# FUJITSU Component スマートコンセント・ゲートウェイ

# 取扱説明書

07 版

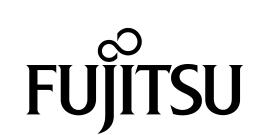

Microsoft および Windows は米国 Microsoft Corporation の米国およびその他の国におけ る登録商標です。

Ethernet は米国 XEROX 社の登録商標です。

Solaris は、米国およびその他の国における米国 Sun Microsystems, Inc.の商標または登録商 標です。

Linux は、Linus Torvalds の米国およびその他の国における登録商標または商標です。

UNIX は、X/Open カンパニーリミテッドが独占的にライセンスしている米国ならびに他の 国における登録商標です。

SERVIS は富士通コンポーネント株式会社の登録商標です。

本書に記載されているその他の会社名および製品名は、各社の商標または登録商標です。 なお、本文中では ® および ™ マークは省略しています。

本製品および本書は、富士通コンポーネント株式会社の著作物です。 本製品および本書の一部または全部を無断で複製、複写、転載、改変することは法律で禁じ られています。

#### 改版履歴

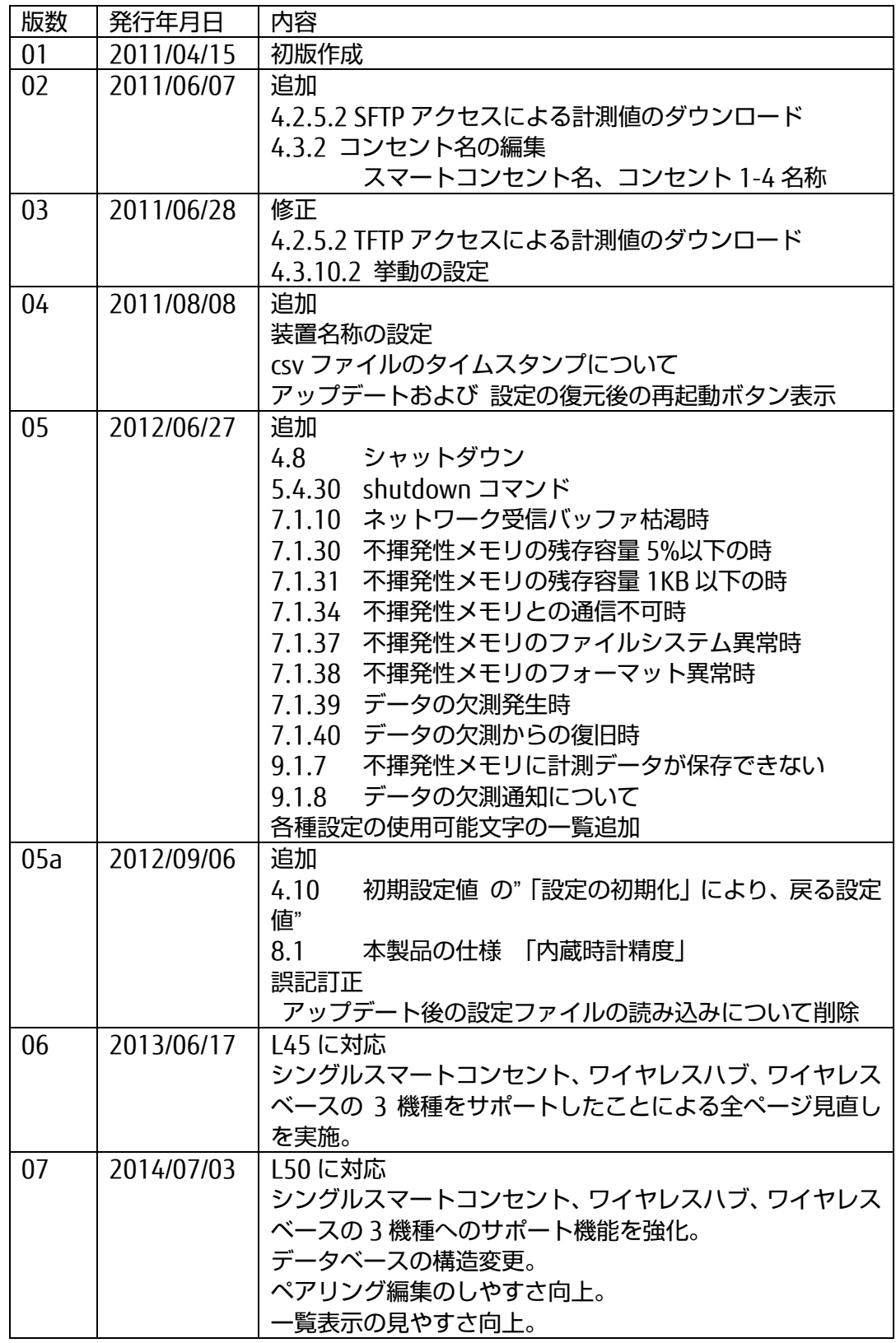

このたびは、スマートコンセント・ゲートウェイ装置(以降、本製品と略します) をお買い上げいただきまして誠にありがとうございます。 本製品は、4 くちの AC100V 出力コンセントを持つ スマートコンセントを 4 台 まで、1 くちの AC100V 出力コンセントをもつシングルスマートコンセントを最 大で 64 台まで接続することができ、スマートコンセントに接続された機器の消 費電力値をネットワークを経由した遠隔地から確認することができます。

本製品をご使用の前に「安全に関するご注意」をご参照ください。「安全に関する ご注意」には、お使いになる人や周囲の方の身体および財産への損害を未然に防 止するための内容を記載しています。

## 本書について

本書は、本製品における基本的な取り扱いについて説明しております。ご使用に あたっては、本書の内容をご理解の上ご使用願います。なお、本書は PoE 受電機 能を持つモデル(モデル名:FX-5250GW/PE)、および PoE 受電機能を持たないモ デル(モデル名:FX-5250GW/AD)で共通の取扱説明書となっています。

本書には、本製品を安全に正しくお使いいただくために守っていただきたい重要 な情報が記載されています。

本製品をお使いになる前に本書をよくお読みになり、本製品を正しくお使いくだ さい。また、本書は本製品の使用中にいつでも参照できるよう、大切に保管して ください。

弊社は、使用者および周囲の方々の身体や財産に被害を及ぼすことなく安全に 使っていただくために、細心の注意を払っております。本製品をご使用になる際 は、本書の説明に従ってください。

本製品および本書の内容については、改良のために予告なく変更することがあり ます。本製品および本書の内容について、不明な点やお気づきの点がございまし たら、弊社保守サポート係までご連絡願います。

### 本製品の取り扱いについて

本製品として提供される取扱説明書(本書)、装置本体は、お客様の責任でご使用 ください。

本製品の使用によって発生する損失やデータの損失については、富士通コンポー ネント株式会社では一切責任を負いかねます。また、本製品の障害の保証範囲は どのような場合でも、本製品の代金としてお支払いいただいた金額を超えること はありません。あらかじめご了承ください。

### 電波障害自主規制について

対象型格: FX-5250GW/PE

この装置は、情報処理装置等電波障害自主規制協議会 (VCCI) の基準に基づく ク ラス A 情報技術装置です。この装置を家庭環境で使用すると電波妨害を引き起こ すことがあります。この場合には、使用者が適切な対策を講じるよう要求される ことがあります。

### ハイセイフティ用途について

本製品は、一般事務用、パーソナル用、家庭用、通常の産業用等の一般的用途を 想定して設計・製造されているものであり、(1) 原子力施設における核反応制御、 航空機自動飛行制御、航空交通管制、大量輸送システムにおける運行制御、生命 維持のための医療用機器、兵器システムにおけるミサイル発射制御などの、極め て高度な安全性が要求され、仮に当該安全性が確保されない場合、直接生命・身 体に対する重大な危険性を伴う用途、ならびに (2) 海底中継器、宇宙衛星など、 極めて高度な信頼性が要求される用途 (以下 「ハイセイフティ用途」 という) に使用されるよう設計・製造されたものではございません。 お客様は当該ハイセイフティ用途に要する安全性ならびに信頼性を確保する措 置を施すことなく、本製品を使用しないでください。また、お客様がハイセイフ ティ用途に本製品を使用したことにより発生する、お客様又は第三者からの如何 なる請求又は損害賠償に対しても、富士通コンポーネント株式会社およびその関 連会社は一切責任を負いかねます。

## グリーン製品について

富士通グループの厳しい環境評価基準をクリアし、地球に優しく、環境への負担 の少ない 「グリーン製品」 です。

#### 主な特長

小型・省資源化 低消費電力 鉛フリー 接続機器の節電を推進

富士通グループの環境への取り組みについては、富士通ホームページ 「環境活 動」( <http://jp.fujitsu.com/about/csr/eco/> )をご覧ください。

本製品の廃棄時の取り扱いについて

本製品は金属、電池、プラスチック部品を使用しています。廃棄するときは、各 自治体の指示に従ってください。

本書の表記について

本書の表記ルールについて以下に示します。

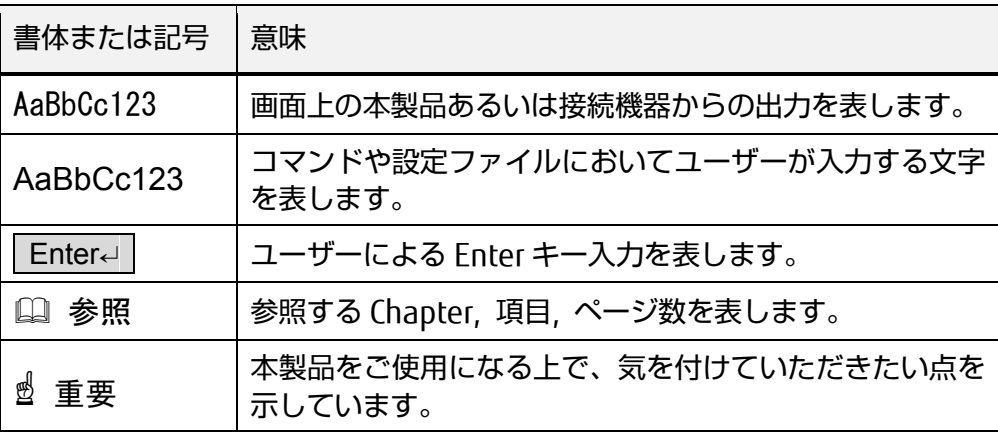

# 目次

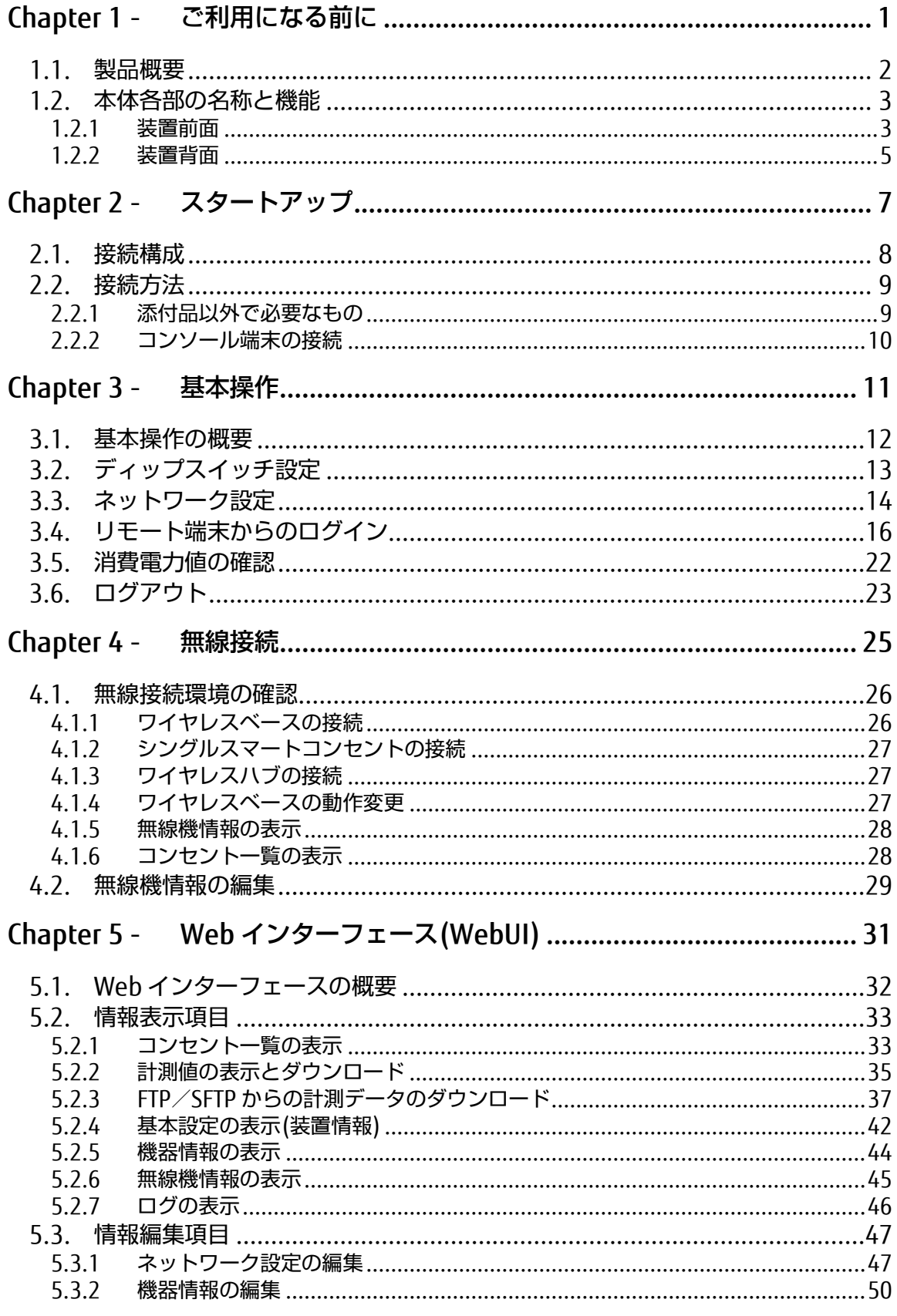

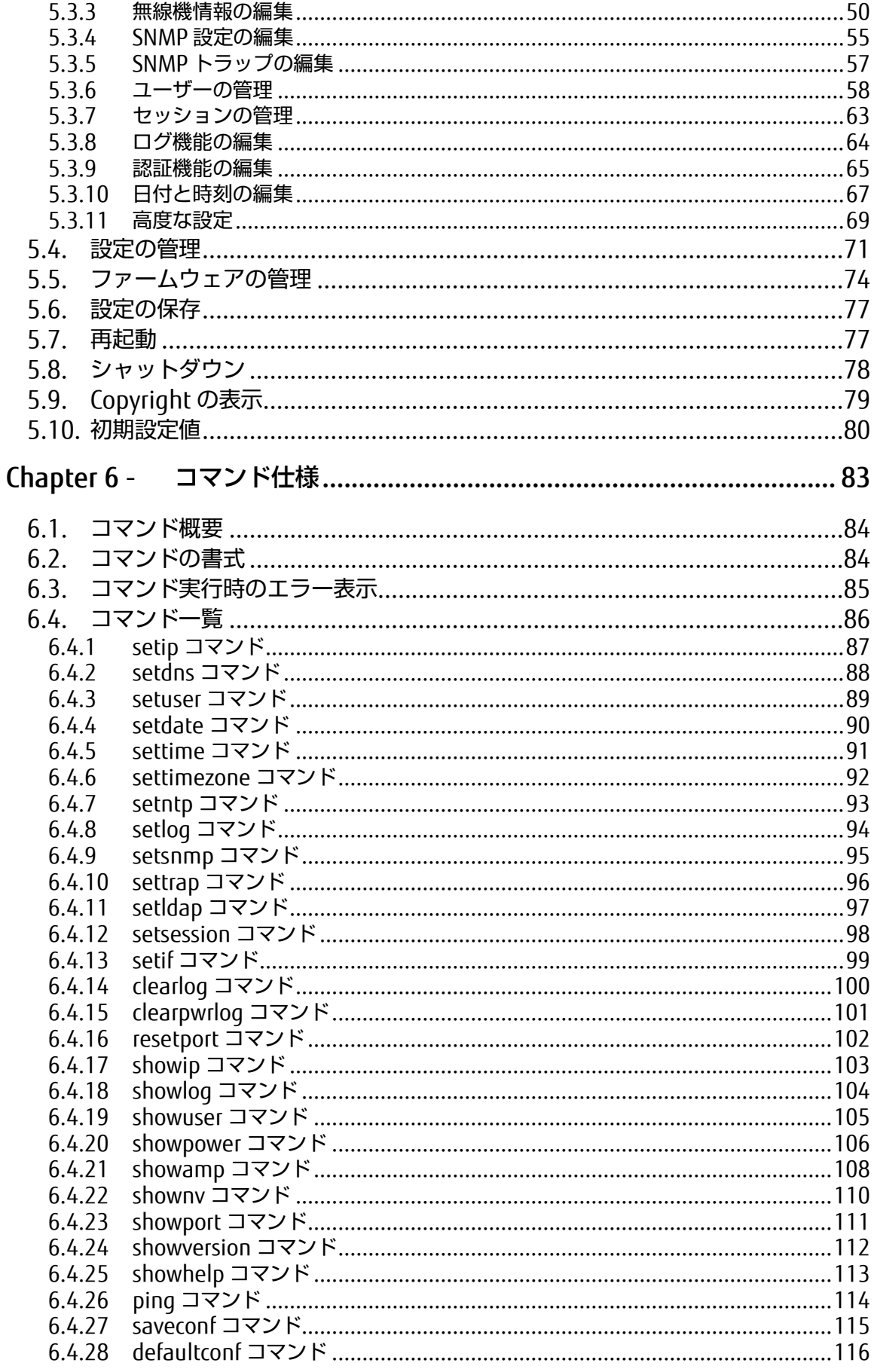

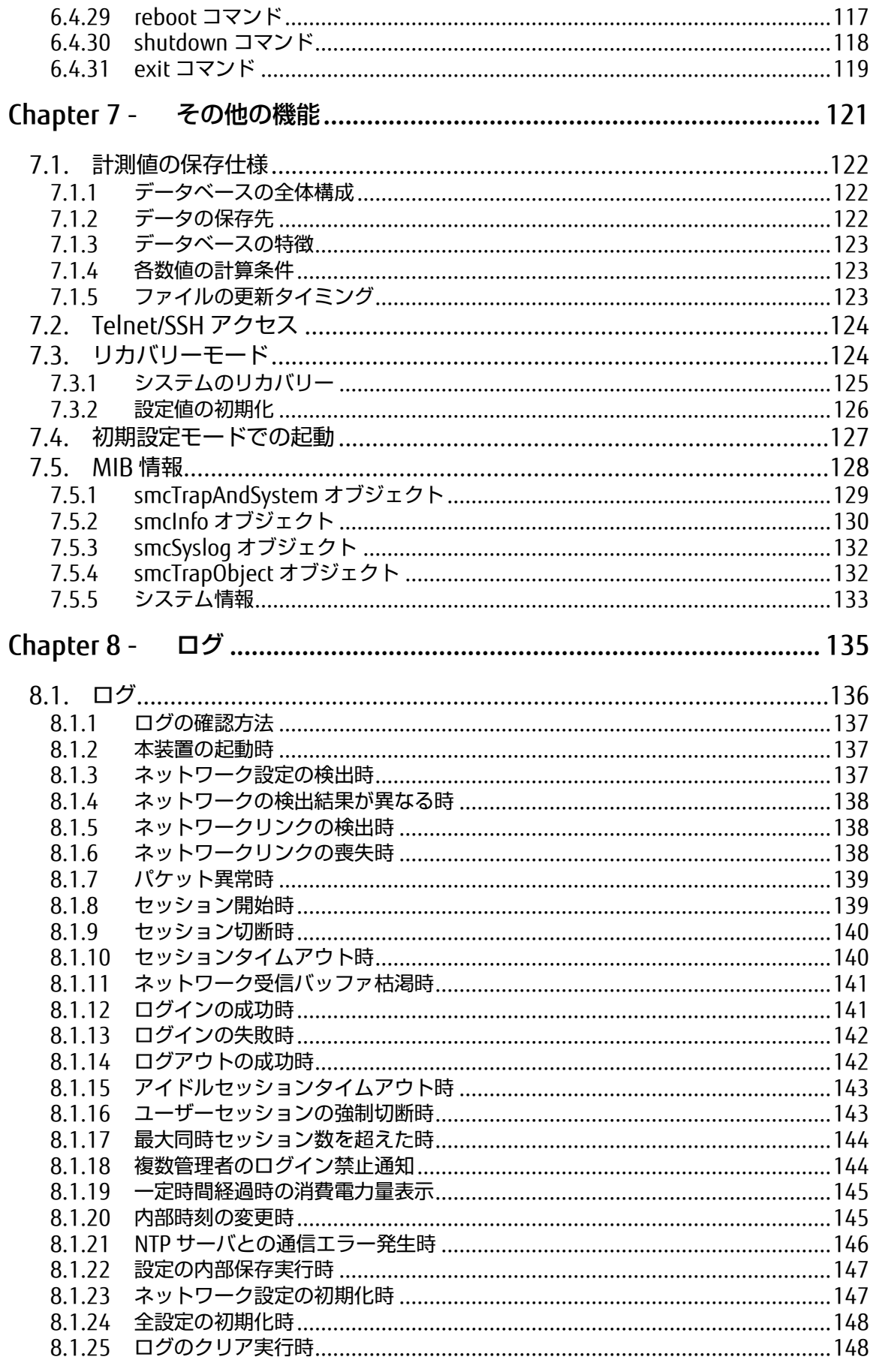

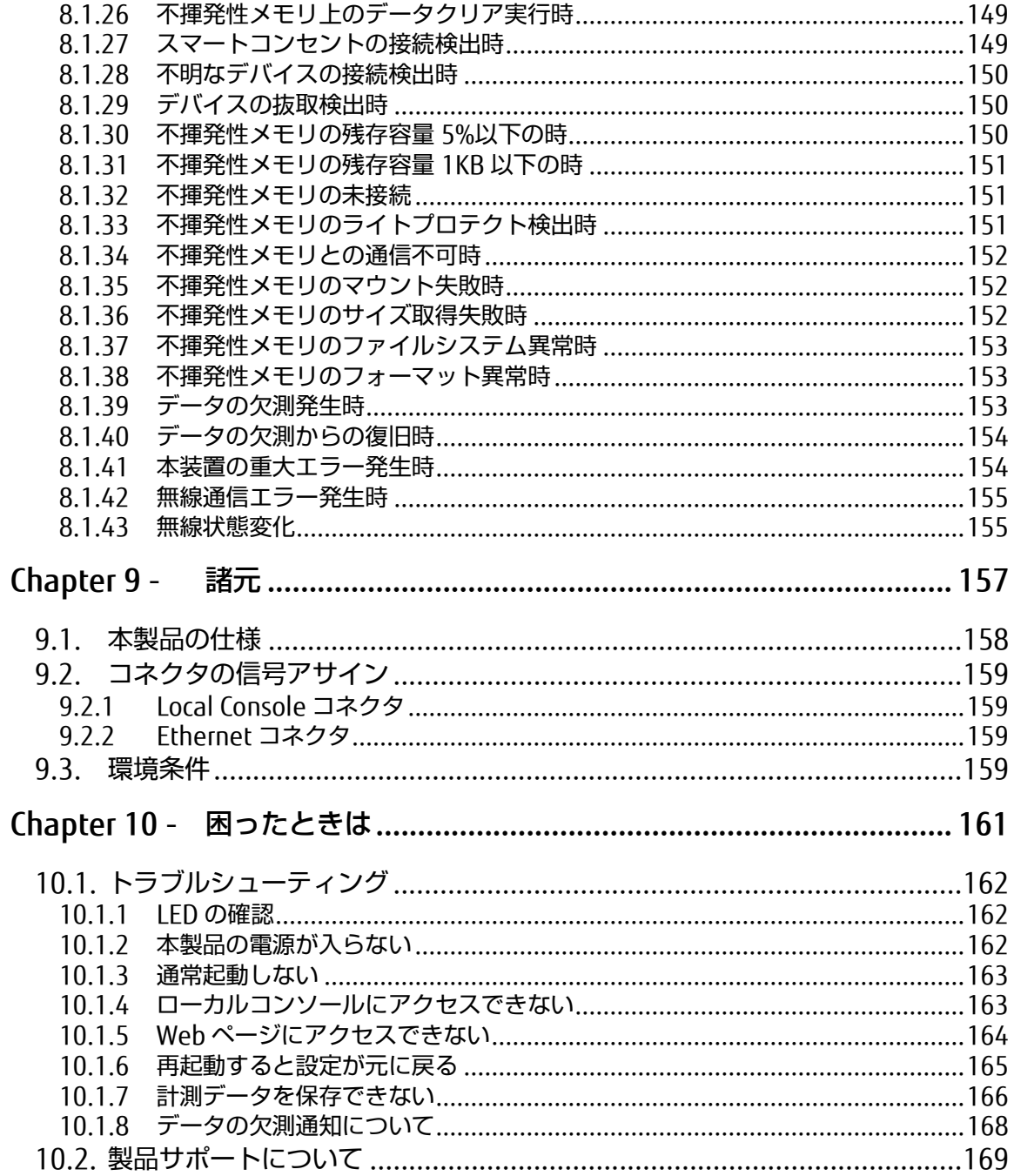

**111** 

# <span id="page-10-0"></span>Chapter 1 - ご利用になる前に

本製品のセットアップを行う上で必要な情報を説明しています。作業を始める前 に必ずお読みください。

#### 本章の内容

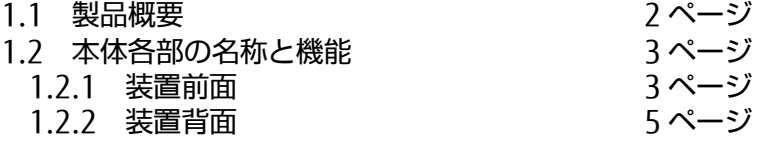

#### 1.1 製品概要

### <span id="page-11-0"></span>1.1. 製品概要

本製品には次に示す機器を接続することが出来ます。

FX-5204PS スマートコンセント FX-5251WB ワイヤレスベース

これらの機器を最大 4 台まで接続することができ、測定された機器の消費電力値を収 集・蓄積しながら、数値やグラフなどによって見える化を行い、ネットワークを経由 した遠隔地から確認したり、データをダウンロードしたりすることができます。

FX-5251WB ワイヤレスベース接続する事で次に示す機器も接続することが出来ま す。

FX-5201PP/100 シングルスマートコンセント 100 FX-5251WH ワイヤレハブ

また、本製品には、PoE 受電機能のあり/なしの 2 種類のモデルがあります。

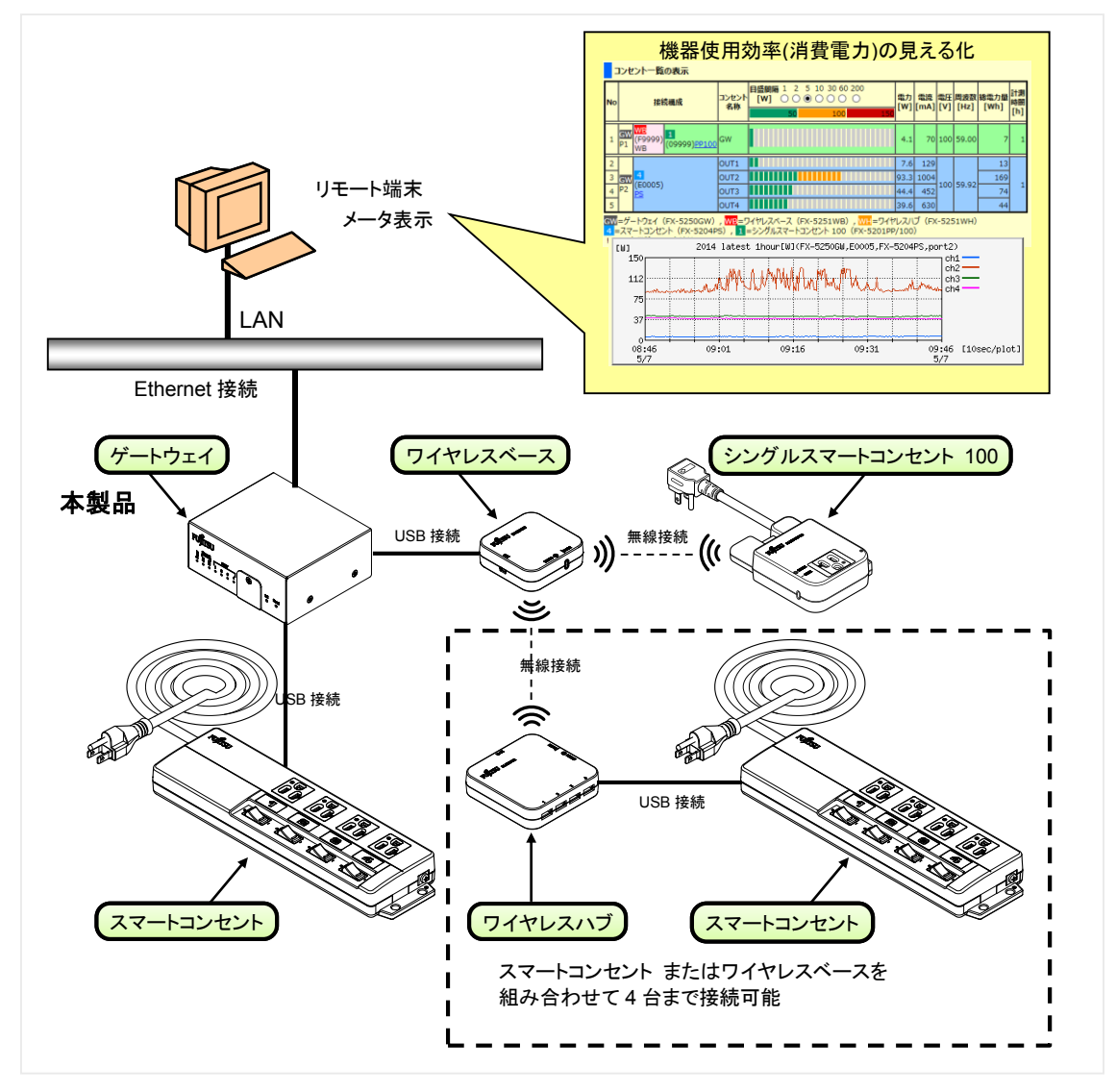

- <span id="page-12-0"></span>1.2. 本体各部の名称と機能
	- 1.2.1 装置前面

<span id="page-12-1"></span>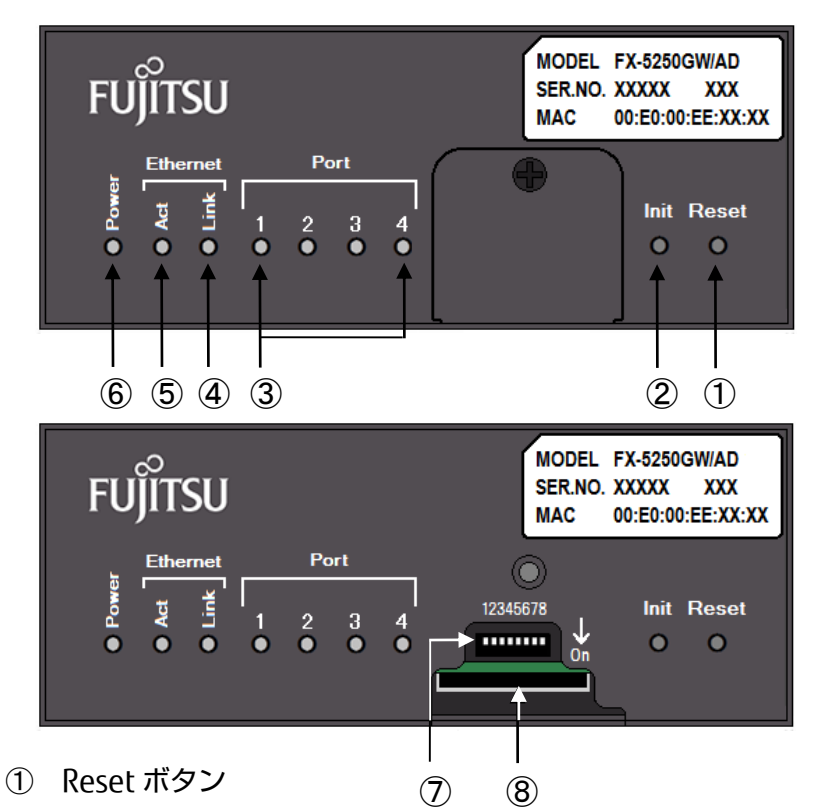

本ボタンを押下すると CPU リセットが実行されます。 本ボタンの押下は、装置がシャットダウンしている状態で実行してくださ い。シャットダウンの方法については、Init ボタンを 3 秒以上押す、もしく は下記をご参照ください。

 参照 [5.8](#page-87-0) [シャットダウン](#page-87-0) [\(78](#page-87-0) ページ) 参照 [6.4.30](#page-127-0) [shutdown](#page-127-0) コマンド [\(118](#page-127-0) ページ)

② Init ボタン

本ボタンを押下しながら本製品の電源を投入すると、初期設定値で起動しま す。 また、本ボタンを 3 秒以上押すとシャットダウンを開始し、Port 1~4 LED が 赤色点灯します。シャットダウンが完了すると本装置前面の LED は、全て消 灯します。

 参照 [5.8](#page-87-0) [シャットダウン](#page-87-0) [\(78](#page-87-0) ページ) 参照 [6.4.30](#page-127-0) [shutdown](#page-127-0) コマンド [\(118](#page-127-0) ページ)

 $\circled{3}$  Port 1~4 LED

スマートコンセントの接続状態などを示します。

- 緑色点灯: 本体裏面の接続ポートにサポート対象機器が接続されている状 態。
- 橙色点灯: 本体裏面の接続用ポートにサポート外の機器が接続されている状 態。または、ファームウェアの更新中。
- 赤色点灯: 計測データを不揮発性メモリに保存している状態。不揮発性メモ リへの保存は、内部時計において、毎時 00 分 00 秒(正時)に実行 されます。Port1 から Port4 へ順番に接続されているサポート対象 機器計測データの保存が実行されます。保存が終了したポート番 号の LED から赤色点灯が解除され、サポート対象機器の接続状態 に従った LED 状態(緑色点灯もしくは消灯)に戻ります。
- 消灯: 続用ポートの接続なし。

電源を OFF する場合は、シャットダウンを実行してください。不揮発性メモ リへの保存中にシャットダウンが実行された場合、保存を完了してから シャットダウンされます。Port 1~4 LED が赤色点灯している間に、シャット ダウン以外の方法により、装置本体の電源を OFF にしたり、Reset ボタンの 押下を行わないでください。不揮発性メモリの内部データが破損したり、最 悪の場合不揮発性メモリが故障する可能性があります。

④ Ethernet Link LED

Ethernet のリンク状態を示します。

緑色点灯: リンクアップ状態。 消灯: リンクダウン状態。

⑤ Ethernet Act LED

Ethernet ACT の状態を表示します。

橙色点滅: パケットの送受信時。 消灯: パケットの送受信なし。

⑥ Power LED

本体の電源状態を表示します。

緑色点灯: 電源 ON の状態で内部動作電源が正常の状態。 橙色点灯: システム起動の初期化中、ファームウェアの初期化中、または ファームウェアの更新中。 消灯: 電源 OFF の状態。あるいは、シャットダウン状態。

⑦ DIPSW(ディップスイッチ)

装置前面のディップスイッチカバーを取り外すと、下のようにディップス イッチを切り替えることができます。ディップスイッチ 1~8 の ON/OFF を切 り替えることにより、下記のように動作します。リカバリーモードの詳細に ついては、下記をご参照ください。 参照 [7.3](#page-133-1) [リカバリーモード](#page-133-1) [\(124](#page-133-1) ページ)

⑧ 不揮発性メモリ(SD カード)

計測電力値を保存する不揮発性メモリです。不揮発性メモリは、必ず装着さ れた状態でご使用ください。もし、お客様ご自身で不揮発性メモリを取り外 し、本装置が正常に動作しなくなった場合、当社は一切その責任を負いかね ますので、あらかじめご了承ください。

<span id="page-14-0"></span>1.2.2 装置背面

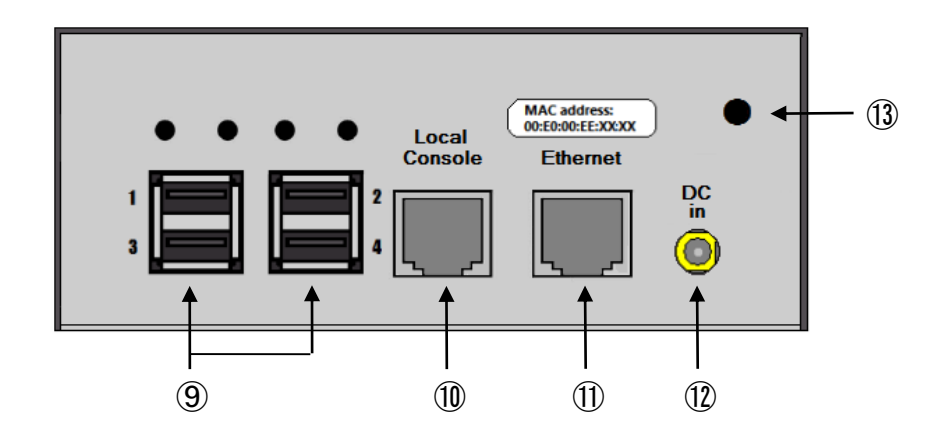

⑨ サポート機器接続用ポート 1~4

本製品がサポートする機器を接続するためのポート 1~4 です。

⑩ Local Console コネクタ

Dsub9 ピン⇔RJ45 変換アダプタ(FP-AD209RJX)と市販の Cat5 ストレート ケーブルを使用してローカルコンソール端末と接続します。 通信設定は、9600bps, 8bit, Non-Parity, Stop bit 1 です。

⑪ Ethernet コネクタ

10BASE-T/100BASE-TX に対応した Ethernet 接続用ソケットです。 FX5250GW/PE の場合、PoE 給電に対応した機器と接続することによって、 電力供給を受けることができます。

⑫ AC アダプタ用コネクタ

AC アダプタを接続します。 FX5250GW/PE の場合、AC アダプタは添付されません。FX5250GW/PE は PoE 機器に接続することで動作します。

⑬ ナイロンクランプ取り付け穴

添付のナイロンバンドの取り付け穴です。AC アダプタを固定するために使用 します。

◆ AC アダプタの固定

添付のナイロンバンドを取り付けることで、AC アダプタの抜けを防止することが できます。

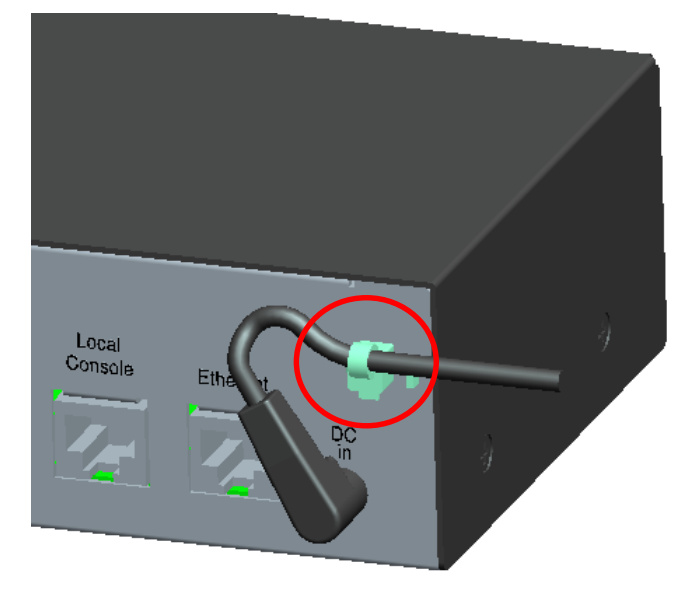

# ☝重要

AC アダプタをご使用の際は安全のため、ナイロンバンドを用いて固定して下さ い。

2

# <span id="page-16-0"></span>Chapter 2 - スタートアップ

本製品を操作する前段階として、スタートアップを行う上で必要な情報を説明し ています。システム構築作業を始める前に必ずお読みください。

#### 本章の内容

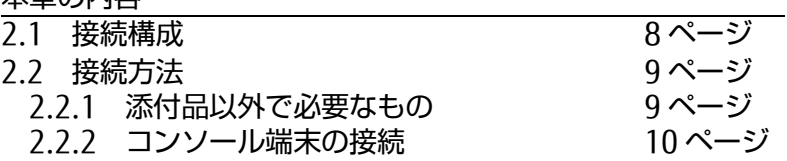

## <span id="page-17-0"></span>2.1. 接続構成

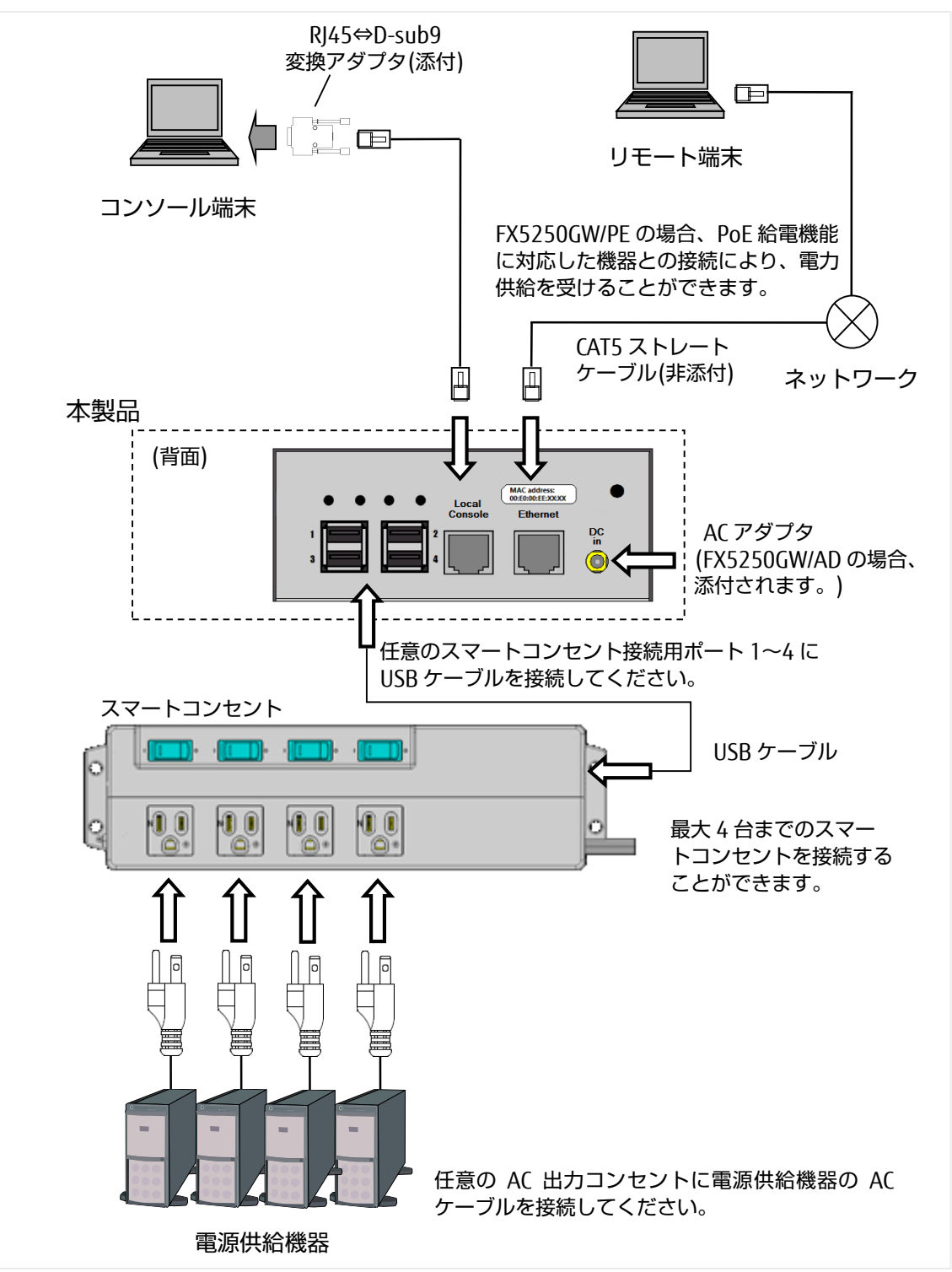

全体の接続構成図を以下に示します。下図のように、接続を行ってください。

ワイヤレスベース、ワイヤレスハブ、シングルスマートコンセントを用いた接続につ いては、無線設置ガイドおよび [Chapter 4 -](#page-34-0) [無線](#page-34-0) を参照してください。

## <span id="page-18-0"></span>2.2. 接続方法

#### <span id="page-18-1"></span>2.2.1 添付品以外で必要なもの

① コンソール端末

RS-232C インターフェース(D-Sub 9pin)を持つ PC もしくはインターフェー ス変換装置をご用意ください。 本製品の初期設定などに使用します。

② リモート端末

ネットワーク接続が可能な PC をご用意ください。 遠隔地からの操作に使用します。

③ ネットワーク機器

ネットワーク接続のためのルータ、スイッチングハブなどをご用意くださ  $U<sub>o</sub>$ 本製品が FX5250GW/PE の場合、PoE 給電に対応した機器と接続することに より電源供給を受けることができます。

④ Cat5 ストレートケーブル

本製品の Local Console コネクタおよび Ethernet コネクタに接続するための ケーブルです。市販の CAT5e あるいは CAT6 ストレートケーブルをご用意く ださい。

⑤ RJ45⇔D-sub9 変換アダプタ

コンソール端末の D-sub9 ピンコネクタと RJ45 を変換するためのアダプタで す。 モデルによっては、製品に添付されていません。その場合は、ご購入先にお 問合せください。

参照 [10.2](#page-178-0) [製品サポートについて](#page-178-0) [\(169](#page-178-0) ページ)

#### <span id="page-19-0"></span>2.2.2 コンソール端末の接続

RJ45 ⇔ D-sub9 変換アダプタ(型格:FP-AD209RJX)および市販の Cat5 ストレー トケーブルで本製品とコンソール端末を接続してください。

コンソール端末に、RJ45 ⇔ D-sub9 変換アダプタを接続してください。

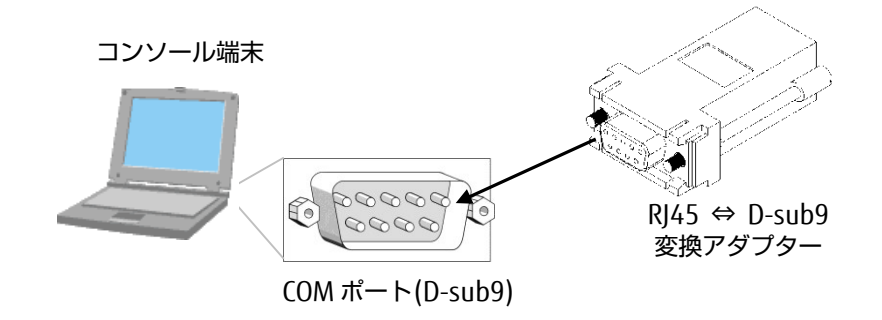

で接続した変換アダプタと本製品の Local Console コネクタを CAT5 ストレート ケーブルで接続してください。

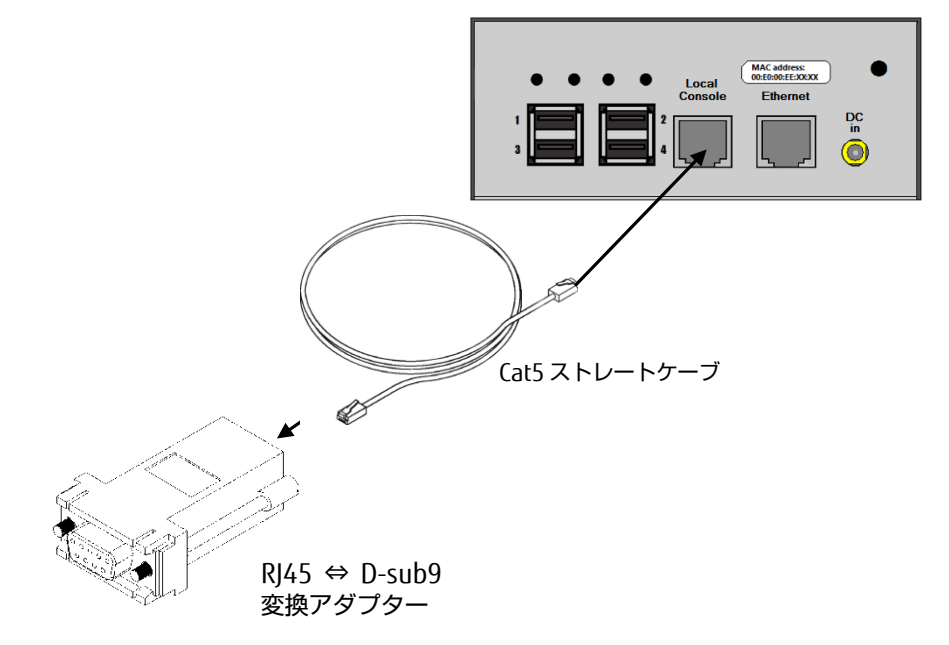

# <span id="page-20-0"></span>Chapter 3 - 基本操作

本製品を使用して、遠隔地からネットワーク経由で対象機器の電源を制御するた めの基本的な操作手順を説明しています。

#### 本章の内容

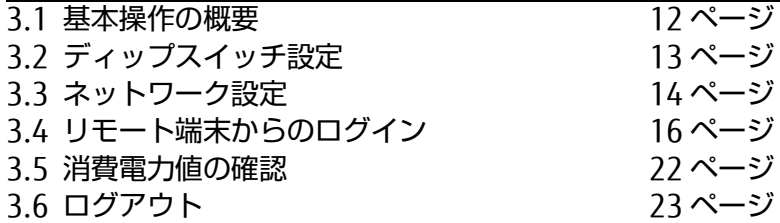

#### 3.1 基本操作の概要

### <span id="page-21-0"></span>3.1. 基本操作の概要

ネットワーク経由にて、本製品に接続した機器で計測した消費電力値を確認する基本 的な手順について、以下に示します。

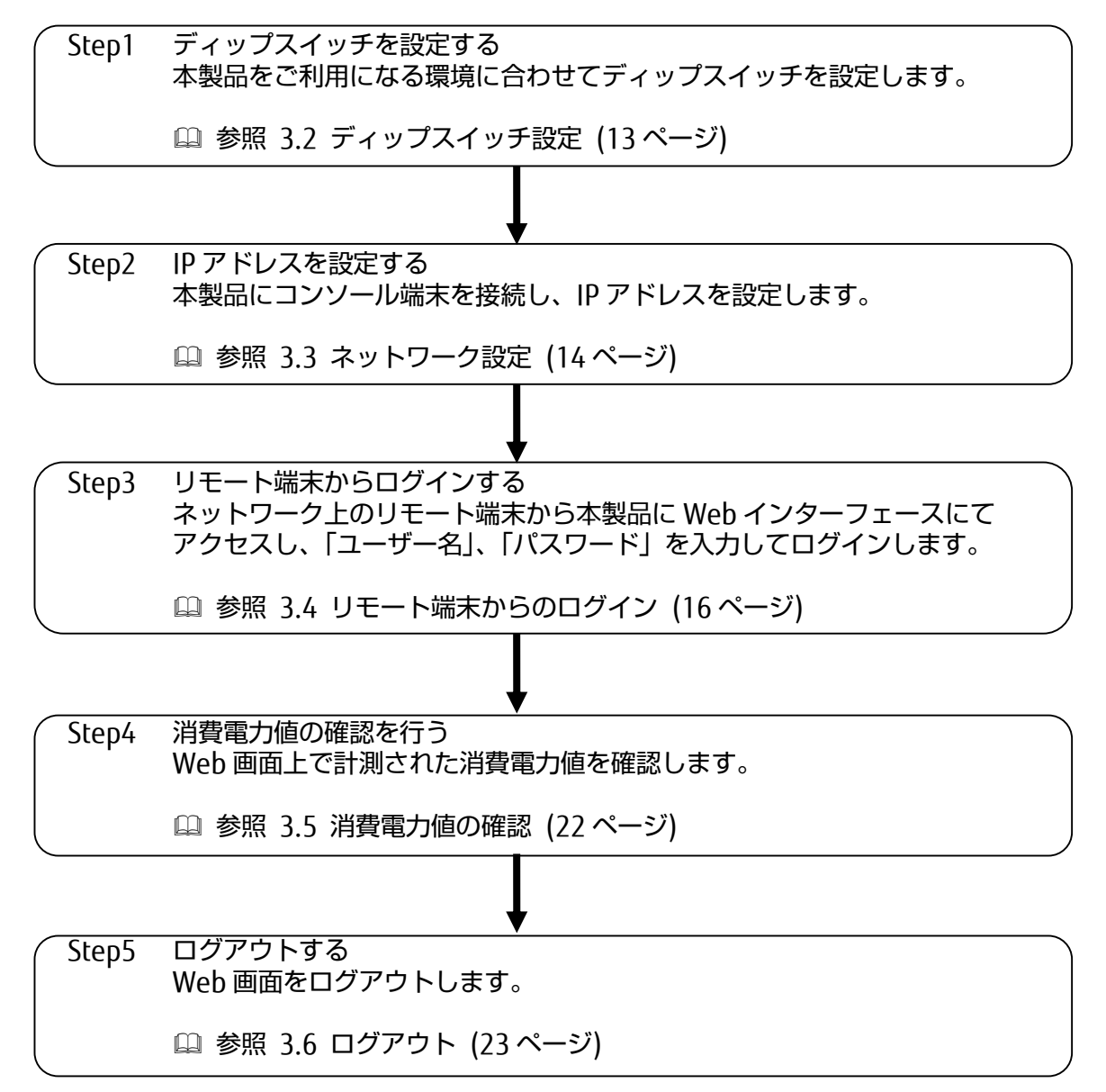

## <span id="page-22-0"></span>3.2. ディップスイッチ設定

ご使用のネットワーク環境に合わせて、通信速度、Duplex、DHCP の有効/無効など の設定を本製品前面のディップスイッチで変更します。ディップスイッチ設定を変更 する場合は、前面のディップスイッチカバーを外してください。また、必ず本製品の 電源が OFF の状態で行ってください。

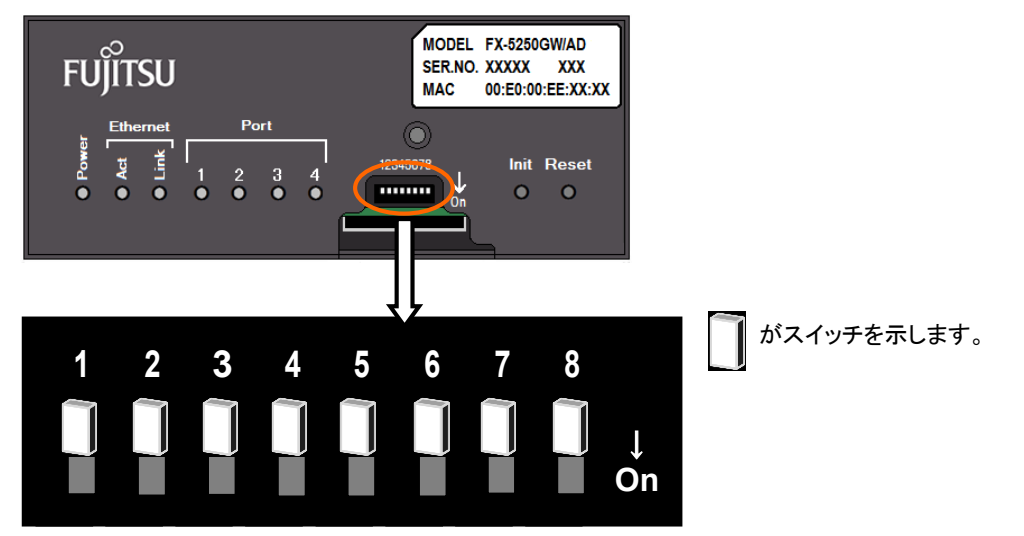

ディップスイッチ 1~8 の ON/OFF を切り替えることにより、下記のように動作しま す。

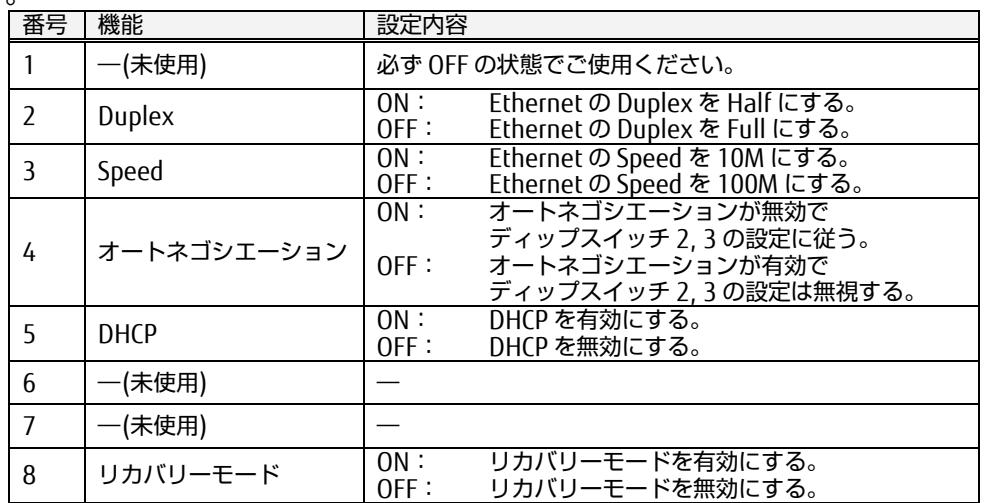

工場出荷時は 1~8 すべてのスイッチが OFF となります。 ディップスイッチ 8 を ON にする場合は下記を参照して下さい。

参照 [7.3](#page-133-1) [リカバリーモード](#page-133-1)[\(124](#page-133-1) ページ)

本製品と対象機器との接続およびネットワーク接続を行い、本製品を起動させます。

参照 [2.1](#page-17-0) [接続構成](#page-17-0) [\(8](#page-17-0) ページ)

基 本 [操](#page-20-0) 作

13

ゲートウェイ 取扱説明書

### <span id="page-23-0"></span>3.3. ネットワーク設定

ネットワーク上のリモート端末から本製品にアクセスするために、ネットワーク設定 を行う必要があります。 本製品のネットワーク設定はデフォルトで下記となっております。

デフォルト値 IP アドレス : 192.168.0.111 サブネットマスク : 255.255.255.0 デフォルトゲートウェイ : 192.168.0.1 ブロードキャストアドレス : 192.168.0.255 ※DHCP は DIPSW によって無効となっています。

本項では、本製品のローカルコンソールからコマンド操作を行いながらネットワーク 設定を行う手順を説明します。 例として、下記設定値に変更します。

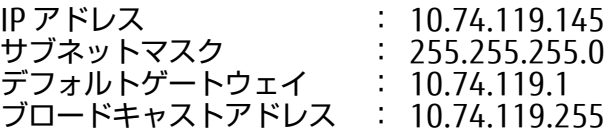

本製品の Local Console ポートにコンソール端末を接続します。RJ45 ⇔ D-sub9 変 換アダプタおよび市販の Cat5 ストレートケーブルで接続してください。

参照 [2.2.2](#page-19-0) [コンソール端末の接続](#page-19-0) [\(10](#page-19-0) ページ)

コンソール端末上のエミュレータ・アプリケーション(ハイパーターミナルなど)を起 動し、以下のようにパラメータを設定します。

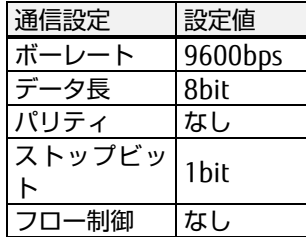

本製品が起動すると、login: プロンプトが表示されます。デフォルトの管理者アカウ ントの admin を入力します。

FX-5250GW login: admin Enter↵

Password: プロンプトが表示されます。admin アカウントのデフォルトのパスワー ド: admin を入力します。(パスワードは表示されません)

```
FX-5250GW login: admin
Password: 〈表示されません〉 Entere
```
\$ プロンプトが表示されます。setip コマンドにより、IP アドレス、サブネットマス ク、デフォルトゲートウェイ、ブロードキャストアドレスの設定を行います。

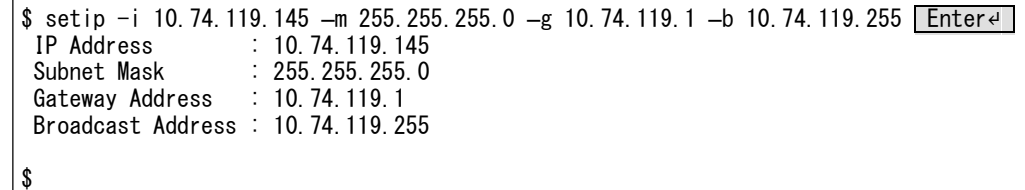

参照 [6.4.1](#page-96-0) setip [コマンド](#page-96-0) [\(87](#page-96-0) ページ)

設定変更を保存するため、saveconf コマンドを実行します。

\$ saveconf Enter↵ Save configuration \$

参照 [6.4.27](#page-124-0) [saveconf](#page-124-0) コマンド [\(115](#page-124-0) ページ)

設定変更を反映するため、reboot コマンドを実行し、本装置を再起動させます。 再起動には、40 秒ほどかかります。

\$ reboot Enter↵ The system is going down NOW!

参照 [6.4.29](#page-126-0) reboot [コマンド](#page-126-0) [\(117](#page-126-0) ページ)

以上で、ネットワーク設定は完了です。

3 基

本

# <span id="page-25-0"></span>3.4. リモート端末からのログイン

① JavaScript の有効化設定

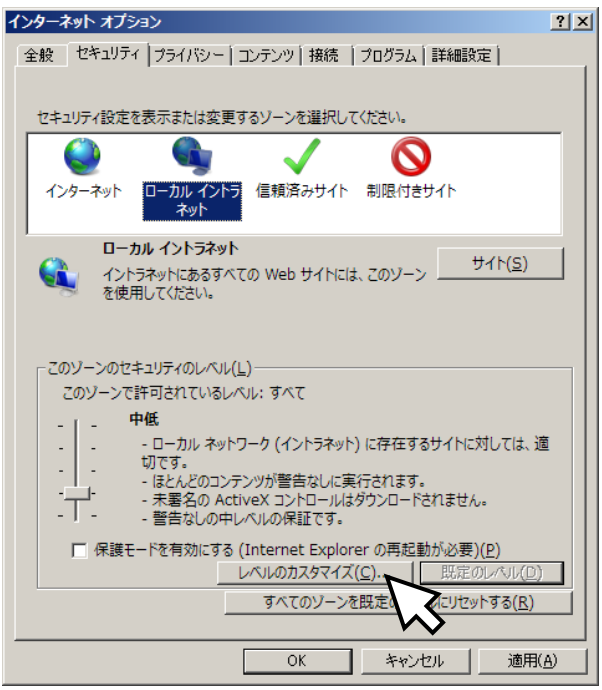

本製品を Web インターフェー スから操作する場合、ブラウザ 設定において、JavaScript を有 効にする必要があります。 JavaScript が無効になっている 場合、正常に動作しません。例 として、Internet Explorer 10.0 の場合の設定方法を下に 示します。

「ツール」メニュー→「イン ターネットオプション」→「セ キュリティ」タブ をクリック すると以下のようなダイアログ が表示されます。[レベルのカ スタマイズ]ボタンをクリック します。

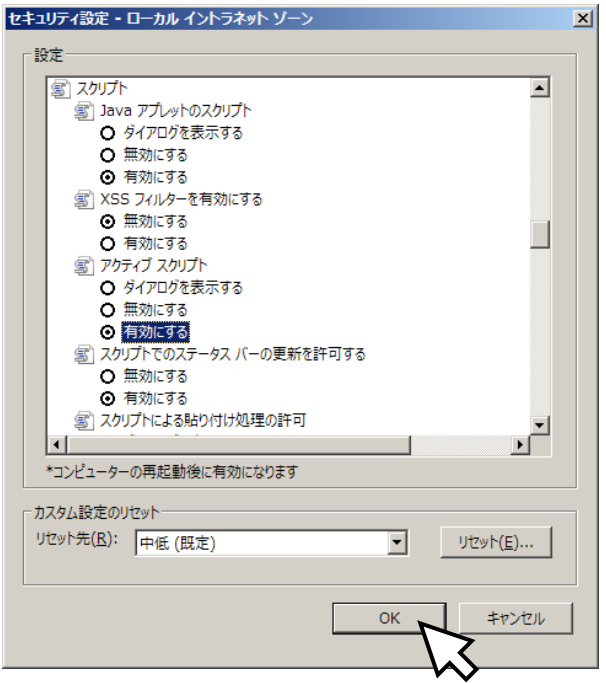

左図のような「セキュリティ の設定」ダイアログが表示さ れます。アクティブ スクリプ ト の項目で "有効にする" に チェックして [OK] ボタンを クリックしてください。

警告ダイアログが表示されますが、[はい]ボタンをクリックしてください。 以上で、JavaScript は有効になります。

② ログイン手順

ネットワーク上のリモート端末から Web インターフェースを用いて、本製品に ログインする手順を以下に説明します。

リモート端末でブラウザを起動し、設定した IP アドレスに対して https プロト コルでアクセスします。以下には、Microsoft Internet Explorer 10 を用いてア クセスした例を示します。

アドレスバーに対して、前節で設定した IP アドレスを含む URL を入力して Enter を押すなどして接続を開始してください。

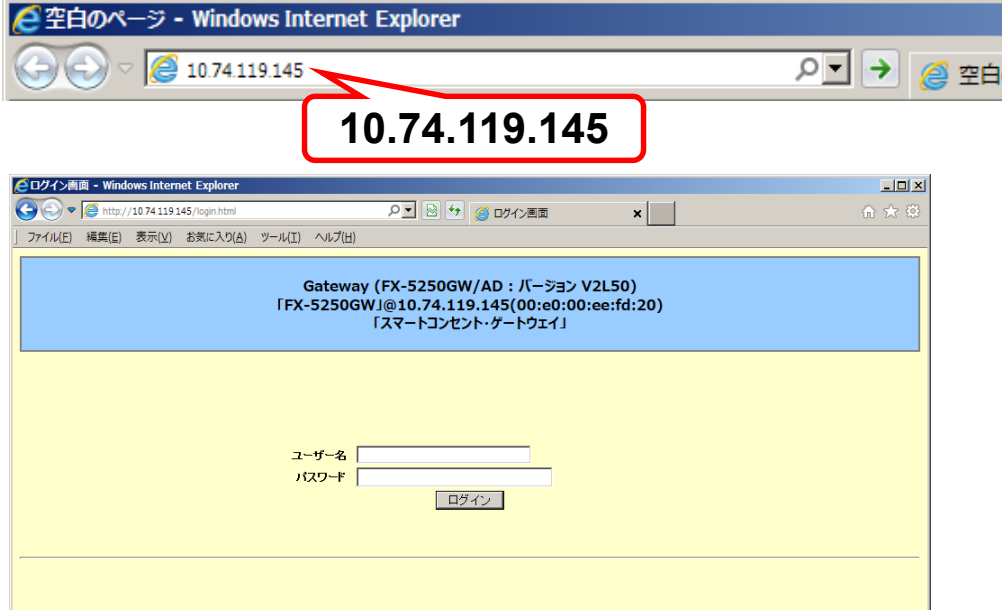

<HTTPS で開いた場合>

http ではなく https で開いた場合、下記の画面が表示される事があります。

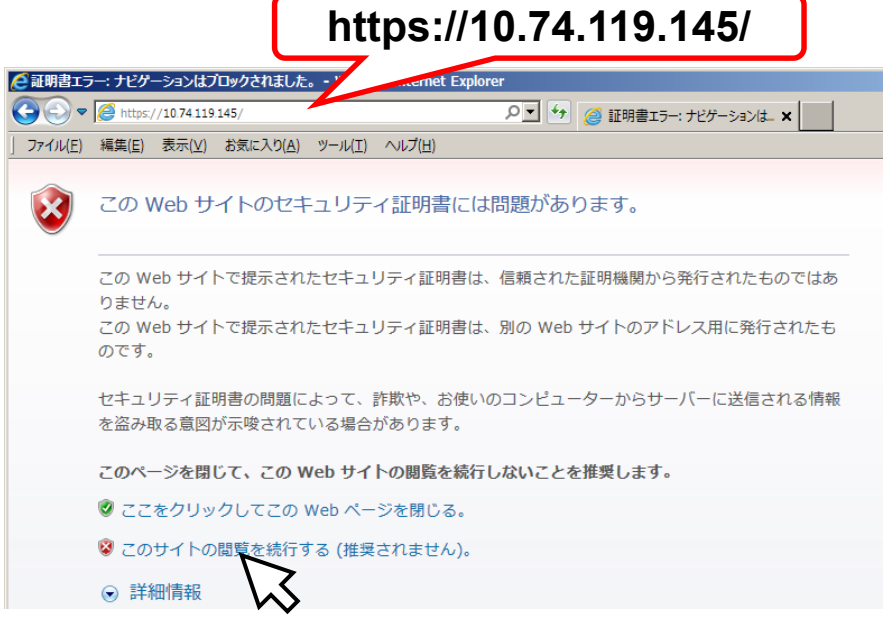

この場合はまず、このサイトの閲覧を続行する をクリックしてください。

基 本 [操](#page-20-0) 作

ゲートウェイ 取扱説明書

ログインページが表示された後、アドレスバーの右横に下記の様に証明書のエ ラーが表示される場合があります。これは証明書にエラーがある訳では無く、 Internet Explorer に本製品の証明書がインストールされていない時の規定の動 作です。

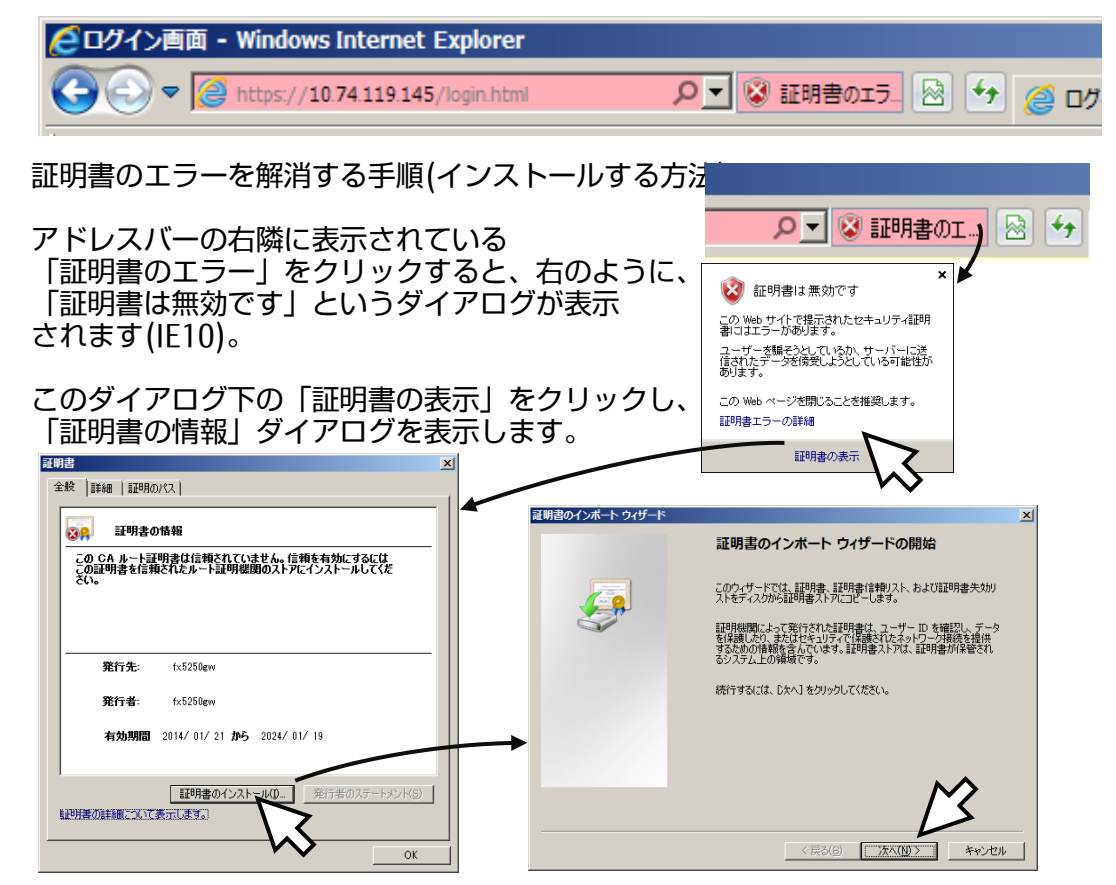

「証明書のインストール」ボタンをクリックして、「証明書のインポートウィ ザードの開始」を始めてください。 ウィザードが表示されたら「次へ」をク リックしてください。

「証明書を全て次のストアに配置する」を選択し、「参照ボタン」を押して、「信 頼されたルート証明機関」を選び、「OK」ボタンをクリックしてください。

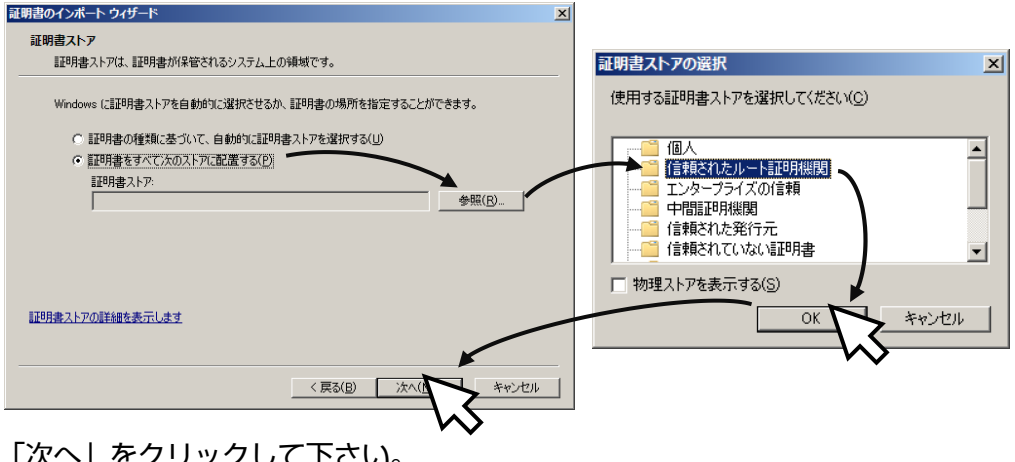

「次へ」をクリックして下さい。

証明書のインポート ウィザード 証明書のインポート ウィザード  $\overline{\mathbf{x}}$  $x1$ 証明書ストア 証明書のインポート ウィザードの完了 証明書ストアは、証明書が保管されるシステム上の領域です。 「完了」をクリックすると、証明書がインボートされます。 Windows に証明書ストアを自動的に選択させるか、証明書の場所を指定することができます。  $\left($ 次の設定が指定されました。<br>|--ユーザーが選択した証明書ストア| 信頼されたルート証明視閲<br>|-内容 C 証明書の種類に基づいて、自動的に証明書ストアを選択する(U)<br>G 証明書をすべて次のストアに配置する(B) 証明書ストア:<br>|信頼されたルート証明機関|  $\begin{tabular}{|c|c|c|} \hline \hline \hline \texttt{Hf(R)} & \texttt{Hf(R)}\\ \hline \end{tabular}$ 証明書ストアの詳細を表示します < 戻る(B) | 次へ(M)> | キャンセル | <戻る(B) | 完

ウィザードの完了が表示されたら「完了」ボタンをクリックしてください。

「完了」をクリックすると、証明書のインストールの警告ダイアログが表示され ますが、「はい」をクリックし、続けて「OK」をクリックすることでインポート の作業が完了します。

**Contract Contract** 

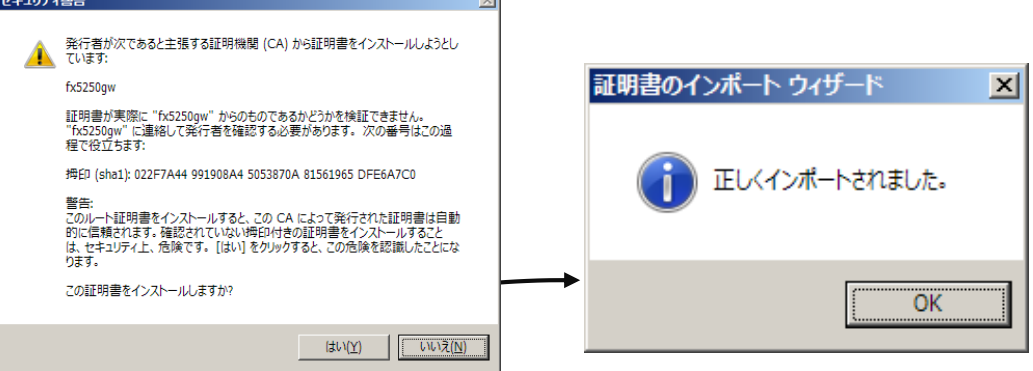

証明書のインストールを完了したら、インターネットオプションを変更します。

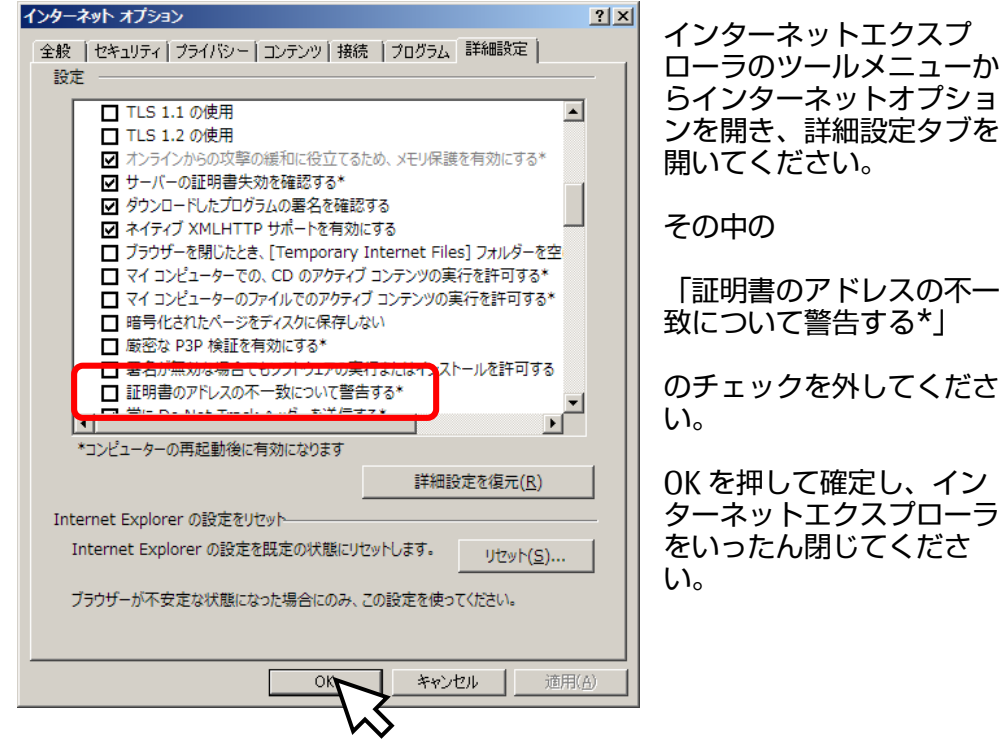

基

ーか

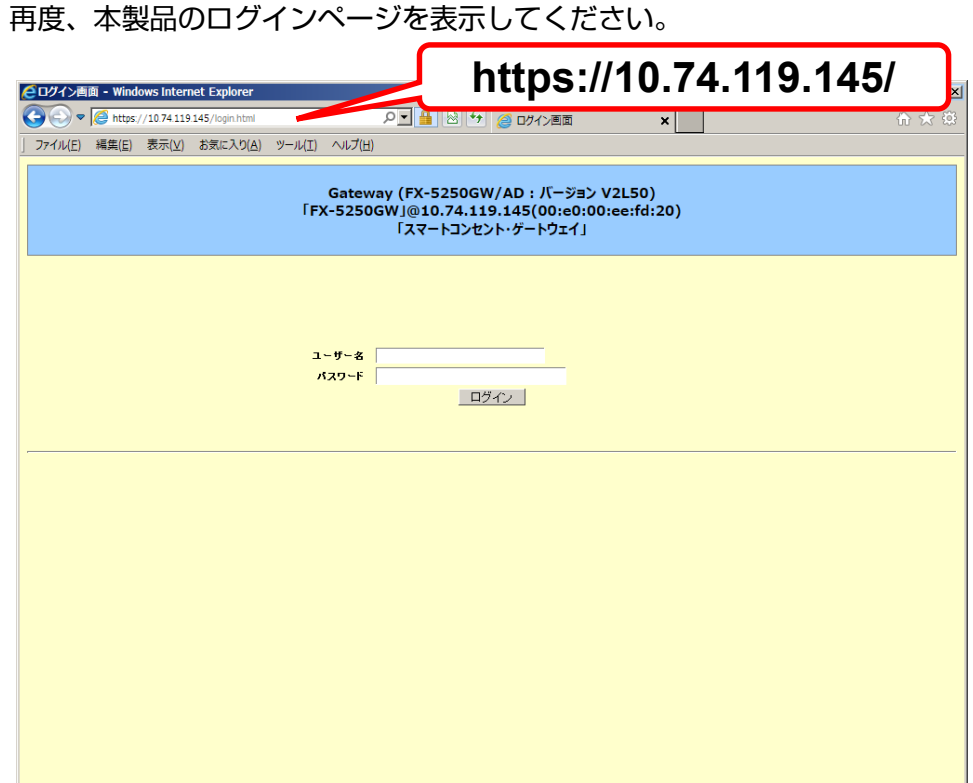

以上で、「証明書のエラー」は解消されます。

③ ログイン実行

Web ページのログイン画面が表示されます。デフォルトで管理用アカウント: admin およびパスワード: admin が設定されています。ユーザー名: admin, パ ーー……<br>スワード: admin を入力し、「ログイン」ボタンをクリックしてください。

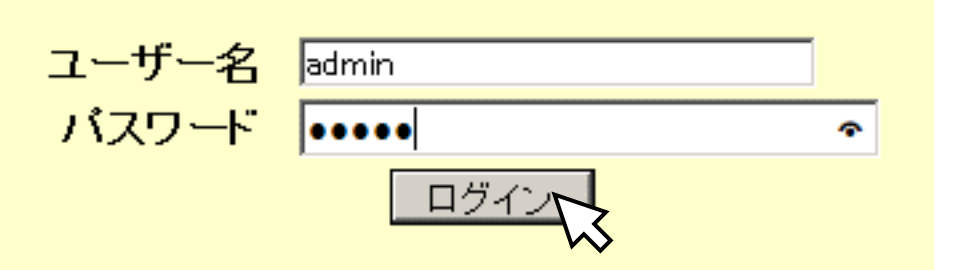

セキュリティ確保のため、admin アカウントのパスワード変更をお勧めしま す。パスワード変更の方法については、下記をご参照ください。

参照 [ユーザー情報の変更](#page-70-0) [\(61](#page-70-0) ページ)

Web インターフェースに同時に接続できるユーザー数は、最大 10 ユーザーまで です。

ログイン後、下記の様に表示されます。画面左のメニュー選択領域からメニュー を選択してクリックすると、右の表示領域にその内容が表示されます。<br>|eTx-s2socw(10.74.119.145):Gateway - Windows Internet Explorer

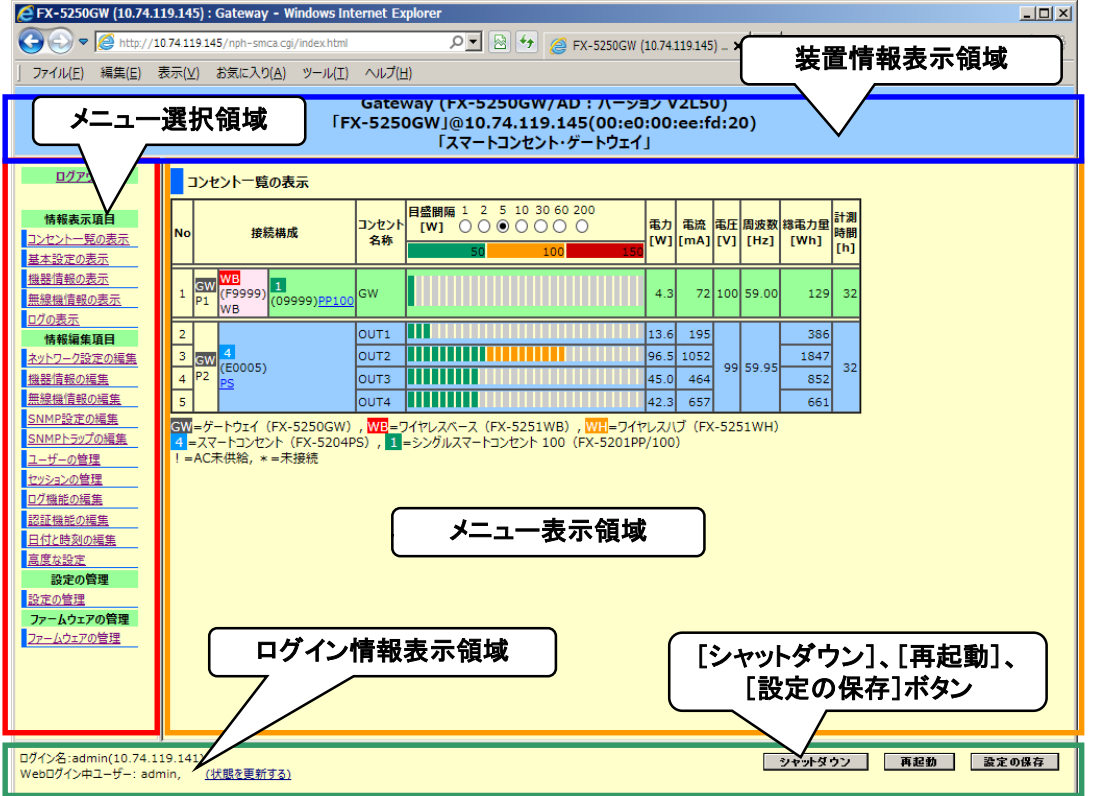

#### 各フレームの表示内容は、下記のとおりです。

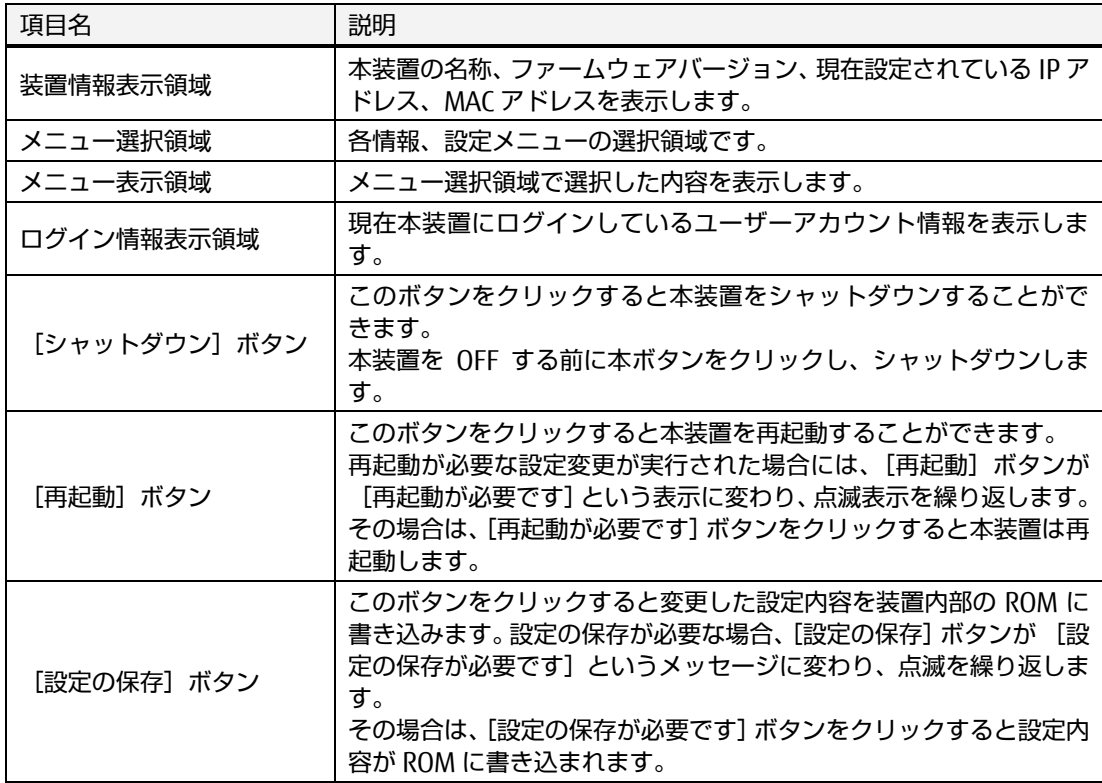

次項から、本製品に接続されたスマートコンセントにおいて計測した消費電力値 の確認方法について説明します。

基

## <span id="page-31-0"></span>3.5. 消費電力値の確認

本製品のスマートコンセント接続用ポートに接続されたスマートコンセントにおい て、計測された消費電力値を確認する方法について、以下に説明します。

メニュー選択領域で、コンセント一覧の表示 をクリックすると下記ページが表示さ れます。ここでは、スマートコンセントの各コンセントの消費電力値などを確認する ことができます。

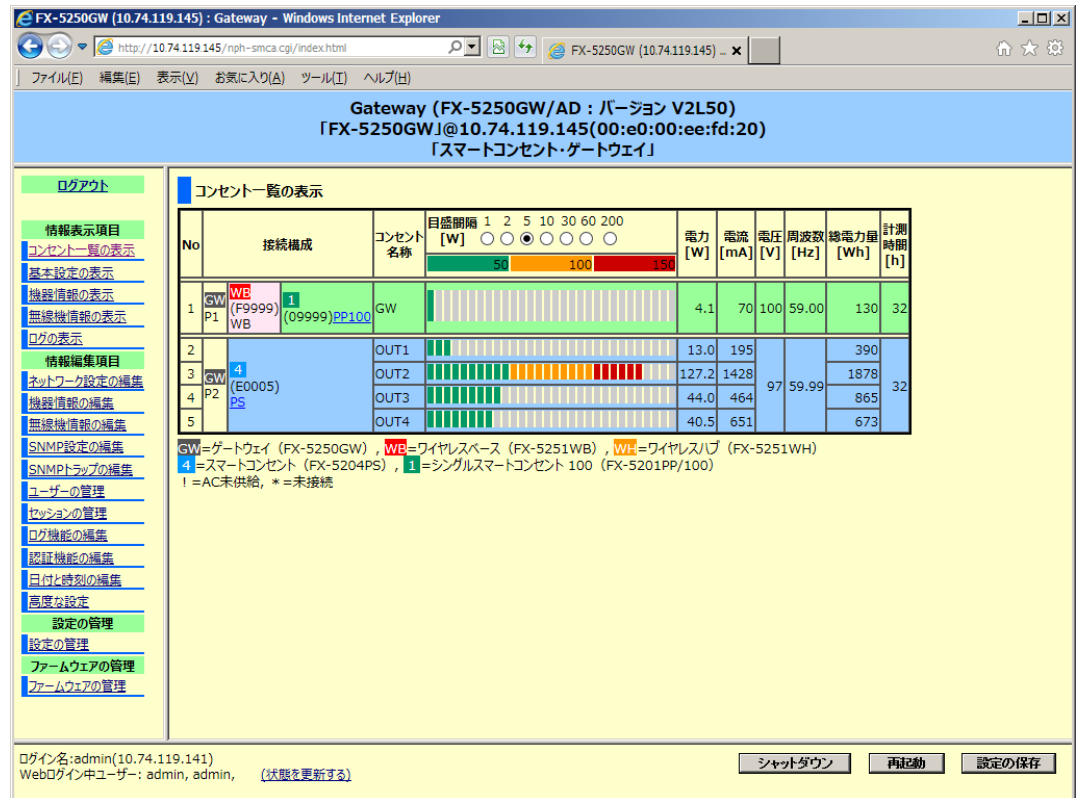

詳細については、下記をご参照ください。

参照 [5.2.1](#page-42-1) [コンセント一覧の表示](#page-42-1) [\(33](#page-42-1) ページ)

基 本 [操](#page-20-0) 作

# <span id="page-32-0"></span>3.6. ログアウト

消費電力値の確認が終了したら、本製品の Web ページからログアウトします。 Web ページの左上部の [ログアウト] ボタンをクリックすると、Web ページからログア ウトします。

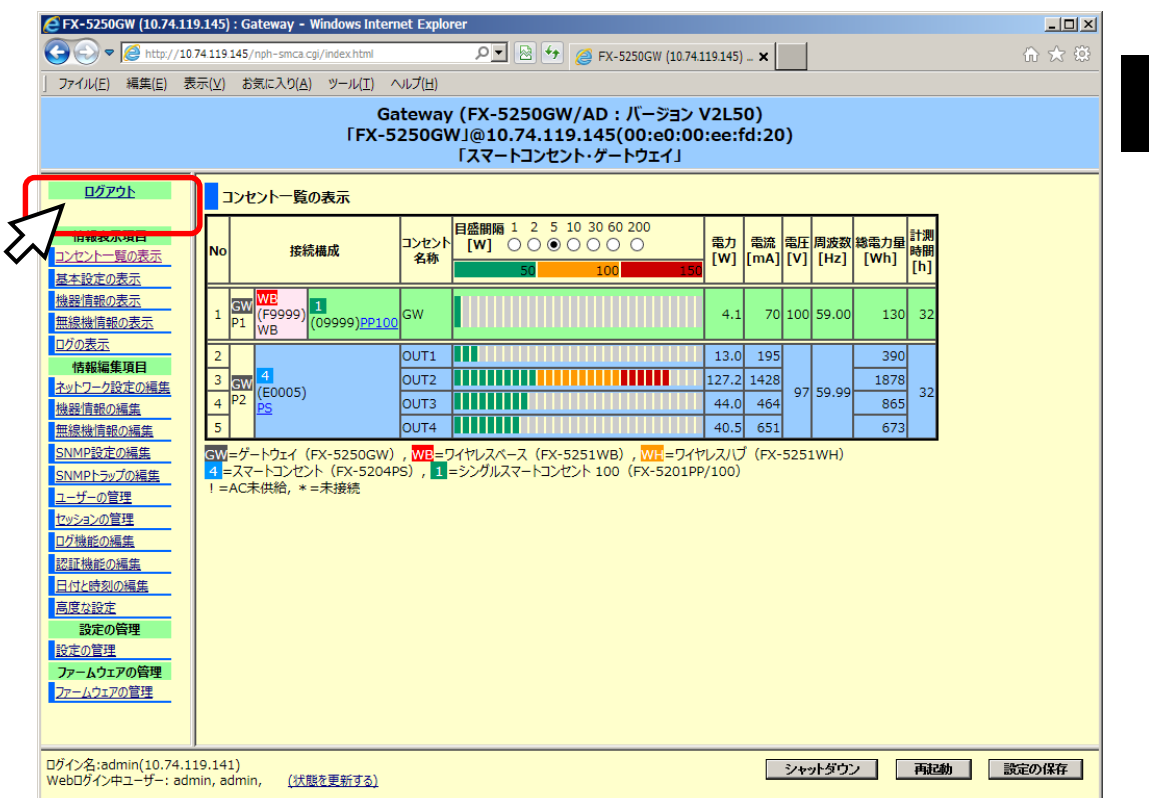

ログアウトすると、再びログインページが表示されます。

# ☝ 重要

本装置の電源を OFF にする場合(AC アダプタを取り外す、PoE 機器との接続を切 断する) あるいは、装置前面の Reset ボタンを押下してリセットを実行する場 合、本装置の内部時計の時刻において、毎時 00 分 00 秒から 2 分間は実行しな いでください。

スマートコンセントで計測した電力値および電力量の値は、本装置の内部時計の 時刻において、毎時 00 分 00 秒から、内蔵している不揮発性メモリに保存する ため書き込みが実行されます。この時、本装置の電源を OFF にすると、不揮発 性メモリの内部データが破損したり、不揮発性メモリに不具合を生ずる可能性が あります。

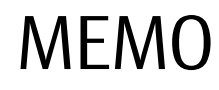

基 本 [操](#page-20-0) 作

# <span id="page-34-0"></span>Chapter 4 - 無線接続

本製品にワイヤレスベースを接続し、シングルスマートコンセントとワイヤレス ハブを用いた無線接続環境が実際に動作する環境について、「無線設置ガイド」と 合わせて説明します。

#### 本章の内容

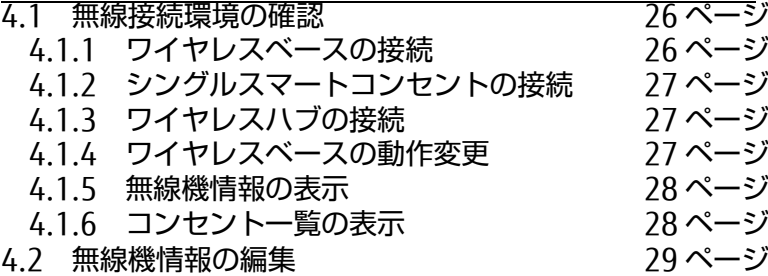

[続](#page-34-0)

### <span id="page-35-0"></span>4.1. 無線接続環境の確認

ワイヤレスベース、ワイヤレスハブ、シングルスマートコンセントの 3 機種に添付さ れております「無線設置ガイド 4 章設置」では、前記 3 機種の設置とペアリング作業 の説明を記載しておりますが、その作業における本製品の取扱いなどは記載しており ません。

本章では、「無線設置ガイド 4 章設置」に記載の各作業における本製品の動作につい て解説していきます。

#### <span id="page-35-1"></span>4.1.1 ワイヤレスベースの接続

#### ① 無線機情報の表示

「無線設置ガイド 4.1.2 項」の通りにワイヤレスベースをゲートウェイに接続 後、ワイヤレスベースの LED が橙色に点滅していることを確認してくださ い。

つづけて WebUI の「無線機情報の表示」を表示し、下記のようになっている ことを確認してください。 下記の例では、ゲートウェイの USB ポート 1 番 にワイヤレスベースを接続しています。

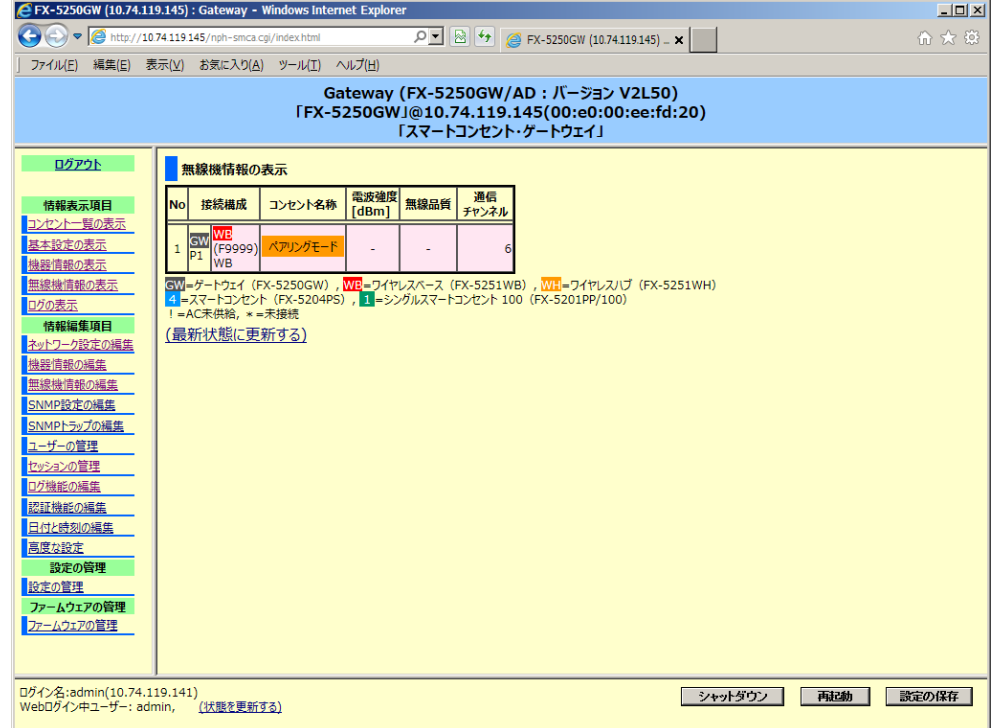

#### ② ログの表示

次にログを確認します。接続したワイヤレスベースが「無線設置ガイド」が 言う様に動作していれば、次の対の 2 行のログを記録している筈です。

Xxx dd hh:mm:ss FX-5250GW device: port-1 Wireless Base(F9999) connected. Xxx dd hh:mm:ss FX-5250GW device: port-1 Wireless Base(F9999) in pairing mode.

※ 日付や時間、シリアル番号、接続先のポート番号は環境毎に異なります。
### 4.1.2 シングルスマートコンセントの接続

「無線設置ガイドの 4.1.3 項」の作業を終えた後の時点では、ワイヤレスベースは ペアリングモードのままになっています。この状態ではまだ、本製品には変化は ありません。 WebUI の「無線機情報の表示」は前項 4.1.1 のままです。

#### 4.1.3 ワイヤレスハブの接続

「無線設置ガイドの 4.1.4 項」の作業を終えた後の時点では、ワイヤレスベースは ペアリングモードのままになっています。この状態ではまだ、本製品には変化は ありません。 WebUI の「無線機情報の表示」は前項 4.1.1 のままです。

#### 4.1.4 ワイヤレスベースの動作変更

「無線設置ガイドの 4.1.5 項」の作業を終えた後は、ワイヤレスベースの動作モー ドがペアリングモードから通常モードに切り替わり、LED は緑色に点灯します。 それの確認後、WebUI の「無線機情報の表示」は下記のようになっておりおま す。

※各番号や名称はご購入した機器毎に違います。

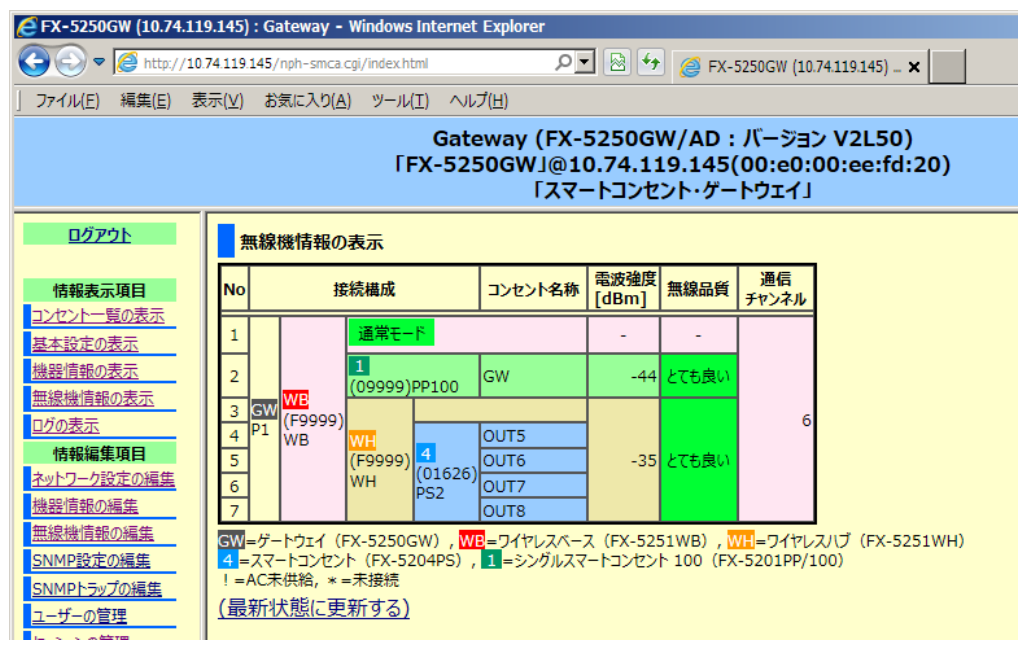

この WebUI の詳細については、下記をご参照ください。

参照 [5.2.6](#page-54-0) [無線機情報の表示](#page-54-0) [\(45](#page-54-0) ページ)

#### 4.1.5 無線機情報の表示

「無線設置ガイド 図 2-1」 基本接続構成のとおり、4 ポート・スマートコンセン トも含めてすべて接続した場合、WebUI の「無線機情報の表示」は下記のように なります。

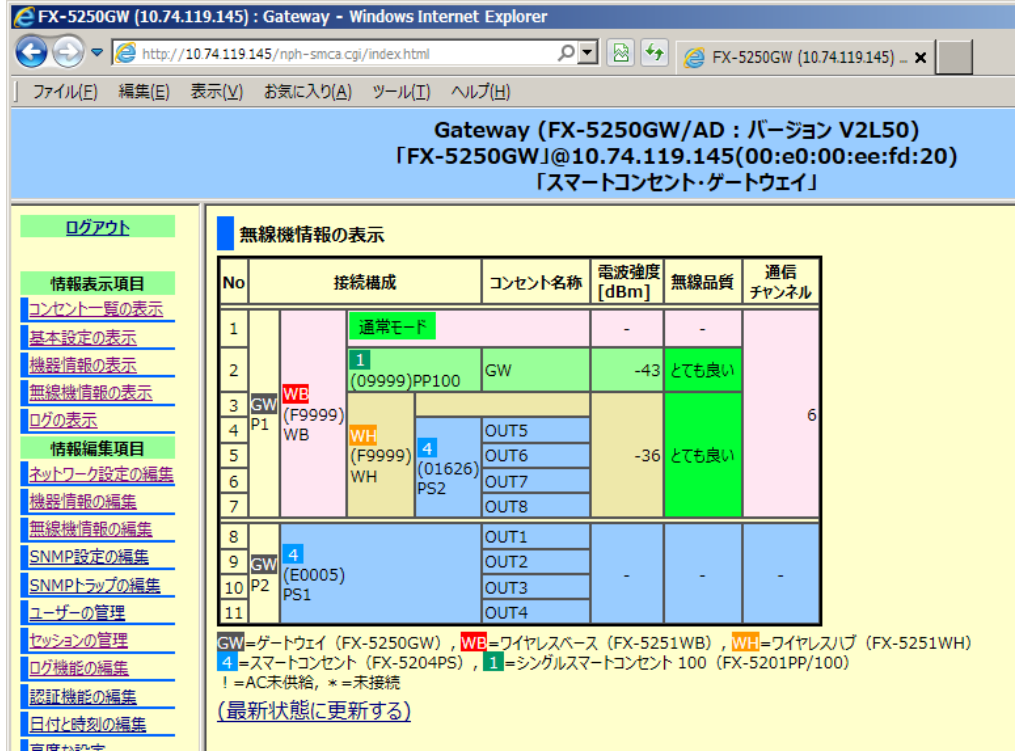

## 4.1.6 コンセント一覧の表示

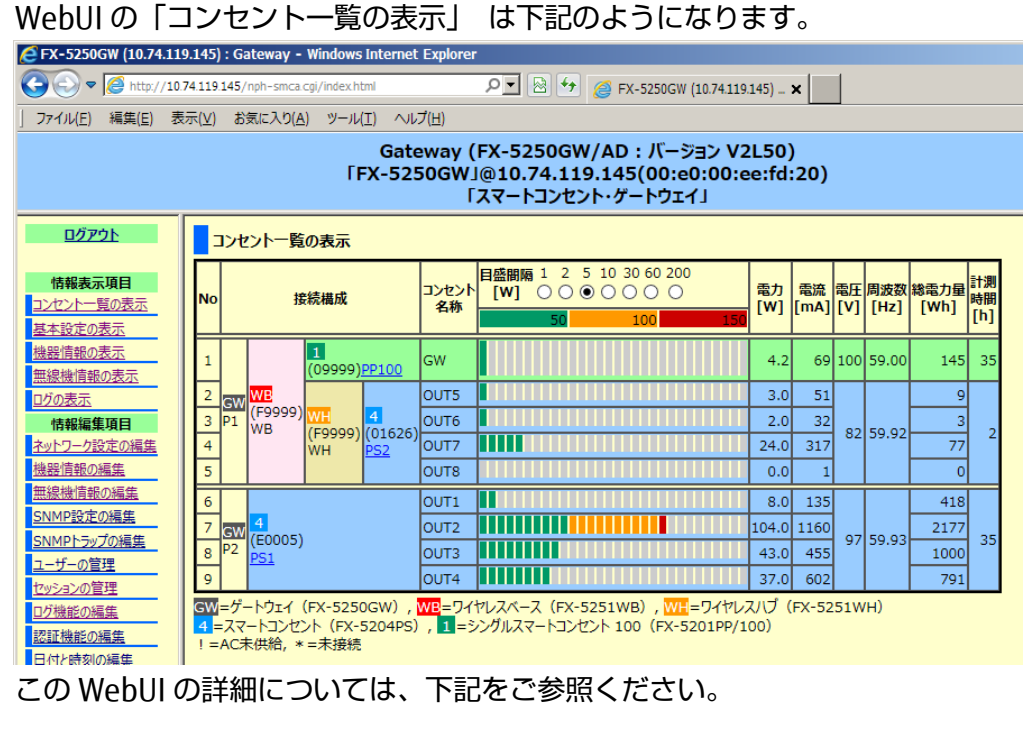

参照 [5.2.1](#page-42-0) [コンセント一覧の表示](#page-42-0) [\(33](#page-42-0) ページ)

# 4.2. 無線機情報の編集

「無線設置ガイド 図 2-1」 基本接続構成の通りに機器を設置した後、WebUI の「無 線機情報の編集」 画面は次のようになります。(名称やシリアル番号などは実際と異 なります)

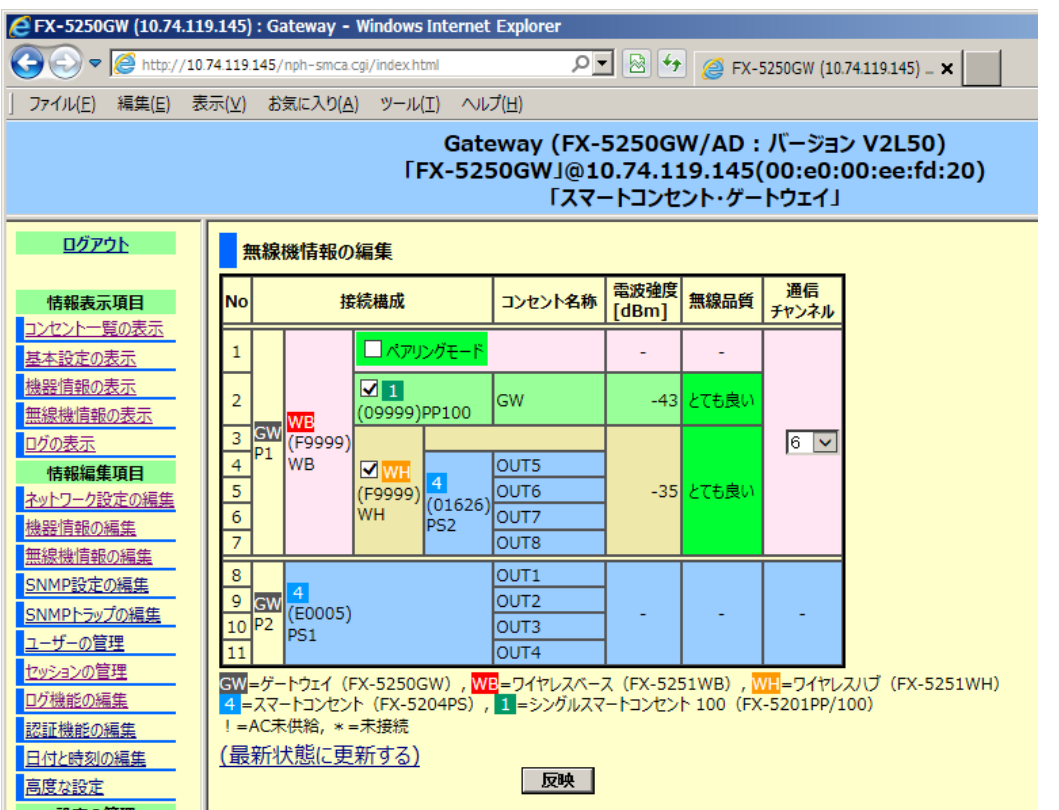

この画面では、ペアリング状態のリセットや、通信チャンネルの変更を行うことが出 来ます。

この WebUI の詳細については、下記の項を参照してください。実際の変更内容を元 にした手順を説明してあります。

 参照 [5.3.3](#page-59-0) [無線機情報の編集](#page-59-1) [\(50](#page-59-1) ページ) 4.2 無線機情報の編集

# MEMO

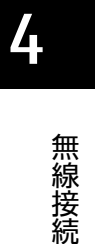

ゲートウェイ 取扱説明書

# <span id="page-40-0"></span>Chapter 5 - Web インターフェース(WebUI)

ブラウザを用いた Web インターフェース設定画面から本装置を操作するための方 法について説明しています。

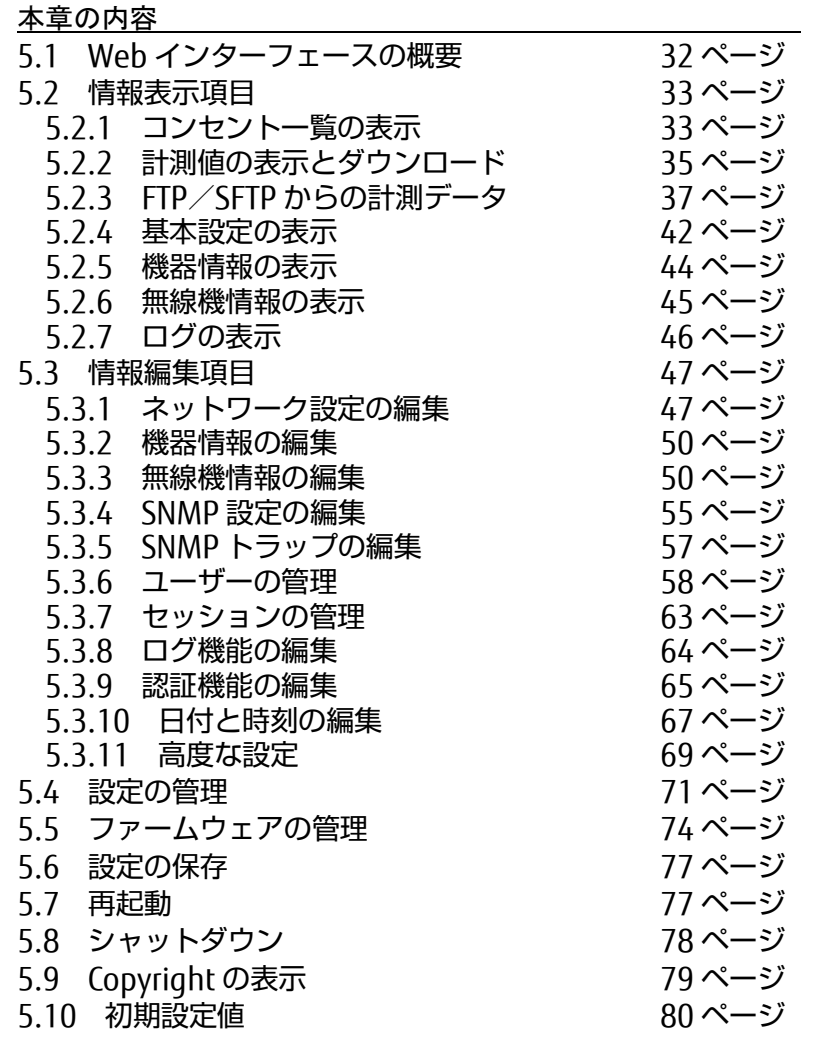

ス

# <span id="page-41-0"></span>5.1. Web インターフェースの概要

本章では、ブラウザを用いた Web インターフェース(WebUI)から本装置を操作する 方法について説明します。 初期導入時に行う本装置の IP アドレスの設定を除き、全 ての設定はブラウザ上の Web インターフェース行うことができます。

各ページにおいて 反映 または 保存 を実行したとき、入力データ等にエラーが発見 された場合には、下図の例のように、メニュー表示領域の左上とエラーのある箇所に 赤色文字で表示されます(例では「カンマ'」が間違い)。 間違いを訂正したら 反映 ボタンを押してください。

なお、各ページにおいて共通して、Enter キーの操作は 反映 ボタンを押したことに 相当します(いくつかの例外はあります) のでご了承下さい。

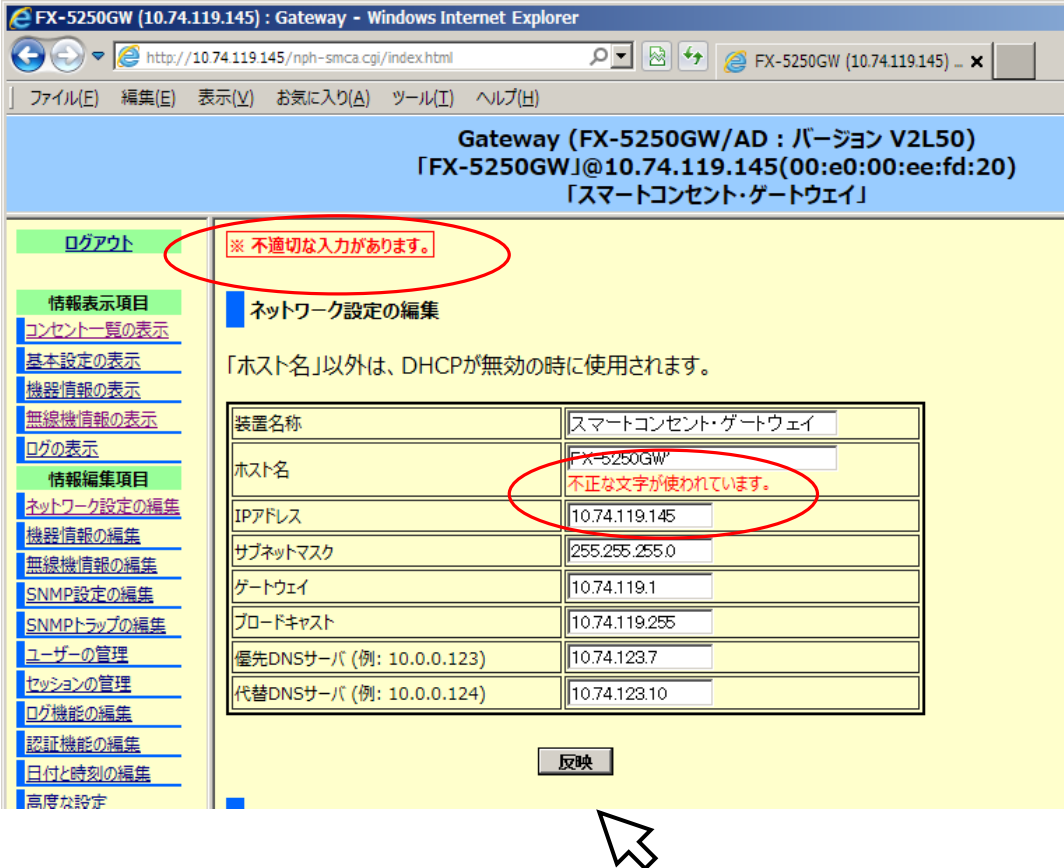

ン タ ー フ ェ ー ス

# <span id="page-42-1"></span>5.2. 情報表示項目

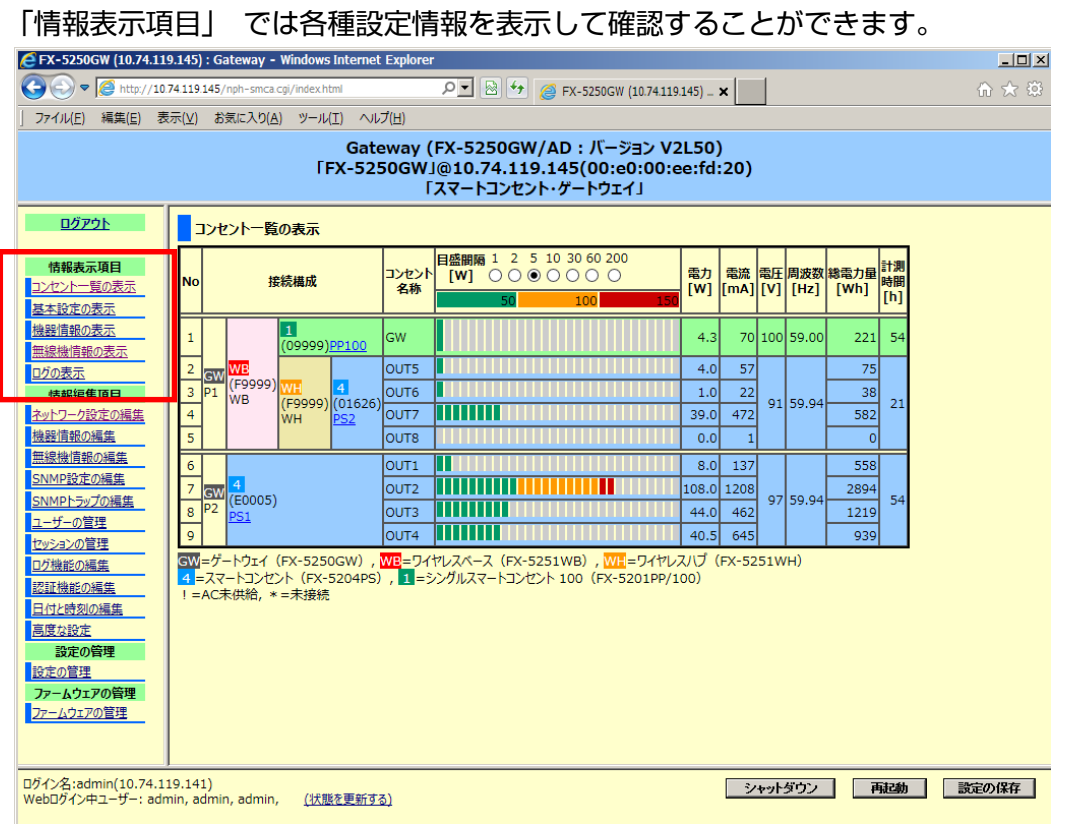

# <span id="page-42-0"></span>5.2.1 コンセント一覧の表示

メニュー選択領域で、コンセント一覧の表示 をクリックすると、本製品に接続さ れているすべてのコンセントの一覧が表示されます。

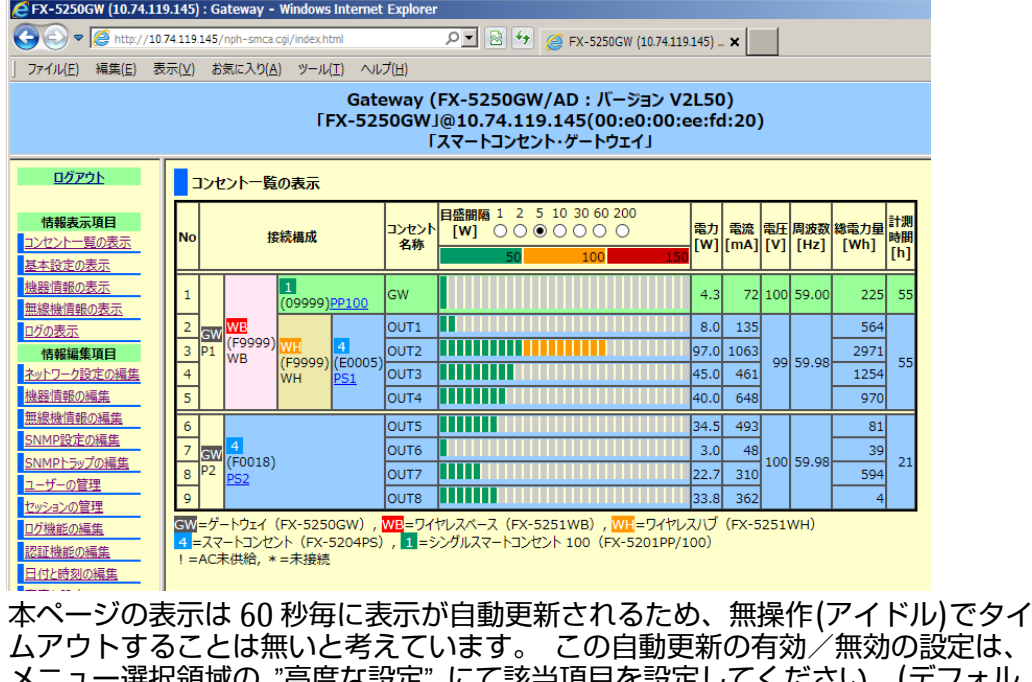

ムアウトすることは無いと考えています。 この自動更新の有効/無効の設定は、 メニュー選択領域の "高度な設定" にて該当項目を設定してください。(デフォル ト設定: 有効)。 参照 [挙動の設定](#page-79-0) [\(70](#page-79-0) ページ)

一覧表示における各項目は下記となります。

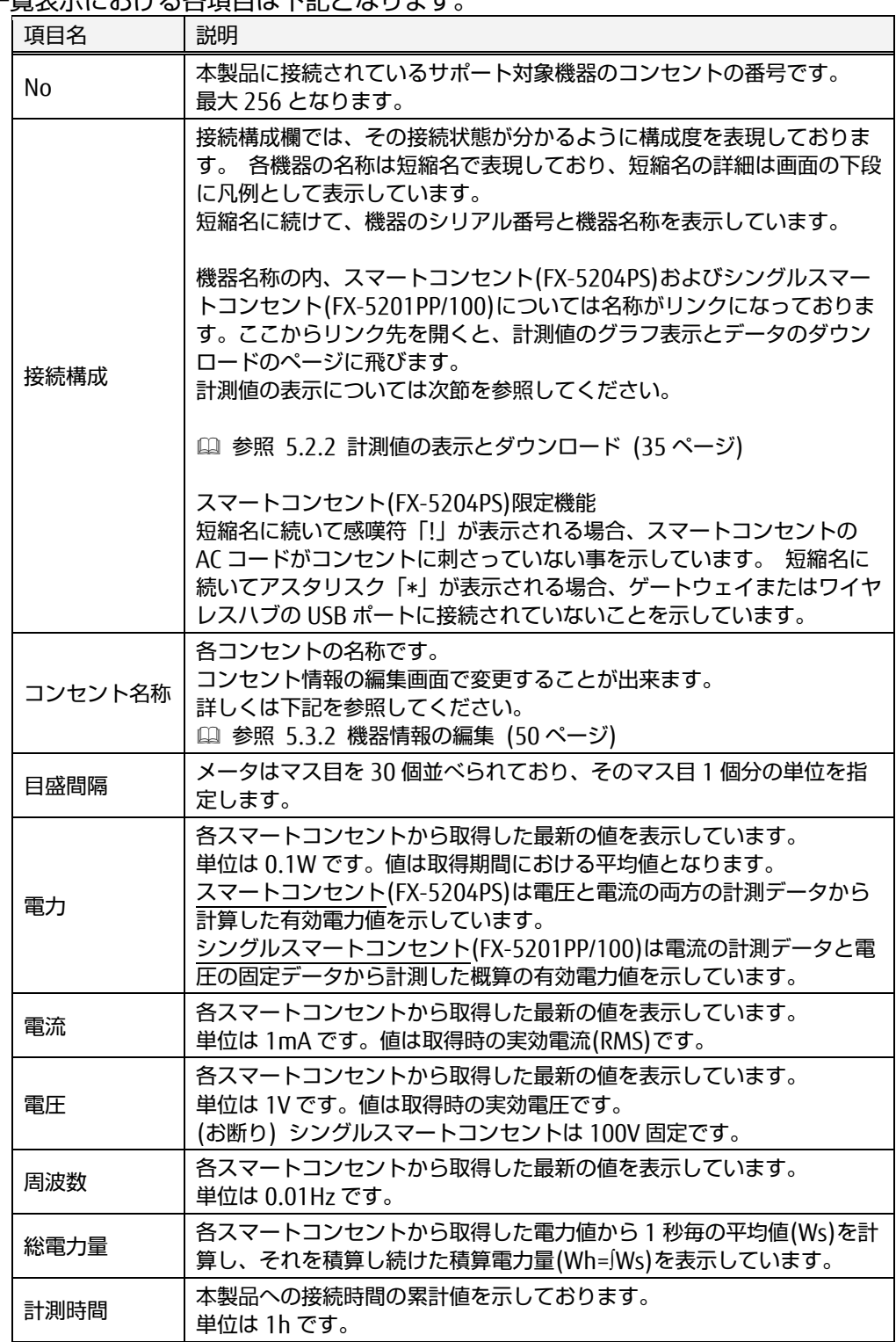

# ☝ 重要

シングルスマートコンセントの場合、電圧値は 100V 固定、周波数は 1Hz 単位の 計測となりますので、あらかじめご了承下さい。

## <span id="page-44-0"></span>5.2.2 計測値の表示とダウンロード

コンセント一覧の表示で、本体名称 をクリックすると、計測値の表示画面に移動 します。ここでは、で計測した電力および電力量のグラフ画像の表示と、グラフ データおよび計測値データのダウンロードを行うことが出来ます。

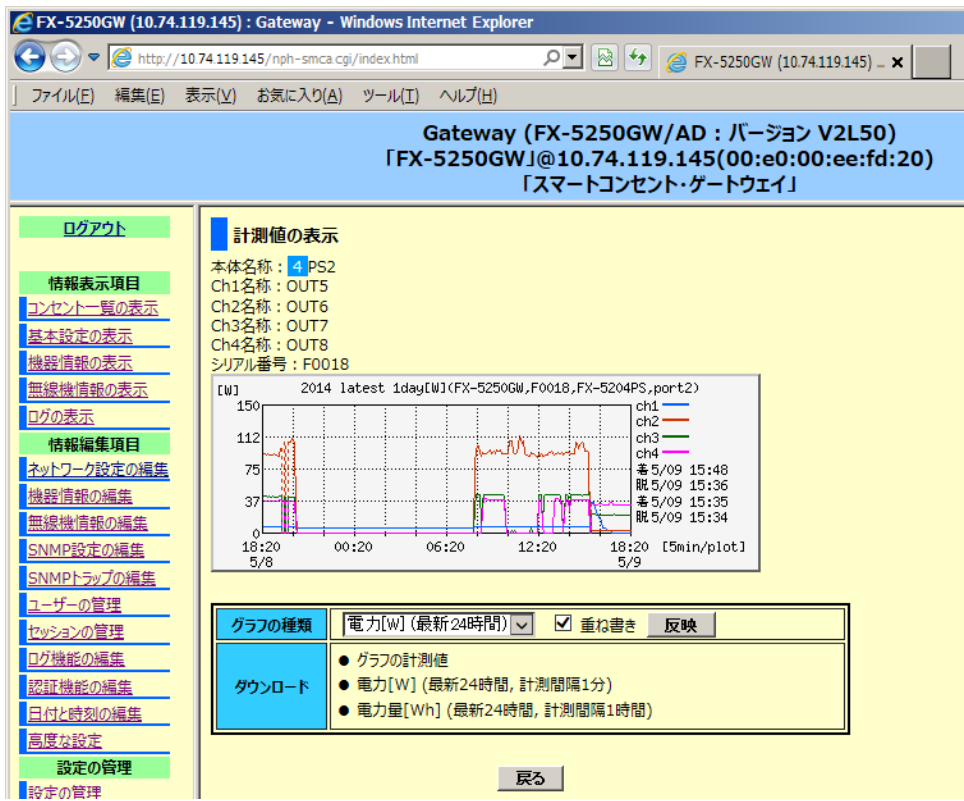

グラフにおいて、点線の表示は、スマートコンセントの本装置への取り付け/取り 外し、あるいは本装置の再起動による、スマートコンセントの未検出/検出のタイ ミングを示します。また、その履歴がグラフの右下に表示されます(最新の 4 個の み)。

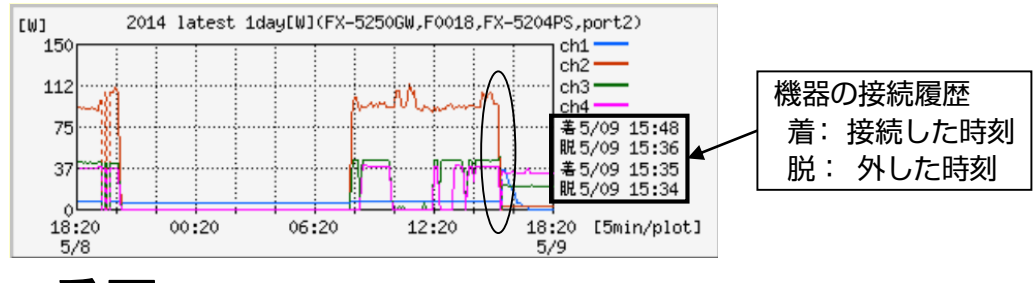

☝ 重要

本装置から機器が外された場合、その時刻内はグラフへのプロットを継続しま す。

時刻が変わる時、それまで接続していた機器のグラフは描画されません。 ここで言う時刻とは時分秒の 時 を指します。

# 5.2 情報表示項目

#### グラフ表示の変更

「グラフの指定」において、グラフの表示内容を変更することができます。

ゲートウェイに直結されたスマートコンセントの場合

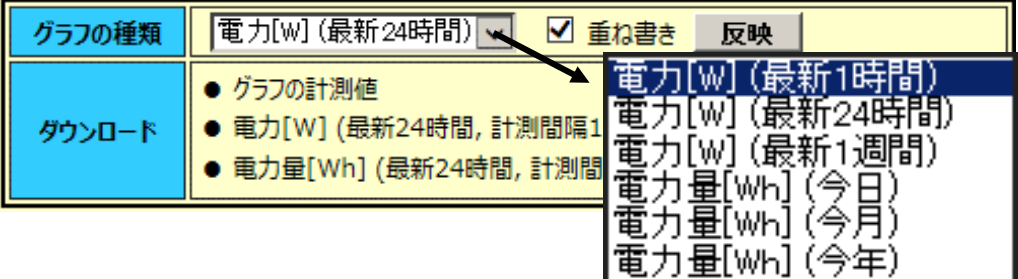

ワイヤレハブ経由のスマートコンセントの場合

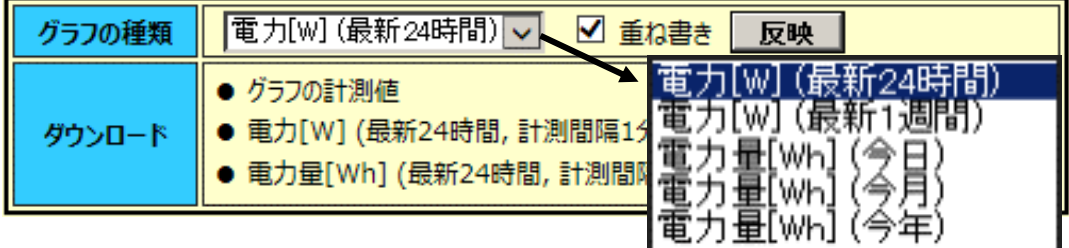

ワイヤレスベース経由のシングルスマートコンセントの場合

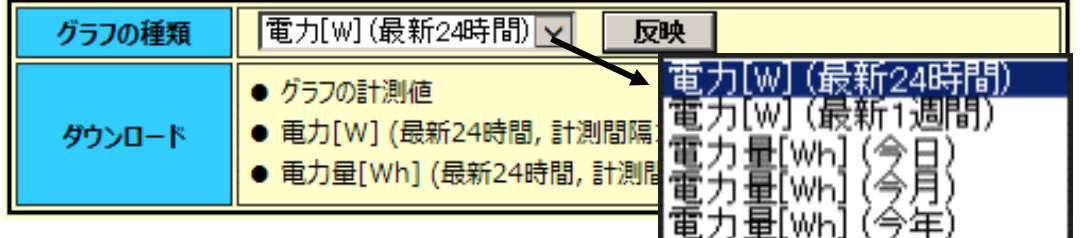

# ☝ 重要

"電力[W](最新 1 時間)"のデータはゲートウェイに 4port スマートコンセン トが直結されている場合にのみ表示されます。 無線接続機器では最新 1 時間のデータは用意しません。

イ

ン タ ー フ ェ ー ス

表の各セル、各プルダウンリストにおける表示項目は下記となります。

| 項目名        | 説明                                                                                                    |
|------------|----------------------------------------------------------------------------------------------------|
| グラフの<br>種類 | ・電力[W](最新 1 時間): 最新 1 時間の 10 秒の平均値で折れ線表示。<br>・電力[W](最新 24 時間): 最新 24 時間の 5 分の平均値で折れ線表示。<br>・電力[W](最新 1 週間): 最新 1 週間の 30 分の平均値で折れ線表示。<br>・電力量 [Wh] (今日): 0時~23時台を時毎に棒グラフ表示。<br>・電力量 [Wh](今月): 今月分を日毎に棒グラフ表示。<br>・電力量 [Wh] (今年): 今年分を月毎に棒グラフ表示。 |
| 重ね書き       | データの取得先が 4port スマートコンセントの場合、チェックを入れると4つ<br>のコンセントのグラフを 1 枚のグラフにまとめて表示します。 チェックを外<br>すとコンセント毎のグラフを並べて表示します。                                                                                                    |
| ロード        | グラフに表示されているデータ 又は 最新値については、WebUI から直接ダウ<br>ンロードすることができます。<br>ダ ウ ン ●グラフの計測値<br>●電力[W] (最新 24 時間)<br>●電力量[Wh] (最新 24 時間)<br>いずれのデータも CSV 形式のテキストファイルとなっております。                                                                                  |
| [反映]       | 変更された設定を反映する場合に押して下さい。                                                                                                    |

## ☝ 重要

「高度な設定」ページにおける、"不揮発性メモリのクリア" あるいは、コン ソールからの clearpwrlog コマンド実行により不揮発性メモリのデータをクリ アした後、電力量 [Wh] については、データが揃うまではグラフ表示しませ  $h_{\alpha}$ 

## <span id="page-46-0"></span>5.2.3 FTP/SFTP からの計測データのダウンロード

計測値の表示 画面から、本製品内のデータ保管場所に対して FTP もしくは sFTP で接続することができます。

本体内に保管されている計測データをファイルでダウンロードする事が出来ます が、データ形式はバイナリ形式となっておりますので、CSV 形式に変換する際は CSV コンバータをご利用頂きます。CSV コンバータ(Windows 専用)は、弊社 web サイトからダウンロード してご利用ください。 製品に添付してあるテンプレー トに取り込んだりするには CSV 形式のファイルが必要です。 CSV コンバータの取 扱いについては、ダウンロードしたファイルに付随する説明書を参照してくださ い。

CSV コンバータを用いて変換した CSV データファイルは下記形式になっていま す。

date, time, state, ch1, ch2, ch3, ch4, V, Hz, Temp, 2012/05/25,17:11:00, on,0071,0034,0000,0001,107,60.00,36.61,

計測値のデータには、電力値[W]と電力量[Wh]の 2 種類が存在します。CSV ファ イルの 1、2 番目の項目がタイムスタンプとなります。 電力値[W] と 電力量 [Wh] のタイムスタンプの意味は下記の通り互いに異なっています。

電力[W]のタイムスタンプ : 計測した時刻 電力量[Wh]のタイムスタンプ : 計測を開始した時刻

電力量は時刻で管理され、「何時台の電力量」と表現する仕様により、計測開始時 刻を記録しております。

① FTP アクセスによる計測データファイルのダウンロード

計測値のダウンロードページにおいて、ftp サーバに接続 をクリックする と、ブラウザ内での FTP アクセスが始まり、本装置内の保存場所にアクセス し、計測値ファイルをダウンロードすることができます。以下に操作手順を 示します。

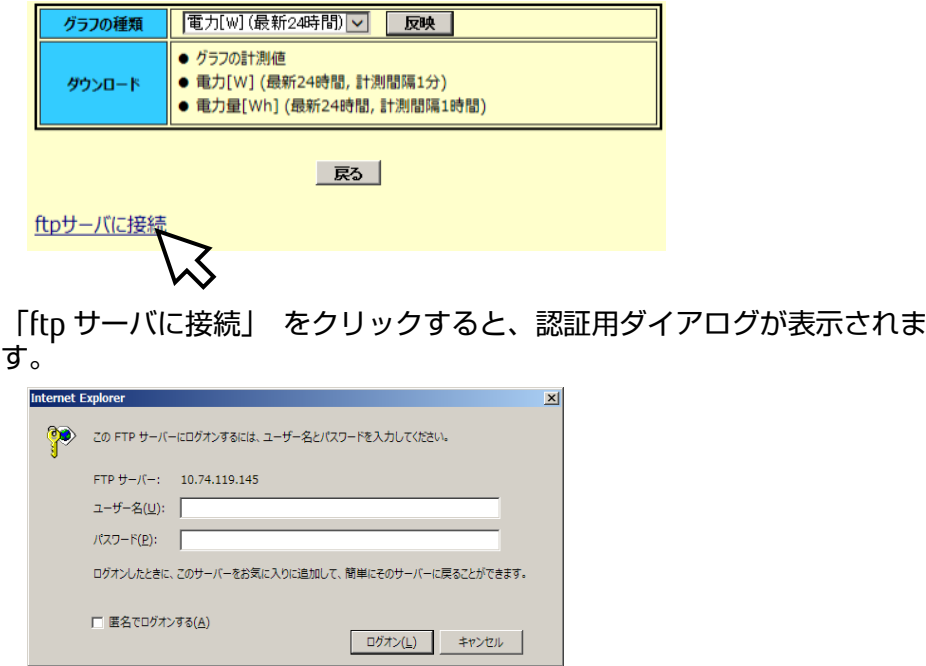

ユーザー名およびパスワードを入力し、[ログオン]ボタンをクリックしてく ださい。

※「admin」ユーザーの初期値はユーザー名もパスワードも共に「admin」で す。

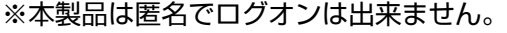

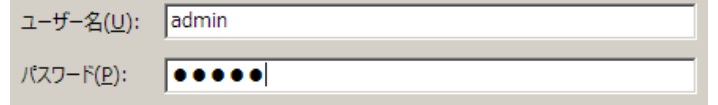

認証が正しく行われると、FTP ルートを示すウィンドウが表示されます。

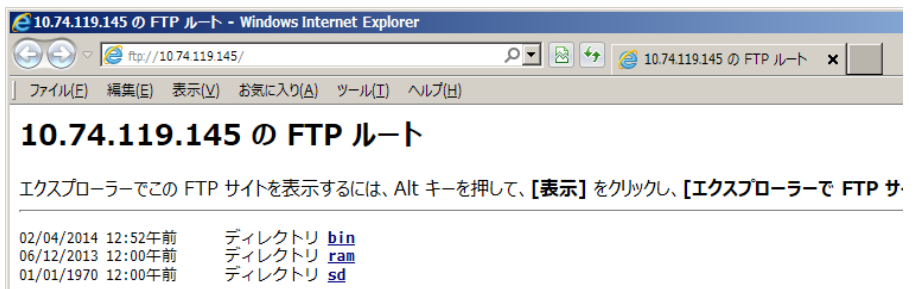

② SFTP アクセスによる計測値のダウンロード

計測値のダウンロードページにおいて、sftp サーバに接続 をクリックする と、SFTP アクセスによって本装置のメモリにアクセスし、計測データファイ ルをダウンロードすることができます。

# ☝ 重要

各ブラウザには SFTP 機能が含まれていません。ブラウザへのアドオンなど、 別途 SFTP クライアントソフトのインストールが必要です。

③ ディレクトリ構成

FTP あるいは SFTP によりアクセスした場合のディレクトリ構成は下記の通り で、RAM ディスクと不揮発性メモリの両方に記録しております。 各ディレクトリにおいて、スマートコンセント接続ポート毎、および計測年 月日毎にフォルダが作成され、電力/消費電力量をファイルに保存します。

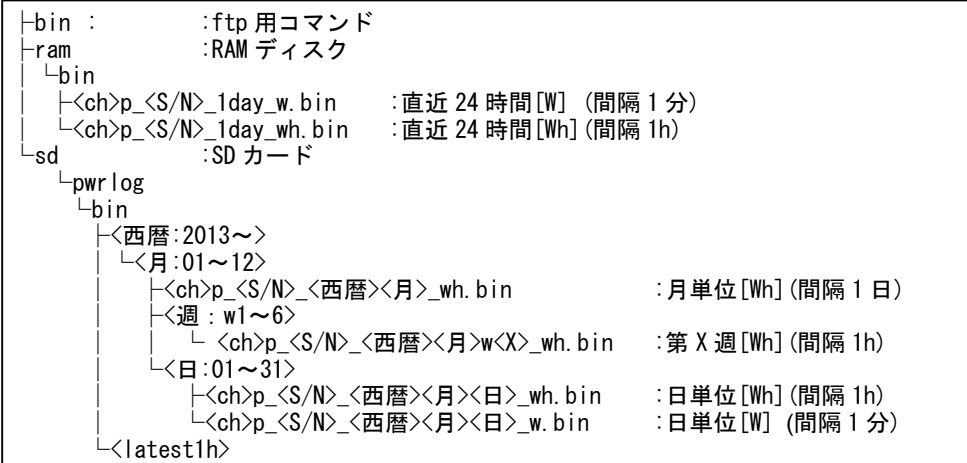

<ch>: 1 または 4 の数字。 測定対象機器が FX-5204PS(4port スマートコンセント)なら 4、 FX-5201PP(シングルスマートコンセント)なら 1 が入る。 <S/N>: 5 桁の数字で、測定対象機器のシリアル番号が入る。

<X>: 1~6 の数字で、月内の週番号が入る。

※機器が接続されていないポートについては、計測が実行されていないた め、ファイルの保存は行われません。

※/ram ディレクトリに保存されているファイルは、「グラフの表示」ページ においてダウンロードすることができるファイルの元のデータファイルで す。

参照 [5.2.3](#page-46-0) FTP/SFTP [からの計測データ](#page-46-0) [\(37](#page-46-0) ページ)

## 5.2 情報表示項目

#### ④ 不揮発性メモリ内のデータ種類

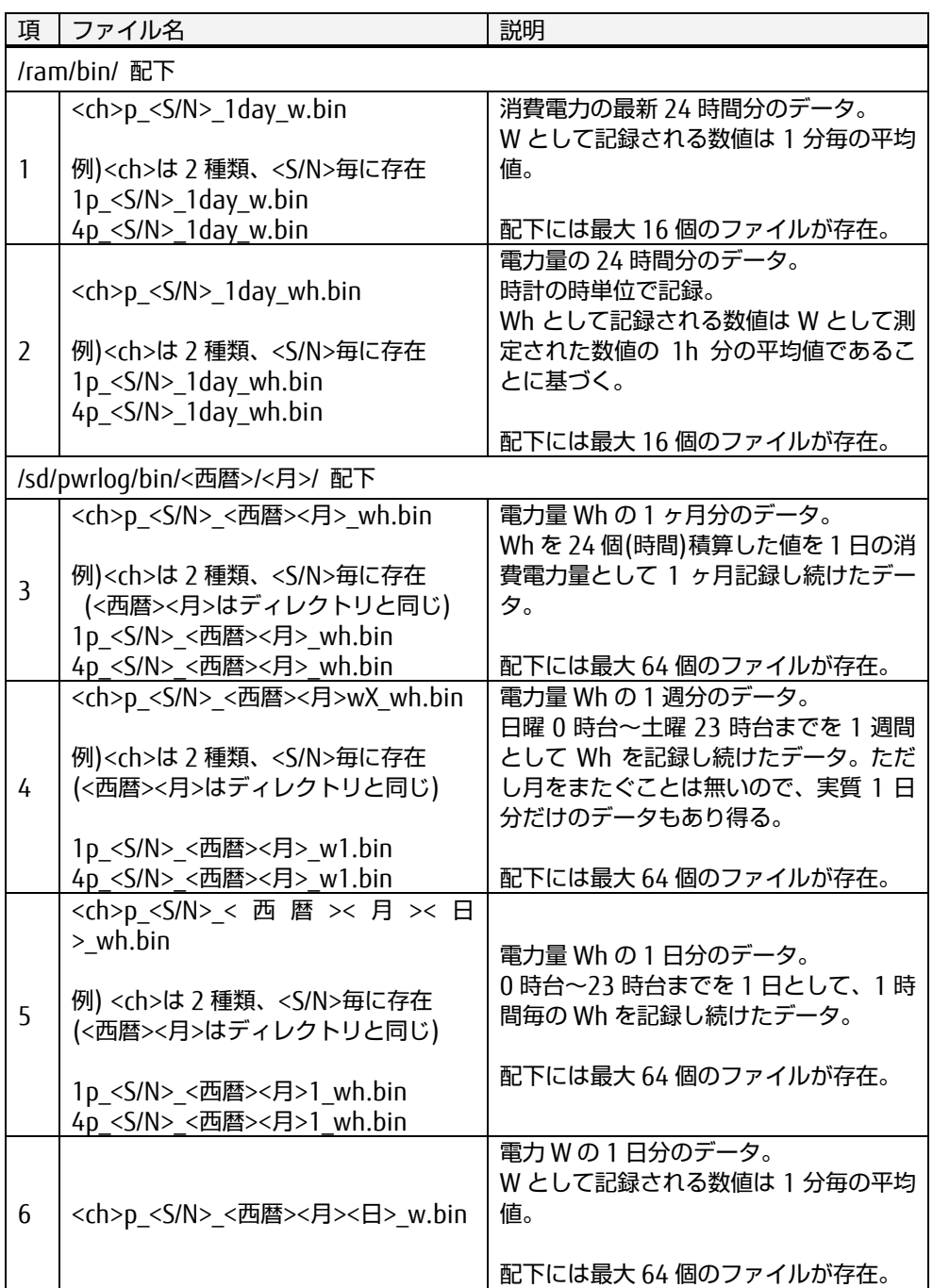

#### ⑤ 変換された CSV データファイルの内容

バイナリデータから変換された CSV ファイル(w.csv)の例を以下に示します。

hostname, FX-5250GW, V2L40 MAC address,00:e0:00:ee:13:00, IP address,192.168.1.100, unit,[W],Port1, FX-5204PS,00001,V2.0L30,Ch1,Ch2,Ch3,Ch4, date, time, state, ch1, ch2, ch3, ch4, V, Hz, Temp, 2012/06/01,14:00:00, on,0028,0040,0000,0012,104,60.24,32.63, (途中省略) 2012/06/01,14:55:55, on,0028,0040,0000,0012,106,60.08,31.88,

# 5

[Web](#page-40-0) イ ン タ ー フ ェ ー ス

また、電力量のファイル(wh.csv)の例を以下に示します。

hostname, FX-5250GW, V2L40 MAC address,00:e0:00:ee:13:00, IP address,192.168.1.100, unit,[Wh],Port1, FX-5204PS, 00001, V2. 0L30, Ch1, Ch2, Ch3, Ch4, date, time, state, ch1, ch2, ch3, ch4, V, Hz, Temp, 2012/06/01,00:00:00, on,0028,0040,0000,0012,106,60.17,31.98, (途中省略) 2012/06/01,23:00:00, on,0028,0040,0000,0012,104,60.06,32.45,

#### ⑥ 不揮発性メモリへの書き込み制限

本装置に内蔵の不揮発性メモリは 2GB の容量ですが、保存データにより容量 が 100%になるとそれ以上の計測データは保存されません。 現在の不揮発性メモリの使用量(%表示)は、Web インターフェースの「基本 設定の表示」ページの "不揮発性メモリの使用量/全体" で確認することがで きます。

不揮発性メモリの容量が 100%に近づいてきた場合は、SFTP あるいは FTP で リモート端末からアクセスし、不揮発性メモリ内の必要なデータをダウン ロードし、その後、不揮発性メモリ内のデータをクリアしてください。 クリアすると不揮発性メモリに蓄積されている消費電力値 および 消費電力 量のデータは削除されます。

 参照 [②](#page-79-0) [挙動の設定](#page-79-0) [\(70](#page-79-0) ページ) 参照 [6.4.15](#page-110-0) [clearpwrlog](#page-110-0) コマンド [\(101](#page-110-0) ページ)

# ☝ 重要

本装置の電源を OFF にする場合は、シャットダウンを実行してください。本 製品内の不揮発性メモリへの書き込み途中にシャットダウンが実行された場 合、書き込みを完了してからシャットダウンされます。 シャットダウン以外の方法により本装置の電源 OFF や Reset ボタンの押下を 行わないでください。不揮発性メモリの内部データや不揮発性メモリ自体が 破損する可能性があります。

計測データファイルは、60 分毎(本装置の内部時計の時刻において正時となる 毎時 00 分 00 秒)に本装置に内蔵している不揮発性メモリに保存されます。そ の際、装置前面の Port 1~4 LED が赤色点灯します。

# <span id="page-51-0"></span>5.2.4 基本設定の表示(装置情報)

#### メニュー選択領域で、基本設定の表示 をクリックすると、以下の情報が表示され ます。

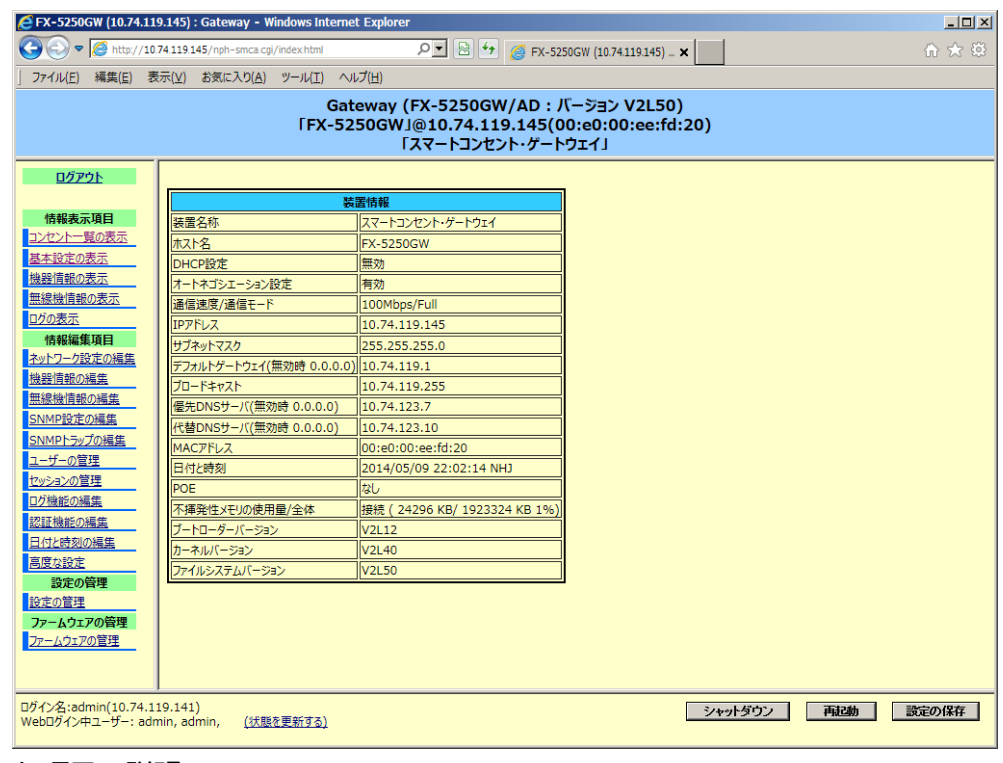

#### 主な項目の説明

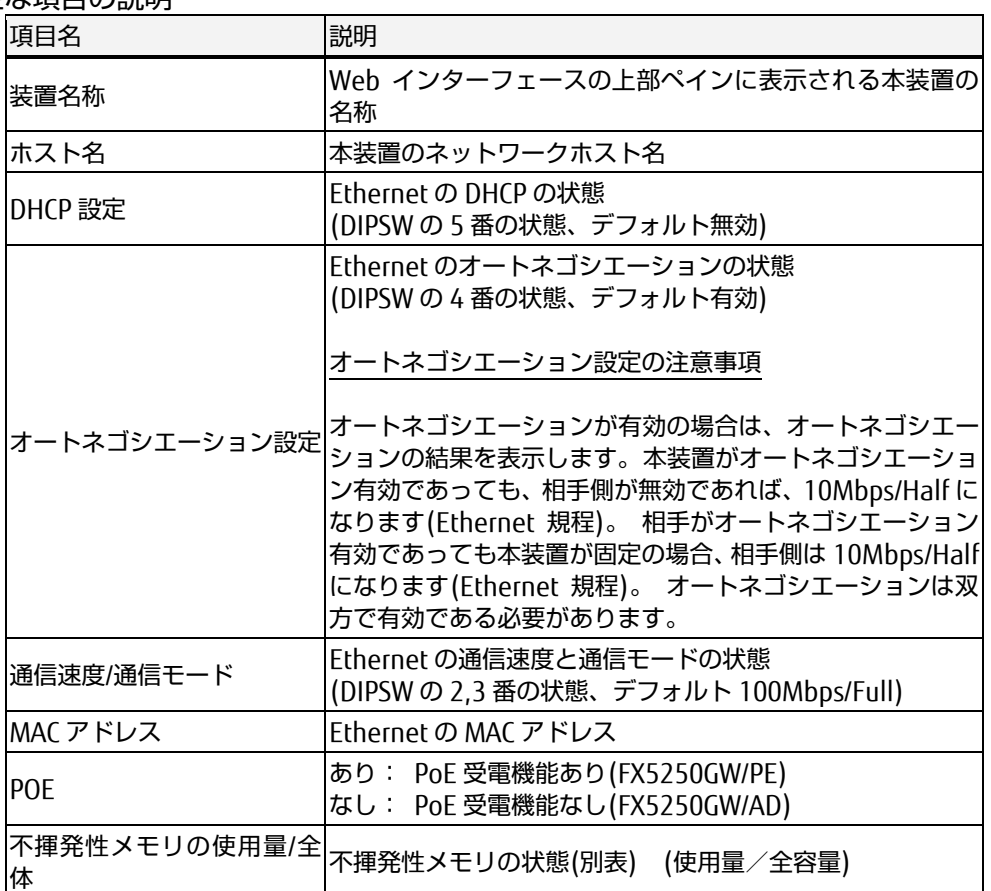

[Web](#page-40-0)

5

イ ン タ ー フ ェ ー ス

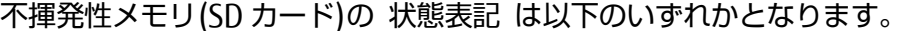

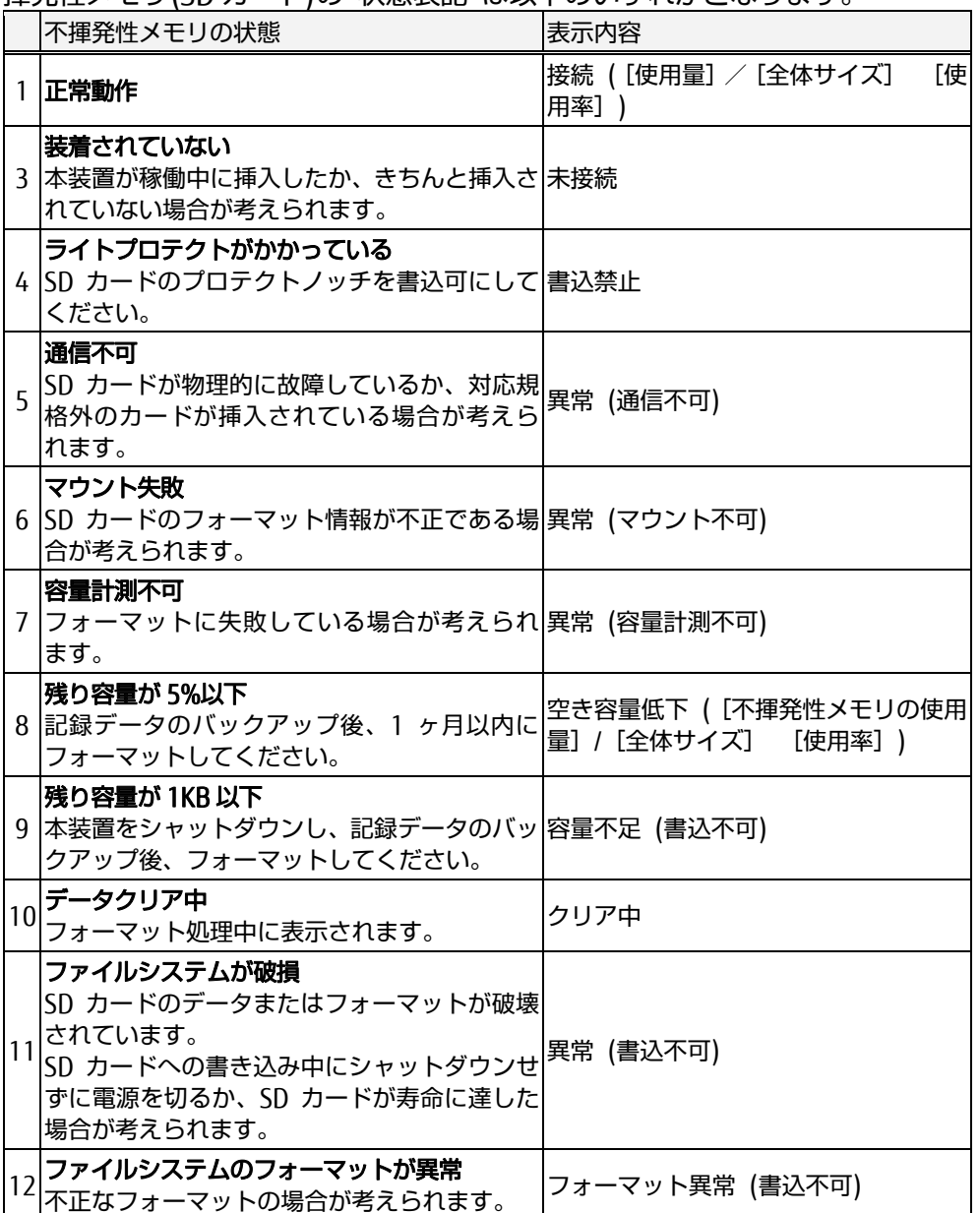

項目 6,7,11,12 が発生したら、メニュー「高度な設定」の 不揮発性メモリのクリ ア を試してみてください。

参照 [挙動の設定](#page-79-0) [\(70](#page-79-0) ページ)

不揮発性メモリのクリアを実行しても復旧しない場合は、弊社サポート係 または ご購入先にお問い合わせください。

## <span id="page-53-0"></span>5.2.5 機器情報の表示

メニュー選択領域で、機器情報の表示 をクリックすると、以下のような情報が表 示されます。ここでは、コンセント一覧の表示では表示しきれなかった、本製品 に接続している機器のバージョンなどの各種情報を確認することができます。 C FX-5250GW (10.74.119.145) : Gateway - Windows Internet Explorer

 $\boxed{0}$   $\boxed{ \odot }$   $\boxed{ \leftrightarrow }$   $\boxed{ \odot }$  FX-5250GW (10.74.119.145)  $\Box$  x  $\bigodot$   $\bigodot$   $\bigodot$  http://10.74.119.145/nph-smca.cgi/index.htm | ファイル(E) 編集(E) 表示(V) お気に入り(A) ツール(I) ヘルプ(H) Gateway (FX-5250GW/AD: バージョン V2L50)<br>FFX-5250GWJ@10.74.119.145(00:e0:00:ee:fd:20)<br>Fスマートコンセント・ゲートウェイ」 ログアウト ■機器情報の表示

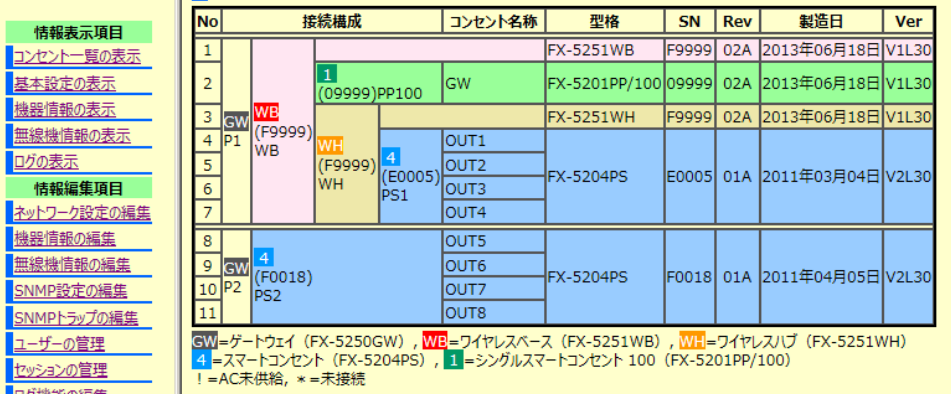

#### 表示項目

٠

情

<mark>ネット</mark>

SNM SNM  $\overline{1-t}$ <u>ws</u> 口グ格

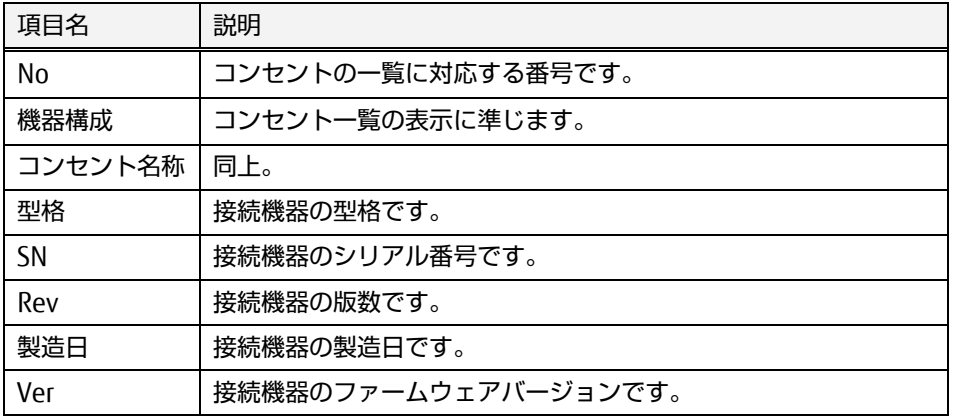

## <span id="page-54-0"></span>5.2.6 無線機情報の表示

メニュー選択領域で、無線機情報の表示 をクリックすると、以下のような情報が 表示されます。接続構成の表示は「コンセント一覧の表示」や「機器情報の表 示」と同じく構成度を持った表示となっています。 この画面では、電波強度(各無 線機間の送受信時の電波強度の単位時間平均値。単位は[dBm] )、無線品質(プロ トコル通信の成否状況を単位時間で平均化した状況) を表示しています。

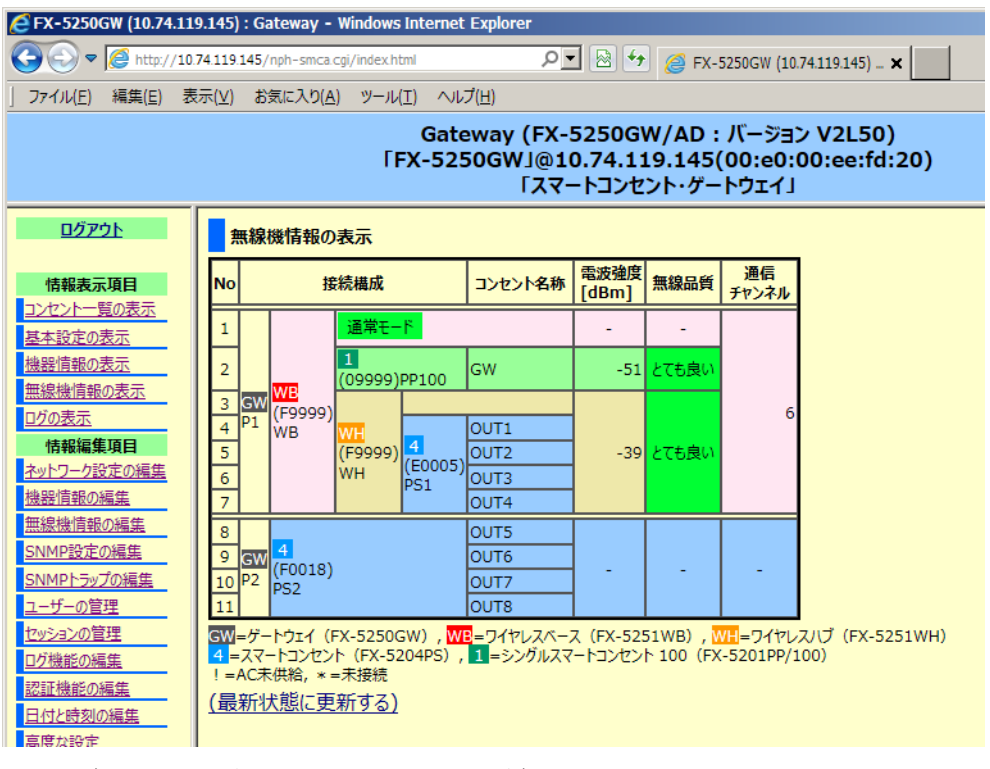

#### 表示項目(他のページと共通する部分は省略)

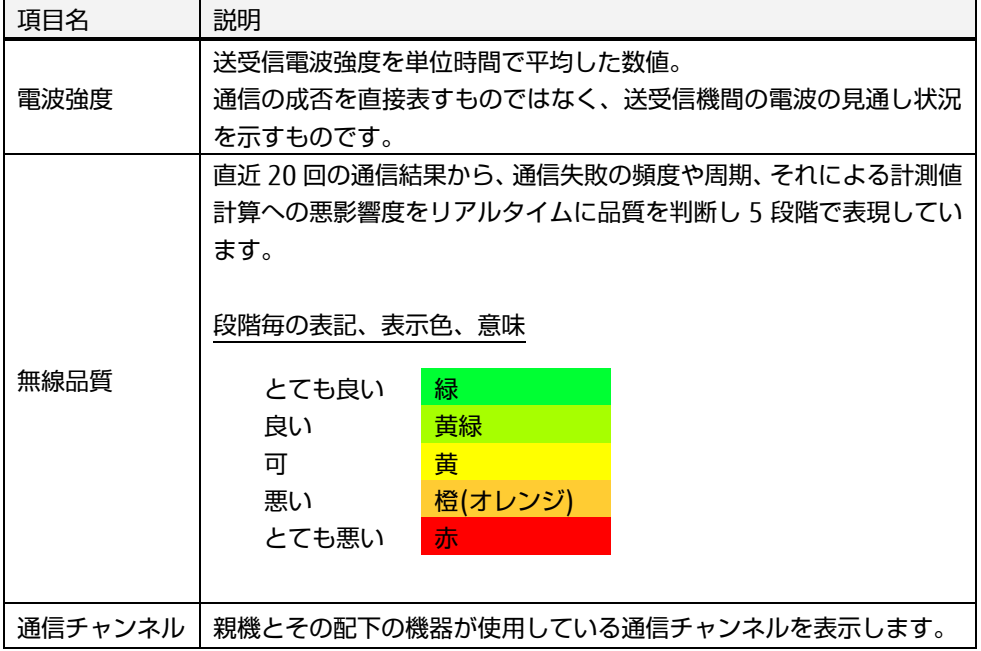

## <span id="page-55-0"></span>5.2.7 ログの表示

メニュー選択領域で、ログの表示 をクリックすると、以下のようなログ情報が表 示されます。ここでは、本装置のログを確認することができます。ログの意味に ついては、下記をご参照ください。

参照 [Chapter 8 -](#page-144-0) [ログ](#page-144-0) [\(135](#page-144-0) ページ)

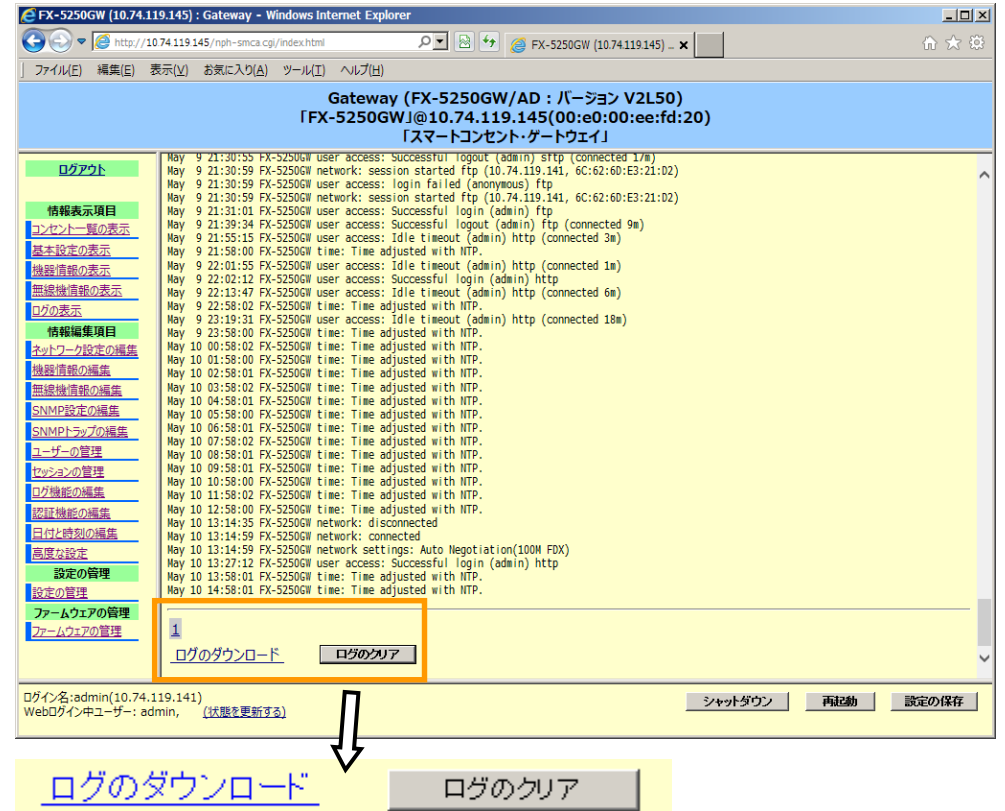

上記の番号表示は、ログファイルのページ数を示し、1 ページあたり 200KB の データサイズで最大 10 ページ分までログが内部保存されます。 番号が大きくなるにつれて古いログになります。"1" をクリックした場合に表示さ れるログが最新ログです。 ログのダウンロード をクリックすると下記のような ダイアログが表示されます。[保存] ボタンをクリックし、保存先およびファイル 名称を指定すると、ログをダウンロードすることができます。

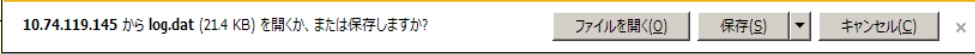

[ログのクリア]ボタンをクリックすると蓄積されているログはクリアされま す。

# <span id="page-56-0"></span>5.3. 情報編集項目

メニュー選択領域の「情報編集項目」では、各種機能設定を行うことができます。

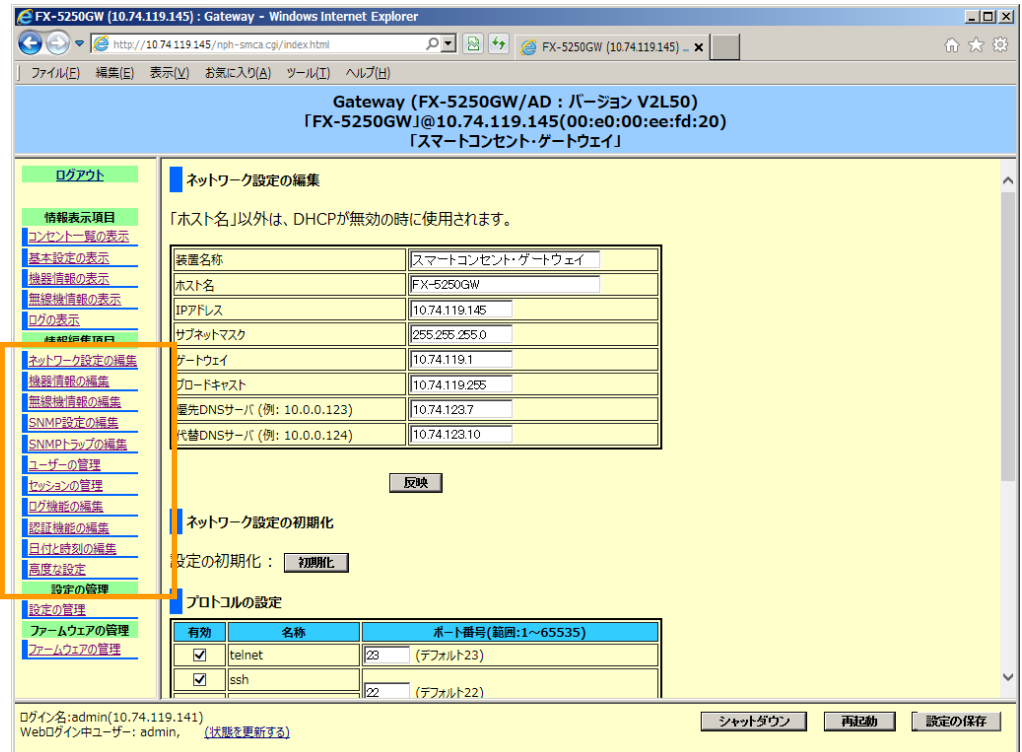

## <span id="page-56-1"></span>5.3.1 ネットワーク設定の編集

メニュー選択領域で、ネットワーク設定の編集 をクリックすると、以下のような 設定画面が表示されます。ここでは、本製品のネットワーク設定を行うことがで きます。

■ネットワーク設定の編集

「ホスト名」以外は、DHCPが無効の時に使用されます。

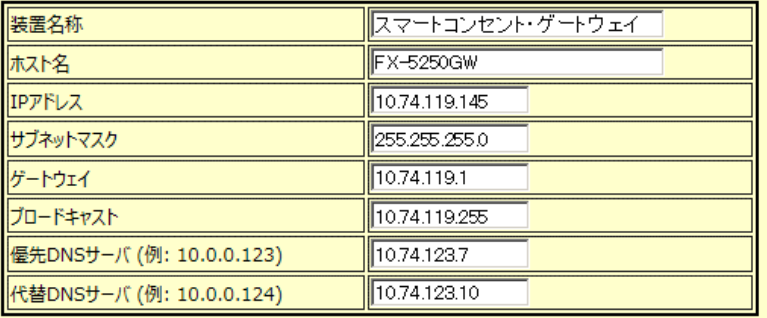

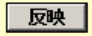

■ネットワーク設定の初期化

## 5.3 情報編集項目

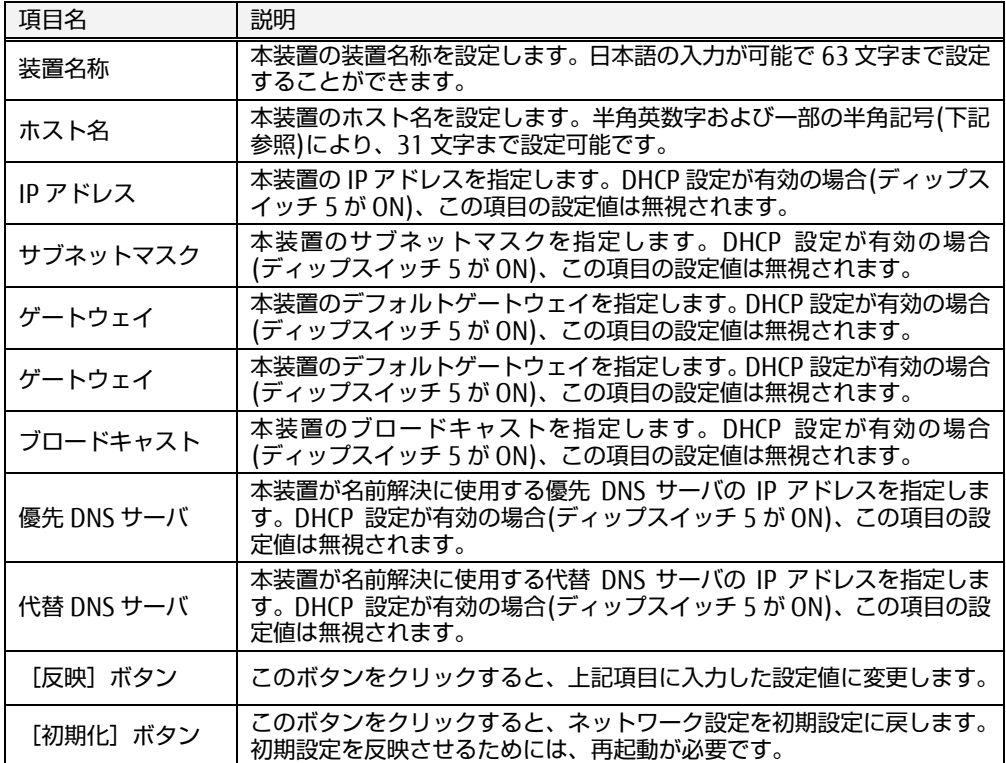

## 使用可能文字

#### 装置名称

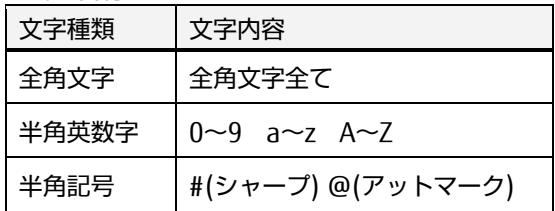

ホスト名

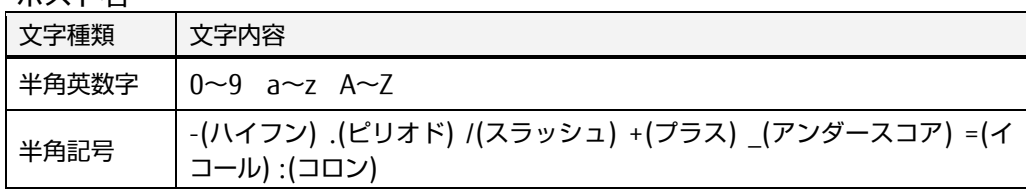

IP アドレス、サブネットマスク、ゲートウェイ、ブロードキャスト、優先 DNS サーバ、 代替 DNS サーバ

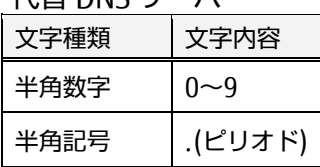

## 各プロトコルの TCP/UDP ポート番号の設定

ネットワークの設定画面では、さらに各プロトコルの TCP/UDP ポート番号を変 更することができます。また、値の変更の他、各プロトコルの有効・無効を選 択設定可能です。

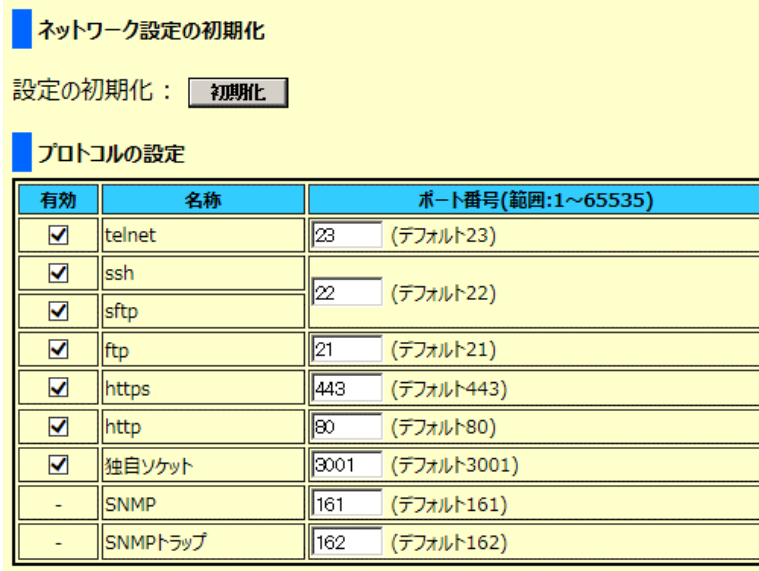

反映

# ☝重要

ネットワークの設定の変更を反映させるには、"設定の保存" および "再起動" が必要です。Web インターフェースの右下に表示される [設定の保存] ボタ ンをクリックし、その後 [再起動]ボタンをクリックしてください。

参照 [5.6](#page-86-0) [設定の保存](#page-86-0) [\(77](#page-86-0) ページ)、[5.7](#page-86-1) [再起動](#page-86-1) [\(77](#page-86-1) ページ)

SSH 認証鍵のダウンロード

SSH クライアントソフトで必要な秘密鍵をダウンロードできます。 SSH クライアントソフトにおいてユーザ名とパスワードを本製品に送信する手 段に RSA 暗号を用いる場合、SSH クライアントソフト側に本製品の SSH 用秘 密鍵をインストールるする必要があります。

SSH 認証鍵のダウンロード

SSH 認証鍵のダウンロード: ダウンロ  $\vec{\mathcal{S}}$ 

画面の ダウンロード をクリックすると下記画面が表示されるので、所定の場 所の秘密鍵のファイルをダウンロードしてください。

10.74.119.145 から id\_rsa.dat (1.63 KB) を開くか、または保存しますか? ファイルを開く(Q) 保存(S) ▼ キャンセル(C) ×

ダウンロードした秘密鍵のインストールの方法は、各ソフトウェアの説明に 従ってください。

#### <span id="page-59-2"></span>5.3.2 機器情報の編集

メニュー選択領域で、機器情報の編集 をクリックすると、以下のような画面を表 示します。ここでは、接続機器の本体名称と、スマートコンセント及びシングル スマートコンセントのコンセント名を編集することが出来ます。 ※ただしスマートコンセントのコンセント名称を編集する時は、お手数をお掛け いたしますが、一旦は本製品に直結して編集してください。

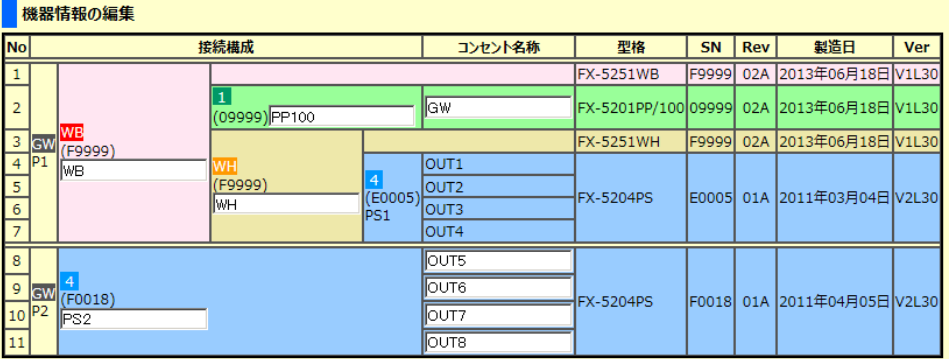

|11| | |<br><mark>6W</mark>=ゲートウェイ(FX-5250GW), <mark>WB</mark>=ワイヤレスベース(FX-5251WB), WH=ワイヤレスリブ(FX-5251WH)<br>|4 =スマートコンセント(FX-5204PS), ■=シングルスマートコンセント 100(FX-5201PP/100)<br>! =AC未供給, \* =未接続

反映

# 使用可能文字

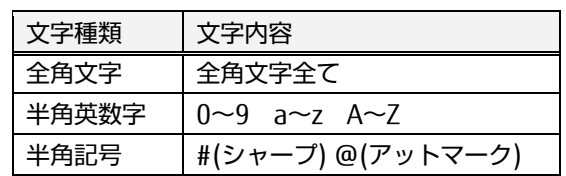

#### <span id="page-59-1"></span><span id="page-59-0"></span>5.3.3 無線機情報の編集

メニュー選択領域で、無線機情報の編集 をクリックすると、以下のような設定画 面が表示されます。

#### ■無線機情報の編集

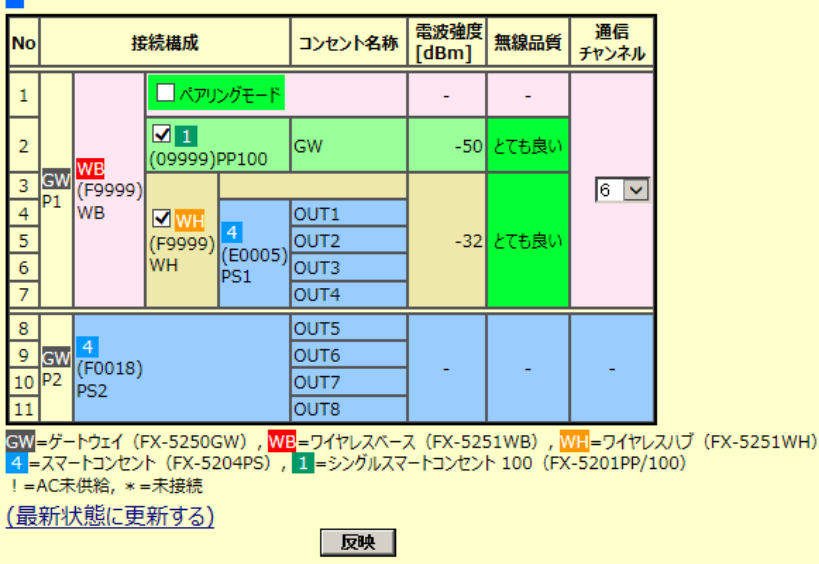

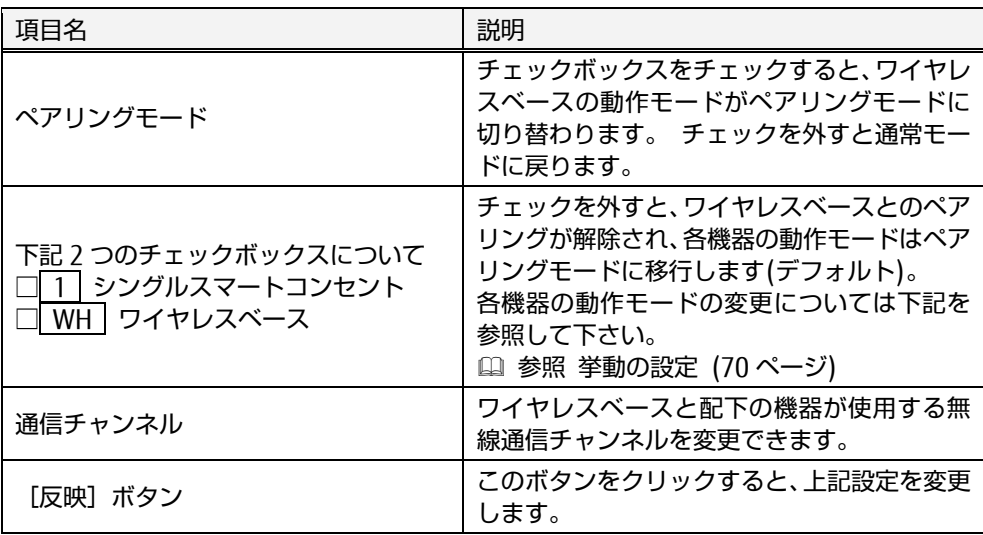

無線機情報の編集手順の例 (無線設置ガイドの構成から)

ここでは、稼働中の構成に対してワイヤレスベースを 1 台追加し、いくつかの 既存の機器類をあたらしいワイヤレスベースにペアリングを入れ替えてみま す。

# ☝ 重要

ペアリングの変更や通信チャンネルの変更を行う場合は、周囲の電波状況に注 意して実施してください。 ワイヤレスベース、ワイヤレスハブ、シングルス マートコンセントの 3 製品がペアリング時の使用する通信チャンネルは「0(ゼ ロ)ch」を使っております。

所有者の自他を含んでペアリングモードで動作しているワイヤレスベースが 2 台以上存在すると意図した通りに設定できなくなります。 あらかじめご了承下 さい。

まず「無線設置ガイド」の通りに機器を設置すると、無線機情報の編集画面は 下図の通りになります(名称やシリアル番号、通信チャンネルは実際と異なる場 合があります)が、これを稼働中の構成として説明していきます。

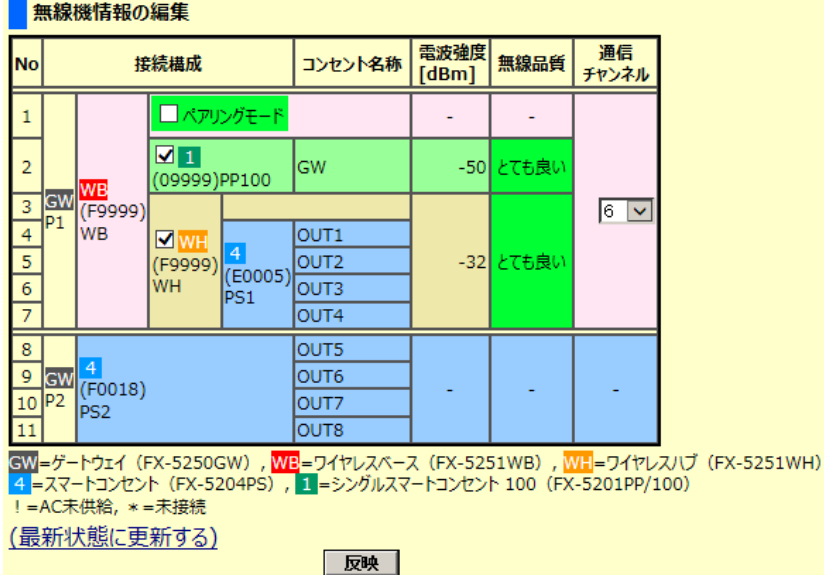

ここで新規のワイヤレスベースを 1 台、ゲートウェイの空いている USB ポート 3 番に接続します。正しく認識すれば下記状態になる筈です (名称やシリアル 番号、通信チャンネルは実際と異なる場合があります)。

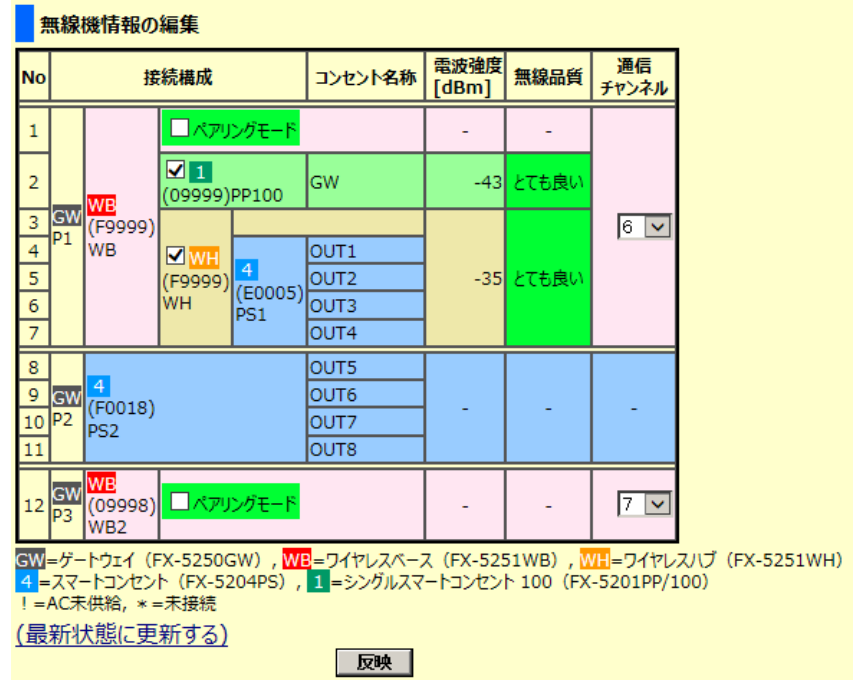

確認できたら、シングルスマートコンセントを構成から外してシングルスマー トコンセントの動作モードをペアリングモードに変更するため、シングルス マートコンセントのチェックを外します。

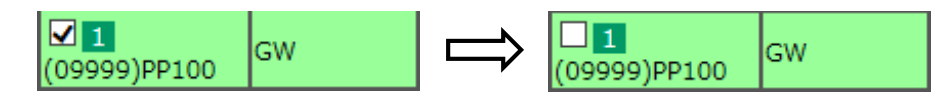

外したら 反映 ボタンを押して下さい。

しばらくすると下記のように、構成からシングルスマートコンセントが構成か ら消えます。**The Community** 

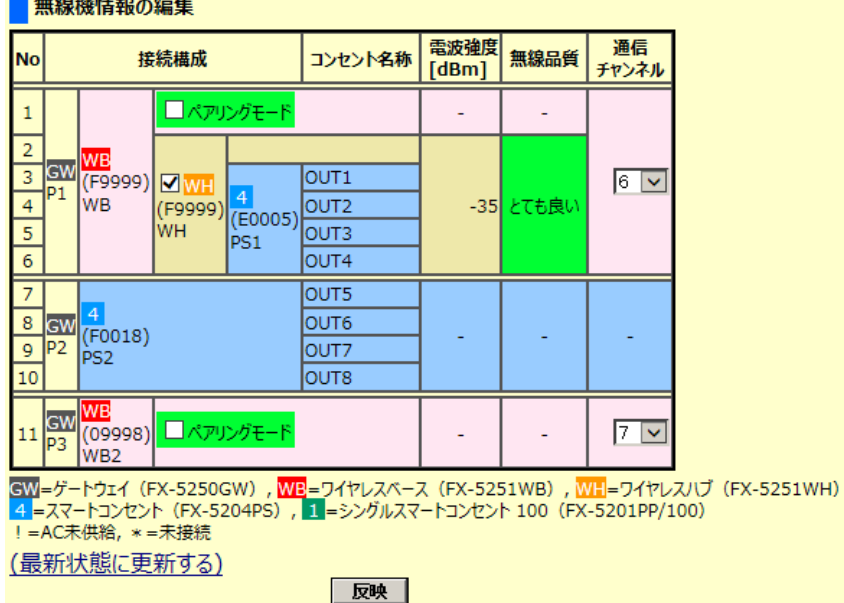

この時点で、シングルスマートコンセントは「ペアリングモード」になってい ます。

シングルスマートコンセントの LED が黄色に点灯している事で確認できます。

次に、このシングルスマートコンセントと追加したワイヤレスベースとのペア リングを成立させるため、追加したワイヤレスベースのチェックボックスに チェックを入れて下さい。

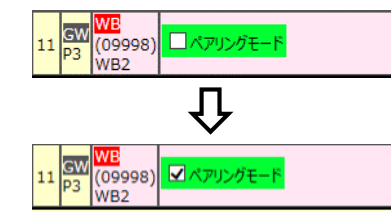

チェックを入れたら 反映 ボタンを押して下さい。

しばらくすると下記のように、追加したワイヤレスベースの動作モードが「ペ アリングモード」になります。

この時点で、この追加したワイヤレスベースとシングルスマートコンセントの ペアリングが成立し、シングルスマートコンセントの動作モードは自動的に 「通常モード」に切り替わっています。 これはシングルスマートコンセントの LED が緑色に点灯している事で確認できます。

最後に、追加したワイヤレスベースの動作モードを「通常モード」に戻すた め、追加したワイヤレスベースのチェックボックスのチェックを外して下さ い。

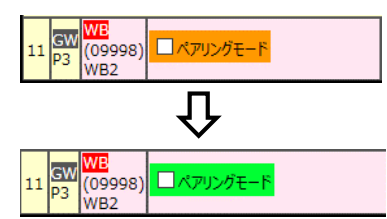

外したら 反映 ボタンを押して下さい。 しばらくすると下記のように構成が変わっている事を確認できます。

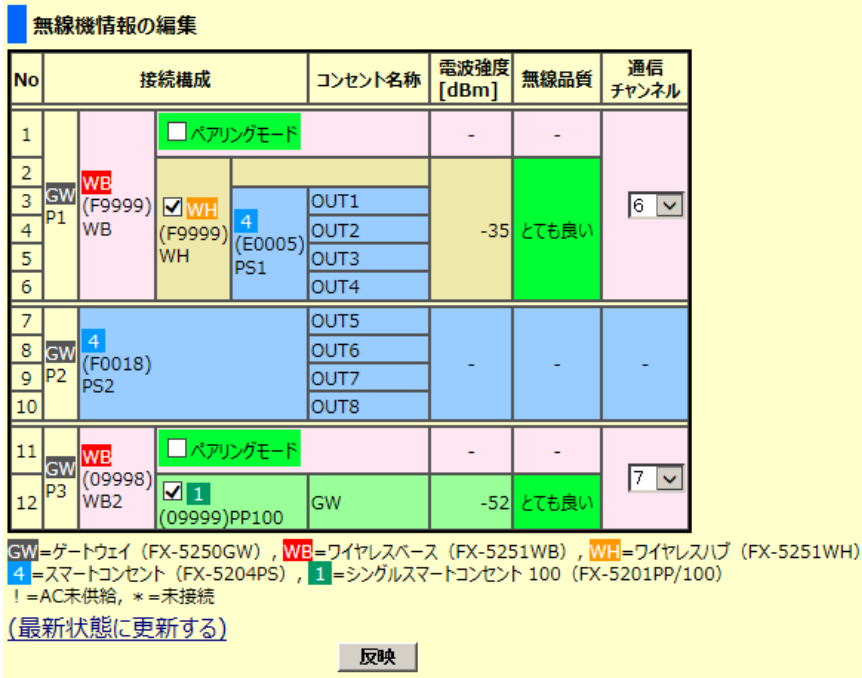

#### 5.3 情報編集項目

◆ 通信チャンネルの変更

本製品では、二つの技術的な理由から、ワイヤレスベース毎に通信チャンネル を変更する事が出来ます。

理由(1): 測定周期時間の調整

本製品にはワイヤレスベースを 4 台接続することが出来ます。 そのワイヤレス ベースは、シングルスマートコンセントとして 16 台、またはワイヤレスハブと して 4 台とのペアリングを保つことが出来ます。

※無線接続の詳細は「無線設置ガイド」をご確認下さい。

本製品は、ワイヤレスベースを通じて各ペアリング相手と順番に無線通信を行 いますが、ワイヤレスベース毎に最大 5 秒の通信時間が必要です。 そのため、 4 つ全てのワイヤレスベースが一つの通信チャンネルを用いている場合、全ての ペアリング相手との無線通信に掛かる時間は 20 秒となります。

本製品が複数ある環境なら、通信チャンネルは本製品毎に共通化した方が良い と思いますが、仮に本製品が 1 台だけなら、通信チャンネルはワイヤレスベー ス毎に別のチャンネルを使うことで、全てのペアリング相手との無線通信に掛 かる時間を 5 秒に短縮することが出来ます。

理由(2): チャンネル干渉の回避

無線設置ガイドの 3.1 節に記載しているように、おなじ 2.4GHz 帯の他の通信方 式の影響を受けた場合、正しく通信出来ない場合があります。 特に WiFi(無線 LAN) の電波の影響を受けやすくなっております。 この場合には、WiFi 側のチャンネルを固定にし、本製品側でも WiFi のチャンネ ルから遠い周波数のチャンネルに設定することで、干渉を回避することが出来 ます。

◆ 反映ボタンを押したときの処理待ち時間

シングルスマートコンセントおよびワイヤレスハブのどちらも、1 台あたり 2.5 秒の処理待ち時間が必要です。

ワイヤレスベースが 4 つ接続され、ワイヤレスベース毎に 16 台のシングルス マートコンセントがペアリングされていて、全て同じ通信チャネルで稼働して いる場合は、64 台 × 2.5 秒 = 160 秒 (2 分 40 秒) 必要になります。 ワイヤレス毎に通信チャンネルが違う場合は、16台 × 2.5 秒 = 40 秒必要 です。

 構成から外したときに自動で「ペアリングモード」に入る設定につい て

接続構成欄のシングルスマートコンセントおよびワイヤレスハブのチェック ボックスを外して構成から除外した場合に、シングルスマートコンセントおよ びワイヤレスハブを自動的に「ペアリングモード」にするか否かは、挙動の設 定で選択出来ます。

参照 [挙動の設定](#page-79-0) [\(70](#page-79-0) ページ)

[Web](#page-40-0)

5

イ

## <span id="page-64-0"></span>5.3.4 SNMP 設定の編集

メニュー選択領域で、SNMP 設定の編集 をクリックすると、以下のような設定画 面が表示されます。本製品は、SNMP エージェント機能を持ち、本製品を管理す るための情報を提供します。本設定画面では、SNMP 機能に関する設定を行うこ とができます。

#### SNMP設定の編集

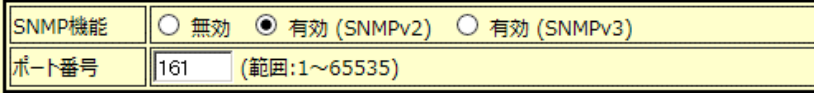

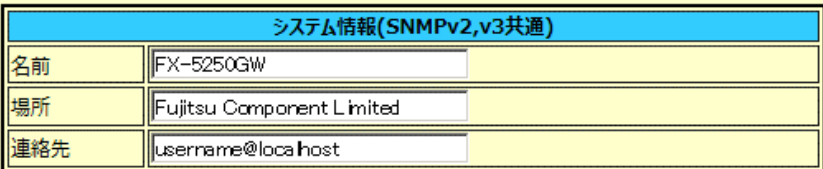

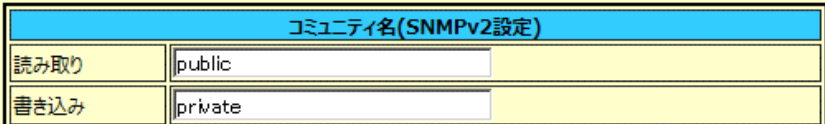

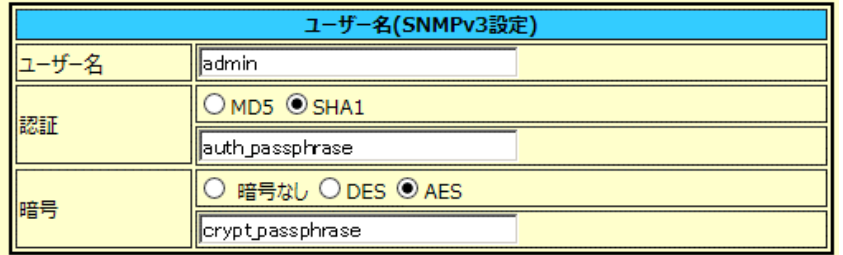

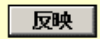

プライベート MIB の詳細については、をご参照ください。

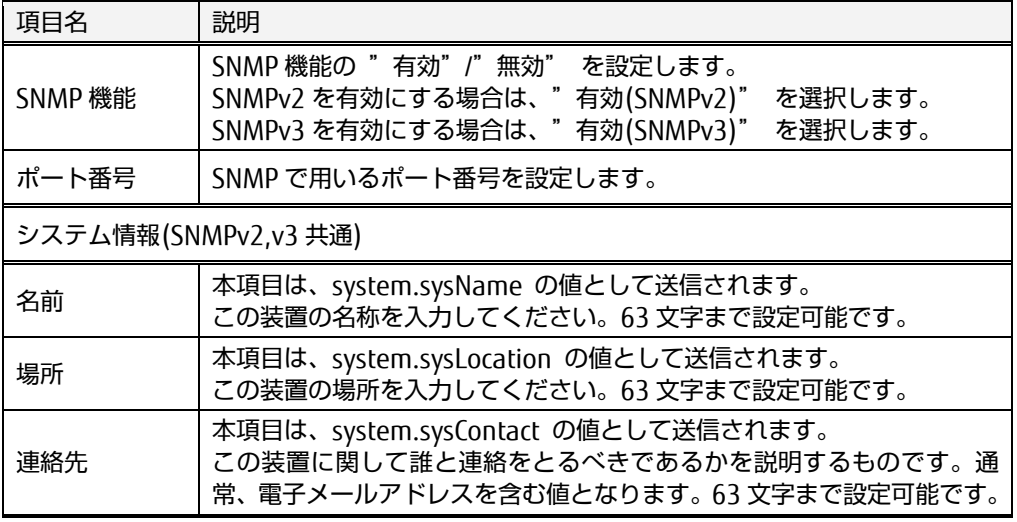

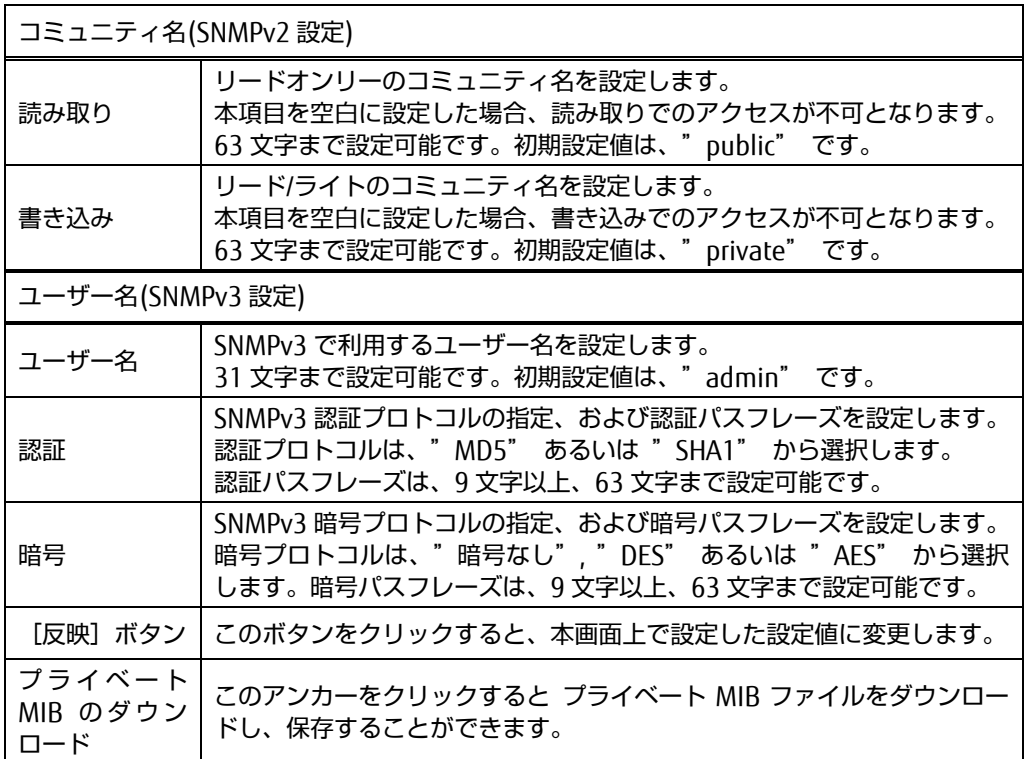

#### ◆ 使用可能文字

名前、場所、連絡先、読み取り、書き込み、ユーザー名

| 文字種類  | 文字内容                                                                                                    |
|-------|----------------------------------------------------------------------------------------------------|
| 半角英数字 | $0\sim9$ $a\sim$ z A $\sim$ Z                                                                                                    |
| 半角記号  | !(エクスクラメーション) #(シャープ) \$(ドル) %(パーセント) &(アンパサン<br>ド) ((左小括弧) )(右小括弧) *(アスタリスク) +(プラス) (カンマ) -(ハイフ<br>ン) (ピリオド) /(スラッシュ) : (コロン) ;(セミコロン) <(小なり) =(イコー<br>ル) >(大なり) ?(クエスチョン) @(アットマーク) [(左大括弧) ](右大括弧)<br>^(キャレット) (アンダースコア) {(左中括弧)  (パイプ) }(右中括弧) ~(チル<br>ダ) (半角スペース) |

#### 認証、暗号

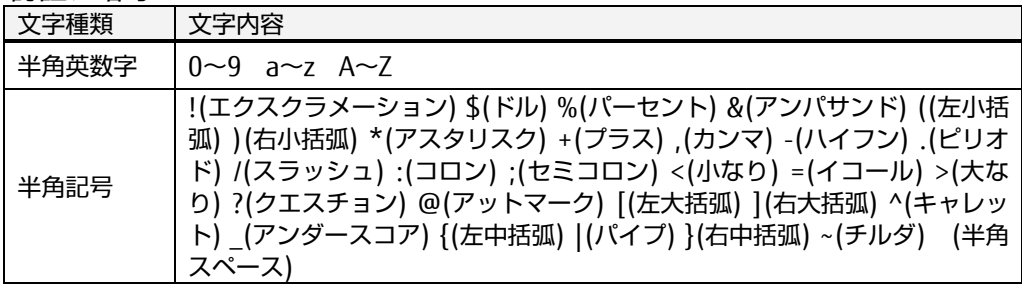

# ☝重要

SNMP 設定の変更を反映させるには、"設定の保存" および "再起動" が必要で す。Web インターフェースの右下に表示される [設定の保存] ボタンをク リックし、その後 [再起動]ボタンをクリックしてください。 参照 [5.6](#page-86-0) [設定の保存](#page-86-0) [\(77](#page-86-0) ページ) SNMPv3 の認証あるいは暗号パスフレーズを設定した直後の本装置の起動時に は、暗号キーなどの生成のため、時間がかかることがあります。

## <span id="page-66-0"></span>5.3.5 SNMP トラップの編集

メニュー選択領域で、SNMP トラップの編集 をクリックすると、以下のような設 定画面が表示されます。本製品は、イベント通知として SNMP トラップ通知が可 能です。ここでは、SNMP トラップ通知に関する設定を行います。

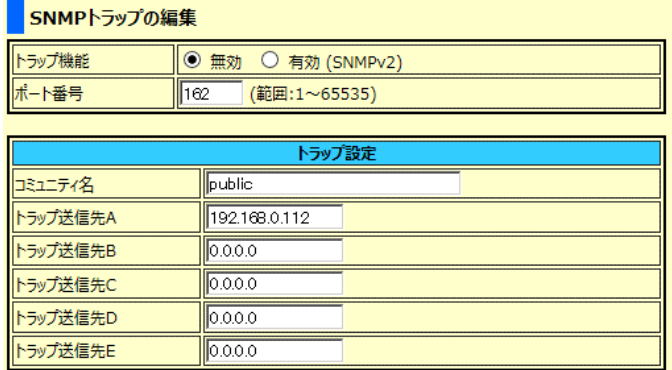

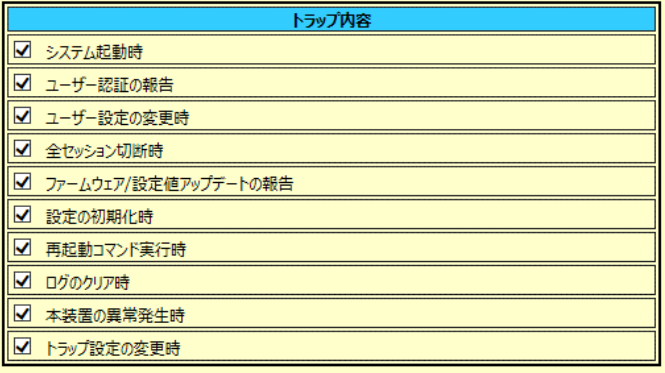

反映

トラップMIBのダウンロード

トラップ用 MIB の詳細については、「ゲートウェイ\_MIB リファレンス」 をご参 照ください。

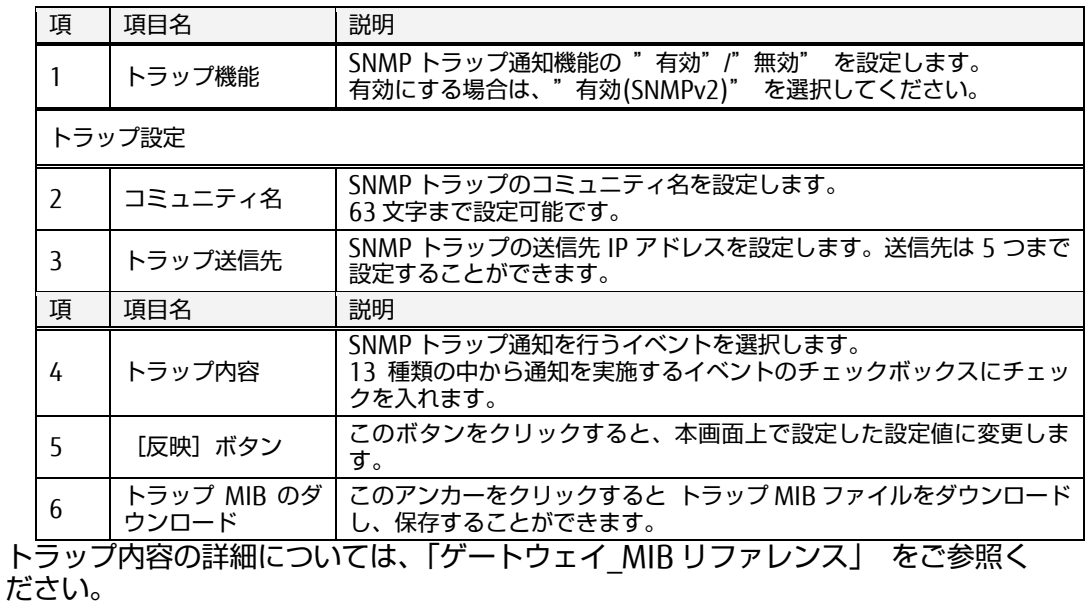

# ☝重要

SNMP トラップ設定の変更を保存するには、"設定の保存" が必要です。 Web インターフェースの右下に表示される [設定の保存]ボタンをクリックして ください。

参照 [5.6](#page-86-0) [設定の保存](#page-86-0) [\(77](#page-86-0) ページ)

◆ 使用可能文字

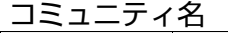

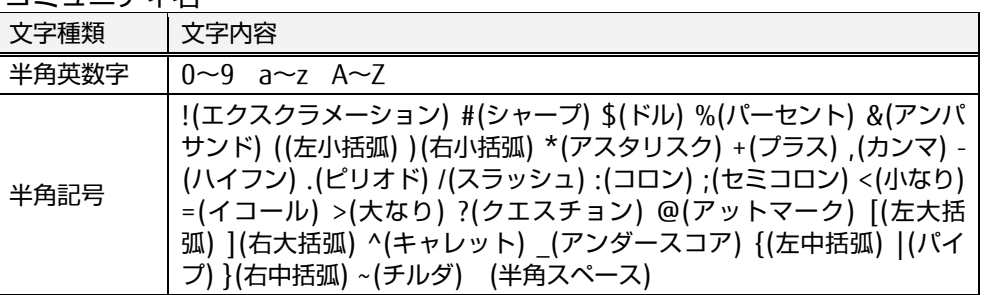

トラップ送信先

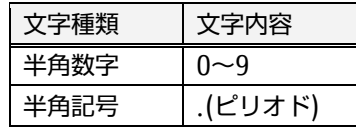

#### <span id="page-67-0"></span>5.3.6 ユーザーの管理

メニュー選択領域で、ユーザーの管理 をクリックすると、以下のような設定画面 が表示されます。ここでは、新規ユーザーアカウントの登録、ユーザー情報の変 更、削除を行うことができます。

ユーザーリスト

新しいユーザーの登録 |

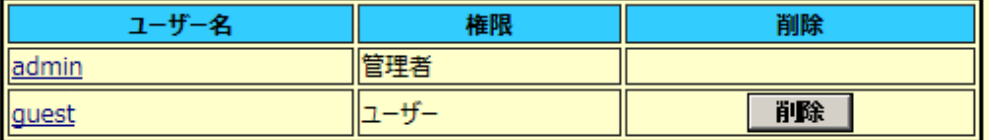

デフォルトで下記 2 種類のユーザーアカウントが登録されています。"admin" ア カウントは、削除することができません。

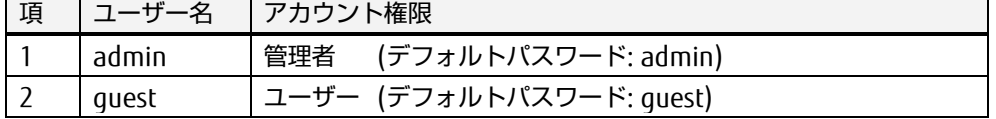

[Web](#page-40-0)

イ ン タ ー フ ェ ー ス

◆ 使用可能文字

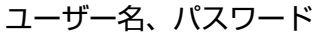

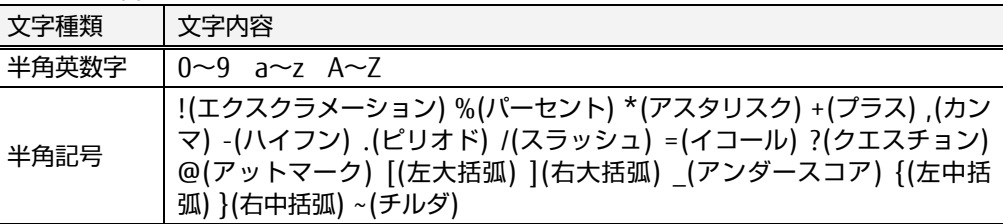

# ☝重要

本設定により、ユーザーアカウントの登録、ユーザー情報の変更、ユーザーア カウントの削除を行った場合、変更を保存させるには、"設定の保存" が必要で す。

Web インターフェースの右下に表示される [設定の保存]ボタンをクリック してください。

参照 [5.6](#page-86-0) [設定の保存](#page-86-0) [\(77](#page-86-0) ページ)

本装置には、"管理者" と "ユーザー" という 2 種類のアカウント権限が存在し ます。下表のように、それぞれのアカウントにおいて操作できる内容が異なり ます。

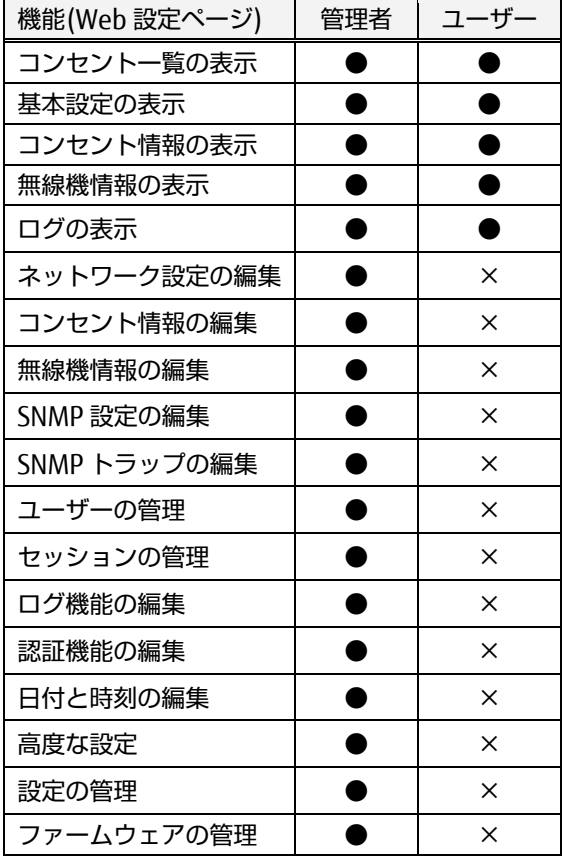

●・・・操作可能

×・・・操作不可

① ユーザーアカウントの登録

新規にユーザーアカウントを登録する操作手順を以下に示します。 "ユーザーの管理" ページにおいて、[新しいユーザーの登録]ボタンをクリッ クします。

ユーザーリスト

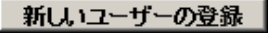

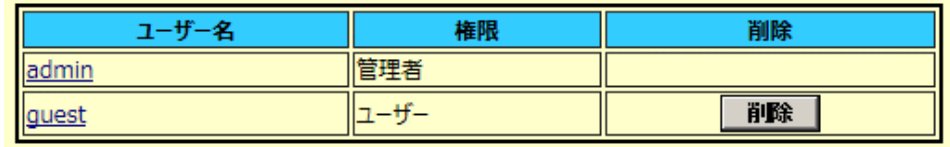

設定ページが表示されます。新規に登録する"ユーザー名"、"パスワード"、"パ スワード(確認)" に入力し、権限を "装置管理者"、"ユーザー" から選択し て、[登録・変更]ボタンをクリックします。ユーザー名、パスワードは、31 文字まで設定可能です。

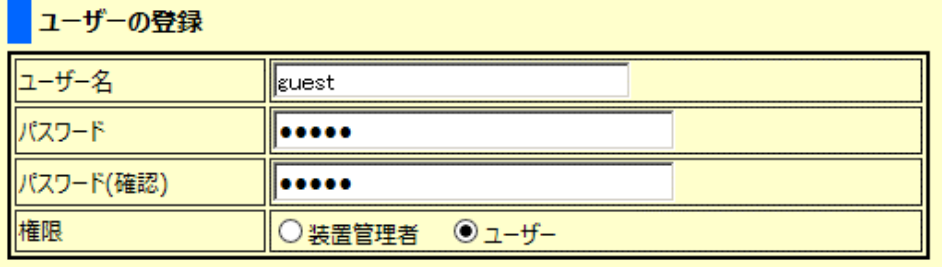

- 登録・変更 | キャンセル |

指定したユーザーが登録されていることが確認できます。

ユーザーリスト

#### 新しいユーザーの登録 |

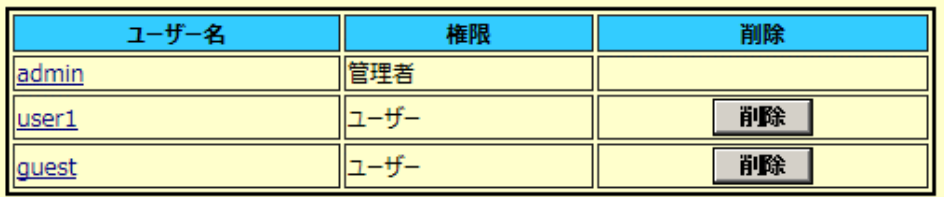

確認後、画面下で点滅している 「設定の保存が必要です」 ボタンを押すと 完了です。

ユーザーアカウントは、admin を含めて、16 まで登録することができます。 ユーザー名およびパスワードは、大文字と小文字を判別しています。設定時 には、ご注意ください。

[Web](#page-40-0) イ ン タ ー フ ェ ー ス

#### ② ユーザー情報の変更

ユーザーのパスワードあるいは、ユーザー権限を変更する場合は、ユーザー リストに登録されているユーザー名をクリックします。

コーザーリスト

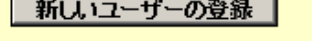

 $\overline{\phantom{0}}$ 

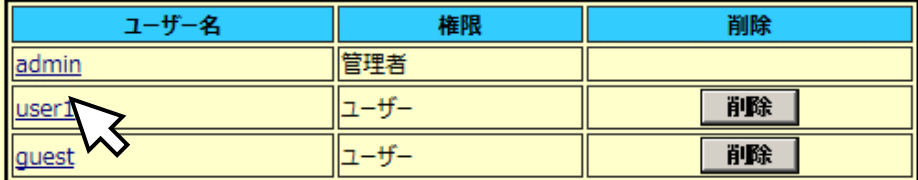

指定したユーザーの"■パスワード・権限の変更" ページが表示されます。パ スワードを変更する場合は、"パスワード"、"パスワード(確認)" に入力し、権 限を変更する場合は、任意のユーザー権限を選択し、[登録・変更]ボタンを クリックします。パスワードは、31 文字まで設定可能です。

パスワード・権限の変更

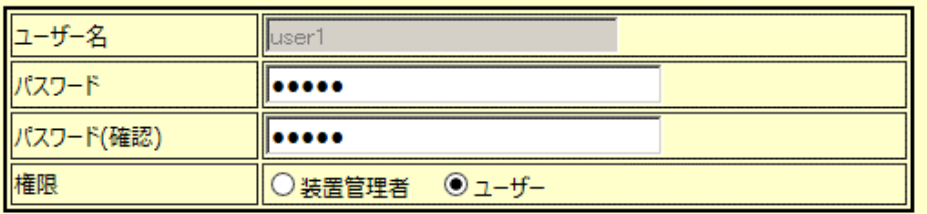

登録・変更 キャンセル |

画面下で点滅している 「設定の保存が必要です」 ボタンを押すと完了で す。

③ ユーザーアカウントの削除

現在登録されているユーザーアカウントを削除する場合は、ユーザーリスト の [削除]ボタンをクリックします。

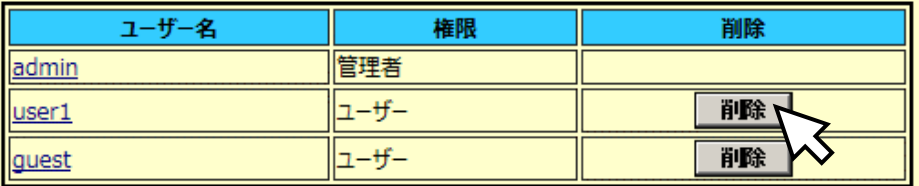

確認のダイアログが表示されます。[OK] ボタンをクリックします。

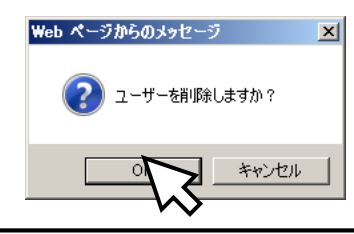

イ ン タ ー フ ェ ー ス

## 5.3 情報編集項目

指定のユーザーアカウントの削除が実行され、ユーザーリスト上からも削除 されます。

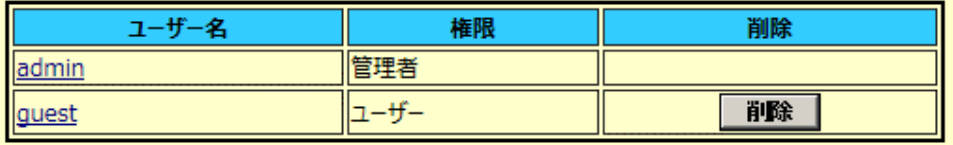

画面下で点滅中の「設定の保存が必要です」ボタンを押すと完了です。

④ ユーザー権限での操作

ユーザー権限で Web インターフェースにログインすると、下のような画面表 示となります。設定を変更する権限はなく、メニュー選択領域に、設定の編 集項目は表示されません。表示された項目のみアクセスすることができま す。

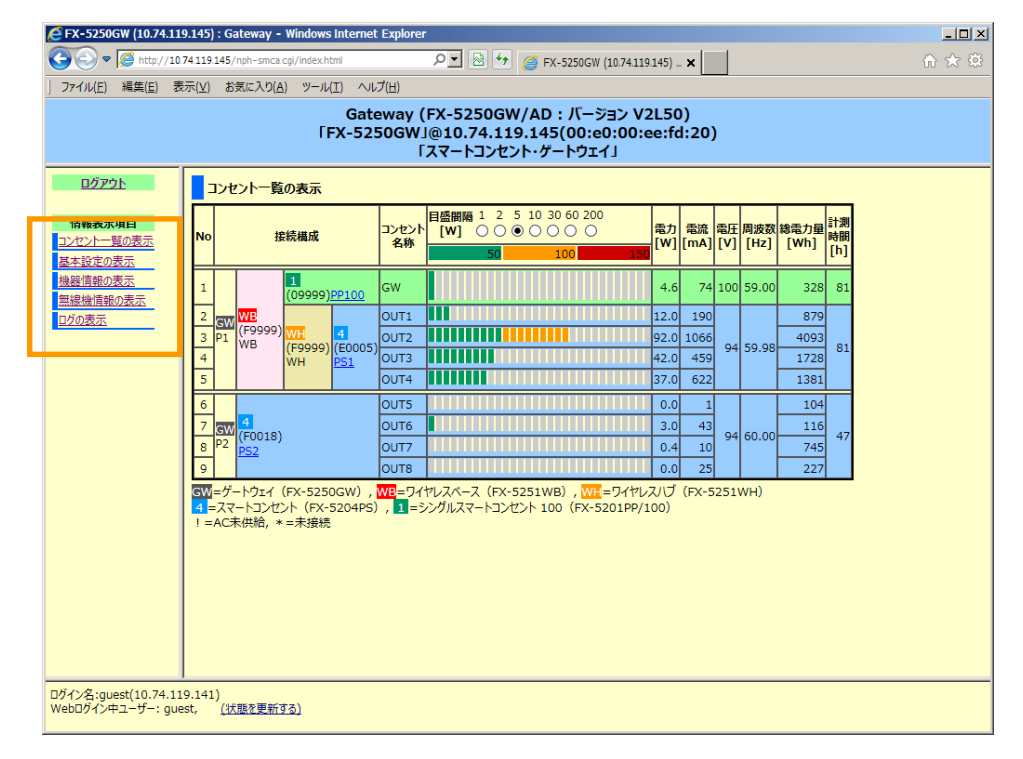

表示されている、メニュー選択領域の各項目については、管理者ユーザーで ログインした場合と同様です。

ス
## 5.3.7 セッションの管理

メニュー選択領域で、セッションの管理 をクリックすると、以下のような設定画 面が表示されます。ここでは、セッションに関する各種設定を行うことができま す。

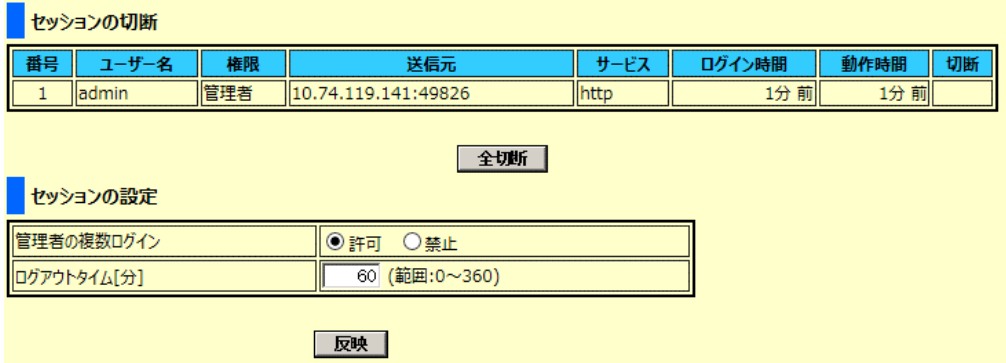

① セッションの切断

ここでは、本装置に Web 設定ページにログインしているユーザーのセッショ ンを強制的に切断することができます。

下に示すように、■セッションの切断 のリスト上には、現在本装置にネット ワークアクセスしているユーザー情報が表示されます。

セッションを切断するユーザーの[切断]ボタンをクリックすると、セッ ションの強制切断が実行され、セッションを切断されたユーザーは、ログア ウト状態となります。

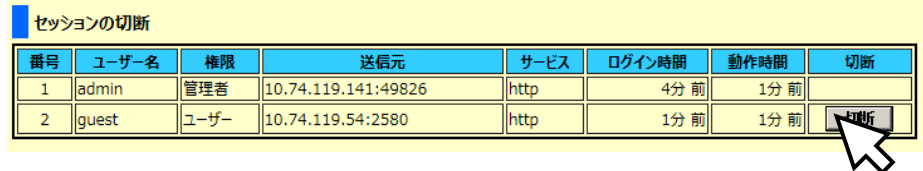

切断実行後

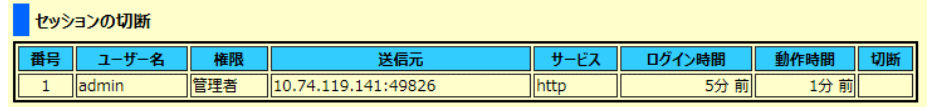

[全切断]ボタンをクリックすると、複数のユーザーがネットワークアクセ スしている場合に、自分を除く全てのユーザーのセッションを切断します。

② 管理者の複数ログイン

2 人以上の管理者ユーザーが同時に Web インターフェースからログインを行 う場合のアクセス設定を行います。ラジオボタンで "許可"/"禁止" を選択 し、[反映]ボタンをクリックすると、設定が変更されます。 "許可" に設定すると、同時に複数の管理者ユーザーが Web インターフェース

にログインすることができます。 "禁止" に設定すると、ある管理者ユーザーが Web インターフェースでログイ ンしている間、他の管理者ユーザーは、Web インターフェースにログインす ることはできません。

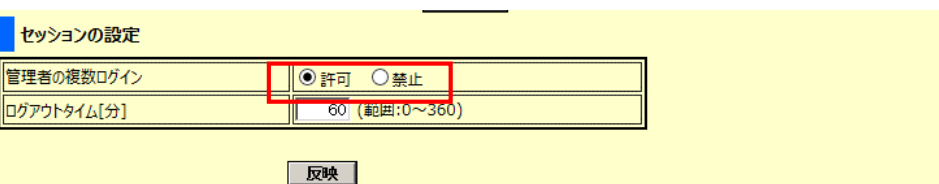

画面下で点滅している 「設定の保存が必要です」 ボタンを押すと完了で す。

③ ログアウトタイム

ここでは、ログインセッションを切断するタイムアウト時間を 1~360 分の範 囲で設定することができます。 0 を設定すると、タイムアウトによるセッ ションの切断は実行されません。初期設定値は、15 分です。

「ログアウトタイム」 のテキストボックスに数字(分単位)を入力し、[反映] ボタンをクリック

すると、設定が変更されます。

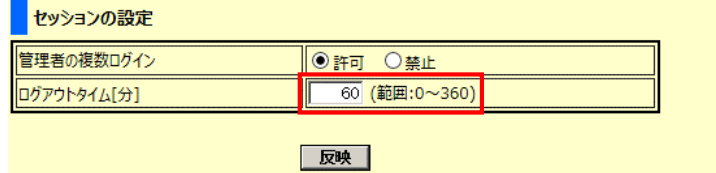

画面下で点滅している 「設定の保存が必要です」 ボタンを押すと完了で す。

## 5.3.8 ログ機能の編集

メニュー選択領域で、ログ機能の編集 をクリックすると、以下のような設定画面 シーニーと次はネット、ニュース。<br>お表示されます。ここでは、本装置のログを外部の Syslog サーバへ保存するため の設定を行うことができます。ログの意味については、下記をご参照ください。

参照 [Chapter 8 -](#page-144-0) [ログ](#page-144-0) [\(135](#page-144-0) ページ)

## ログ機能の編集(シスログ)

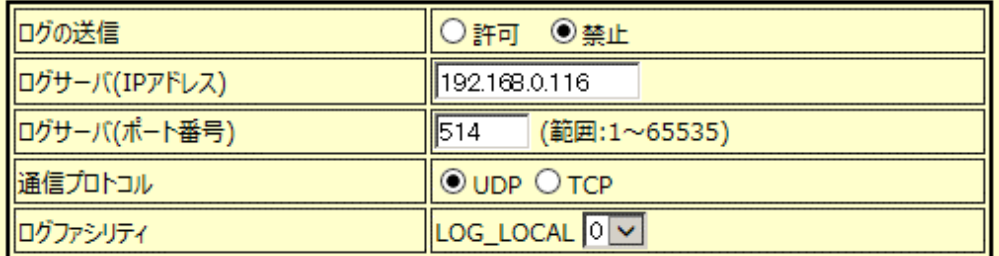

反映

5

各項目の表示内容は、下記のとおりです。

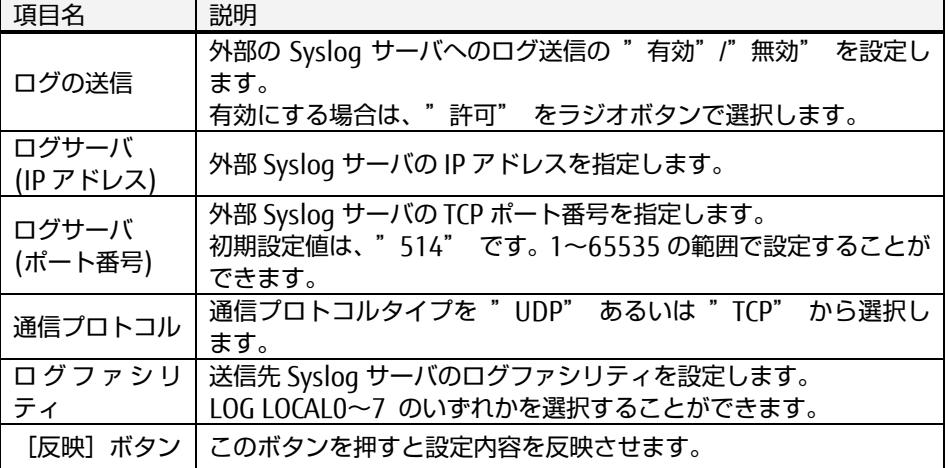

反映ボタンを押した後、画面下で点滅している 「設定の保存が必要です」 ボタ ンを押すと完了です。

## 5.3.9 認証機能の編集

メニュー選択領域で、認証機能の編集 をクリックすると、以下のような設定画面 が表示されます。ここでは、本装置への Web アクセスにおける LDAP 認証の設定 を行うことができます。

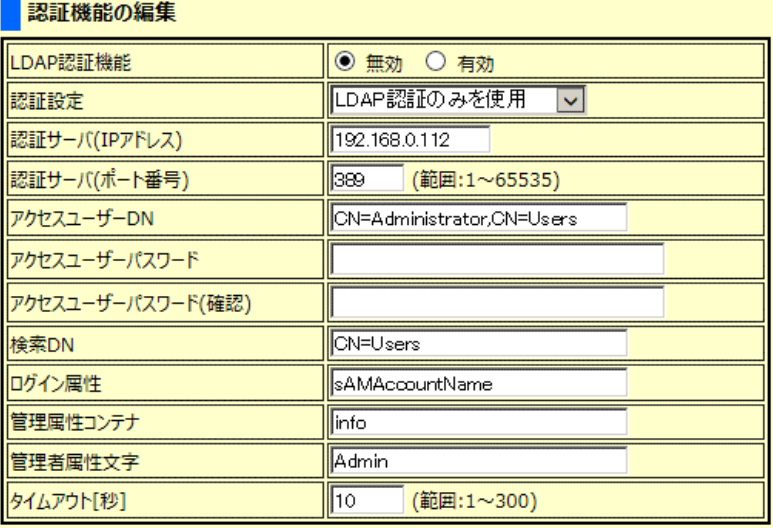

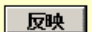

#### 認証の確認

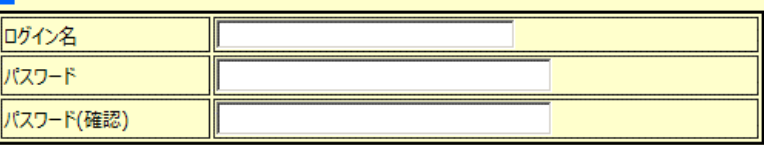

実行

5

## 各項目の表示内容は、下記のとおりです。

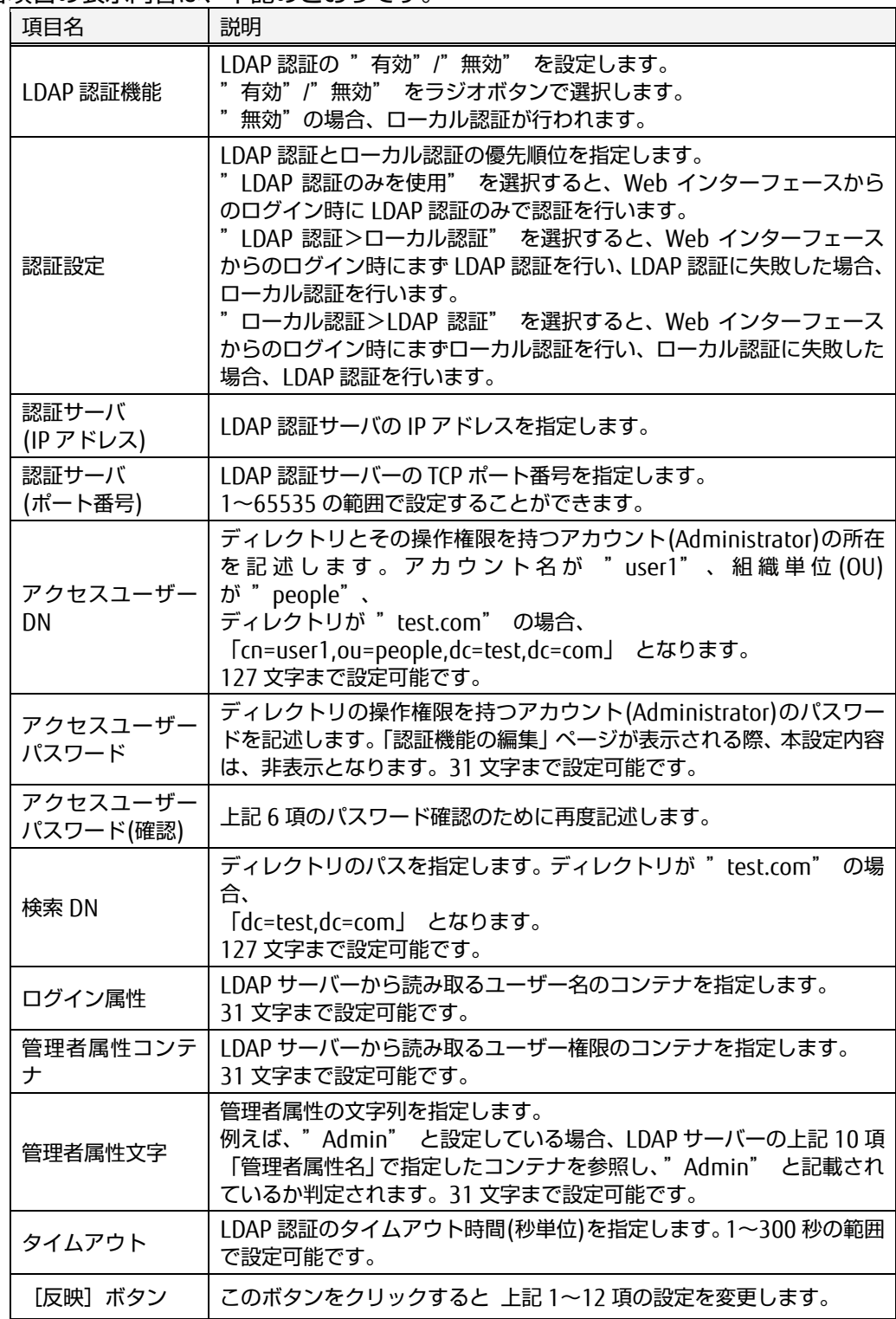

## 上記の LDAP 認証設定後、LDAP 認証が実行されるか確認テストを行うことができます。

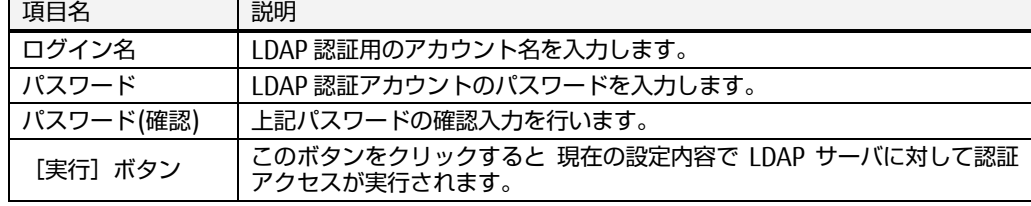

## 使用可能文字

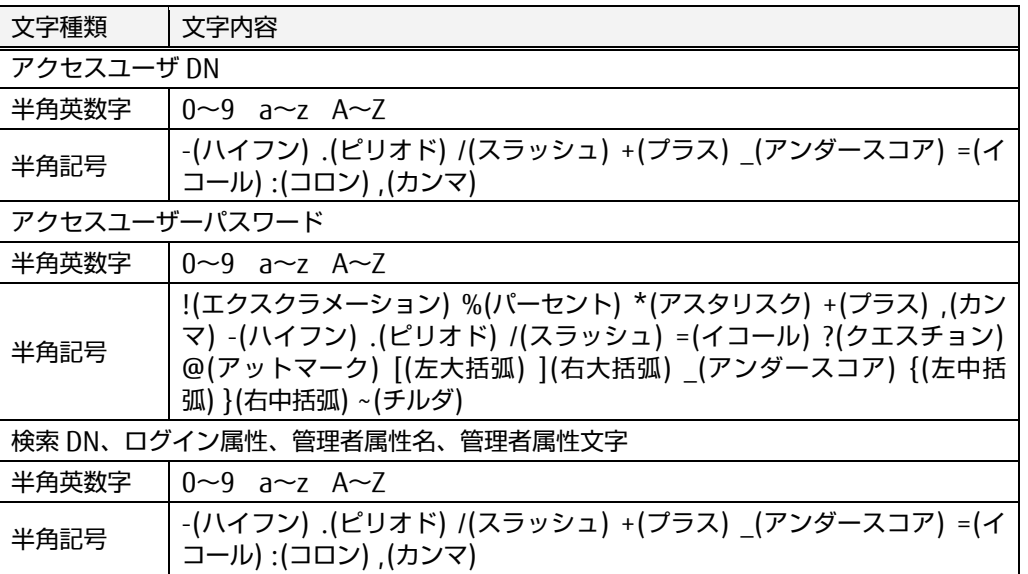

反映ボタンを押した後、画面下で点滅している 「設定の保存が必要です」 ボ タンを押すと完了です。

## 5.3.10 日付と時刻の編集

メニュー選択領域で、日付と時刻の編集 をクリックすると、以下のような設定画 面が表示されます。ここでは、本装置内部の時刻設定を行うことができます。

① 日付/時刻とタイムゾーンの設定

ここでは、本装置内部の日付/時刻のタイムゾーンを設定します。 「協定世界時との差分」の項目でドロップダウンリストから任意の値を選択 し、[反映]ボタンをクリックすると設定は変更されます。

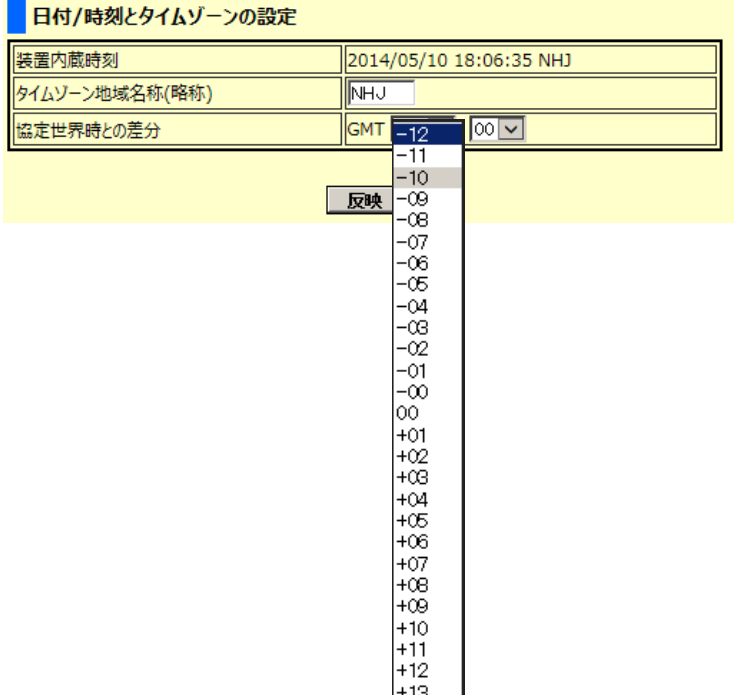

# 5

## 使用可能文字

## タイムゾーン地域名称(略称)

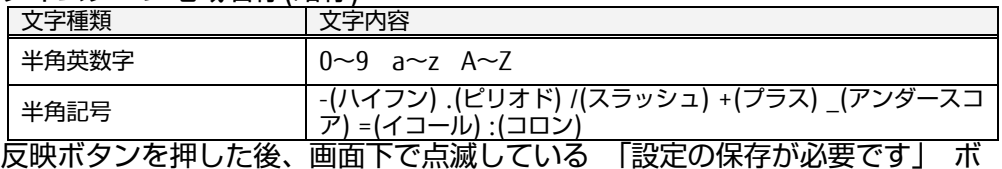

タンを押すと完了です。

#### ② 日付/時刻の変更

## 日付/時刻の変更

ボタンをクリックするとコンピュータと同じ日付/時刻が設定されます。

「時夜合わせる

NTPサーバの日付/時刻が設定されます。

#### | NTPサーバの時刻に合わせる |

各項目の表示内容は、下記のとおりです。

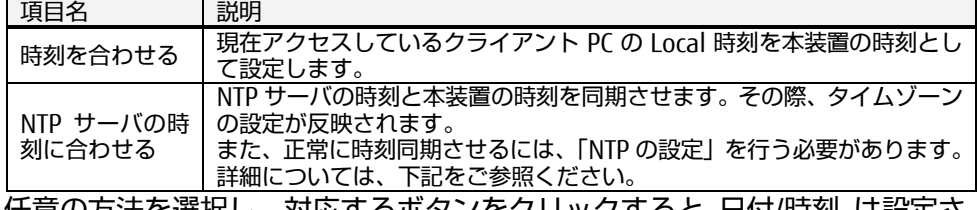

任意の方法を選択し、対応するボタンをクリックすると 日付/時刻 は設定さ れます。

#### ③ NTP の設定

## NTPの設定

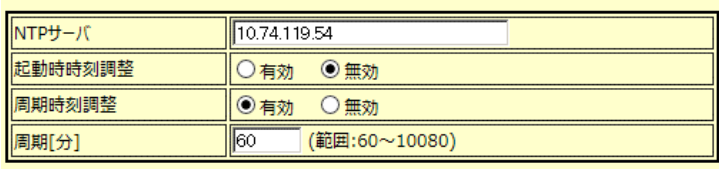

反映 |

各項目の表示内容は、下記のとおりです。

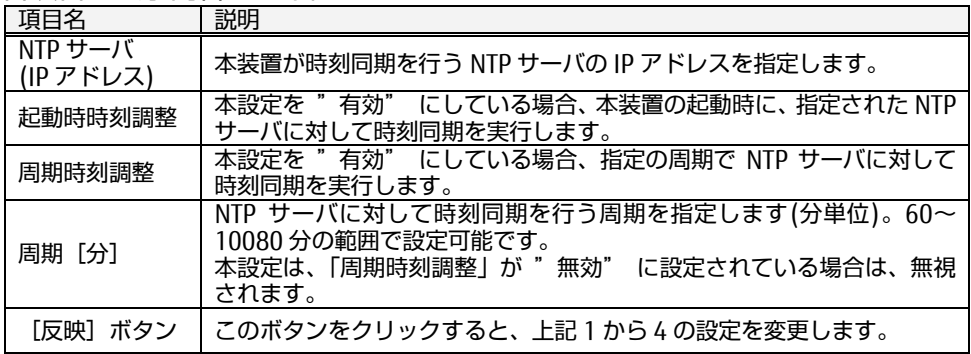

ン タ ー フ ェ ー ス

▶ 使用可能文字

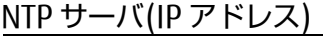

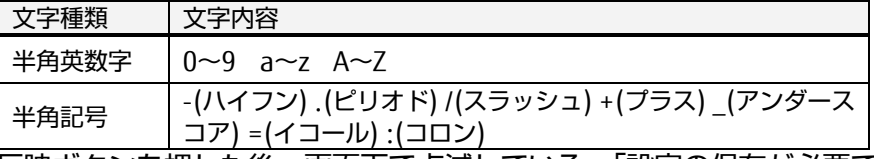

反映ボタンを押した後、画面下で点滅している 「設定の保存が必要です」 ボタンを押すと完了です。

5.3.11 高度な設定

メニュー選択領域で、高度な設定 をクリックすると、以下のような設定画面が表 示されます。ここでは、装置情報表示領域の色設定や挙動(その他の動作)の設定を 行うことができます。

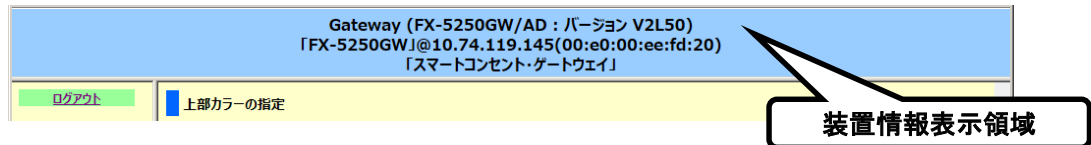

① 上部カラーの設定

ここでは、Web インターフェース上部にある、装置情報表示領域の色設定を 行います。装置情報表示領域の背景色および文字色をそれぞれのカラーボッ クスから選択することができます。

背景色を選択する場合は、背景色のカラーボックスから任意の色をクリック します。選択された色は、文字色カラーボックスの下のサンプル表示領域で 確認することができます。選択した色を反映させるには、「反映」ボタンをク リックしてください。

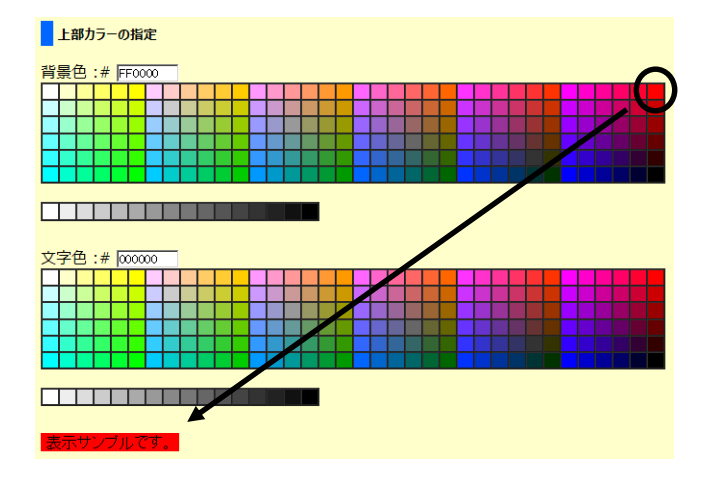

下のように、装置情報表示領域の色が変更されます。

Gateway (FX-5250GW/AD: バーション V2L50)<br>FFX-5250GWI@10.74.119.145(00:e0:00:ee:fd:20)<br>「スマートコンセント・ゲートウェイ」

設定の変更を保存するには、右下の「設定の保存が必要です」ボタンをク リックします。

5

② 挙動の設定

ここでは、本装置の下記 3 種類の挙動について設定します。

単挙動の設定

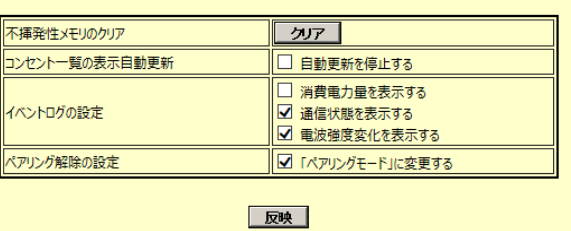

不揮発性メモリのクリア

本装置に内蔵されている不揮発性メモリのデータをクリアします。不揮発性 メモリのクリア中は、計測データは保存されません。

コンセント一覧の表示の自動更新

Web インターフェースの「簡易情報の表示」ページの情報更新に関する設定 を行います。

イベントログの設定

ログに記録する項目のうち、ログを圧迫する項目の記録選択を行います。

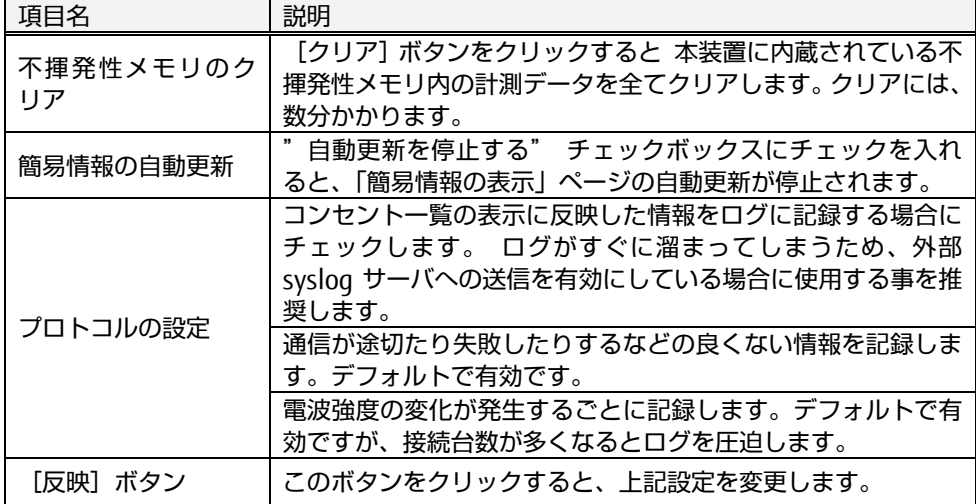

# ☝重要

不揮発性メモリのクリアの実行中は、本装置の電源を OFF にしないでくださ い。不揮発性メモリが正常に動作しなくなり、計測データが保存できなくな る恐れがあります。

ペアリング解除の設定

無線機情報の編集画面で、ワイヤレスハブやシングルスマートコンセントを 構成から外す事を 「ペアリングの解除」 と呼びます。 そしてそれが行われ た時に、ワイヤレスハブまたはシングルスマートコンセントの動作モードを 「ペアリングモード」に自動的に切り替えるか否かの設定を、ここで選択す ることができます。

# ☝重要

変更を保存させるには、"設定の保存" が必要です。 WebUI の右下に表示さ れる [設定の保存]ボタンをクリックしてください。

参照 [5.6](#page-86-0) [設定の保存](#page-86-0) [\(77](#page-86-0) ページ)

5.4. 設定の管理

メニュー選択領域の 設定の管理 では、設定ファイルのダウンロード、アップロード および設定の初期化 を行うことができます。

① 設定の退避

本装置の設定ファイルをクライアント端末上にダウンロードすることができま す。 ダウンロードした設定ファイルをアップロードすることにより、設定の復元に利 用することができます。操作手順を以下に示します。

「設定のダウンロード」の ダウンロード をクリックします。

設定の退避

設定のダウンロード : ダウンロ

「ファイルのダウンロード」ダイアログが表示されます。「保存」ボタンをク リックするか、右隣をクリックしてメニューに従って操作します。

10.74.119.145 から setting.dat (128 KB) を閉くか、または保存しますか? つァイルを開く(0) | 保存(S) |▼ キャンセル(C) |>

設定ファイルのダウンロードが実行され、クライアント PC 上に保存されます。

② 設定の復元

「設定のアップロード」の[参照]ボタンをクリックします。

設定の復元

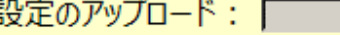

アップロード

「アップロードするファイルの選択」ダイアログが表示されます。本装置の設定 ファイルを選択し、[開く] ボタン をクリックします。

イ ン タ ー フ ェ ー ス

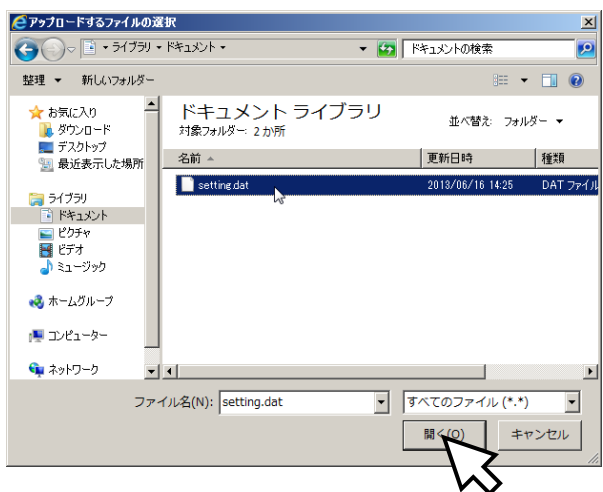

**5**<br>- Fig. - The End of The Termin in The Total Terminal Section in The Terminal Terminal Section In The Total Te<br>- The Terminal Section in The Terminal Terminal Section in Terminal Section In Terminal Section In Termina 行され、設定の復元が実行されます。

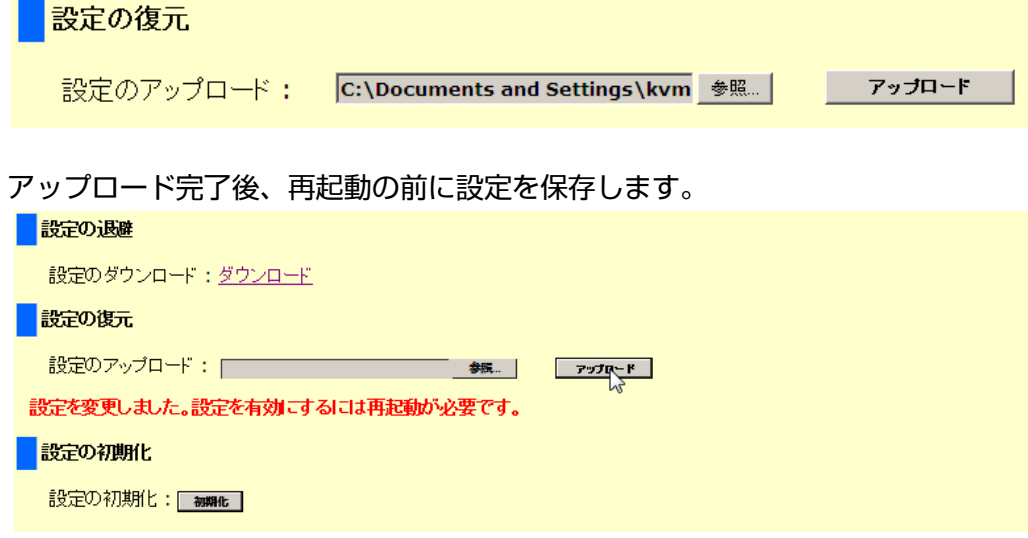

画面右下の、「設定の保存が必要です」をクリックして保存を実行してくださ い。

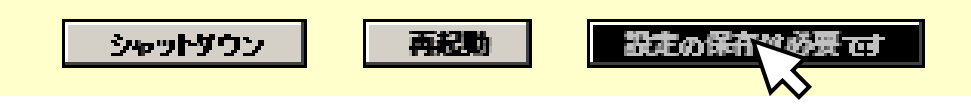

設定ファイルの保存後、Web インターフェース右下の[再起動]ボタンが [再 起動が必要です]という表示に変わり、色の反転表示を繰り返します(点滅して 見えます)。設定ファイルのアップロードを反映させるために、本装置を再起動 します。[再起動が必要です]ボタンをクリックします。

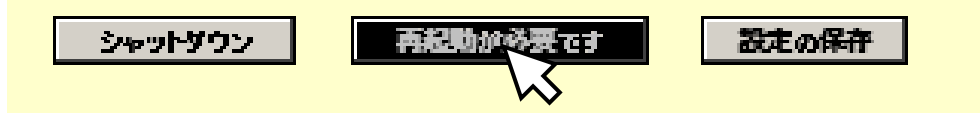

確認のダイアログが表示されます。[OK]ボタンをクリックすると再起動が実行 されます。再起動後、復元した設定で本装置は動作します。

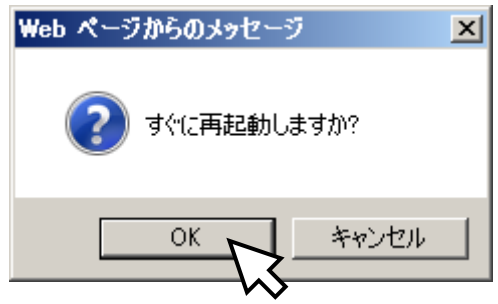

<span id="page-82-0"></span>③ 設定の初期化

「設定の初期化」の[初期化]ボタンをクリックすると、全ての設定値を初期状 態に戻すことができます。

参照 [5.10](#page-89-0) [初期設定値](#page-89-0) [\(80](#page-89-0) ページ)

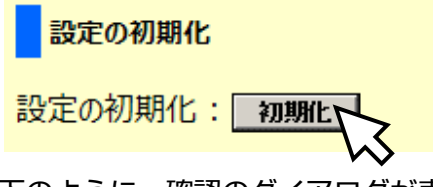

下のように、確認のダイアログが表示されます。[OK]ボタンをクリックすると 設定の初期化が実行されます。

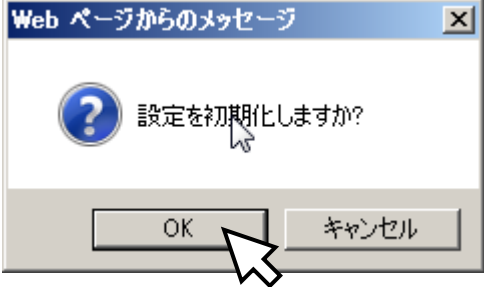

設定の初期化を反映させるためには、本装置を再起動する必要があります。

参照 [5.7](#page-86-1) [再起動](#page-86-1)[\(77](#page-86-1) ページ)

ー フ ェ ー ス

# 5.5. ファームウェアの管理

メニュー選択領域で、ファームウェアの管理 をクリックすると、以下のような画面 が表示されます。ここでは、本装置のファームウェアバージョンの確認、アップロー ドを行うことができます。

① バージョン情報

ボージョン情報

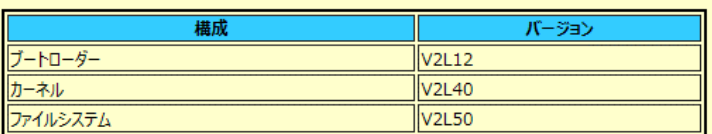

② 最新ファームウェアのアップデート

ここでは、アップロードファイルを指定して、最新ファームウェアにアップデー トすることができます。以下にファームウェアアップグレードの手順を示しま す。

ファームウェアには、下記の 3 種類のファイルがあります。どのファイルから アップデートを行っても問題はありません。

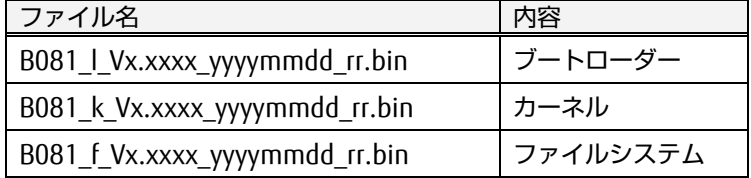

x には、バージョン値が入ります。(例: 2.450) yyyymmdd には、各ファイルのリリース日付が入ります。(例: 20130618) rr には、各ファイルのリビジョン番号が入ります。(例: 01)

アップロードするファームウェアデータを指定するために [参照] ボタン をク リックします。

最新ファームウェアのアップロード

警告: ファームウェア更新作業が成功するまで電源を切らないで下さい。

注記: ログアウトタイムが 60分に設定されています。この時間内にファームウェアのアップロードを開始して下さい。

ファームウェアのアップロード

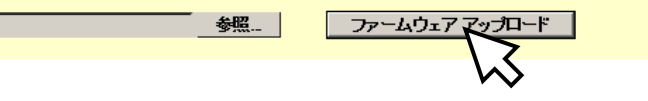

5

ス

「ファイルの選択」ダイアログが表示されます。データファイルを指定し、[開 く]ボタン をクリックします。

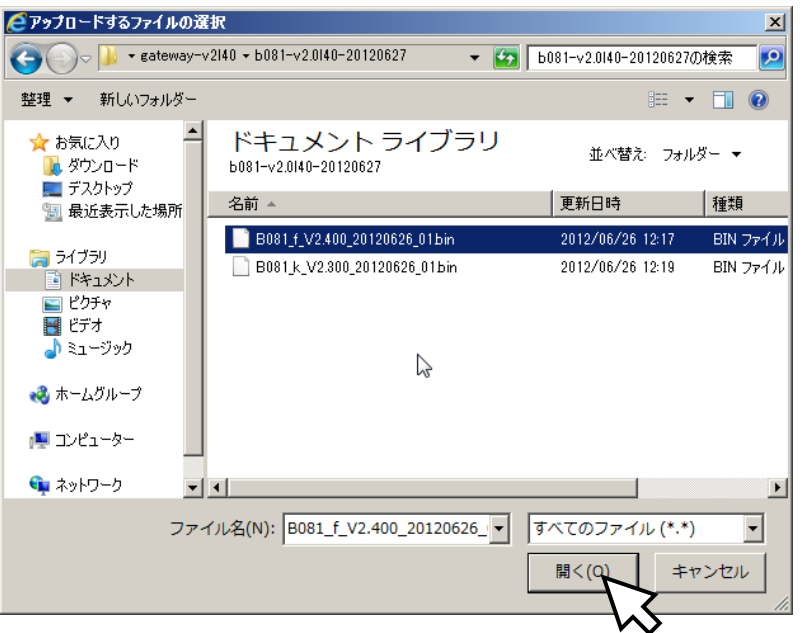

[ファームウェア アップロード]ボタン をクリックします。

最新ファームウェアのアップロード

警告: ファームウェア更新作業が成功するまで電源を切らないで下さい。

注記:ログアウトタイムが 60分に設定されています。この時間内にファームウェアのアップロードを開始して下さい。

ファームウェアのアップロード

C:\Users\Public\Documents\tex 参照... ファームウェア アップロード

"アップロード中です。しばらくお待ち下さい。" というメッセージが表示されま す。お待ちください。アップロードが完了すると、下のように、ファームウェア のアップデート画面が表示されます。表示内容を確認し、[アップデートの実 行]ボタン をクリックします。

ファームウェアのアップデート

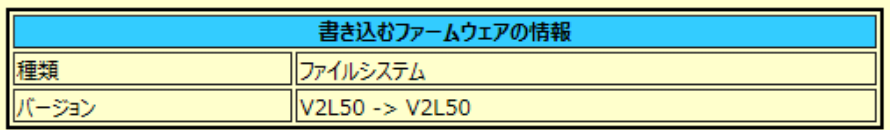

アップデートの実行 キャンセル

# ☝重要

アップデートの実行中に動作を中断すると、本装置が正常に動作しなくなる恐れ があります。ファームウェア更新作業が完了するまで電源を切らないでくださ い。

イ ン タ ー フ ェ ー ス

"アップデート中です。しばらくお待ち下さい。" というメッセージが表示され、 アップデートが実行されます。

ファームウェアのアップデート

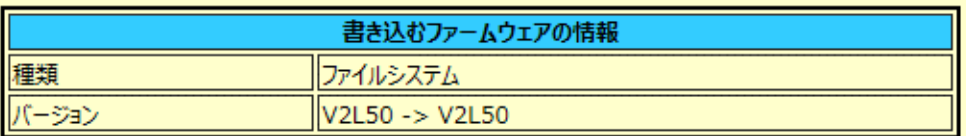

アップデート中です。しばらくお待ち下さい。

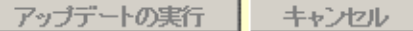

アップデートには、約 2 分かかります。アップデートが完了すると、下のように 表示されます。

■最新ファームウェアのアップロード 警告: ファームウェア更新作業が成功するまで電源を切らないで下さい。 注記: ログアウトタイムが 60分に設定されています。この時間内にファームウェアのアップロードを開始して下さい。 ファームウェアのアップロード ファームウェアを更新しました。再起動してください。 9.141)<br>in, (状態を更新する) **■ シャットダウン | 再起動が必要です ■ 設定の保存 |** 

ファームウェアのアップデート後、Web インターフェース右下の [再起動] ボ タンが [再起動が必要です]という表示に変わり、色の反転表示を繰り返しま す(点滅して見えます)。 ファームウェアのアップデートを反映させるためには、本装置を再起動する必要

があります。再起動の方法については、下記をご参照ください。

参照 [5.7](#page-86-1) [再起動](#page-86-1) [\(77](#page-86-1) ページ)

もし、アップデート作業後に設定を出荷時の状態に初期化される場合には、"設 定の管理"ページの「設定の初期化」を実行してください。

参照 [③](#page-82-0) [設定の初期化](#page-82-0) [\(73](#page-82-0) ページ)

ス

# <span id="page-86-0"></span>5.6. 設定の保存

本装置の設定を変更した場合、設定の保存を実行する必要があります。「設定の保 存」を実行しないと、本装置に関する全ての設定変更は、再起動により失われます。 設定の保存が必要な場合、Web インターフェースの右下に表示される [設定の保 存]ボタンが [設定の保存が必要です]というメッセージに変わり、点滅を繰り返 します。

[設定の保存が必要です]ボタンをクリックします。

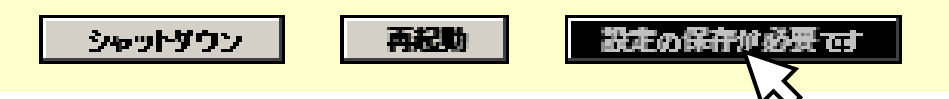

確認ダイアログが表示されます。[OK] ボタンをクリックします。

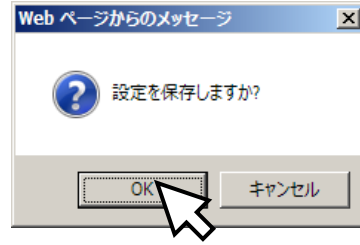

設定の保存が完了するまで約 10 秒かかります。 設定の保存が完了すると、[設定の保存が必要です]ボタンは、点滅しなくなり、ボ タン表示は [設定の保存] に戻ります。

<span id="page-86-1"></span>5.7. 再起動

設定の初期化、設定のアップロード、ファームウェアのアップデートなどを実行した 後、本装置の再起動が必要となります。Web インターフェースの右下に表示される [再起動]ボタンをクリックすると本装置を再起動させることができます。 ファームウェアのアップデート後、設定の復元後、あるいは 再起動が必要な設定の 保存後に [再起動]ボタンが [再起動が必要です]という表示に変わり、点滅表示 を繰り返します。その場合は、[再起動が必要です]ボタンをクリックします。

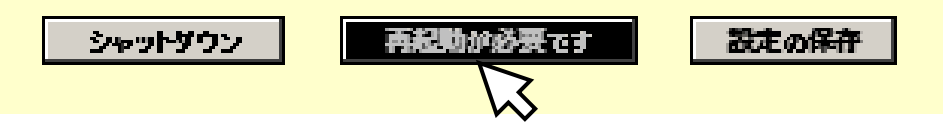

確認のダイアログが表示されます。[OK] ボタンをクリックすると再起動が実行され ます。

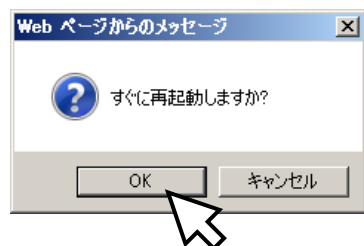

不揮発性メモリへの計測値の保存中に再起動が実行された場合、保存が完了してから 再起動されます。

再起動が始まると Web インターフェースは、下のように表示されます。約 1 分お待 ちください。約 1 分後、再びログイン画面が表示されます。

## 再起動

```
再起動が完了するまで 1 分ほどお待ちください。
1 分経過後も画面に変化がない場合は、ここをクリックして下さい。
```
# 5.8. シャットダウン

本装置の電源を OFF にする場合、シャットダウンを実行します。 シャットダウンは、不揮発性メモリへのデータ保存の実行中に電源を OFF されること による、不揮発性メモリ内のデータ破損を防止します。 Web インターフェースの右下に表示される [シャットダウン]ボタンをクリックす

ると本装置をシャットダウンさせることができます。

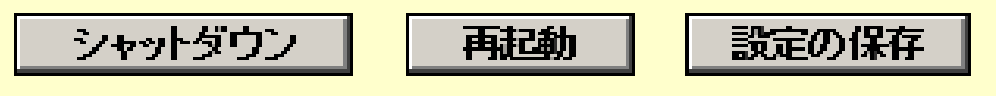

確認のダイアログが表示されます。「OKI ボタンをクリックするとシャットダウンが 実行されます。

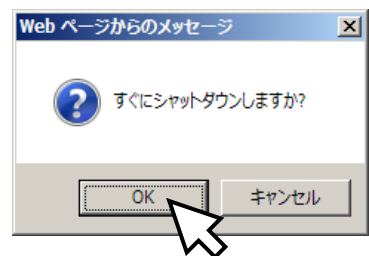

不揮発性メモリへの計測値の保存中にシャットダウンが実行された場合、保存が完了 してからシャットダウンされます。

Web インターフェースの画面は下のように表示されます。

シャットダウン

Power LED の消灯を確認してから、装置の電源をオフにして下さい。

シャットダウンが完了すると、本装置前面の全ての LED が消灯状態となります。そ の状態で安全に電源を落とすことができます。AC アダプタや PoE 給電機器を取り外 してください。

また、上記の安全に電源を落とすことができる状態から、前面の Reset ボタンを押下 することにより、本装置を再び起動させることができます。

5

# 5.9. Copyright の表示

ブラウザのアドレスに "https://<本装置の IP アドレス>/licenses.html" を入力する と、本装置のソフトウェアに関する Copyright の情報を確認することができます。

本装置の IP アドレスが、下記のように設定されているとします。 IP Address: 10.74.119.145

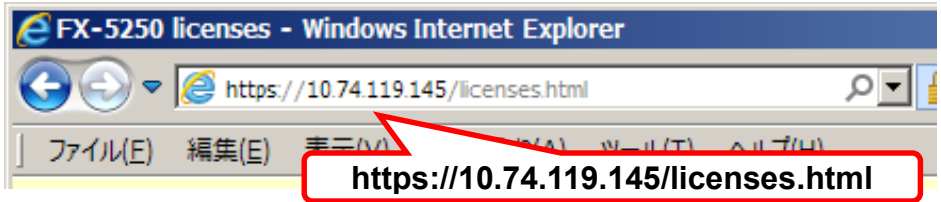

以下のような画面が表示されます。

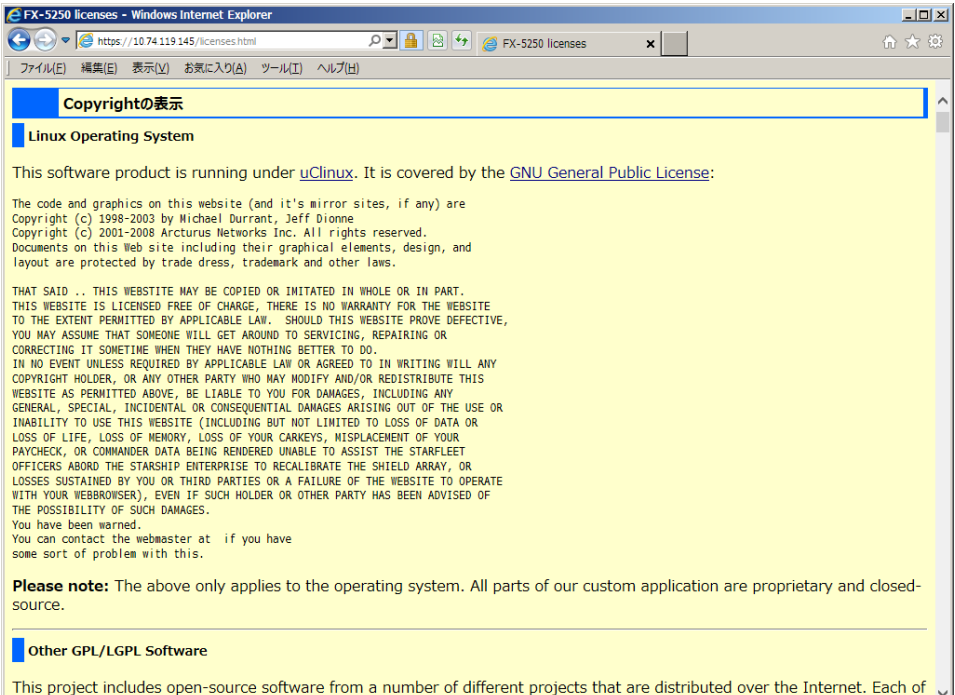

This project includes open-source software from a number of different projects that are distributed over the Internet. Each of these is licensed under the GNU General Public License/GNU Lesser General Public License. Here is a list of the GPL/LGPL

# <span id="page-89-0"></span>5.10.初期設定値

本製品の Web インターフェース設定ページにおける、初期設定値の一覧を下記に示 します。 参照 [③](#page-82-0) [設定の初期化](#page-82-0) [\(73](#page-82-0) ページ)

① "ネットワーク設定の編集" ページ

| 設定名         | 初期値              | 「設定の初期化」により<br>初期値に戻る項目 |  |  |  |
|-------------|------------------|-------------------------|--|--|--|
| ネットワーク設定の編集 |                  |                         |  |  |  |
| 装置名称        | スマートコンセント・ゲートウェイ | $\left($                |  |  |  |
|             | 装置               |                         |  |  |  |
| ホスト名        | <b>FX-5250GW</b> |                         |  |  |  |
| IPアドレス      | 192.168.0.111    |                         |  |  |  |
| サブネットマスク    | 255.255.255.0    |                         |  |  |  |
| ゲートウェイ      | 192.168.0.1      |                         |  |  |  |
| ブロードキャスト    | 192.168.0.255    |                         |  |  |  |
| 優先 DNS サーバ  | 0.0.0.0          |                         |  |  |  |
| 代替 DNS サーバ  | 0.0.0.0          |                         |  |  |  |

② "コンセント情報の編集" ページ

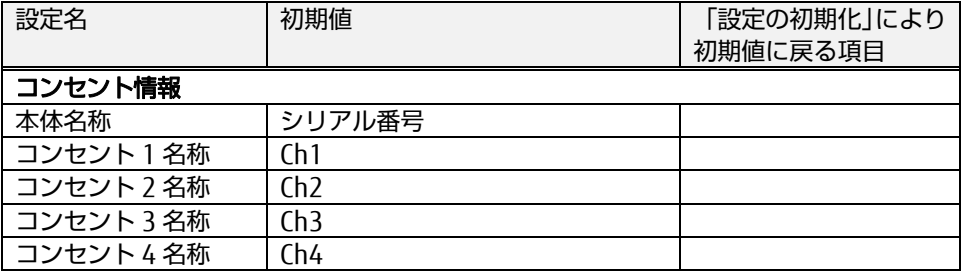

※ "コンセントの情報の編集" ページで設定される項目は、「設定の初期化」を実 ……ニンセント・シャント。<br>行しても初期値に戻りません。

③ "SNMP 設定の編集" ページ

| 設定名                  | 初期値                              | 「設定の初期化」により<br>初期値に戻る項目 |  |  |  |
|----------------------|----------------------------------|-------------------------|--|--|--|
| SNMP機能               |                                  |                         |  |  |  |
| SNMP 機能              | 有効(SNMPv2)                       |                         |  |  |  |
| ポート番号                | 161                              |                         |  |  |  |
| システム情報(SNMPv2,v3 共通) |                                  |                         |  |  |  |
| 名前                   | FX-5250GW                        |                         |  |  |  |
| 場所                   | <b>Fujitsu Component Limited</b> |                         |  |  |  |
| 連絡先                  | username@localhost               | (                       |  |  |  |
| コミュニティ名(SNMPv2設定)    |                                  |                         |  |  |  |
| 読み取り                 | public                           | (                       |  |  |  |
| 書き込み                 | private                          | (                       |  |  |  |
| ユーザー名(SNMPv3設定)      |                                  |                         |  |  |  |
| ユーザー名                | admin                            | <sup>.</sup>            |  |  |  |
| 認証                   | SHA1                             | $\mathcal{L}$           |  |  |  |
|                      | auth_passphrase                  | r.                      |  |  |  |
| 暗号                   | <b>AES</b>                       | Γ.                      |  |  |  |
|                      | crypt passphrase                 |                         |  |  |  |

④ "SNMP トラップの編集" ページ

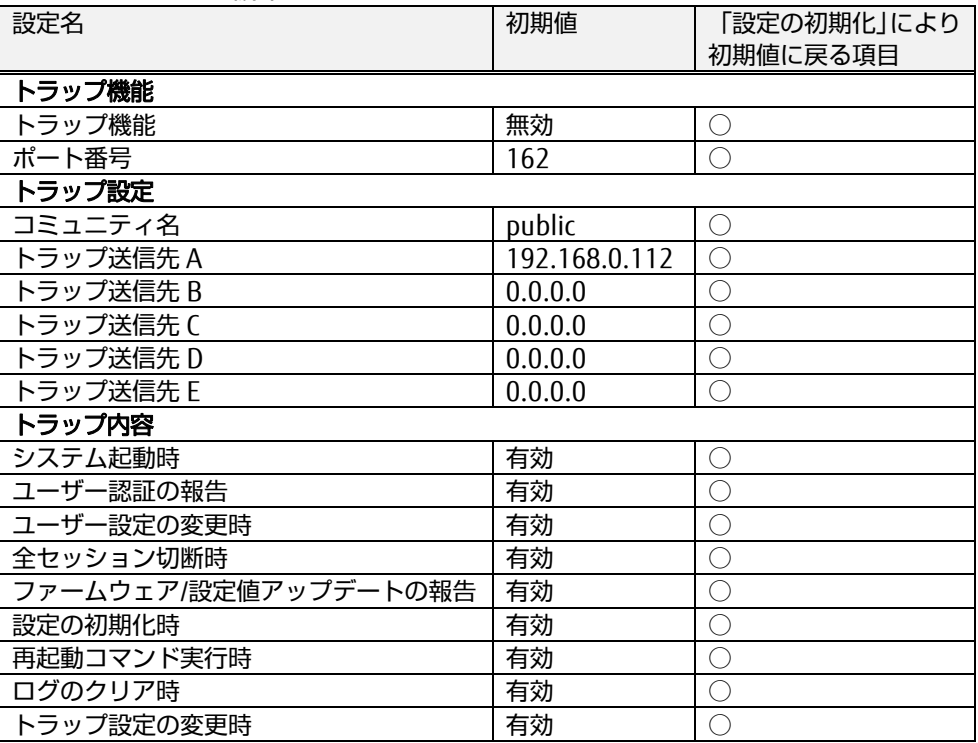

⑤ "ユーザーの管理" ページ

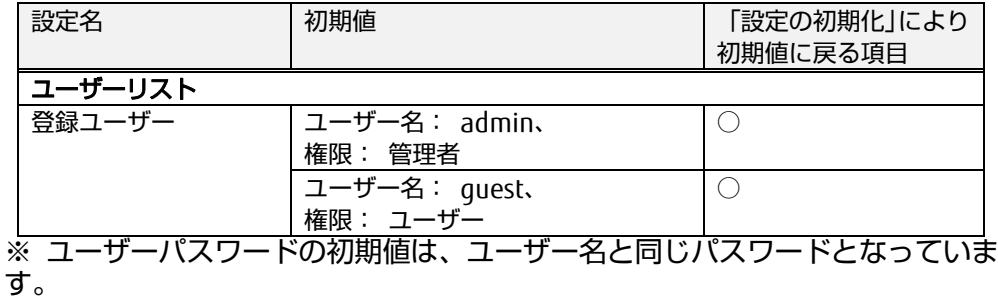

⑥ "セッションの管理" ページ

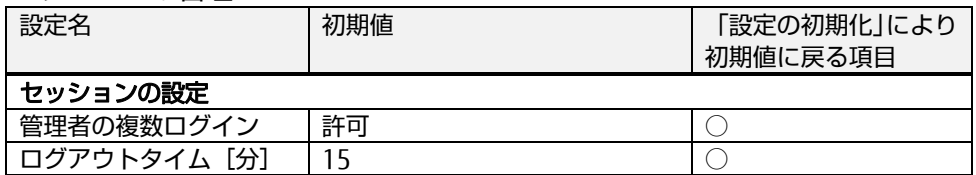

⑦ "ログ機能の編集" ページ

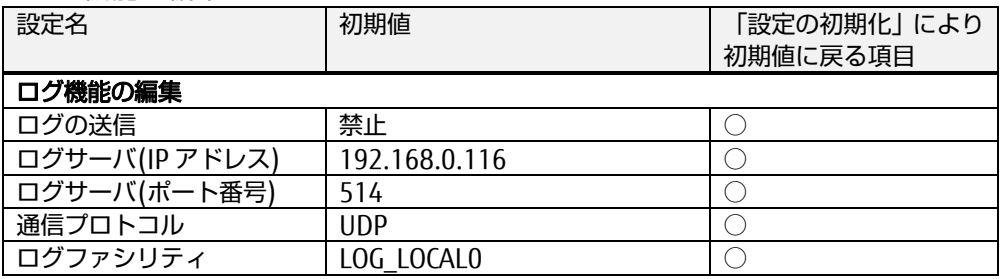

## ⑧ "認証機能の編集" ページ

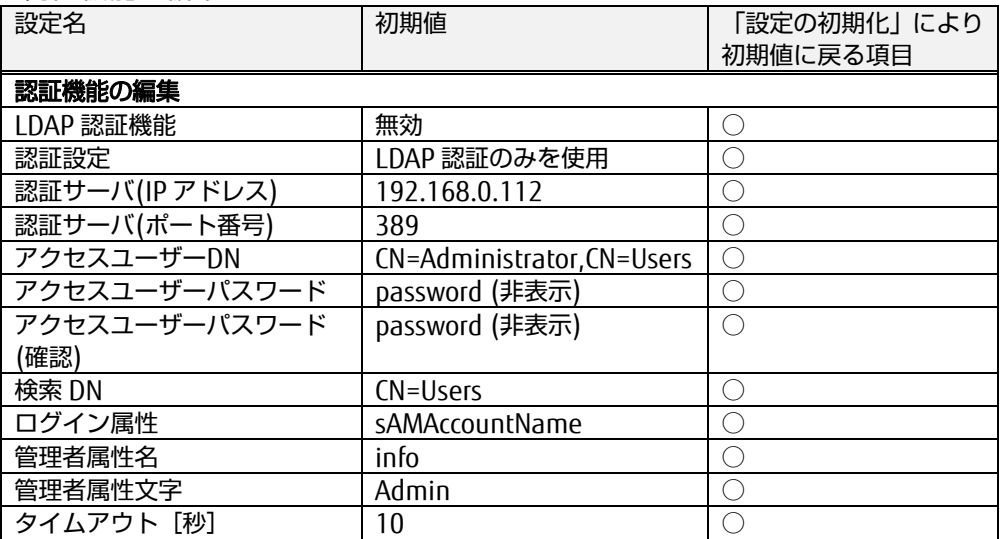

## ⑨ "日付と時刻の編集" ページ

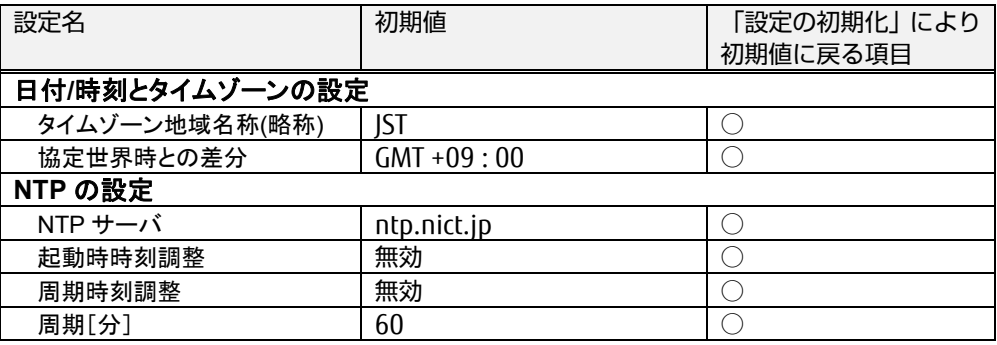

## ⑩ "高度な設定" ページ

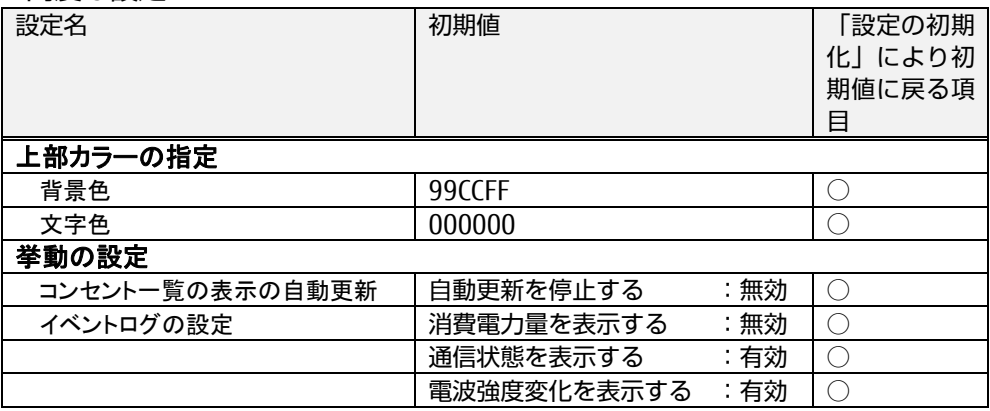

仕 [様](#page-92-0)

6

# <span id="page-92-0"></span>Chapter 6 - コマンド仕様

CUI 操作に関する詳細な情報を必要とする方を対象に、コマンドの仕様について説 明しています。

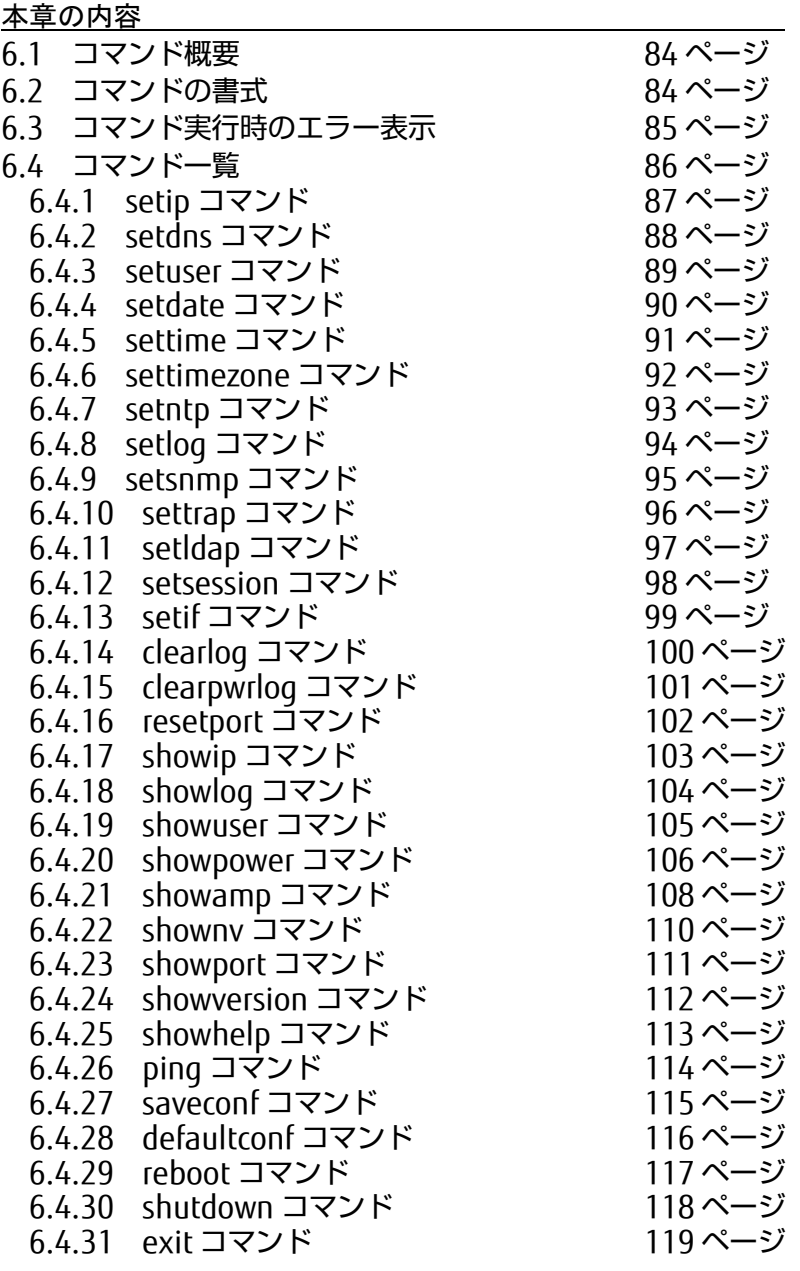

83

<span id="page-93-0"></span>6.1. コマンド概要

コマンドは、コンソール/Telnet/SSH 端末から 本製品の設定・操作を行うための CUI ツールです。

# <span id="page-93-1"></span>6.2. コマンドの書式

画面には、コマンドプロンプトを動作モード別に表示します。それぞれコマンドの書 式は以下のとおりです。

\$ コマンド名 [オプション 1] [オプション 2] ・・・

◆ オプションに使用される記号

[]は省略できる。上記の例ではオプション1と2は共に省略可能を意味し ます

| ș コマンド名 <オプション 1> <オプション 2> ・・・

< >は必須オプション。上記の例ではオプション 1 と 2 は省略できず、未入力 ではエラーになります。

s コマンド名 [x|y]

| は 選択可能。上記の例では、オプション自体は省略できるものの、指定時 は x または y を選択して入力する必要があります。

コマンド毎にオプションは異なります。 オプション設定では、"-a" のように頭に "-" を付加し、英数字 1 文字としま す。

使用可能文字について

特に指定のないものは下記の規約とします。

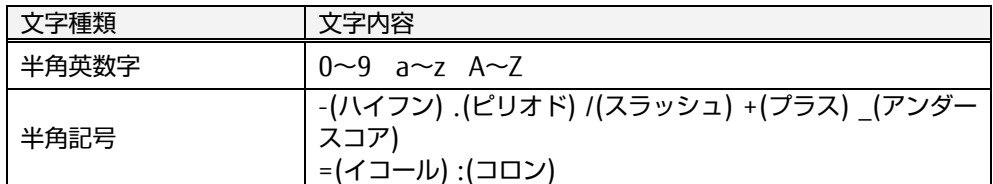

# <span id="page-94-0"></span>6.3. コマンド実行時のエラー表示

コマンド名称あるいは 引数、オプションなどの入力パラメータに問題がある場合 は、下記のようにエラー表示され、コマンドは実行されません。

未定義コマンドを入力した場合

\$ setipaddress –i 192.168.1.100 Enter Illegal command. Command is not executed. \$

## オプションに間違いがある場合 (-p が間違い)

```
$ setip –p 192.168.1.100 Enter↵
 Illegal option. Command is not completed.
 Usage: setip [-i <IP address>] [-m <subnet mask>] [-g <gateway address>] [-b
<broadcast address>] [-d <device name>]
 Set network information such as IP address, etc.
 -i <IP address> : IP address<br>-m <subnet mask> : Subnet mask
 -m \, <subnet mask>-g <gateway address> : Gateway address
 -b <br />
Shroadcast address> : Broadcast address<br>
-d <device name> : Device name
 -d \leq device name$
```
コマンドを実行する権限がない場合

\$ setip –i 192.168.1.100 Enter↵ Permission denied. Command is not completed. \$

# <span id="page-95-0"></span>6.4. コマンド一覧

コマンドは、大文字小文字区別なく認識します。以下にコマンド一覧を示します。

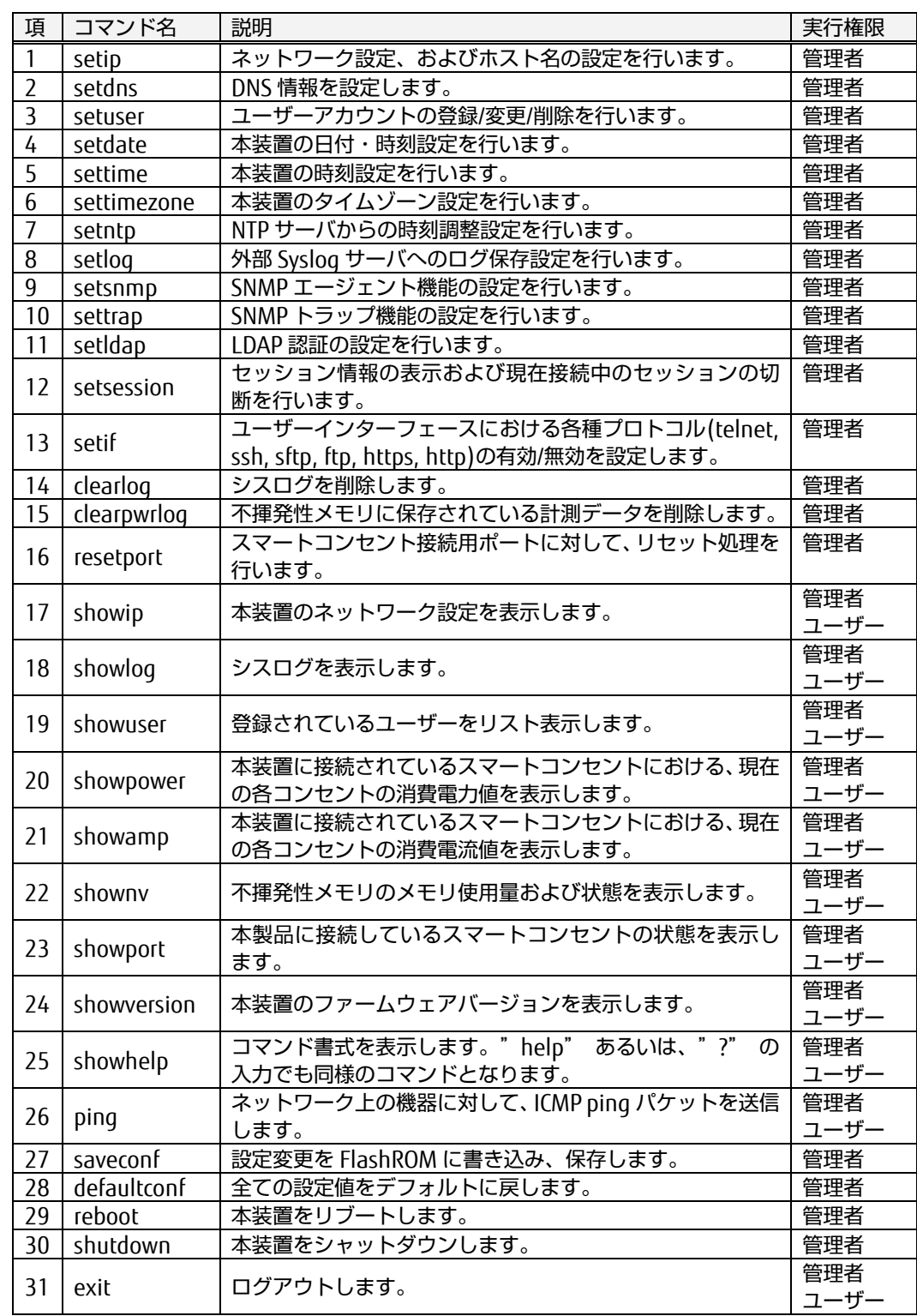

## <span id="page-96-0"></span>6.4.1 setip コマンド

IP アドレス、サブネットマスク、ゲートウェイアドレス、ブロードキャストアド レス、ホスト名を設定します。ただし、DHCP 設定が有効の場合(ディップスイッ チ 5 が ON)、ホスト名以外の設定内容は無視されます。本コマンドを実行した 後、設定値を FlashROM に保存するために、saveconf コマンドを実行してくださ い。

参照 [6.4.27](#page-124-0) [saveconf](#page-124-0) コマンド [\(115](#page-124-0) ページ)

## 書式

setip [-i <IP アドレス>] [-m <サブネットマスク>] [-g <ゲートウェイアドレス >] [-b <ブロードキャストアドレス>] [-d <ホスト名>]

コマンドオプション

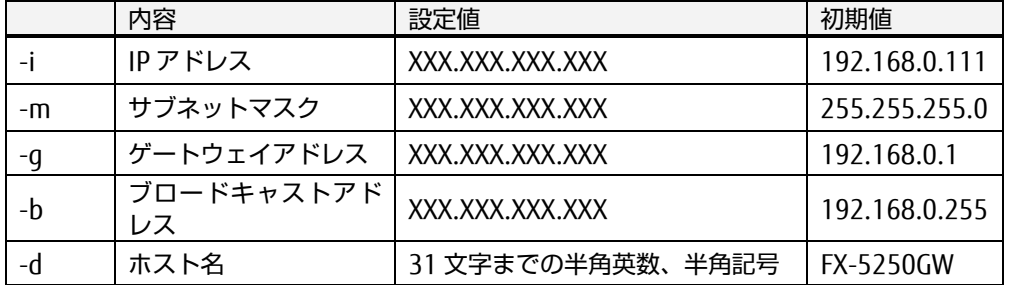

上記表の設定値 "X" には任意の数値が入ります(0.0.0.0~ 255.255.255.255)。

オプションなしでコマンドを実行すると現在の設定値が表示されます。

◆ 実行例

IP アドレスを 192.168.1.100 に設定します。

```
$ setip –i 192.168.1.100 Enter<br>192.168.1.1 : 192.168.1.1
                            : 192.168.1.100$
```
IP アドレスを 192.168.1.70、サブネットマスクを 255.255.255.0、ゲート ウェイアドレスを 192.168.1.1、ブロードキャストアドレスを 192.168.1.255 に設定します。

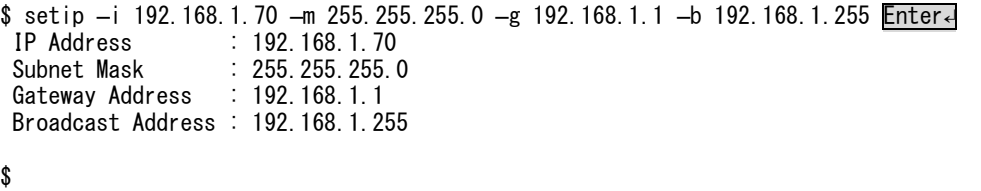

# 6.4 コマンド一覧

## <span id="page-97-0"></span>6.4.2 setdns コマンド

DNS 情報を設定します。本コマンドを実行した後、設定値を FlashROM に保存す るために、saveconf コマンドを実行してください。

参照 [6.4.27](#page-124-0) [saveconf](#page-124-0) コマンド [\(115](#page-124-0) ページ)

## ◆ 書式

setdns [-p <プライマリ DNS サーバアドレス>] [-s <セカンダリ DNS サーバア ドレス>]

コマンドオプション

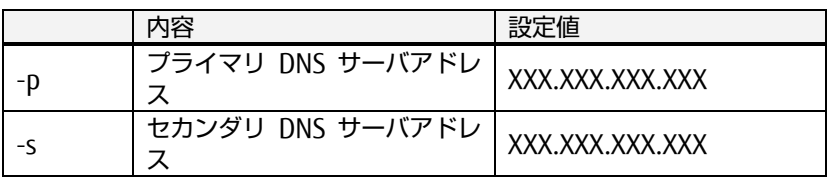

上記表の設定値 "X" には任意の数値が入ります(0.0.0.0~ 255.255.255.255)。

オプションなしでコマンドを実行すると現在の設定値が表示されます。

## 実行例

プライマリ DNS サーバアドレスを 192.168.1.50 に設定します。

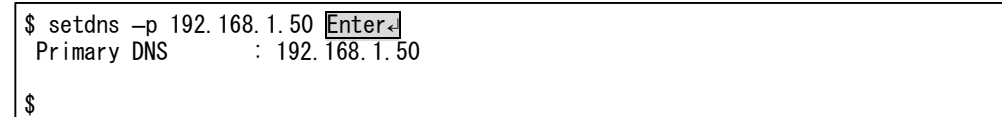

セカンダリ DNS サーバアドレスを 192.168.1.55 に設定します。

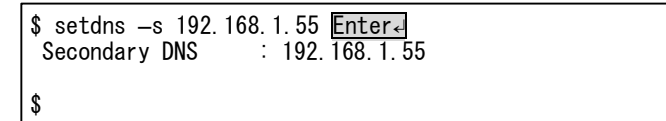

## <span id="page-98-0"></span>6.4.3 setuser コマンド

ユーザーアカウントの登録、変更、削除を実行します。本コマンドを実行するこ とができるのは、"管理者" 権限を持つアカウントです。本コマンドを実行した 後、設定値を FlashROM に保存するために、saveconf コマンドを実行してくださ い。

参照 [6.4.27](#page-124-0) [saveconf](#page-124-0) コマンド [\(115](#page-124-0) ページ)

## 書式

setuser [-a <設定ユーザー名称> -p <設定パスワード> -g <ユーザー権限>] setuser [-d <削除ユーザー名称>]

コマンドオプション

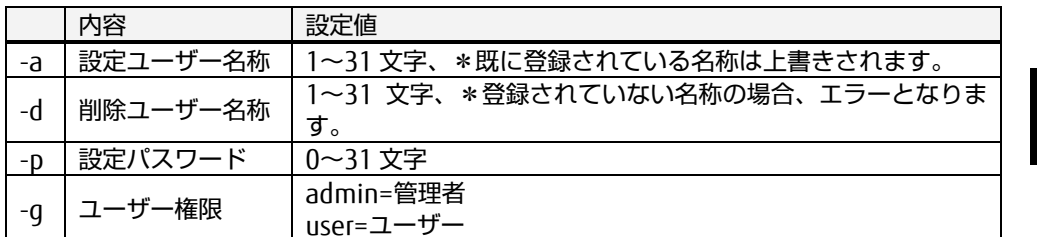

-a と-d のオプションは同時に指定できません。

-a と-g は同時に指定してください。

オプションなしで実行すると現在登録されているアカウントが表示されます。 -d を指定した場合、他のオプションは無視されます。

既存のユーザーのパスワードおよびユーザー権限を変更する場合は、-a オプ ションで既存のユーザー名を指定し、上書き設定を行います。

## 実行例

\$

\$

名称「user1」、パスワード「test1」、パスワード「test1」、権限「user」で新 規登録。

\$ setuser -a user1 -p test1 -g user Enter<br>Add user : user1  $\therefore$  user 1

"user1"のパスワードを「himitsu」に変更(-a オプションにて上書き)。

```
|$ setuser -a user1 -p himitsu -g user Enter↵
 Add user : user1
```
#### "user1" を削除。

```
$ setuser –d user1 Entere
Delete user : user1
$
```
<span id="page-99-0"></span>6.4.4 setdate コマンド

本装置の日付設定を手動で行います。

書式

setdate [YYYYMMDDhhmmss]

コマンドオプション

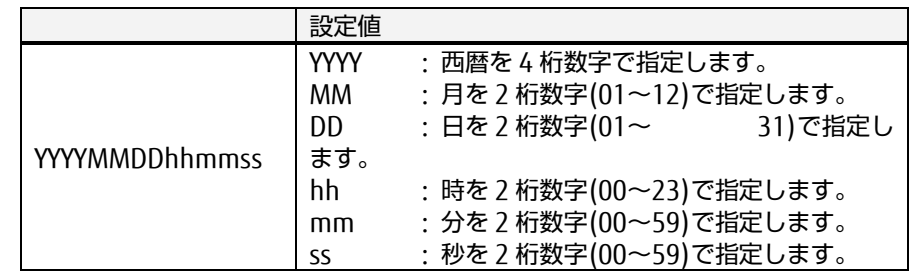

ss を省略した場合は、00 秒として処理されます。

オプションなしで実行すると、内部時計の現在の日時が表示されます。 2 月 29 日を指定した場合、指定の年がうるう年の場合、正しく 2/29 となりま す。

うるう年以外の場合、3 月 1 日に設定されます。

2 月は、30, 31 日を指定した場合、エラーとなります。4, 6, 9, 11 月は、31 日 を指定した場合、エラーとなります。

## 実行例

本装置の内部時計の日付を 2012 年 6 月 25 日 12 時 18 分 30 秒に合わせま す。

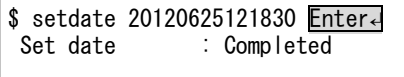

オプションなしで実行すると現在の設定日時を確認します。

\$ setdate Enter↵

Mon Jun 25 12:18:37 2012

\$

\$

<span id="page-100-0"></span>6.4.5 settime コマンド

本装置の時刻設定を手動で行います。

◆ 書式

settime [hhmmss]

◆ コマンドオプション

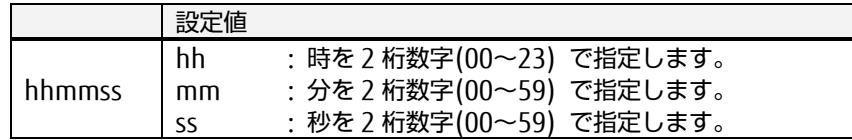

ss を省略した場合は、00 秒として処理されます。 オプションなしで実行すると、内部時計の現在の日時が表示されます。

◆ 実行例

本装置の内部時計の時刻を 12 時 18 分 30 秒に合わせます。

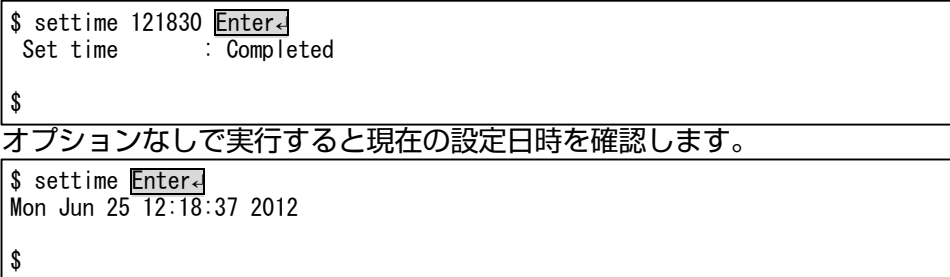

<span id="page-101-0"></span>6.4.6 settimezone コマンド

```
時刻調整を行うためのタイムゾーンの設定を行います。本コマンドを実行した
後、設定値を FlashROM に保存するために、saveconf コマンドを実行してくださ
\overline{U}
```
参照 [6.4.27](#page-124-0) [saveconf](#page-124-0) コマンド [\(115](#page-124-0) ページ)

## ◆ 書式

settimezone [-n <タイムゾーン名称>] [-d <GMT との差分>]

コマンドオプション

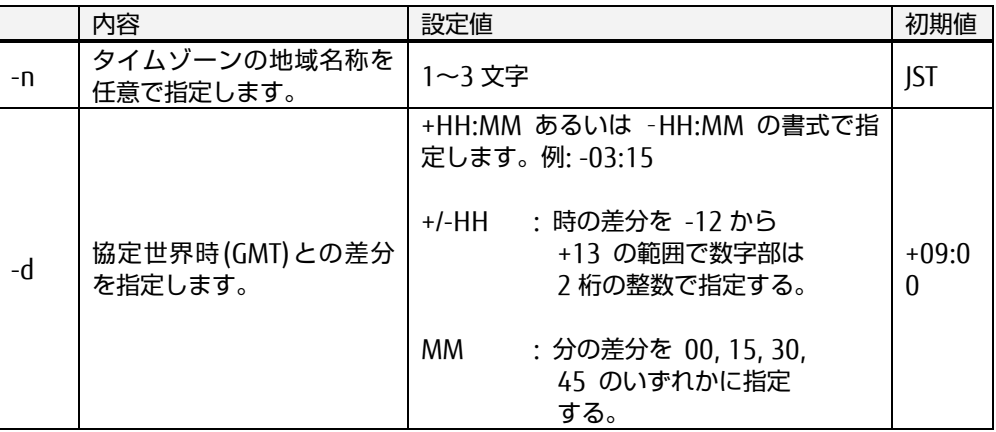

オプションなしで実行すると現在の設定値が表示されます。

実行例

現在のタイムゾーンの設定を確認します。

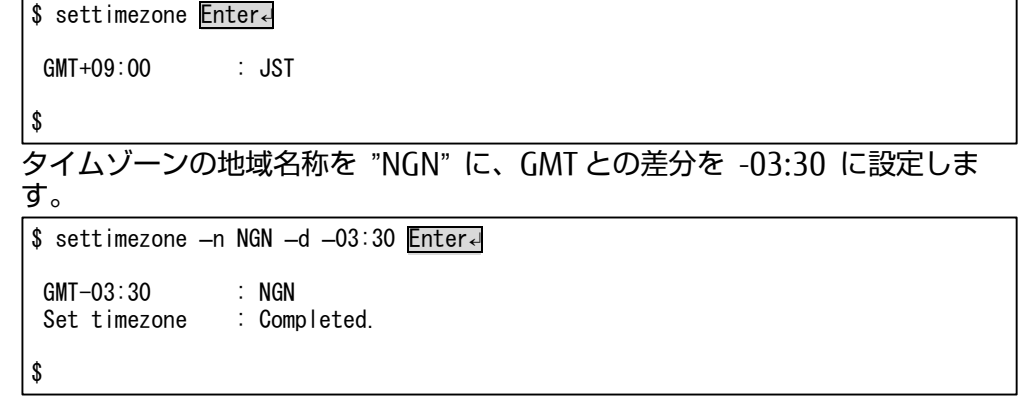

## <span id="page-102-0"></span>6.4.7 setntp コマンド

時刻調整を行うための NTP サーバの設定を行います。本コマンドを実行した後、 設定値を FlashROM に保存するために、saveconf コマンドを実行してください。

参照 [6.4.27](#page-124-0) [saveconf](#page-124-0) コマンド [\(115](#page-124-0) ページ)

◆ 書式

setntp [-d] [-s <NTP サーバアドレス>] [-b <起動時時刻調整>] [-c <周期時刻 調整> [-t<同期間隔>]

コマンドオプション

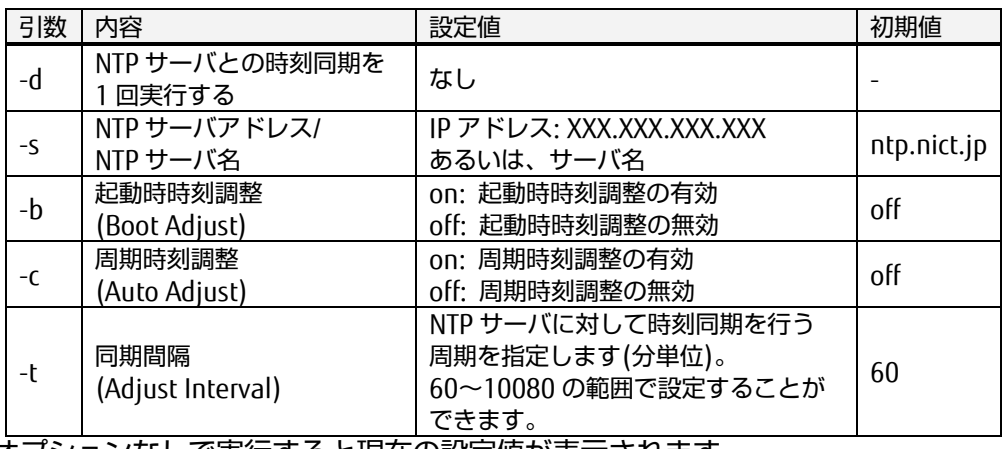

オプションなしで実行すると現在の設定値が表示されます。

実行例

\$

現在の NTP サーバ設定で時刻同期を実行します。

。<br>\$ setntp –d <mark>Enter←</mark><br>NTP Adiust  $\overline{\phantom{a}}$ : completed

NTP サーバへのアクセスができないなどの要因により 時刻同期に失敗した場 合、下記のように表示されます。

**\$** setntp –d **Enter**e<br>NTP Adjust : failed  $NTP$   $Adjust$ \$

NTP サーバ 192.168.1.80 に対して、120 分周期で同期を行うように設定しま す。

 $$ setntp -s 192.168.1.80 -c on -t 120$  Enter<br>NTP Address : 192.168.1.80  $\frac{192.168.1.80}{192.168.1.80}$ Auto Ad just Adjust Interval : 120 \$

93

# 6.4 コマンド一覧

## <span id="page-103-0"></span>6.4.8 setlog コマンド

外部の Syslog サーバへのログ保存設定を行います。

## ◆ 書式

setlog [-d <Syslog サーバへの保存 有効/無効>] [-i <Syslog サーバアドレス>] [-p <Syslog サーバ TCP ポート番号>] [-t <プロトコル>] [-f <ログファシリティ 番号>]

## コマンドオプション

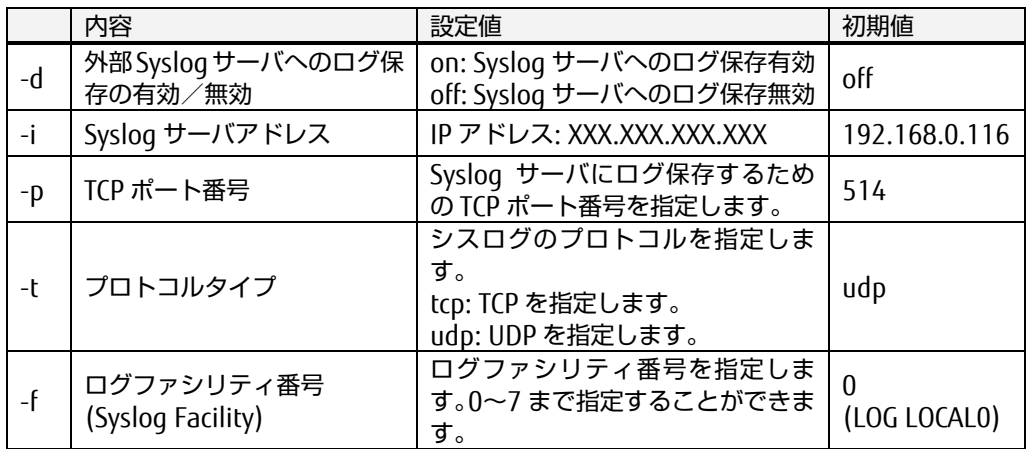

オプションなしで実行すると現在の設定値が表示されます。

## 実行例

\$

現在の設定を確認します。

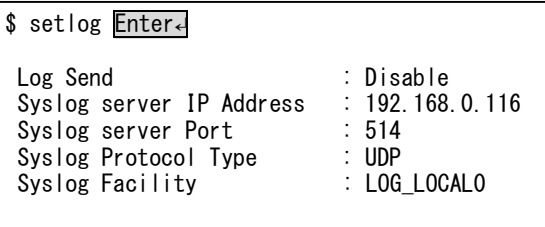

Syslog サーバへのログ保存を次のように設定します。

IP アドレス "192.168.1.50"、プロトコルタイプ "TCP"、Syslog ファシリティ "LOG LOCAL3"。

```
$ setlog -d on -i 192.168.1.50 -t top -f 3 <u>Enter</u> -log Send : EnableLog Send : Enable<br>Syslog server IP Address : 192.168.1.50
 Syslog server IP Address : 192<br>Syslog Protocol Type : TCP
 Syslog Protocol Type : TCP<br>Syslog Facility : LOG_LOCAL3
 Syslog Facility
$
```
<span id="page-104-0"></span>6.4.9 setsnmp コマンド

SNMP エージェント機能の設定を行います。

◆ 書式

setsnmp [-v <SNMP エージェント>] [-n <システム名>] [-l <場所>] [-c <連絡 先>] [-r <リードオンリーコミュニティ名>] [-w <リード/ライトコミュニティ名 >] [-3au <認証ユーザー名>] [-3at <認証タイプ>] [-3ap <認証パスフレーズ>] [-3ct <暗号タイプ>] [-3cp <暗号パスフレーズ>]

コマンドオプション

|                 | 内容                                                 | 設定値                                                                                  | 初期値                             |
|-----------------|----------------------------------------------------|--------------------------------------------------------------------------------------|---------------------------------|
| $-V$            | SNMP エージェント<br>の<br>機能選択                           | :SNMPv3 を有効にします。<br>3<br>:SNMPv2 を有効にします。<br>$\mathcal{P}$<br>: SNNP 機能を無効にします。<br>U | 2                               |
| -p              | TCP ポート番号の<br>割り当て                                 | 任意。1~65535。                                                                          | 161                             |
| $-\n\mathsf{n}$ | system.sysName の<br>値                              | 任意。1文字以上 63 文字以下。                                                                    | <b>FX-5250GW</b>                |
| -1              | system.sysLocation<br>の値                           | 任意。1文字以上 63 文字以下。                                                                    | Fujitsu<br>Component<br>Limited |
| $-C$            | system.sysContact<br>の値                            | 任意。1 文字以上 63 文字以下。                                                                   | username@localhost              |
| -r              | リードオンリー<br>コミュニティ名の設<br>定<br>(SNMP <sub>v2</sub> ) | 任意。1文字以上 63 文字以下。<br>本項目を空白に設定した場合、<br>読み取りアクセス不可となりま<br>す。                          | public                          |
| $-W$            | リード/ライト<br>コミュニティ名の設<br>定<br>(SNMPv2)              | 任意。1文字以上 63 文字以下。<br>本項目を空白に設定した場合、<br>書き込みアクセス不可となりま<br>す。                          | private                         |
| -3au            | 認証ユーザ名の設定<br>(SNMPv3)                              | 任意。1 文字以上 31 文字以下。                                                                   | admin                           |
| -3at            | 認証タイプの選択<br>(SNMPv3)                               | md5 :MD5 を指定します。<br>:SHA1 を指定します。<br>sha 1                                           | sha1                            |
| $-3ap$          | 認証パスフレーズの<br>設定<br>(SNMPv3)                        | 任意。9 文字以上 63 文字以下。                                                                   | auth_passphrase                 |
| $-3ct$          | 暗号方式の設定<br>(SNMP <sub>v3</sub> )                   | :AES を指定します。<br>aes<br>: DES を指定します。<br>des<br>off<br>:暗号を無効にします。                    | aes                             |
| $-3cp$          | 暗号パスフレーズの<br>設定<br>(SNMP <sub>v3</sub> )           | 任意。9 文字以上 63 文字以下。                                                                   | crypt_passphrase                |

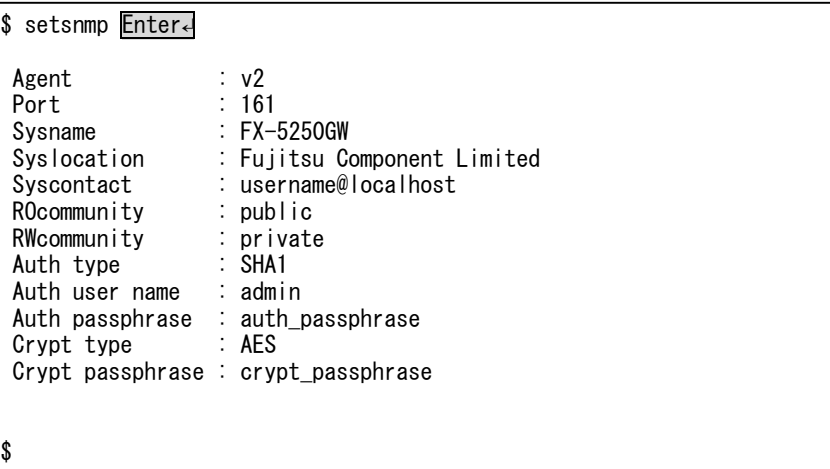

<span id="page-105-0"></span>6.4.10 settrap コマンド

SNMP トラップ機能の設定を行います。

書式

settrap [-d <有効 | 無効>] [-t <トラップコミュニティ名>] [-A <トラップ送信 先 A>] [-B <トラップ送信先 B>] [-C <トラップ送信先 C>] [-D <トラップ送信先 D>] [-E <トラップ送信先 E>] [-c <SNMP トラップフラグの番号>] [-i <送信間 隔>]

コマンドオプション

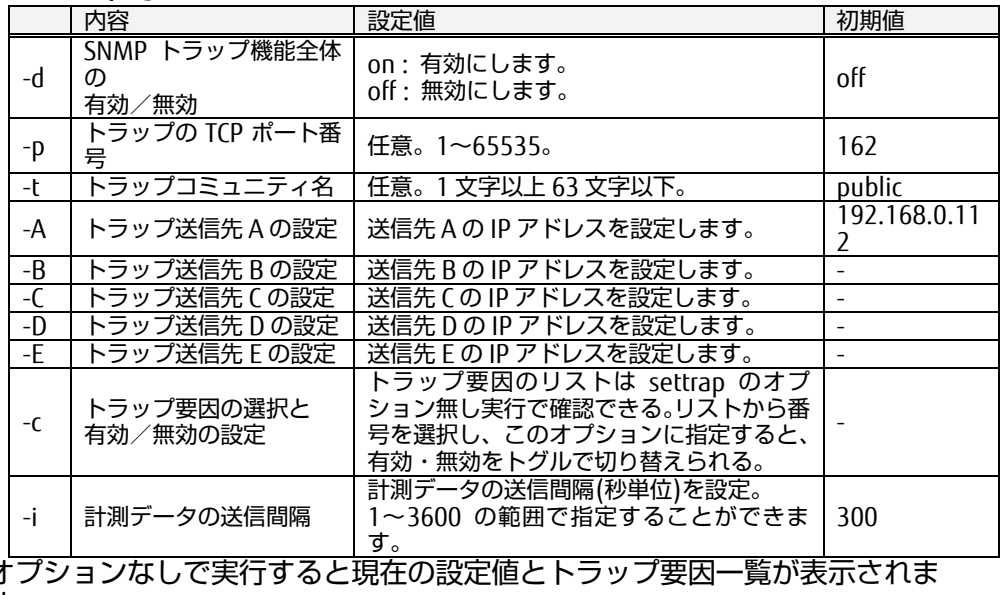

す。

## 実行例

現在の設定を確認します。トラップの項目は、Check 欄に [\*] と表示されて いる状態が有効、[ ]と表示されている状態が無効を示します。

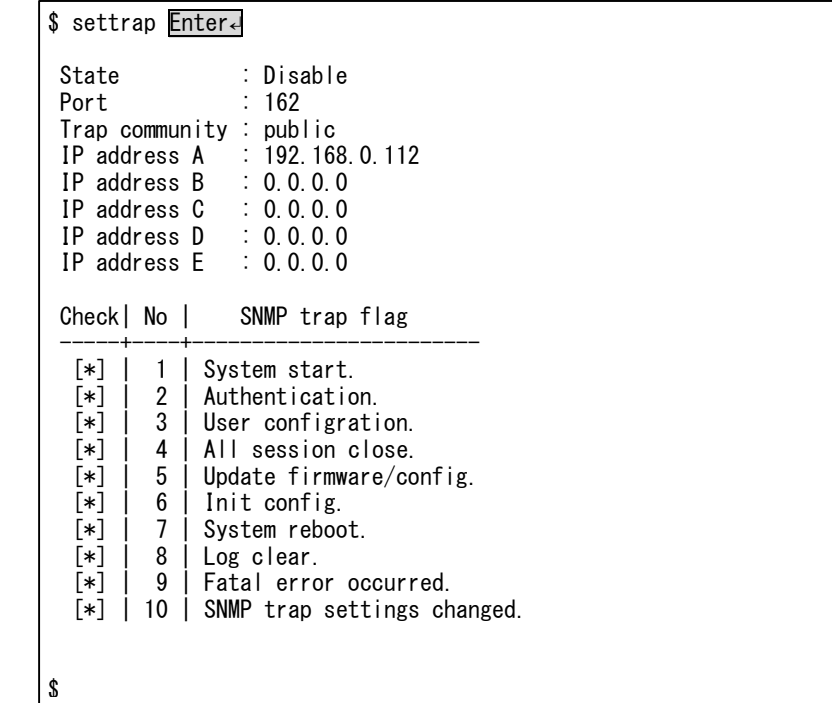

# <span id="page-106-0"></span>6.4.11 setldap コマンド

LDAP 認証機能の設定を行います。

書式

setldap [-d <有効 | 無効>] [-m <認証方法>] [-i <認証サーバ IP アドレス>] [ p <認証サーバ TCP ポート番号>] [-u <アクセスユーザーDN>] [-P <アクセス ユーザーパスワード>] [-b <検索 DN>] [-l <ログイン属性>] [-a <管理者属性名 >] [-v <管理者属性文字>] [-t <タイムアウト>]

コマンドオプション

※初期値は Microsoft Windows における ActiveDirectory に合わせてありま す。

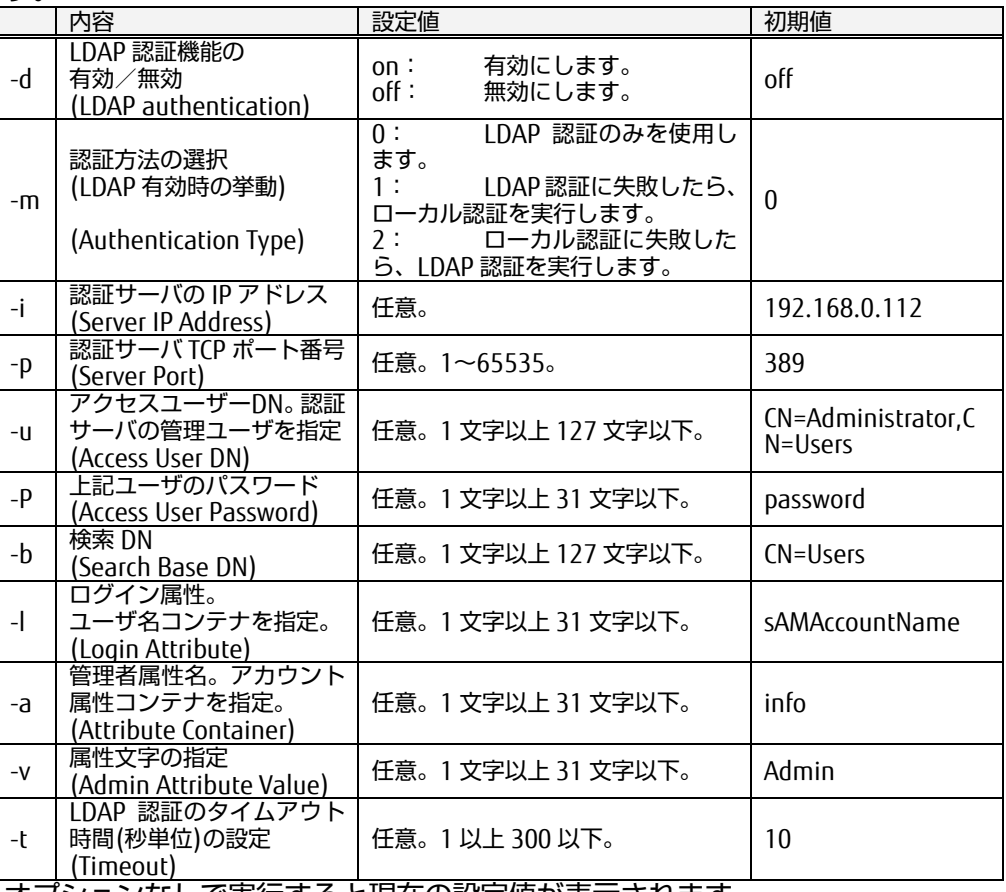

オプションなしで実行すると現在の設定値が表示されます。

# <span id="page-107-0"></span>6.4.12 setsession コマンド

セッション情報の表示および現在接続中のセッションの切断を行います。

## 書式

setsession [-t <セッションタイムアウト値>] [-a <管理者の複数ログイン許可 | 禁止>] [-c <切断セッション ID 番号>]

## コマンドオプション

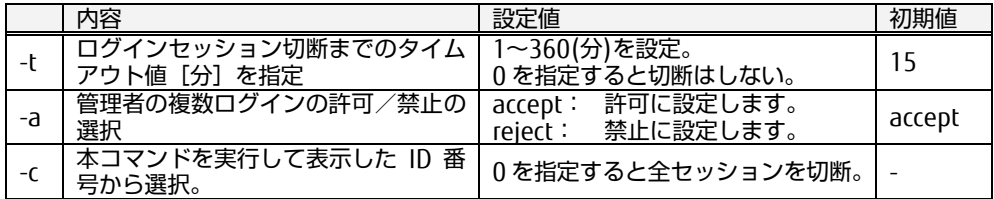

オプションなしで実行すると現在のセッション情報が表示されます。

## 実行例

現在のセッション情報を確認します。

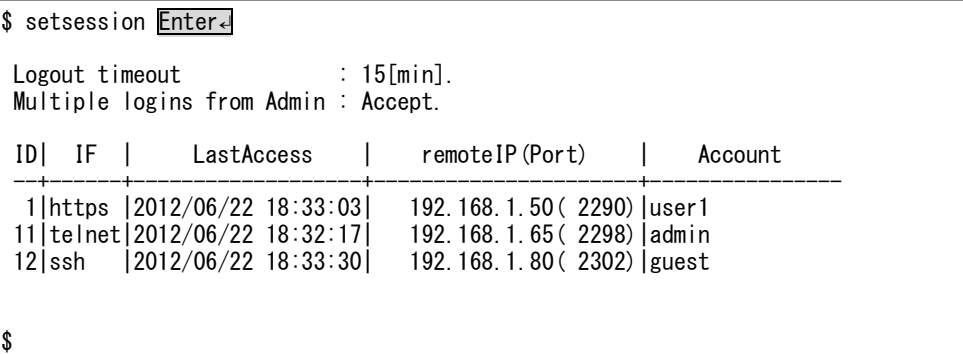

現在のセッション情報においてリスト表示されている ID 番号 1 のセッション を切断します。

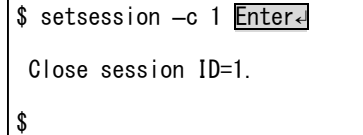
6.4.13 setif コマンド

ユーザーインターフェースにおける各種プロトコルの有効/無効を設定します。

◆ 書式

setif [<プロトコル名> <有効 | 無効>]

◆ コマンドオプション

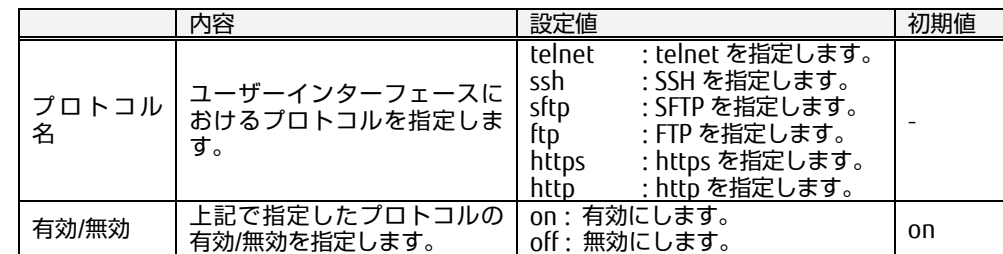

オプションなしで実行すると、現在の状態が表示されます。

◆ 実行例

現在のプロトコルの有効/無効の状態を確認します。

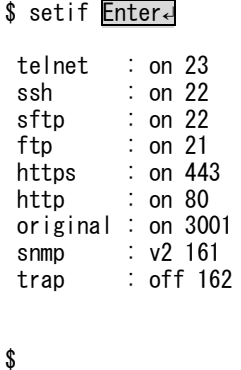

telnet によるユーザーインターフェースアクセスを無効にします。

\$ setif telnet off Enter← telnet : off \$

## 6.4 コマンド一覧

6.4.14 clearlog コマンド

本装置に保存されているシスログを削除します。

◆ 書式

clearlog

コマンドオプション

なし

◆ 実行例

シスログを削除します。

\$ clearlog Enter← Are you sure [yes/no]? yes

Clear syslog.

\$

<span id="page-110-0"></span>6.4.15 clearpwrlog コマンド

不揮発性メモリに保存されている電力値などの計測データを削除します。 コマンドの実行完了まで、数分かかります。

書式

clearpwrlog

コマンドオプション

なし

実行例

不揮発性メモリ内の計測データを削除します。

\$ clearpwrlog Enter↵ Are you sure [yes/no]? yes Clear pwrlog. \$

# ☝重要

本コマンドを実行すると不揮発性メモリ(SD カード)が初期化されます。 clearpwrlog コマンドの実行中は、本装置の電源を OFF にしないでください。 不揮発性メモリが正常に動作しなくなり、計測データが保存できなくなる恐れ があります。

# ☝重要

clearpwrlog コマンドの実行中は、計測データは保存されません。

## 6.4 コマンド一覧

6.4.16 resetport コマンド

スマートコンセント接続用ポートに対してリセットを行います。

◆ 書式

resetport -p <ポート番号>

コマンドオプション

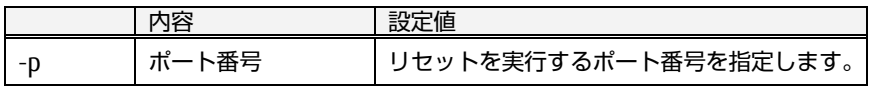

◆ 実行例

ポート 1 をリセットします。

\$ resetport –p 1 Enter↵ Reset port1. \$

## 6.4.17 showip コマンド

本装置の現在のネットワーク設定を表示します。

◆ 書式 showip

 コマンドオプション なし

#### 実行例 現在のネットワーク設定を確認します。 \$ showip Enter↵

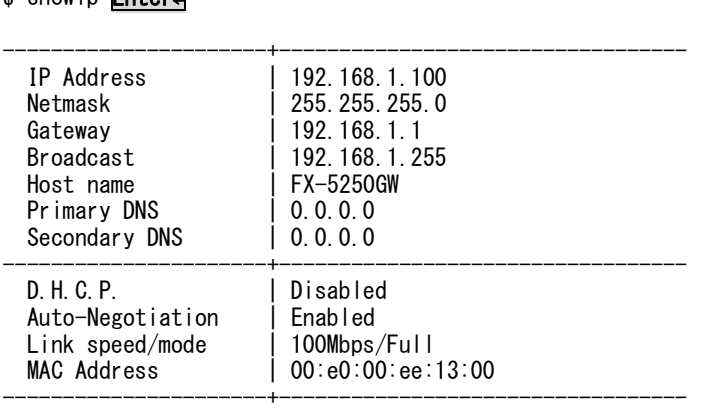

#### \$

#### DHCP が有効になっており、DHCP サーバから IP アドレスが発行された場合、 下記のような表示となります。

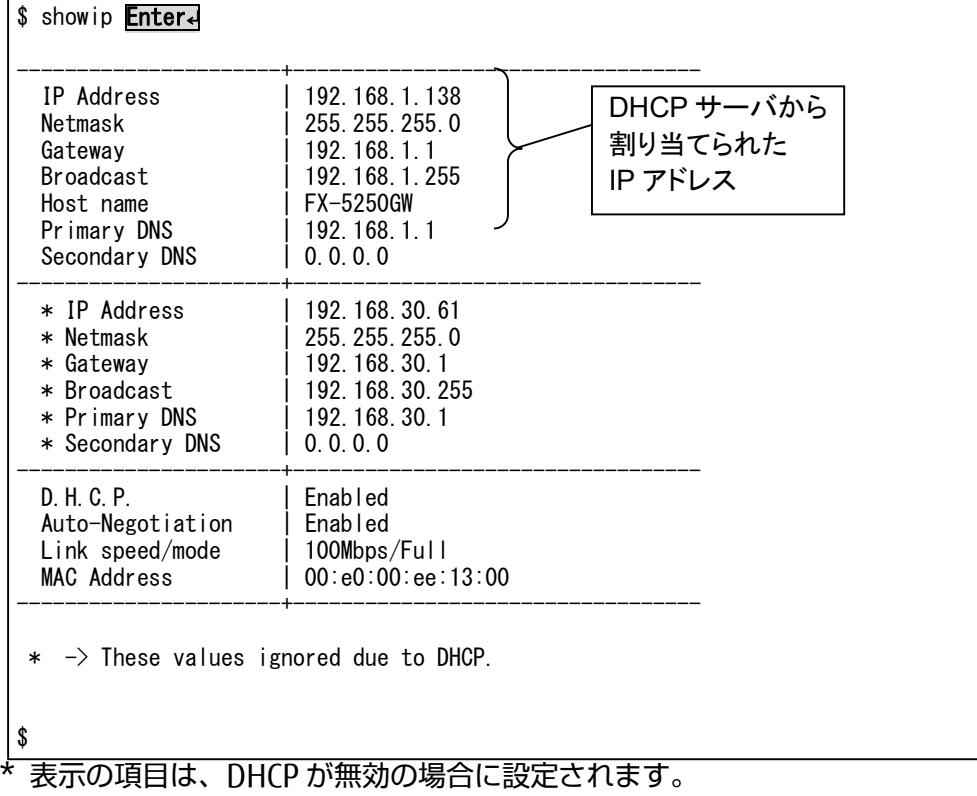

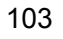

6.4.18 showlog コマンド

シスログを表示します。

◆ 書式

showlog [-n <ログページ>]

コマンドオプション

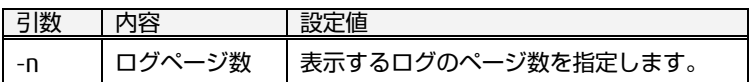

オプションなしで実行すると最新のログ(1 ページ目)の内容が表示されます。

#### ◆ 実行例

最新のログ(1 ページ目)を確認します。

\$ showlog Enter↵

Show latest page.

Mar 13 11:41:12 FX-5250GW boot: System started. Mar 13 11:41:12 FX-5250GW network settings: Auto Negotiation (100M FDX) Mar 13 16:26:42 FX-5250GW user access: Successful login (admin) local Mar 13 17:15:00 FX-5250GW user access: Successful login (admin) https

8 ページ目のログを確認します。

\$ showlog -n 8 Enter

Show 8/10 page.

Mar 12 15:15:42 FX-5250GW boot: System started. Mar 12 15:15:42 FX-5250GW network settings: Auto Negotiation(100M FDX) Mar 12 18:23:00 FX-5250GW user access: Successful login (admin) https

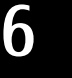

## 6.4.19 showuser コマンド

登録されているアカウントをリスト表示します。コマンド実行後に表示されるリ スト上の User Group の項目は、それぞれ "admin": 管理者、"user": ユーザー を 示し、アカウントに対応する権限を意味します。

◆ 書式

showuser

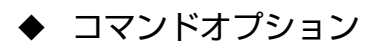

なし

◆ 実行例

現在の登録されているアカウント情報を確認します。

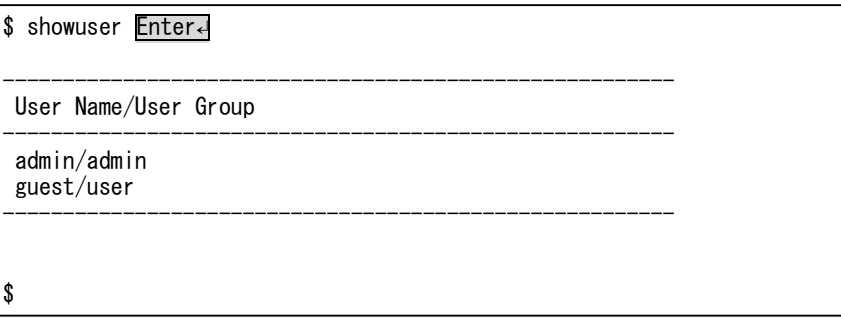

コ マ

ン ド 仕 [様](#page-92-0)

6.4.20 showpower コマンド

計測中の消費電力を表示します。

各コンセントの現在の消費電力を表示しながら、表示中の最大値、最小値、平均 値を表示します。

表示モードは 標準モードと CSV モードとの 2 種類から選択することができます。 標準モードの場合、現在値・最大値・最小値・平均値を整然と表示します。 CSV モードの場合、本製品からダウンロードすることができる計測値の CSV ファ イルと同様のフォーマットで表示します。

オプション指定によって 2 回~無限回の連続表示が可能であり、連続表示中に最 大・最小・平均値を更新していきます。連続表示中にスペースキーを押下する と、その最大値・最小値・平均値が現在値に初期化されます。 スペースキー以外の任意のキー(Alt, Shift, Ctrl キーなどは不可)を入力する、ある いは指定の回数だけ表示を実行すると本コマンドが終了します。

#### 書式

showpower [ -s <開始番号>] [ -l <行数>] [ -i <表示間隔>] [ -n <表示回数>] [ m <表示モード>1

コマンドオプション

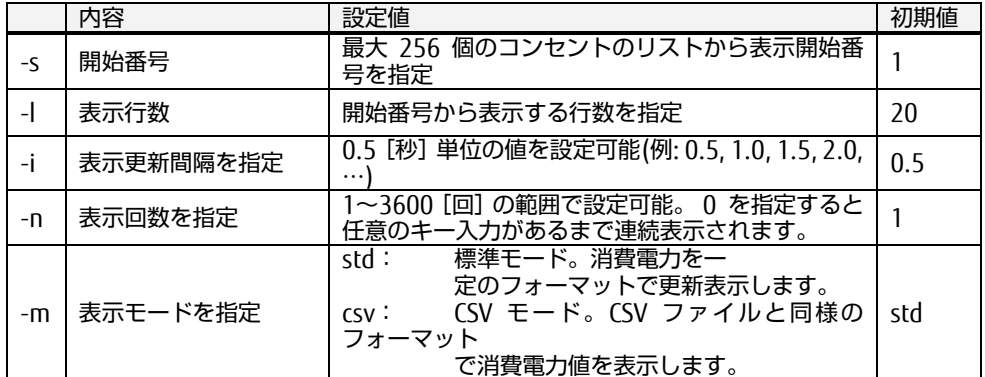

オプションなしで実行すると、各オプションの初期値条件で表示されます。

◆ 実行例

表示回数無限で実行。表示途中で表示を終了させるには、任意のキーを入力し ます。(デフォルトの表示は、標準モードのため "-m std" パラメータは省略可 能)

```
$ showpower -n 0
```
Electric Power Statistics

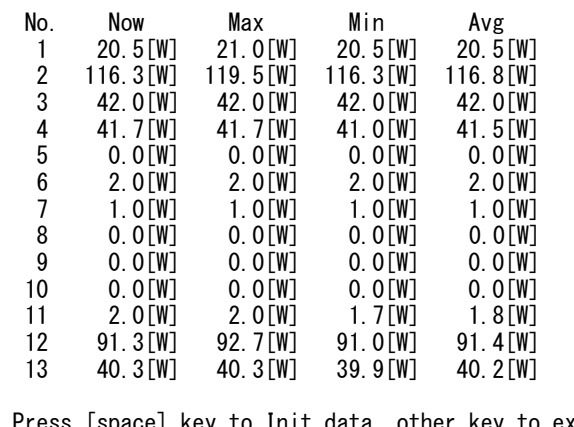

key to Init data, other key to exit this displav mode.

\$

.

標準モード時の表示内容

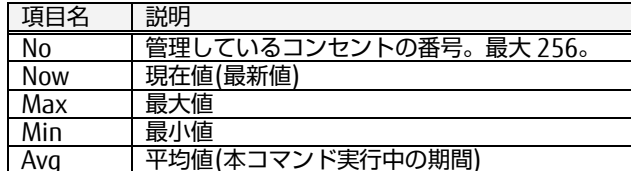

#### 実行例: CSV モード

#### 表示回数無限、CSV モードで実行。表示途中で表示を終了させるには、任意の キーを入力します。

\$ showpower -n 0 -m csv hostname, FX-5250GW, MAC Address,00:e0:00:ee:fd:20, IP address,192.168.1.100 , unit,[W] date, 2013/06/18 11:23:24.2,8.0,90.8,42.0,43.0,0.0,45.5,23.0,0.0,0.0,0.0,35.6,91.0,40.6, 2013/06/18 11:23:24.7,8.0,90.8,42.0,43.0,0.0,45.5,23.0,0.0,0.0,0.0,35.6,91.0,40.6, 2013/06/18 11:23:25.2,8.0,95.3,42.0,43.0,0.0,45.3,23.0,0.0,0.0,0.0,36.1,100.2,40.2, 2013/06/18 11:23:25.7,8.0,95.3,42.0,43.0,0.0,45.3,23.0,0.0,0.0,0.0,36.1,100.2,40.2, 2013/06/18 11:23:26.2,8.2,98.8,41.5,43.0,0.0,45.4,23.0,0.0,0.0,0.0,36.2,100.6,40.2, 2013/06/18 11:23:26.7,8.2,98.8,41.5,43.0,0.0,45.4,23.0,0.0,0.0,0.0,36.2,100.6,40.2, 2013/06/18 11:23:27.2,8.0,95.7,41.1,43.0,0.0,45.1,23.0,0.0,0.0,0.0,36.2,108.6,40.2, 2013/06/18 11:23:27.8,8.0,95.7,41.1,43.0,0.0,45.1,23.0,0.0,0.0,0.0,36.2,108.6,40.2, 2013/06/18 11:23:28.3,8.6,93.3,41.7,44.0,0.0,45.1,23.0,0.0,0.0,0.0,36.2,118.0,40.2, 2013/06/18 11:23:28.8,8.6,93.3,41.7,44.0,0.0,45.1,23.0,0.0,0.0,0.0,36.2,118.0,40.2, \$

6.4.21 showamp コマンド

計測中の電流値を表示します。

各コンセントの現在の消費電流を表示しながら、表示中の最大値、最小値、平均 値を表示します。

表示モードは、標準モードと CSV モードの 2 種類から選択することができます。 標準モードの場合、現在値・最大値・最小値・平均値を整然と表示します。 CSV モードの場合、本製品からダウンロードできる計測値の CSV ファイルと同様 のフォーマットで表示します。

オプション指定によって 2 回~無限回の連続表示が可能であり、連続表示中に最 大・最小・平均値を更新していきます。連続表示中にスペースキーを押下する と、その最大値・最小値・平均値が現在値に初期化されます。 スペースキー以外の任意のキー(Alt, Shift, Ctrl キーなどは不可)を入力する、ある いは指定の回数だけ表示を実行すると本コマンドが終了します。

#### 書式

showamp [ -s <開始番号>] [ -l <行数>] [ -i <表示間隔>] [ -n <表示回数>] [-m <表示モード>]

コマンドオプション

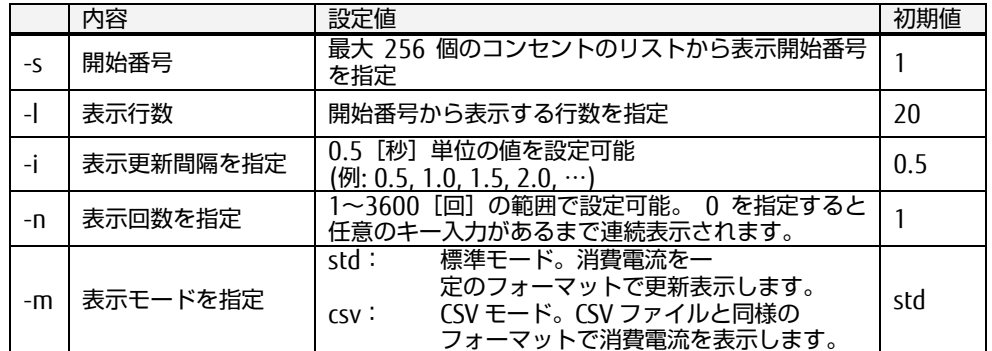

オプションなしで実行すると、各オプションの初期値条件で表示されます。

コ マ ン

◆ 実行例:

表示回数無限で実行。表示途中で表示を終了させるには、任意のキーを入力し ます。(デフォルトの表示は、標準モードのため "-m std" パラメータは省略可 能)

```
$ showamp -n 0
 Electric Current Statistics
 No. Now Max Min Avg
 1 129[mA] 132[mA] 127[mA] 129[mA]
 2 1237[mA] 1250[mA] 1001[mA] 1241[mA]
   3 129[mA] 132[mA] 127[mA] 129[mA]<br>2 1237[mA] 1250[mA] 1001[mA] 1241[mA]<br>3 430[mA] 432[mA] 430[mA] 430[mA]<br>4 645[mA] 677[mA] 629[mA] 640[mA]
    4 645[mA] 677[mA] 629[mA] 640[mA]
   5 1[mA] 1[mA] 0[mA] 0[mA]<br>6 559[mA] 568[mA] 557[mA] 559[mA]<br>7 304[mA] 306[mA] 301[mA] 303[mA]
                      568 [mA]
          7 304[mA] 306[mA] 301[mA] 303[mA]
    8 0[mA] 0[mA] 0[mA] 0[mA]
   9 0[mA] 0[mA] 0[mA] 0[mA]
                      0 [mA] 0 [mA] 0 [mA]<br>500 [mA] 500 [mA] 502 [mA]
  11 503 [mA]<br>12 1348 [mA]
   12 1348[mA] 1367[mA] 1180[mA] 1326[mA]
                      641 [mA]
 Press [space] key to Init data, other key to exit this display mode.
$
```
標準モード時の表示内容

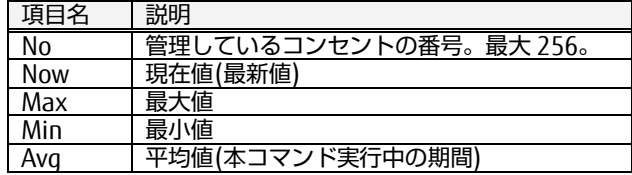

**◆ 実行例: CSV モード** 

.

表示回数無限、CSV モードで実行。表示途中で表示を終了させるには、任意の キーを入力します。

```
$ showamp -n 0 -m csv
hostname, FX-5250GW,
MAC Address,00:e0:00:ee:fd:20,
IP address,10.74.119.145,
unit,[mA]
date,
2013/06/18 12:07:17.4,13.2,102.5,43.2,66.7,0.1,55.7,30.5,0.0,0.0,0.0,50.6,123.4,63.5,
2013/06/18 12:07:17.9,13.2,102.5,43.2,66.7,0.1,55.7,30.5,0.0,0.0,0.0,50.6,123.4,63.5,
2013/06/18 12:07:18.4,13.0,105.3,43.0,67.8,0.1,56.1,30.5,0.0,0.0,0.0,49.9,120.7,63.5,
2013/06/18 12:07:18.9,13.0,105.3,43.0,67.8,0.1,56.1,30.5,0.0,0.0,0.0,49.9,120.7,63.5,
2013/06/18 12:07:19.4,12.9,112.1,43.1,66.8,0.0,56.4,30.6,0.0,0.0,0.0,50.3,117.5,63.5,
2013/06/18 12:07:19.9,12.9,112.1,43.1,66.8,0.0,56.4,30.6,0.0,0.0,0.0,50.3,117.5,63.5,
2013/06/18 12:07:20.5,13.0,103.1,43.4,65.1,0.1,55.9,30.7,0.0,0.0,0.0,50.5,118.0,64.5,
2013/06/18 12:07:21.0,13.0,103.1,43.4,65.1,0.1,55.9,30.7,0.0,0.0,0.0,50.5,118.0,64.5,
2013/06/18 12:07:21.5,13.1,104.8,43.3,64.0,0.1,55.6,30.6,0.0,0.0,0.0,50.3,118.3,64.5,
2013/06/18 12:07:22.0,13.1,104.8,43.3,64.0,0.1,55.6,30.6,0.0,0.0,0.0,50.3,120.3,64.5,
$
```
### 6.4 コマンド一覧

#### 6.4.22 shownv コマンド

不揮発性メモリの状態、全体容量と現在の使用量を表示します。

書式

shownv

◆ 実行例

\$

#### 本装置に内蔵されている不揮発性メモリの容量、現在の使用量を表示します。

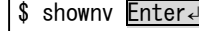

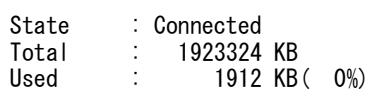

# 6

コマンド実行により、表示される State 項目には、不揮発性メモリの状態に応 じて以下にように表示されます。

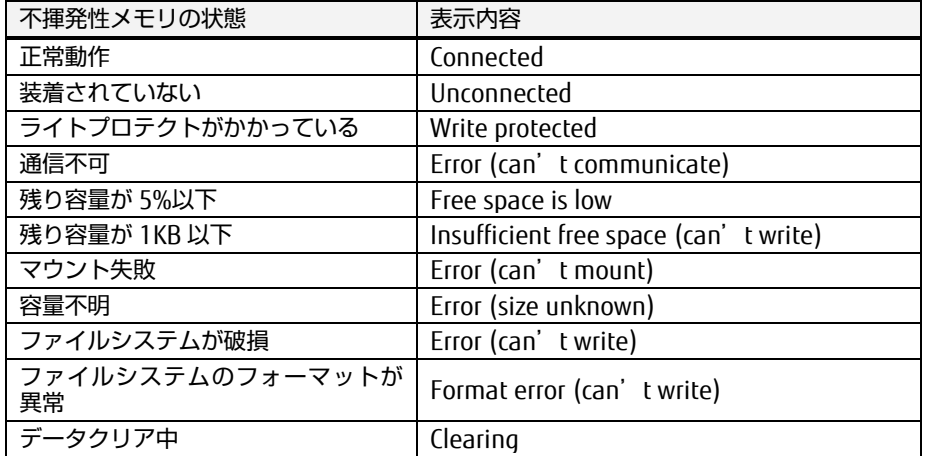

5、6 項が表示された場合は、FTP や sFTP により計測データファイルをダウン ロードした後、不揮発性メモリ内のデータをクリアすることで問題が解消され ます。

7~10 項が表示された場合、一度クリアを実行してみてください。それで表示 されなくなれば復旧したことになります。それで改善されなければ、弊社サ ポート係 または ご購入先にお問い合わせください。

参照 [②](#page-79-0) [挙動の設定](#page-79-0) [\(70](#page-79-0) ページ)

参照 [6.4.15](#page-110-0) [clearpwrlog](#page-110-0) コマンド [\(101](#page-110-0) ページ)

## ☝重要

不揮発性メモリは取り外さずにお使いください。

もし、お客様ご自身で不揮発性メモリを取り外し、本装置が正常に動作しなく なった場合、当社は一切その責任を負いかねますので、あらかじめご了承くだ さい。

## 6.4.23 showport コマンド

本製品のスマートコンセント接続用ポートに接続された装置の情報を表示しま す。未接続ならば "none"、スマートコンセント以外の装置が接続されている場合 は、"other" と表示します。

#### 書式

showport [-p <ポート番号>]

コマンドオプション

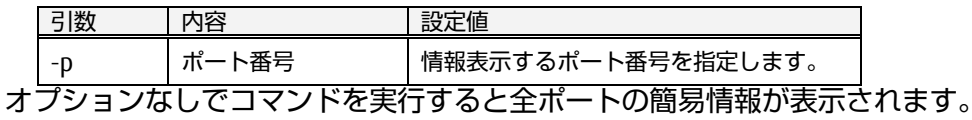

#### ◆ 実行例

全ポート(1~4)の簡易情報を確認します。

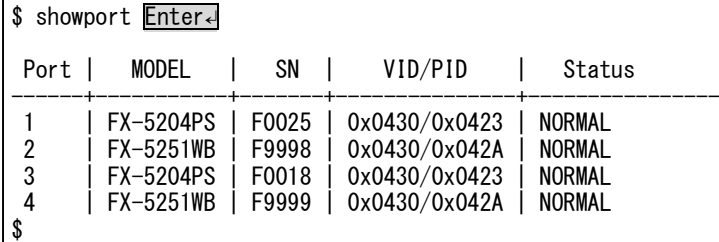

ポート 1 の情報を確認します。スマートコンセントが接続されている場合、下 のように表示されます。

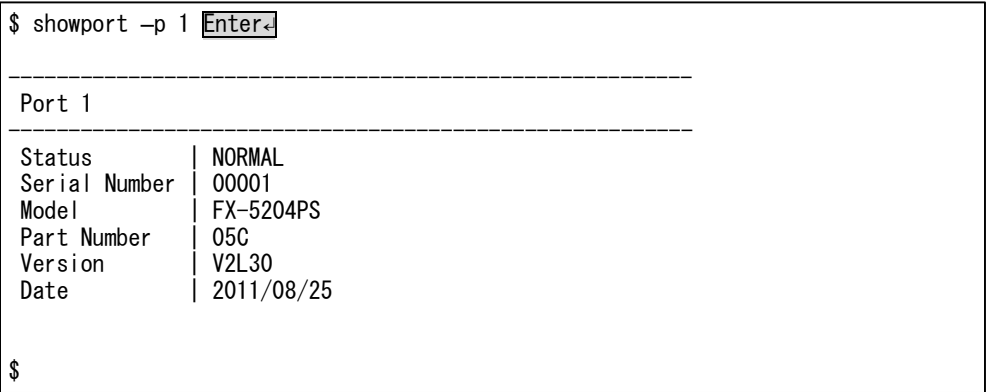

## 6.4 コマンド一覧

6.4.24 showversion コマンド

本装置のファームウェアバージョンを表示します。

◆ 書式

showversion

コマンドオプション

なし

◆ 実行例

本装置の現在のファームウェアバージョンを表示します。

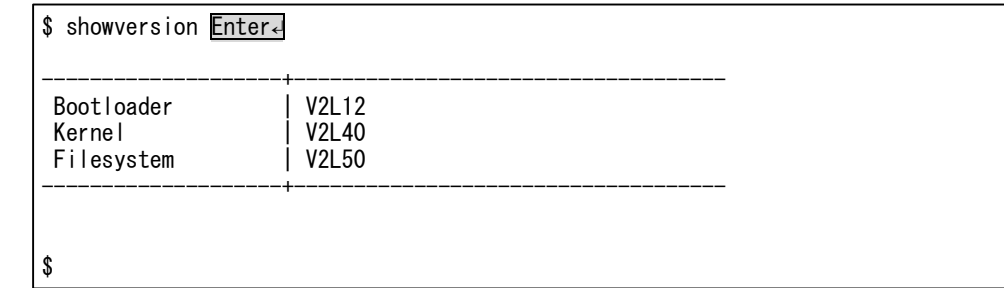

## 6.4.25 showhelp コマンド

コマンド書式の一覧を表示します。"help" あるいは、"?" の入力でも同様のコマン ドとなります。

◆ 書式

showhelp [<コマンド名>]

コマンドオプション

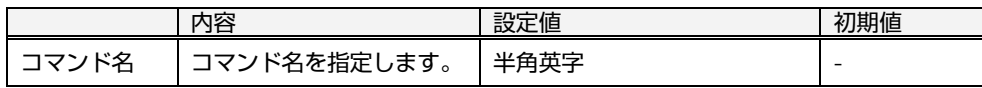

#### ◆ 実行例

#### ping コマンドの書式を表示させます。

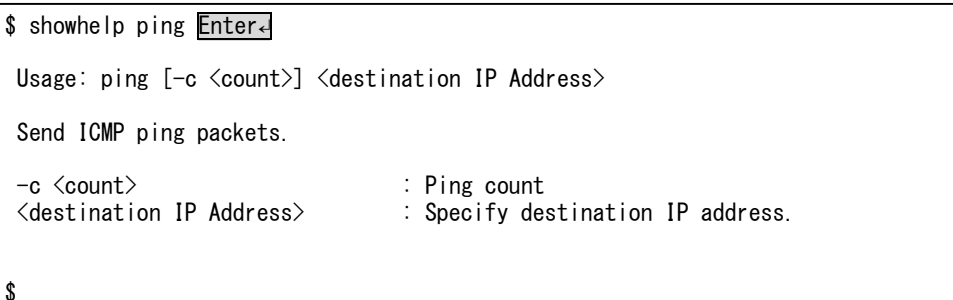

#### コマンドの説明一覧を表示させます。

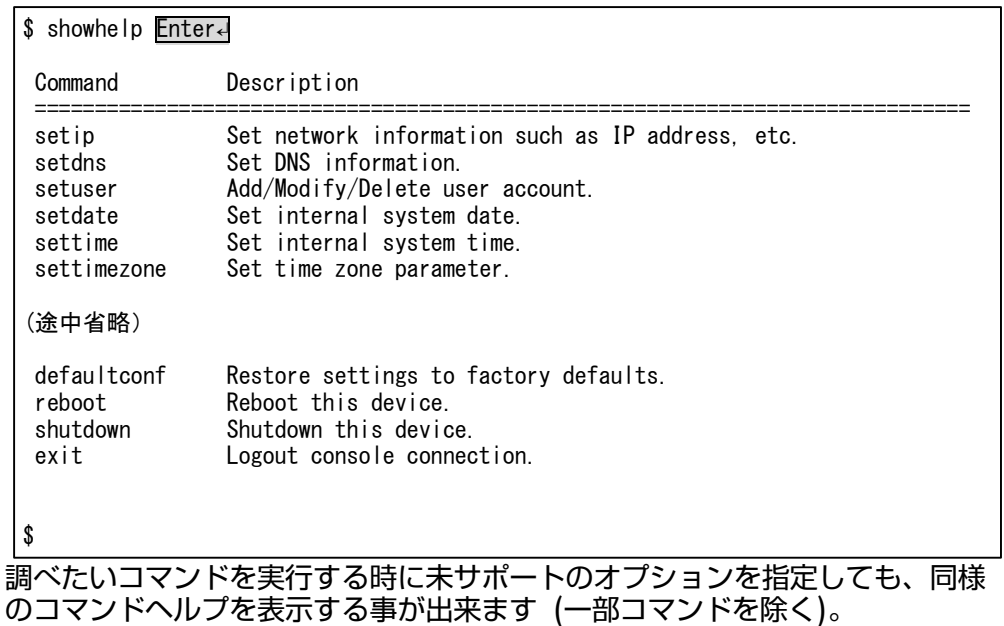

## 6.4 コマンド一覧

6.4.26 ping コマンド

ネットワーク上の機器に対して、ICMP ping パケットを送信します。

書式

ping [-c <送信回数>] <送信先 IP アドレス>

◆ コマンド引数

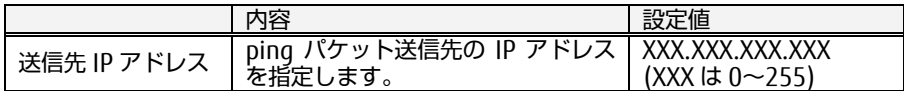

▶ オプション項目

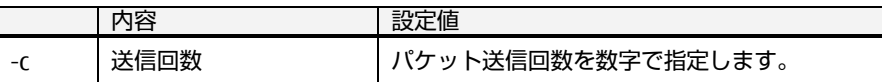

オプションなしでコマンドを実行すると 4 回 ping パケットを送信します。

#### ◆ 実行例

192.168.1.50 に対して ping を実行します。

```
$ ping 192.168.1.50 Enter↵
PING 192.168.1.50 (192.168.1.50): 56 data bytes
64 bytes from 192.168.1.50: seq=0 ttl=128 time=0.455 ms
64 bytes from 192.168.1.50: seq=1 ttl=128 time=0.480 ms
64 bytes from 192.168.1.50: seq=2 ttl=128 time=0.482 ms
64 bytes from 192.168.1.50: seq=3 ttl=128 time=0.470 ms
  - 192.168.1.50 ping statistics -
4 packets transmitted, 4 packets received, 0% packet loss
round-trip min/avg/max = 0.455/0.471/0.482 ms
$
```
6.4.27 saveconf コマンド

設定値を FlashROM に書き込みます。

◆ 書式

saveconf

◆ コマンド引数

なし

◆ オプション項目

なし

◆ 実行例

設定値を FlashROM に書き込みます。

\$ saveconf **Enter** 

Save configuration

\$

## 6.4 コマンド一覧

6.4.28 defaultconf コマンド

設定値をデフォルトに戻します。 本コマンドを実行した後、設定値を反映させるためには、本装置を再起動する必 要があります。reboot コマンドを実行してください。

参照 [6.4.29](#page-126-0) reboot [コマンド](#page-126-0) [\(117](#page-126-0) ページ)

書式

defaultconf [-n | -a]

コマンド引数

なし

▶ オプション項目

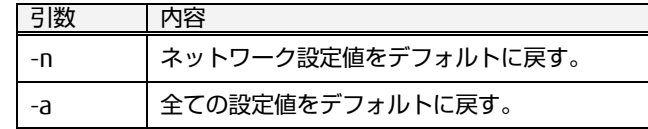

#### 実行例

ネットワーク設定をデフォルトに戻します。

```
$ defaultconf -n Enter←
Are you sure [yes/no]?
yes
 Restored network settings to factory defaults.
 Reboot this device to enable the factory default settings.
$
```
全ての設定値をデフォルトに戻します。

```
|$ defaultconf −a <mark>Enter←</mark>
Are you sure [yes/no]?
 yes
 Restored all settings to factory defaults.
 Reboot this device to enable the factory default settings.
$
```
<span id="page-126-0"></span>6.4.29 reboot コマンド

本装置をリブートします。

◆ 書式

reboot

◆ コマンド引数

なし

◆ オプション項目

なし

◆ 実行例

本装置をリブートします。

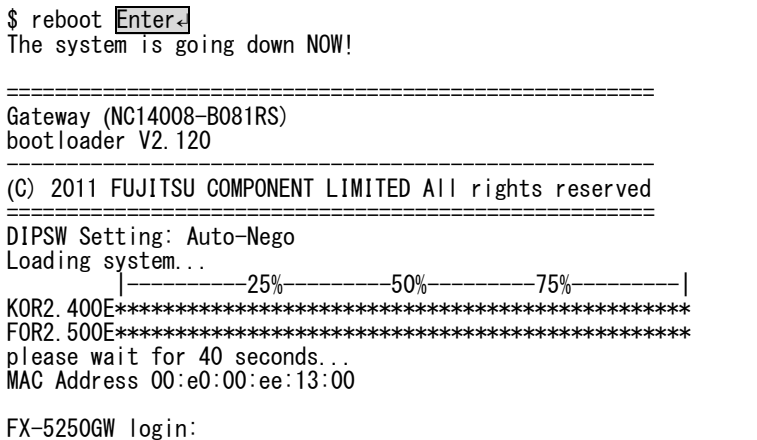

※上記はシリアルコンソールに接続している場合に確認することができます。

6

#### 6.4.30 shutdown コマンド

本装置をシャットダウンします。

書式

shutdown

◆ コマンドオプション

なし

◆ 実行例

本装置のシャットダウンを実行します。

\$ shutdown Enter↵ The system is shutting down NOW! Done.

シャットダウンが完了すると、本装置前面の全ての LED が消灯状態となりま す。その状態で安全に電源を落とすことができます。 AC アダプタや PoE 給電機器の取り外しによる電源の OFF あるいは、Reset ボ タンの押下によるリセットを実行してください。

6.4.31 exit コマンド

コマンドモードからログアウトします。

◆ 書式

exit

◆ オプション項目

なし

◆ 実行例

ログアウトします。ログアウトすると login プロンプトが表示されます。

\$ exit Enter↵

FX-5250GW login:

# MEMO

6

コ マ ン ド 仕 [様](#page-92-0)

# <span id="page-130-0"></span>Chapter 7 - その他の機能

本製品に内蔵している不揮発性メモリへの計測値の保存機能、ファームウェアを 出荷時の初期設定に戻すためのリカバリーモードなどについて説明しています。

#### 本章の内容

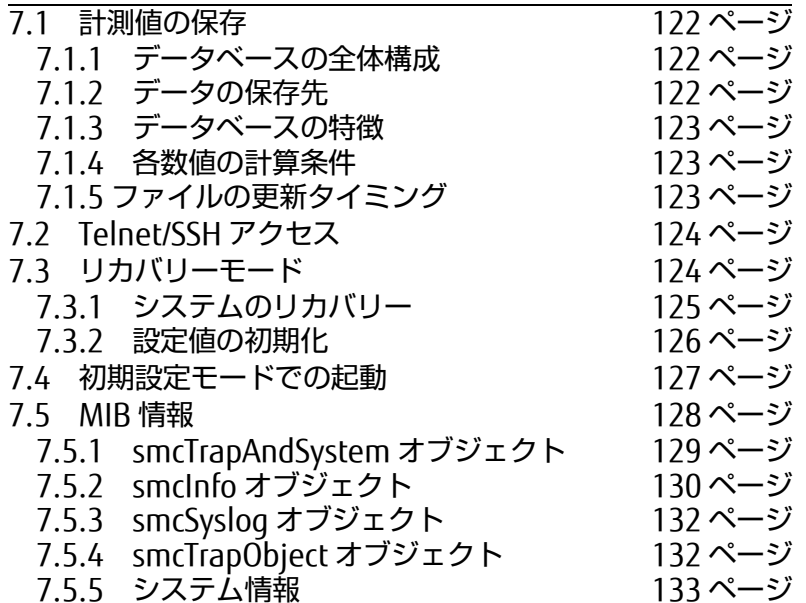

そ の 他 の [機](#page-130-0) 能

 $\boldsymbol{\hat{\psi}}$ 

## <span id="page-131-0"></span>7.1. 計測値の保存仕様

## <span id="page-131-1"></span>7.1.1 データベースの全体構成

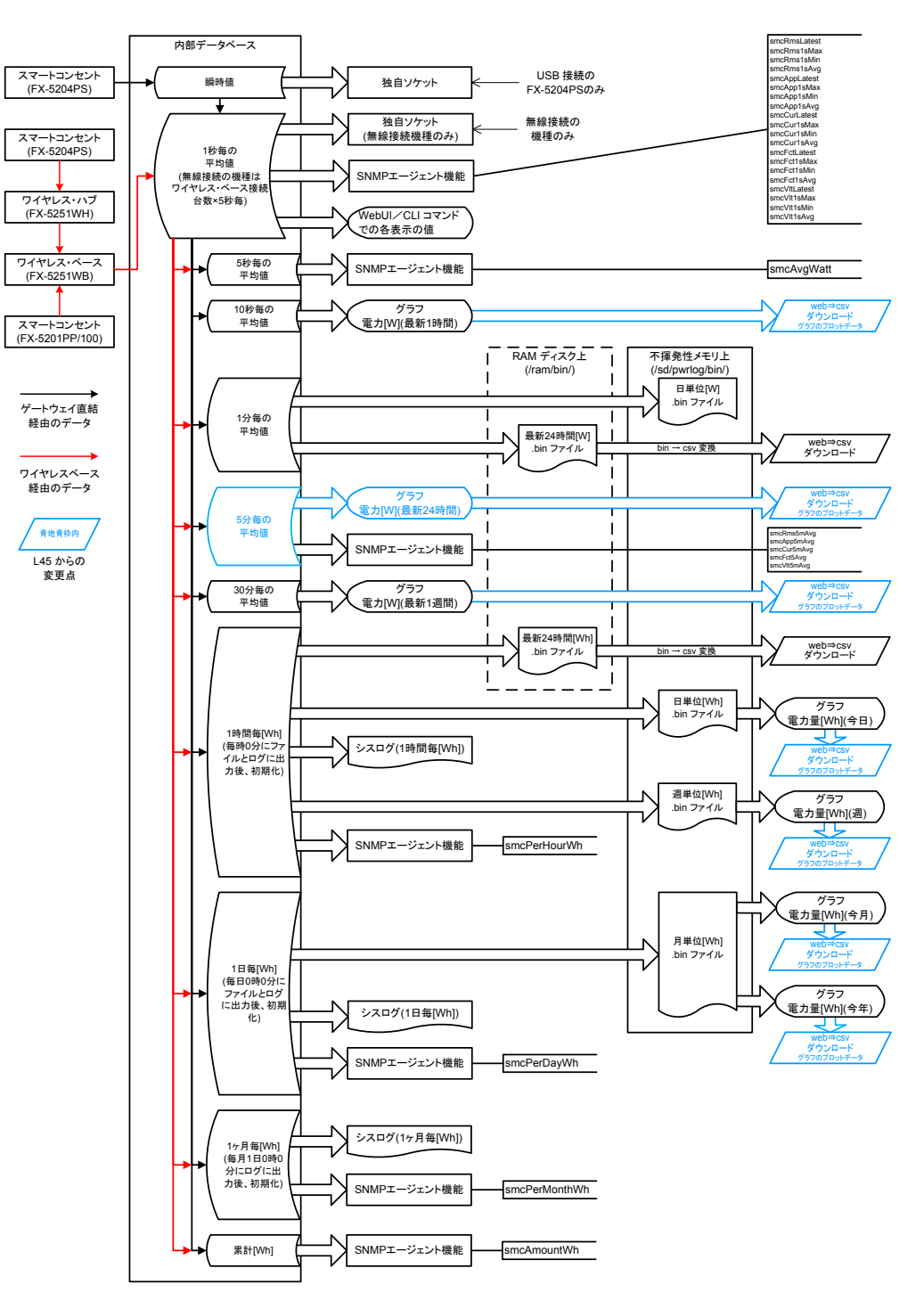

<span id="page-131-2"></span>7.1.2 データの保存先

スマートコンセントおよびシングルスマートコンセント(以下、対象機器)で計測し たデータは、RAM ディスク または 不揮発性メモリ に保存されます(図中。

の [機](#page-130-0) 能

#### <span id="page-132-0"></span>7.1.3 データベースの特徴

本製品の USB ポートに、4port スマートコンセント (FX-5204PS) を接続したと きと、ワイヤレスベースを接続したときとではデータの流れが異なります。 特に 4port スマコンが本製品に直結した場合、独自ソケットを通じて瞬時値を取得する ことが出来ます。また、最新 1 時間分の電力推移グラフ及びデータを取り扱うこと が出来ます。

#### <span id="page-132-1"></span>7.1.4 各数値の計算条件

本装置の計測は内部時計による時刻に基づいており、各計測値を計算後のタイミ ングでファイルに記録されます。 以下にその例を示します。

例) 時刻が 12 時 34 分 55 秒を示していた場合。

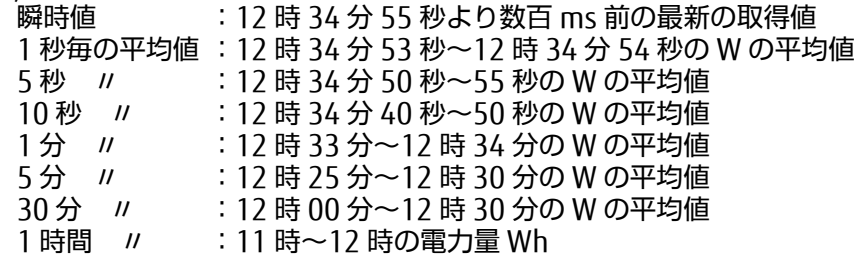

#### <span id="page-132-2"></span>7.1.5 ファイルの更新タイミング

7.1.1 記載の図に示した、各種ダウンロード可能なファイルの更新タイミングの一 覧。

なお各種 csv ファイルは蓄積先頭から要求発生時点までの逐次変換。

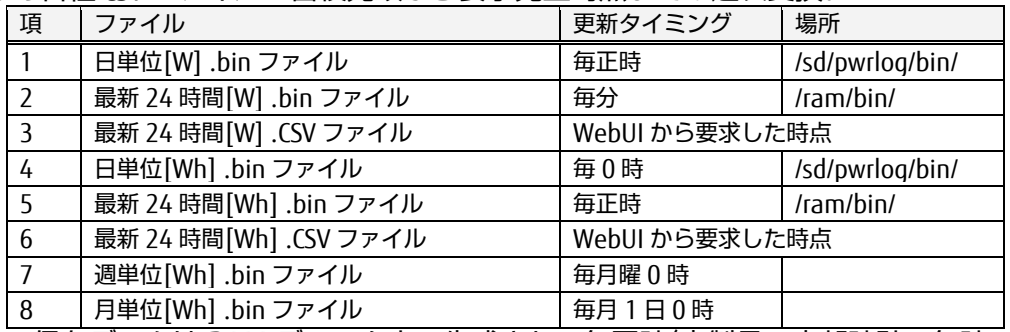

保存データは RAM ディスク上で生成され、毎正時(本製品の内部時計で毎時 00 分 00 秒)に不揮発性メモリに移動されます。

更新タイミングが経過する前に対象機器が取り外されても、取り外される前ま での計測値は不揮発性メモリへ保存されます。

# ☝重要

①不揮発性メモリを取り外した場合に発生する不具合およびデータの損失に関 し、当社は一切その責任を負いかねますので、あらかじめご了承くださ  $L_{\lambda_{\alpha}}$ 

②不揮発性メモリへの計測値の保存中にシャットダウン動作が実行された場 合、保存が完了してからシャットダウンされます。シャットダウンを行う 前に装置本体の電源を OFF にしたり、Reset ボタンの押下を行わないでく ださい。不揮発性メモリの内部データが破損する恐れがあるほか、不揮発 性メモリ自体が故障する可能性があります。

## <span id="page-133-0"></span>7.2. Telnet/SSH アクセス

本装置に Telnet(23 番ポート)あるいは、SSH(22 番ポート)でアクセスすることによ り、Local コンソールと同様に CUI での操作が可能となります。 Telnet および SSH アクセスは、Web インターフェースの「ネットワーク設定の編 集」ページにおいて、"有効" あるいは、"無効" を設定することができます。

参照 [②](#page-79-0) [挙動の設定](#page-79-0) [\(70](#page-79-0) ページ)

Telnet と SSH によるアクセスの同時接続可能数は、3 ユーザーまでです。 例えば、同時に Telnet で 2 ユーザーがアクセスしており、SSH で 1 ユーザーがアク セスしている状態では、別のユーザーが Telnet/SSH でがアクセスすることはできま せん。

CUI 操作におけるコマンド仕様については、下記をご参照ください。

参照 [Chapter 6 -](#page-92-0) [コマンド仕様](#page-92-0) [\(83](#page-92-0) ページ)

## <span id="page-133-1"></span>7.3. リカバリーモード

ディップスイッチの切り替えにより、本装置のファームウェアを出荷時のバージョン (初期状態)に戻すことができます。ファームウェアのアップデートに失敗したり、 アップデートしたファームウェアに問題がある場合、出荷時のファームウェア状態に 復元することにより、装置の稼動を保障する機能です。

リカバリー操作には、下表に示す 4 種類があり、それぞれ起動時に装置前面のディッ プスイッチの状態を検出すると対応するリカバリーモードで動作します。 ディップスイッチ 8 を ON にすることでディップスイッチ 1~7 の設定の意味は変わ ります。

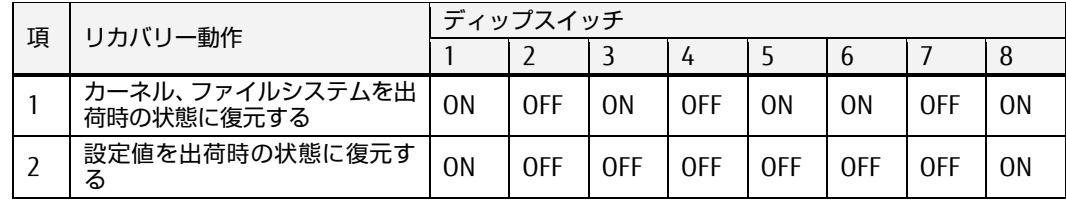

さらに、ディップスイッチ 2 を ON にすると、リカバリー書き込み後にベリファイを 実行します。ディップスイッチ 2 が OFF の場合は、ベリファイは実行しません。

リカバリーモードは、本製品の Local Console コネクタに接続したコンソール端末か らその動作を確認することができます。コンソール端末の接続方法については、下記 をご参照願います。

参照 [2.2.2](#page-19-0) [コンソール端末の接続](#page-19-0) [\(10](#page-19-0) ページ)

次項から、各リカバリー動作について説明します。

7

## <span id="page-134-0"></span>7.3.1 システムのリカバリー

本製品のカーネルとファイルシステムを出荷時の状態にリカバリーする操作手順 を説明します。カーネルあるいはファイルシステムのアップデートにより、正常 に動作しなくなった場合などに、本操作を実行してください。

本製品前面のディップスイッチ 1, 3, 5, 6, 8 を ON の状態にして、Reset ボタンを 押下します。

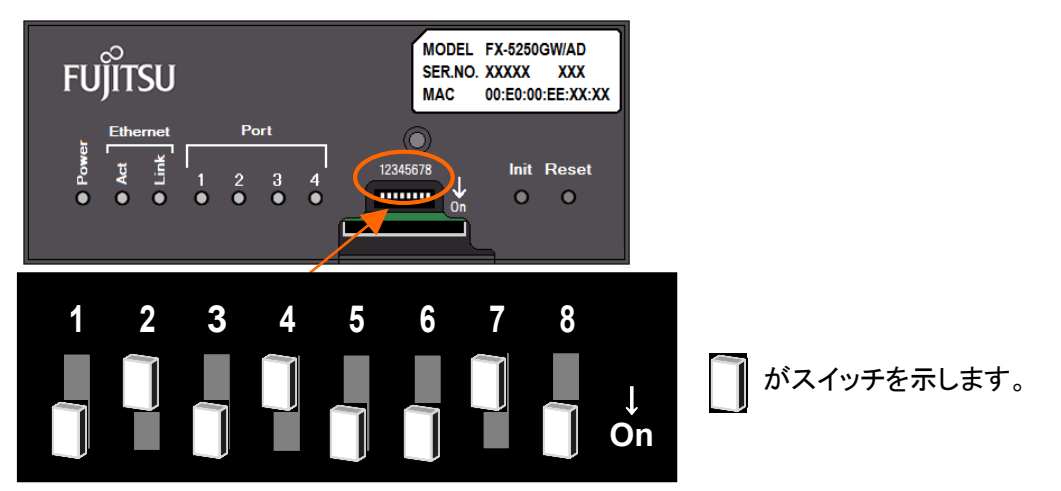

コンソール端末上のエミュレータ・アプリケーションに下記のように表示されま す。まず、この状態でカーネルのリカバリーが実行されますので、約 45 秒お待ち ください。

====================================================== Gateway (NC14008-B082RS) bootloader V2.120 ------------------------------------------------------ (C) 2011 FUJITSU COMPONENT LIMITED All rights reserved ====================================================== Return to default system(K), please wait for 45 seconds...

カーネルのリカバリーが完了すると、引き続き下記のように表示され、ファイル システムのリカバリーが実行されます。約 2 分お待ちください。

Return to default system(F), wait for 2 minutes...

下記のように表示されれば、ファイルシステムのリカバリーは完了です。ディッ プスイッチを全て OFF の状態に戻して、Reset ボタンを押下してください。

Please turn-off DIPSW and Reset!!

## <span id="page-135-0"></span>7.3.2 設定値の初期化

本製品の設定値を出荷時の状態にリカバリーする操作手順を説明します。

本製品前面のディップスイッチ 1, 8 を ON の状態にして、Reset ボタンを押下し ます。

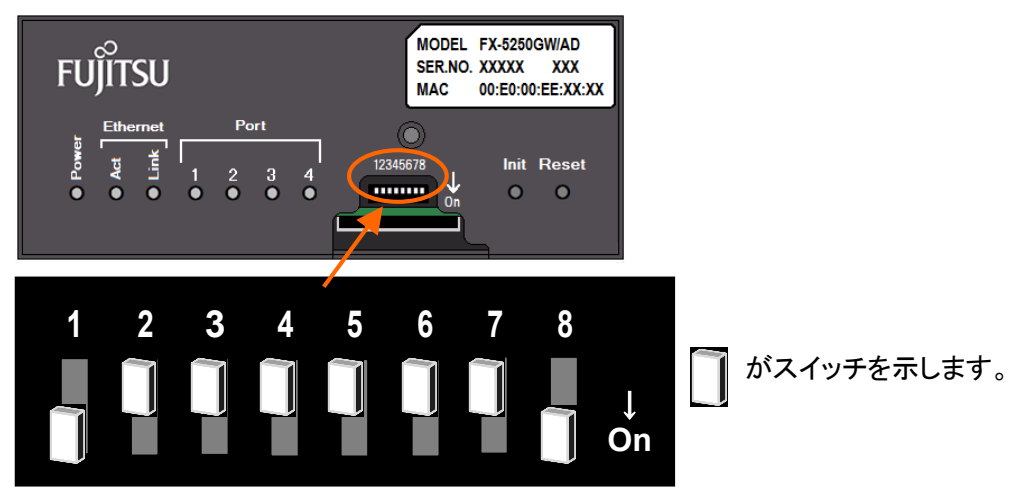

シリアルコンソールに下記メッセージが表示されます。 この状態では設定値の初期化が実行されていますので、約 5 秒お待ちください。

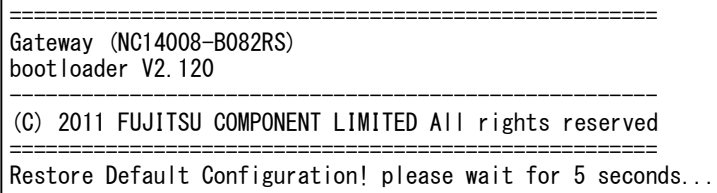

下記のように表示されたら設定値の初期化は完了です。 ディップスイッチを全て OFF の状態に戻して、Reset ボタンを押下してくださ い。

Please turn-off DIPSW and Reset!!

の [機](#page-130-0) 能

## <span id="page-136-0"></span>7.4. 初期設定モードでの起動

前面の Init ボタンの押しながら、本装置の電源を投入すると、出荷時の初期設定値で 本装置を起動させることができます。

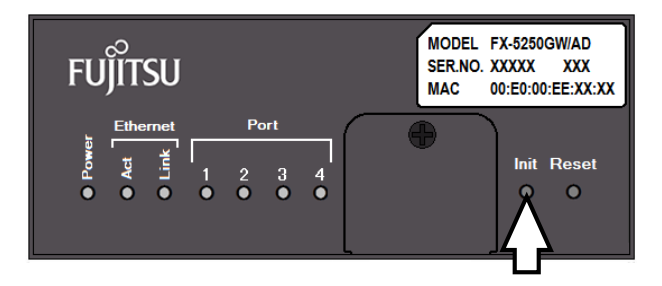

コンソール端末上のエミュレータ・アプリケーションに下記のように "Loading system by default Configuration… " と表示され、初期設定値でのブートが実行され ます。

====================================================== Gateway (NC14008-B082RS) bootloader V2.120

------------------------------------------------------ (C) 2011 FUJITSU COMPONENT LIMITED All rights reserved ======================================================

DIPSW Setting: Auto-Nego Loading system by default Configuration...

## <span id="page-137-0"></span>7.5. MIB 情報

本製品の MIB 体系図を以下に示します。

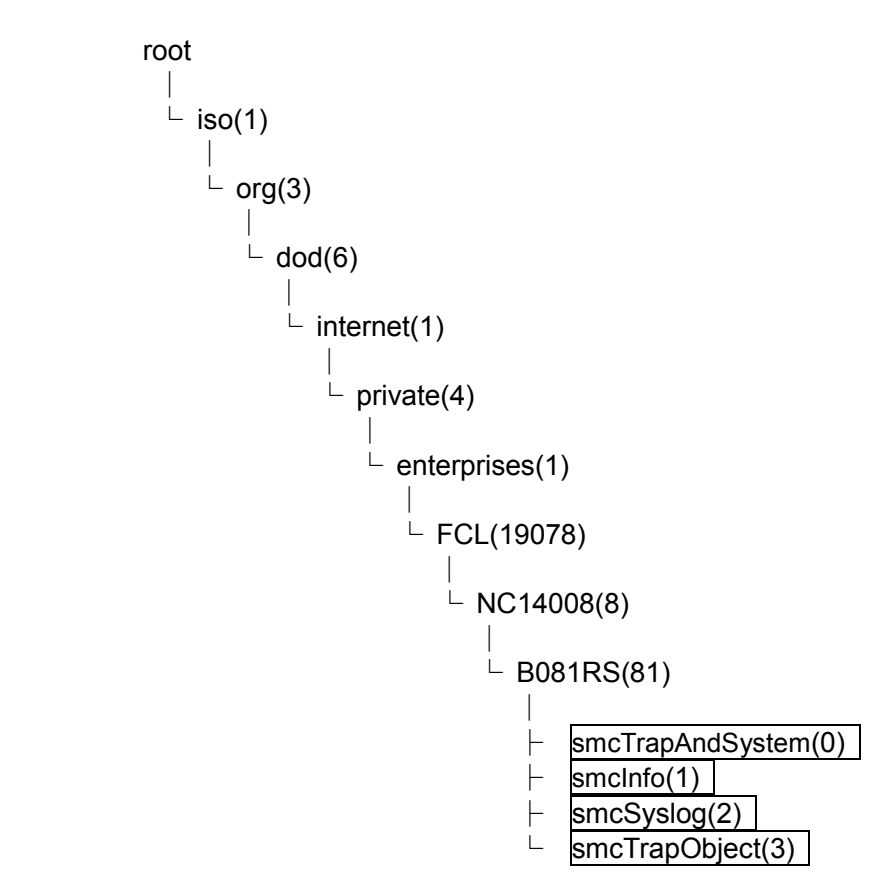

次項から各オブジェクトについて、詳細に説明します。

## <span id="page-138-0"></span>7.5.1 smcTrapAndSystem オブジェクト

trap(1.3.6.1.4.1.19078.8.81.0.5~22)および system 情報 (1.3.6.1.4.1.19078.8.81.0.50~58) を保持したオブジェクトです。trap は Web インターフェースから有効/無効を指定することができます。 trap の変数(VARIABLES)は「smcTrapObject(1.3.6.1.4.1.19078.8.81.3)」にて定 義します。以下に、smcTrapAndSystem オブジェクトの下層オブジェクトを示し ます。

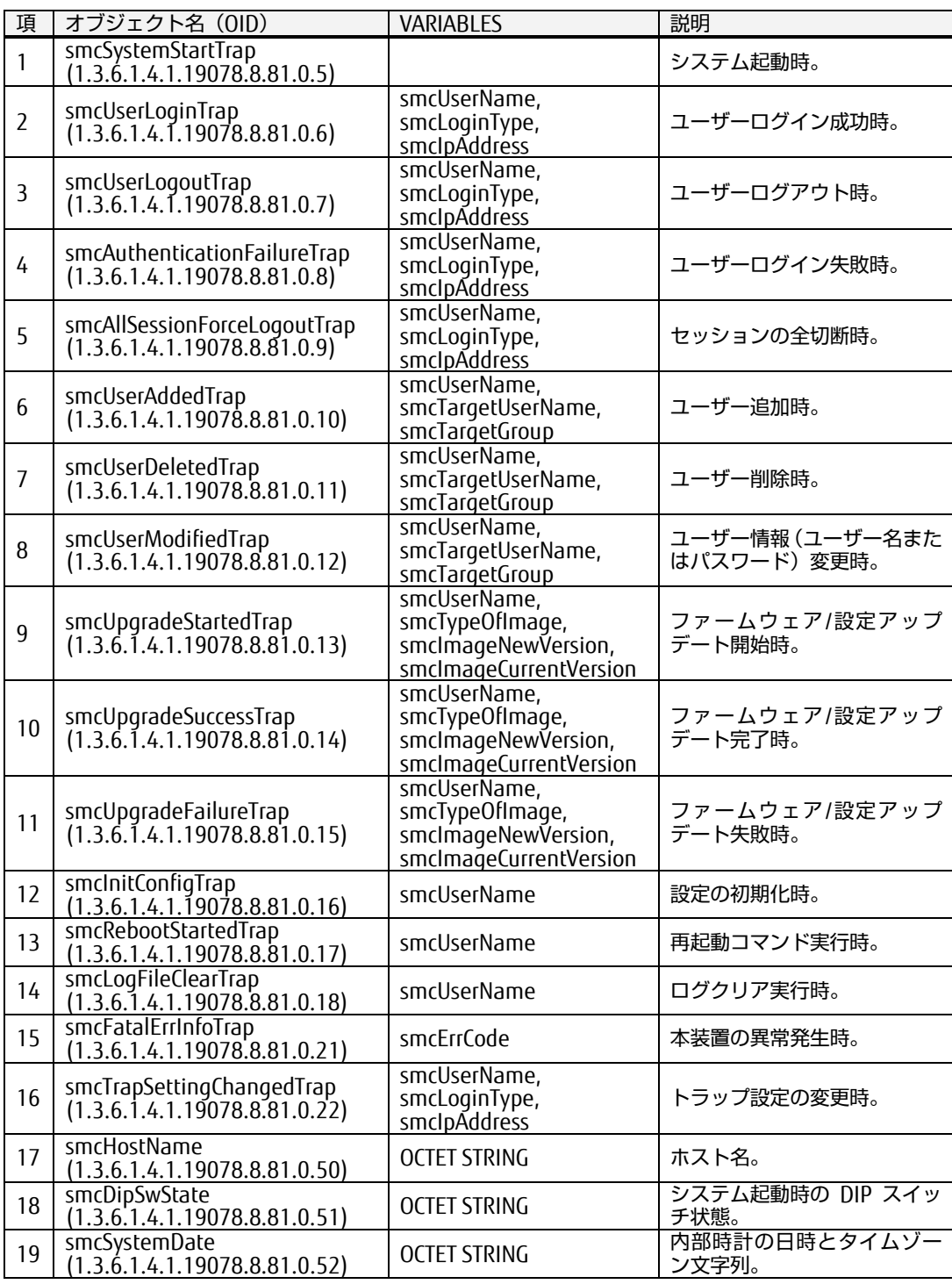

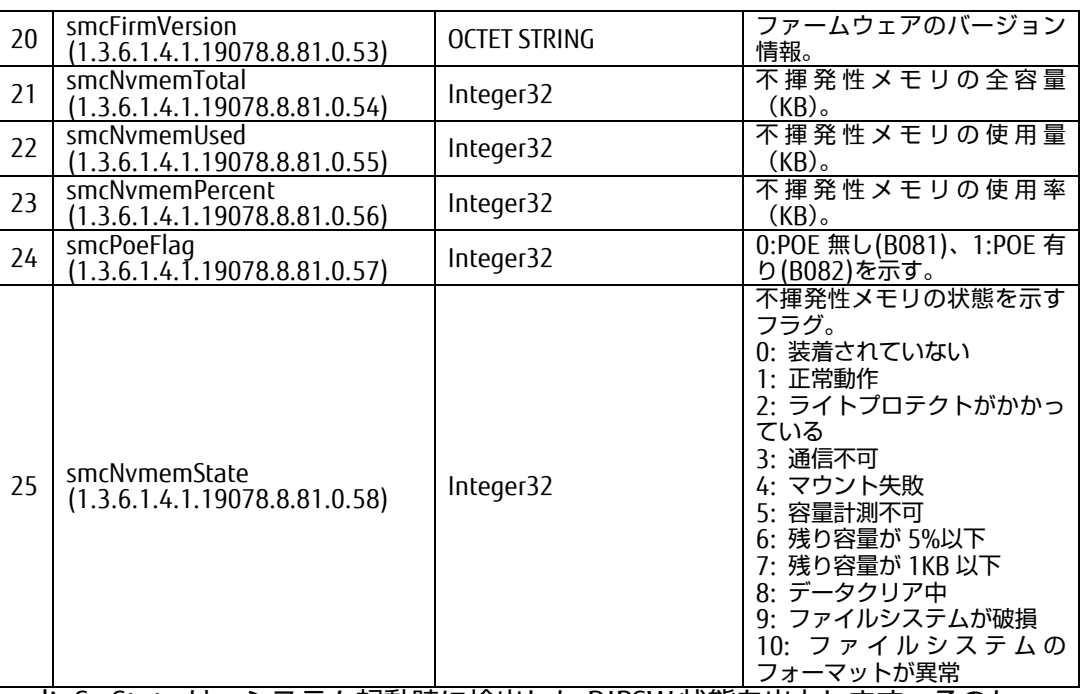

dipSwState は、システム起動時に検出した DIPSW 状態を出力します。そのた め、現在の DIPSW 状態とは異なる可能性があります。以下に出力する文字列を示 します。

1=on(または off) 2=on(または off) 3=on(または off) 4=on(または off) 5=on(または off) 6=on(または off) 7=on(または off) 8=on(または off) 次に firmVersion で出力する文字列を示します。

bootloader=V1L02 kernel=V1L01 filesystem=V1L04

## <span id="page-139-0"></span>7.5.2 smcInfo オブジェクト

smcInfo オブジェクト(1.3.6.1.4.1.19078.8.81.1) は、本製品に接続されている スマートコンセントの電力データなどについてまとめたオブジェクトです。 オブジェクト名中の"N"は本製品 USB ポートの番号(1~4)、"S"はスマートコ ンセントの計測値および情報保存先番号(1~16)、"M"はスマートコンセントの コンセント番号(FX-5204PS=1~4、FX-5201PP/100=1)を意味します。以下に、 下層オブジェクトを示します。

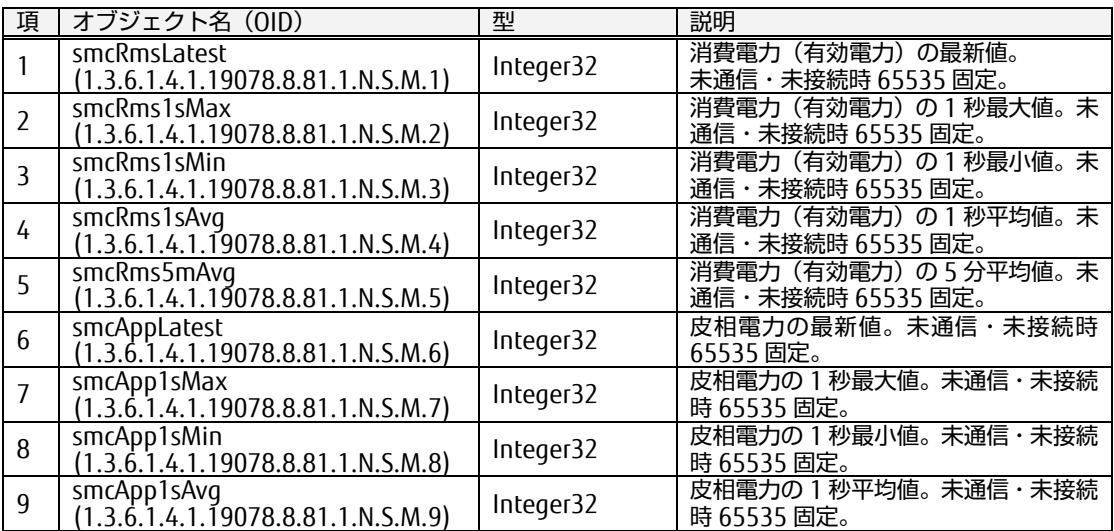

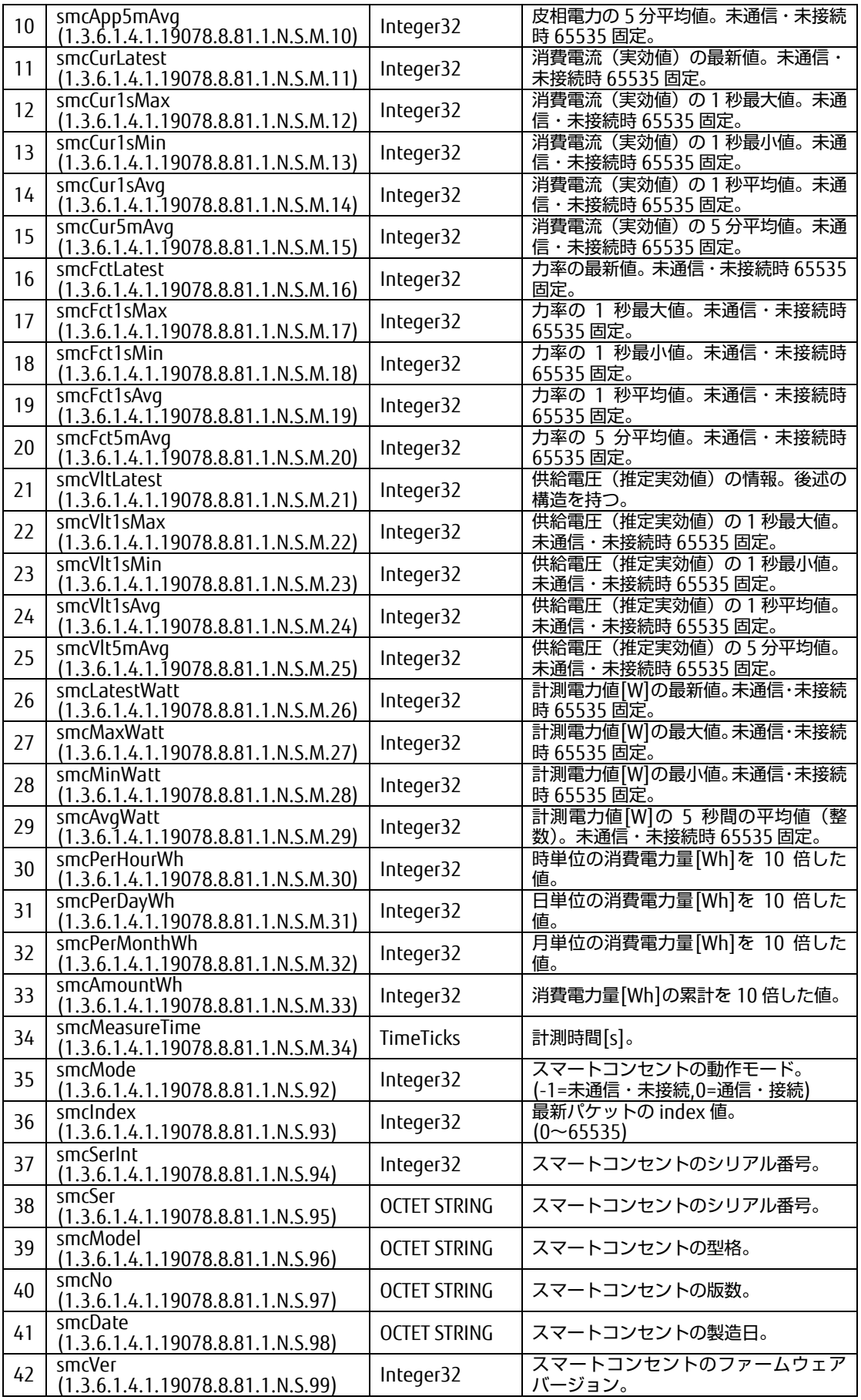

7

能

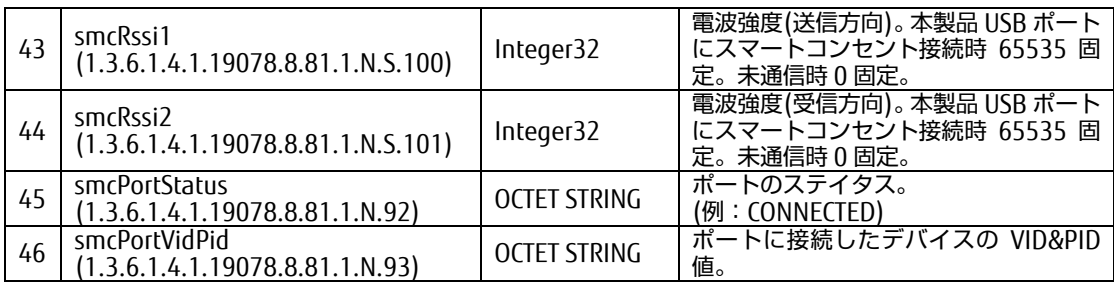

## <span id="page-141-0"></span>7.5.3 smcSyslog オブジェクト

syslog オブジェクトは、最新ログからさかのぼって 1 行ずつ最大 1000 行を出力 します。

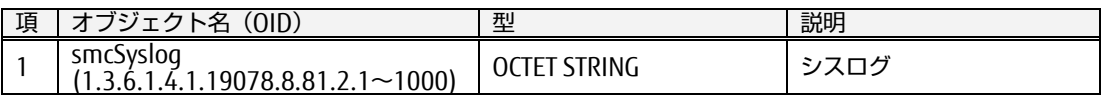

## <span id="page-141-1"></span>7.5.4 smcTrapObject オブジェクト

trap にて送信する変数の定義一覧を示します。

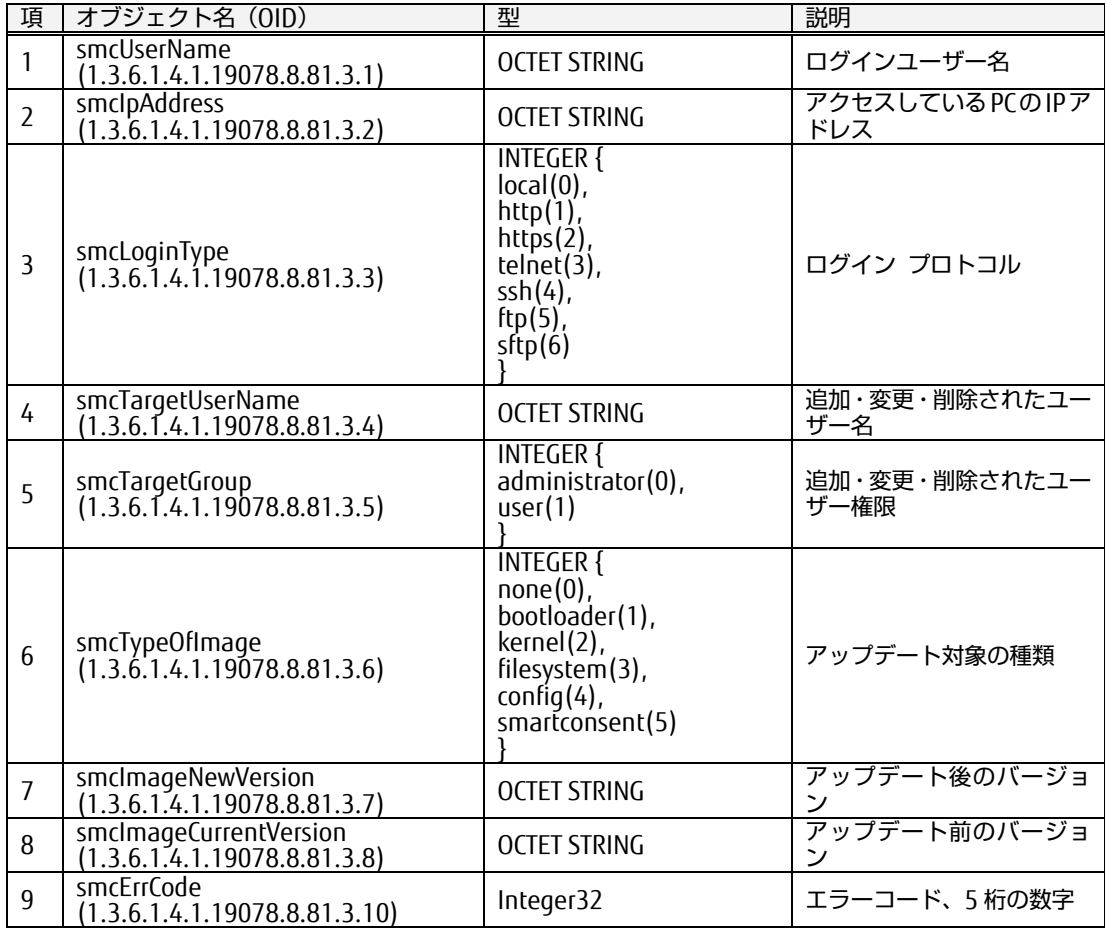

## <span id="page-142-0"></span>7.5.5 システム情報

snmpd 固有の Agent を追加して提供いたします。

- ・ メモリ使用量(OID: 1.3.6.1.4.1.2021.4)。
- ・ CPU ロードアベレージ(OID: 1.3.6.1.4.1.2021.10)。

MIB ファイルは UCD-SNMP-MIB.txt。net-snmpd の公式ページ等からダウン ロードして下さい。

# MEMO

そ の 他 の [機](#page-130-0) 能
## <span id="page-144-0"></span>Chapter 8 - ログ

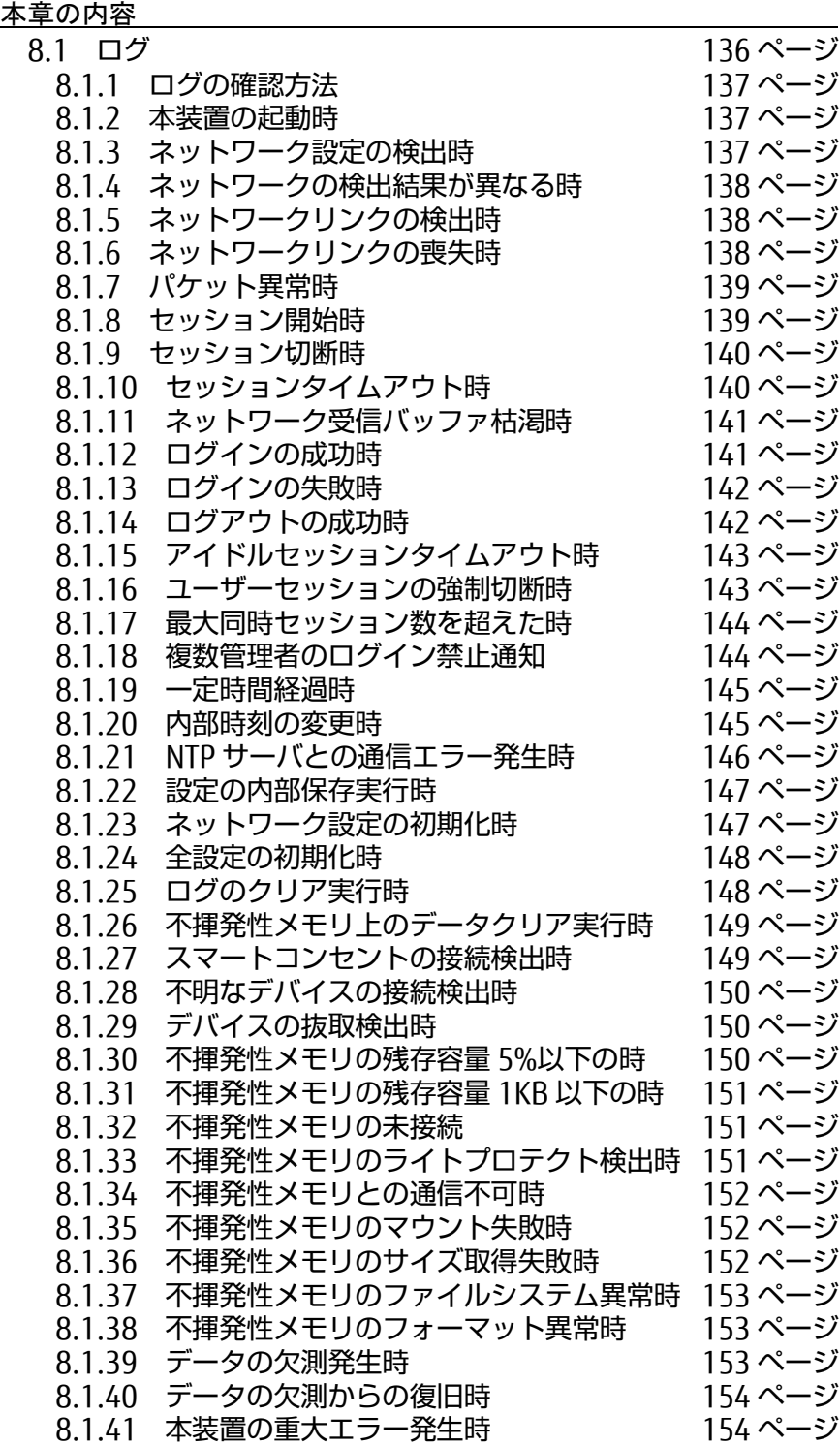

ロ [グ](#page-144-0)

ゲートウェイ 取扱説明書

## 8.1 ログ

## <span id="page-145-0"></span>8.1. ログ

#### 本製品は、下記一覧に示すイベントログを内部に保存します。

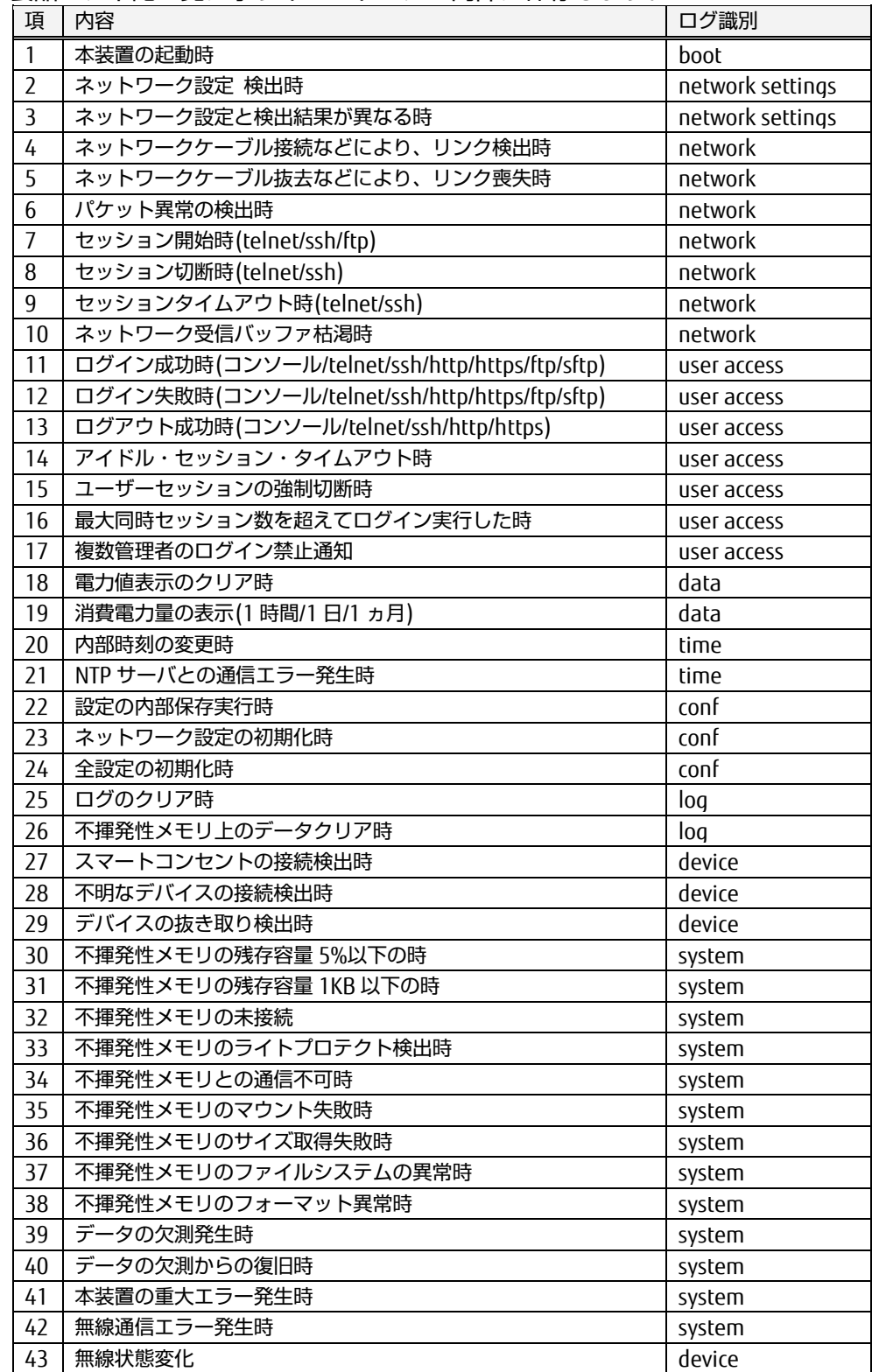

#### <span id="page-146-0"></span>8.1.1 ログの確認方法

本装置のログは、Web インターフェースにログインし、メニュー選択領域で、ロ グの表示 をクリックする、あるいは CUI 端末からの showlog コマンド実行によ **うじまか、こととしていること**<br>り、確認することができます。

 参照 [5.2.6](#page-54-0) [無線機情報の表示](#page-54-0) [\(45](#page-54-0) ページ) 参照 [6.4.18](#page-113-0) showlog [コマンド](#page-113-0) [\(104](#page-113-0) ページ)

次項から、各ログの表示内容について説明します。 なお、全てのログは、タイムスタンプの後に続きます。

#### <span id="page-146-1"></span>8.1.2 本装置の起動時

本装置が起動した際にログ出力します。

#### 書式

boot: System started.

◆ 表示例

6 月 18 日、15 時 00 分 07 秒にホスト名 "FX-5250GW" が起動したことを示し ます。

Jun 18 15:00:07 FX-5250GW boot: System started.

#### <span id="page-146-2"></span>8.1.3 ネットワーク設定の検出時

本装置起動時にネットワーク設定を検出した際にログ出力します。

#### 書式

network settings: Dip-Sw 設定 (検出結果)

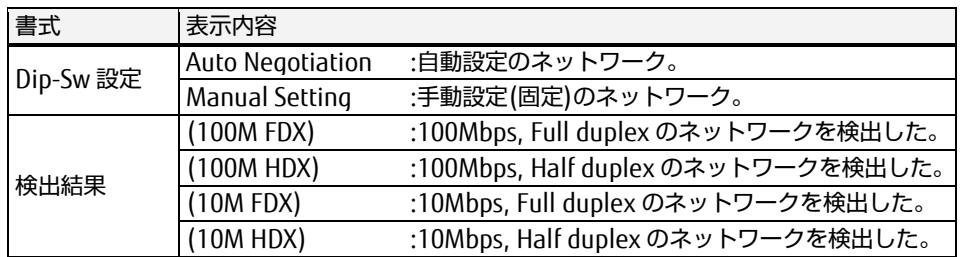

#### ◆ 表示例

ディップスイッチ設定が オートネゴシエーション有効で、ネットワーク検出結 果が 100M-Full であることを示します。

Jun 18 15:00:07 FX-5250GW network settings: Auto Negotiation(100M FDX)

ロ [グ](#page-144-0)

#### <span id="page-147-0"></span>8.1.4 ネットワークの検出結果が異なる時

本装置起動時のネットワーク検出結果と Dip スイッチによるネットワーク設定とが 異なる際に、ログ出力します。(例: DIPSW の設定で 100Mbps, Full duplex に設 定しており、ネットワーク検出結果が 100Mbps, Half duplex であった場合)

書式

network settings: setting error

◆ 表示例

DIPSW 設定と実際のネットワーク検出結果が異なることを示します。

Jan 8 17:00:52 FX-5250GW network settings: setting error

#### <span id="page-147-1"></span>8.1.5 ネットワークリンクの検出時

ネットワークケーブルの接続などにより、リンクを検出した際にログ出力します。

書式

network: connected.

表示例

リンクを検出したことを示します。

Jan 8 17:00:52 FX-5250GW network: connected.

#### <span id="page-147-2"></span>8.1.6 ネットワークリンクの喪失時

ネットワークケーブルの抜去などにより、リンクを喪失した際にログ出力します。

書式

network: disconnected.

◆ 表示例

リンクを喪失したことを示します。

Jan 8 17:00:52 FX-5250GW network: disconnected.

#### <span id="page-148-0"></span>8.1.7 パケット異常時

ネットワークパケットについて、エラー検出の際にログ出力します。

#### 書式

network: illegal packet from (IP アドレス, MAC アドレス)

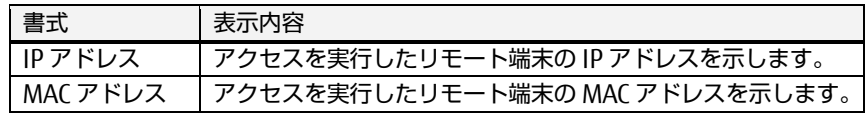

#### ◆ 表示例

受信パケットについて、エラー検出したことを示します。カッコ内の値は、リ モートからアクセスしていた端末の IP アドレスおよび MAC アドレスを示しま す。(xx:xx:xx:xx:xx は、端末の MAC アドレスを示します)

Jan 8 17:00:52 FX-5250GW network: illegal packet from (192.168.0.50, xx:xx:xx:xx:xx)

#### <span id="page-148-1"></span>8.1.8 セッション開始時

telnet, ssh, ftp 接続によるアクセスを検出した際にログ出力します。

#### ◆ 書式

network: session started プロトコル名 (IP アドレス, MAC アドレス)

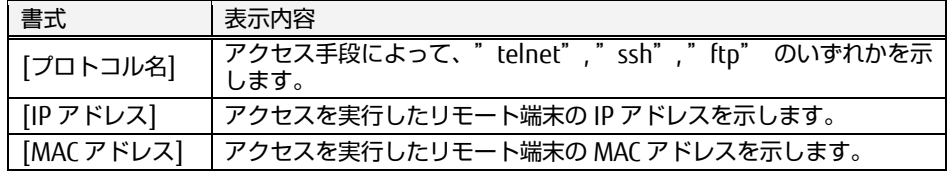

sftp 接続を行った場合は、ssh としてログ出力されます。

#### 表示例

IP アドレス 192.168.0.50 の端末と telnet 接続によりセッションが開始された ことを示します。(xx:xx:xx:xx:xx は、端末の MAC アドレスを示します)

Jan 8 17:00:52 FX-5250GW network: session started telnet (192.168.0.50, xx:xx:xx:xx:xx)

IP アドレス 192.168.0.75 の端末と ssh 接続によりセッションが開始されたこ とを示します。(xx:xx:xx:xx:xx は MAC アドレスを示します)

```
Jan 8 17:00:52 FX-5250GW network: session started ssh (192.168.0.75, 
xx:xx:xx:xx:xx)
```
#### <span id="page-149-0"></span>8.1.9 セッション切断時

telnet あるいは ssh 接続セッションの切断を検出した際にログ出力します。

#### ◆ 書式

network: session closed プロトコル名 (IP アドレス, MAC アドレス)

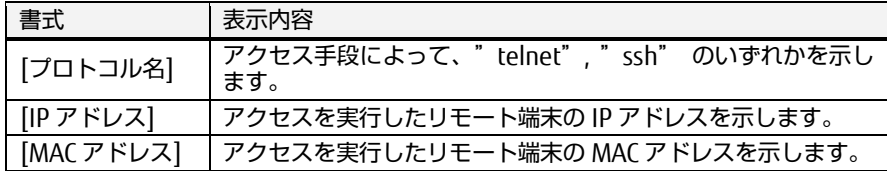

#### ◆ 表示例

IP アドレス 192.168.0.50 の端末との telnet 接続のセッションが切断されたこ とを示します。(xx:xx:xx:xx:xx は、端末の MAC アドレスを示します)

Jan 8 17:00:52 FX-5250GW network: session closed telnet (192.168.0.50, xx:xx:xx:xx:xx)

IP アドレス 192.168.0.75 の端末との ssh 接続のセッションが切断されたこと を示します。(xx:xx:xx:xx:xx は、端末の MAC アドレスを示します)

Jan 8 17:00:52 FX-5250GW network: session closed ssh (192.168.0.75, xx:xx:xx:xx:xx)

#### <span id="page-149-1"></span>8.1.10 セッションタイムアウト時

telnet あるいは ssh 接続で本装置にアクセスしており、セッションタイムアウトが 発生した際にログ出力します。

#### 書式

network: session timeout プロトコル名 (IP アドレス, MAC アドレス)

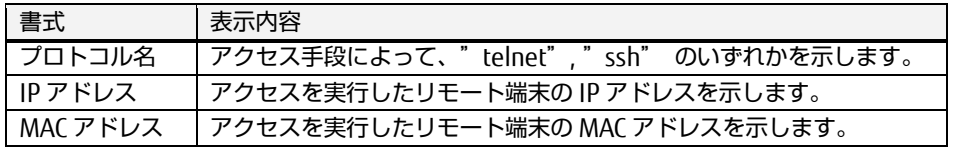

#### 表示例

telnet 接続でアクセスしていたが、セッションタイムアウトが発生したことを 示します。

(xx:xx:xx:xx:xx は、端末の MAC アドレスを示します)

Jan 8 17:00:52 FX-5250GW network: session timeout telnet (192.168.0.50, xx:xx:xx:xx:xx)

<span id="page-150-0"></span>8.1.11 ネットワーク受信バッファ枯渇時

本装置の内部処理の限界を超えるネットワークパケットを受信した際にログ出力し ます。 なお、この現象が発生すると正常にネットワーク通信できるように内部的な復旧処

書式

理が実行されます。

network: receive error

◆ 表示例

本装置の内部処理の限界を超えるパケットを受信したことを示します。

Jan 8 17:00:52 FX-5250GW network: receive error

#### <span id="page-150-1"></span>8.1.12 ログインの成功時

ローカルコンソール、telnet 接続、ssh 接続、Web インターフェース(http あるい は https)、sftp 接続、ftp 接続によって、ユーザーがログインした際にログ出力し ます。

#### 書式

user access: Successful login (ユーザー名) プロトコル名

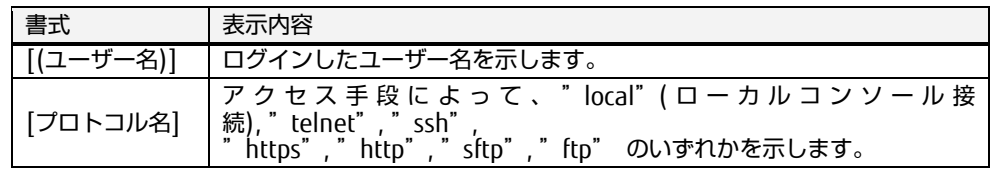

表示例

```
ローカルコンソールから "admin" がログインしたことを示します。
```
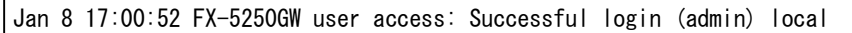

#### <span id="page-151-0"></span>8.1.13 ログインの失敗時

ローカルコンソール、telnet 接続、ssh 接続、Web インターフェース(http あるい は https)、 ftp 接続からユーザーがログインに失敗した際にログ出力します。

#### 書式

user access: login failed (ユーザー名) プロトコル名

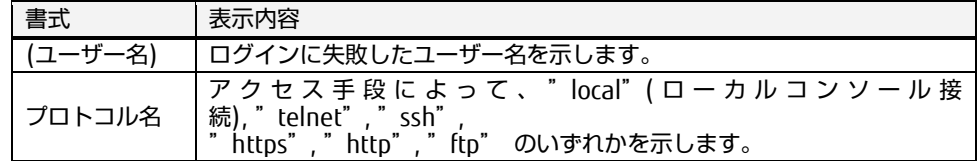

#### ◆ 表示例

ローカルコンソールから "guest" がログインに失敗したことを示します。

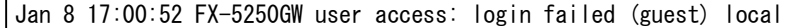

#### <span id="page-151-1"></span>8.1.14 ログアウトの成功時

ローカルコンソール、telnet 接続、ssh 接続、Web インターフェース(http あるい は https)、からユーザーがログアウトした際にログ出力します。

#### 書式

user access: Successful logout (ユーザー名) プロトコル名 (接続時間)

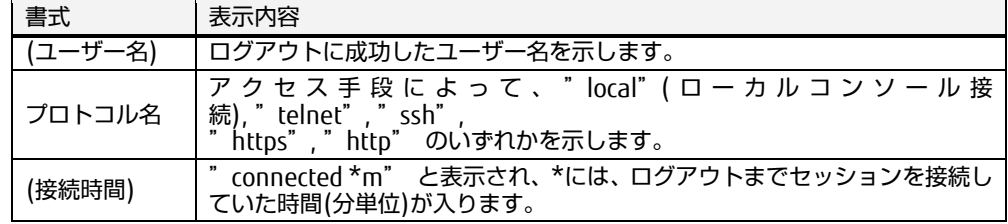

#### ◆ 表示例

Web インターフェース(https)から "admin" がログアウトしたことを示しま す。また、接続時間は、1 分であったことを示します(connected 1m 部分)。

Jan 8 17:00:52 FX-5250GW user access: Successful logout (admin) https (connected 1m)

#### <span id="page-152-0"></span>8.1.15 アイドルセッションタイムアウト時

telnet 接続、ssh 接続、Web インターフェース(http あるいは https)において、本 装置にアクセスしており、アイドル・セッション・タイムアウトが発生した際にロ グ出力します。

#### 書式

user access: Idle timeout (ユーザー名) プロトコル名 (接続時間)

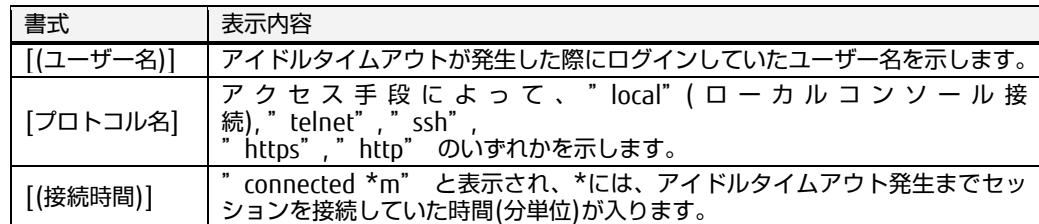

#### 表示例

Web インターフェース(https)で admin がアクセスしており、アイドル・セッ ション・タイムアウトが発生したことを示します。また、接続時間は、1 分で あったことを示します(connected 1m 部分)。

Jan 8 17:00:52 FX-5250GW user access: Idle timeout (admin) https (connected 1m)

#### <span id="page-152-1"></span>8.1.16 ユーザーセッションの強制切断時

ユーザーセッションの強制切断が発生した際にログ出力します。

#### ◆ 書式

user access: Force logout (ユーザー名) プロトコル名 (接続時間)

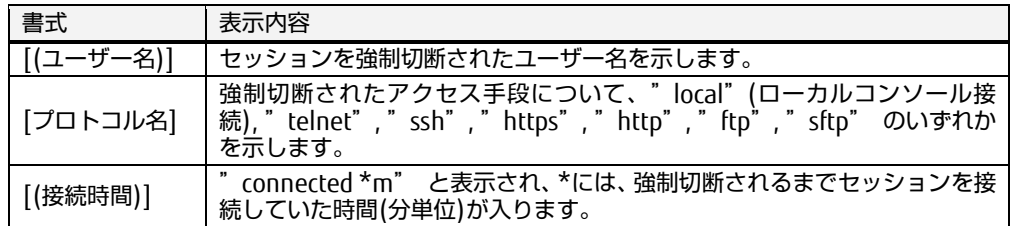

#### 表示例

Web インターフェース(https)でアクセスしている guest というユーザーのセッ ションが強制切断されたことを示します。また、接続時間は、1 分であったこと を示します(connected 1m 部分)。

Jan 8 17:00:52 FX-5250GW user access: Force logout (guest) https (connected 1m)

#### <span id="page-153-0"></span>8.1.17 最大同時セッション数を超えた時

最大同時セッション数のユーザーがログインした状態で、さらにログインを実行し た際にログ出力します。 最大同時セッション数は、以下のとおりです。

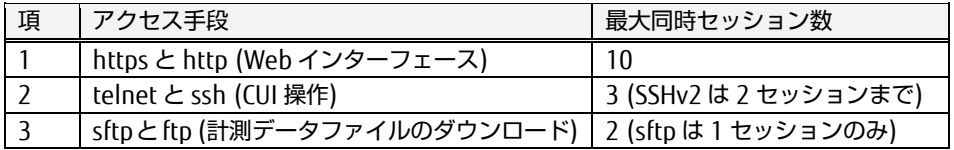

#### 書式

user access:+ login limited admin https

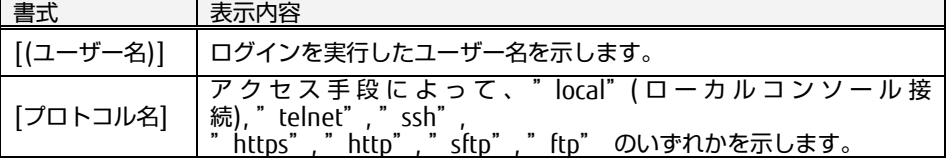

#### ◆ 表示例

Web インターフェース(https)から guest というアカウントのユーザーがログイ ンしようとしたが、最大同時セッション数を超えていたことを示します。

Jan 8 17:00:52 FX-5250GW user access: login limited (guest) https

#### <span id="page-153-1"></span>8.1.18 複数管理者のログイン禁止通知

複数管理者のログインが禁止に設定されており、既に管理者権限のユーザーがログ インしている状態でさらに管理者権限のユーザーでログインを実行しようとした際 にログ出力します。

#### 書式

user access: already admin login (ユーザー名) プロトコル名

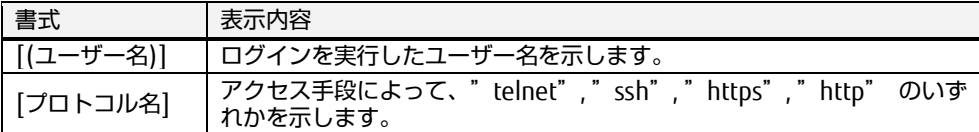

#### 表示例

Web インターフェース(https) から "set-user" という管理者権限のユーザーが ログインしようとしたが、複数管理者のログインが禁止の設定となっており、 既に別の管理者ユーザーがログインしている状態であったため、ログインでき なかったことを示します。

Jan 8 17:00:52 FX-5250GW user access: already admin login (set-user) https

#### <span id="page-154-0"></span>8.1.19 一定時間経過時の消費電力量表示

電力値の計測において、1 時間ごと、1 日ごと、1ヵ月ごとに、各ポートに接続さ れたスマートコンセントのコンセント 1 から 4 の消費電力量をログ出力します。

#### 書式

1 時間ごと(毎時 00 分)の消費電力量[Wh]出力:

```
data: Electric Power per Hour.
port-1 SPS(xxxxxx) ***Wh ***Wh ***Wh ***Wh
port-2 SPS(xxxxxx) ***Wh ***Wh ***Wh ***Wh
port-3 SPS(xxxxxx) ***Wh ***Wh ***Wh ***Wh
port-4 SPS(xxxxxx) ***Wh ***Wh ***Wh ***Wh
```
1 日ごと(毎日 00 時 00 分)の消費電力量[Wh]出力:

data: Electric Power per Day." 以下同出力

1 ヵ月ごと(毎月 1 日、00 時 00 分)の消費電力量[Wh]出力:

data: Electric Power per Month. 以下同出力

上記 「SPS(xxxxxx) 」 の部分は スマートコンセントを示しており、シングル スマートコンセントの場合は SPP(xxxxx) となります。

表示例

直近 1 時間の消費電力量を示します。

```
Feb 7 08:00:00 FX-5250GW data: Electric Power per Hour. 
Feb 7 08:00:00 FX-5250GW data: port-1 SPS(01234) 128[Wh] 135[Wh] 111[Wh] 
124[Wh]
Feb 7 08:00:00 FX-5250GW data: port-2 SPS(01234) 0[Wh] 0[Wh] 0[Wh] 0[Wh]
Feb 7 08:00:00 FX-5250GW data: port-3 SPS(01234) 0[Wh] 0[Wh] 0[Wh] 0[Wh]
Feb 7 08:00:00 FX-5250GW data: port-4 SPS(01234) 0[Wh] 0[Wh] 0[Wh] 0[Wh]
```
<span id="page-154-1"></span>8.1.20 内部時刻の変更時

本製品の内部時計の時刻が変更された際にログ出力します。

書式

操作 PC の時刻に合わせた場合:

time: Manual time set. (ユーザー名) IP アドレス:TCP ポート番号/local

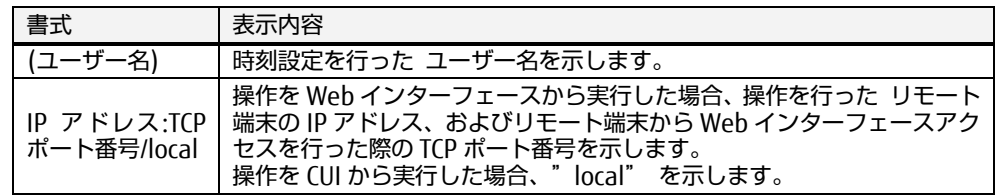

145

NTP サーバの時刻に合わせた場合:

time: Time adjusted with NTP. (ユーザー名) プロトコル名 IP アドレス:TCP ポート番号

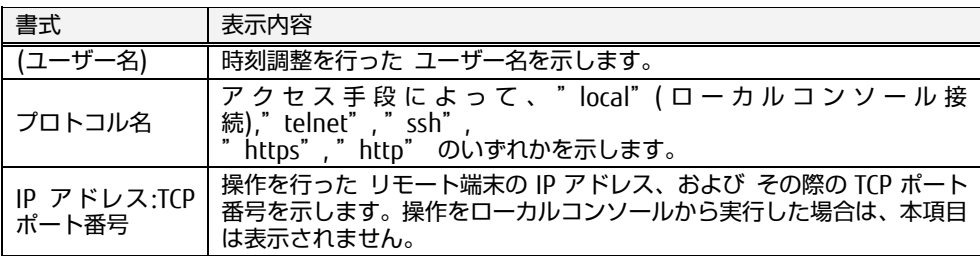

#### 表示例

本製品の時刻を Local 時刻に合わせたことを示します。また、リモート端末の IP アドレスは 192.168.0.50 で、TCP ポート番号は 2341 でアクセスしていたこ とを示します。

Feb 7 09:01:35 FX-5250GW time: Manual time set. (admin) 192.168.0.50:2341

本製品の時刻を NTP サーバの時刻と調整したことを示します。また、リモート 端末の IP アドレスは 192.168.0.50 で、TCP ポート番号は 500008 で http アク セスしていたことを示します。

Feb 7 09:01:35 FX-5250GW time: Time adjusted with NTP. (admin) http 192.168.0.50:50008

#### <span id="page-155-0"></span>8.1.21 NTP サーバとの通信エラー発生時

NTP サーバとの時刻同期において、通信エラーなどの理由で時刻を取得できなかっ た際にログ出力します。

#### 書式

time: Error occurred synchronizing with NTP server. (ユーザー名) プロトコル 名 IP アドレス:TCP ポート番号

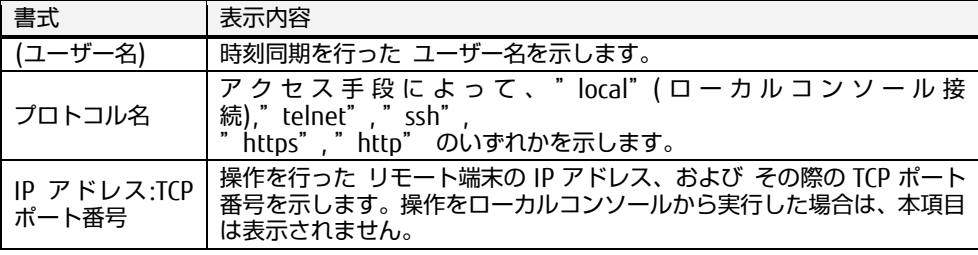

#### ◆ 表示例

NTP サーバとの時刻同期において、通信エラーが発生したことを示します。

Feb 7 09:01:35 FX-5250GW time: Error occurred synchronizing with NTP server. (admin) ssh 192.168.1.50:49830

#### <span id="page-156-0"></span>8.1.22 設定の内部保存実行時

設定の保存を実行した際にログ出力します。

#### ◆ 書式

conf: Save configuration. (ユーザー名) プロトコル名 IP アドレス:TCP ポート 番号

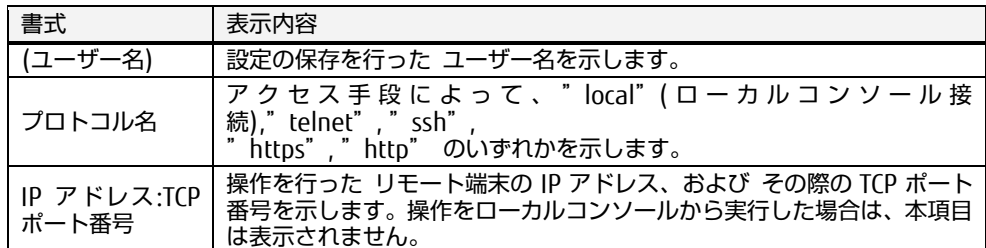

#### 表示例

Web インターフェース(https)から設定の保存が実行されたことを示します。ま た、リモート端末の IP アドレスは、192.168.0.50、TCP ポート番号は、2341 でアクセスしていたことを示します。

Feb 7 09:01:35 FX-5250GW conf: Save configuration. (admin) https 192.168.0.50:2341

#### <span id="page-156-1"></span>8.1.23 ネットワーク設定の初期化時

ネットワーク設定の初期化を実行した際にログ出力します。

#### 書式

conf: Restore network settings to factory defaults. (ユーザー名) プロトコル 名 IP アドレス:TCP ポート番号

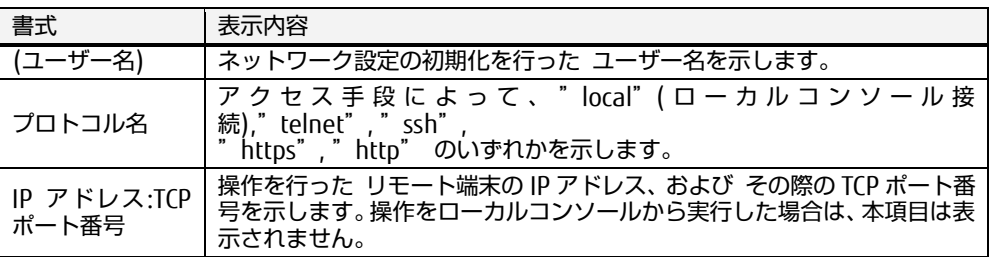

◆ 表示例

Web インターフェース(http)からネットワーク設定の初期化が実行されたこと を示します。また、リモート端末の IP アドレスは、192.168.0.50 で、TCP ポート番号は、2341 でアクセスしていたことを示します。

Feb 7 09:01:35 FX-5250GW conf: Restore network settings to factory defaults. (admin) http 192.168.0.50:2341

#### <span id="page-157-0"></span>8.1.24 全設定の初期化時

全設定の初期化を実行した際にログ出力します。

#### ◆ 書式

conf: Restore all settings to factory defaults. (ユーザー名) プロトコル名 IP アドレス:TCP ポート番号

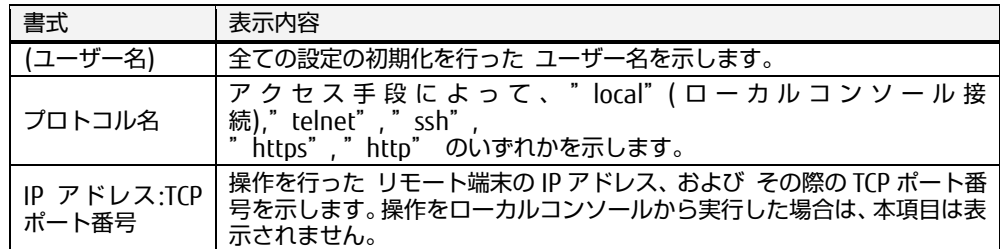

#### 表示例

Web インターフェース(https)から全ての設定の初期化が実行されたことを示し ます。また、リモート端末の IP アドレスは、192.168.0.50 で、TCP ポート番 号は、2341 でアクセスしていたことを示します。

Feb 7 09:01:35 FX-5250GW conf: Restore all settings to factory defaults. (admin) https 192.168.0.50:2341

#### <span id="page-157-1"></span>8.1.25 ログのクリア実行時

ログのクリアが実行された際にログ出力します。

#### 書式

log: Clear log. (ユーザー名) プロトコル名 IP アドレス:TCP ポート番号

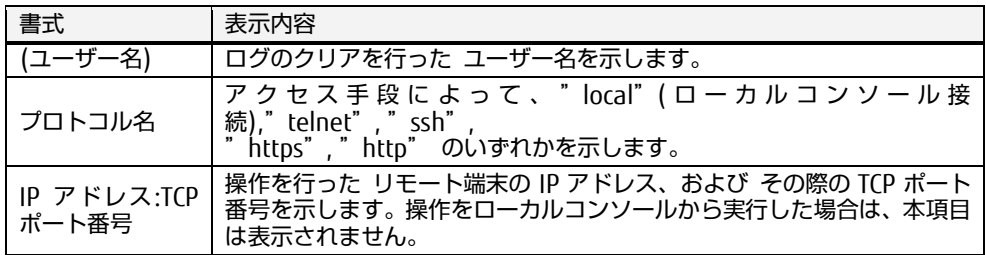

#### ◆ 表示例

ログのクリアが実行されたことを示します。

また、クリアを実行したリモート端末の IP アドレスは、192.168.0.50 で、TCP ポート番号は、2341 でアクセスしていたことを示します。

Feb 7 09:01:35 FX-5250GW log: Clear log. (admin) https 192.168.0.50:2341

ロ [グ](#page-144-0)

<span id="page-158-0"></span>8.1.26 不揮発性メモリ上のデータクリア実行時

不揮発性メモリに保存された計測データのクリアが実行された際にログ出力しま す。

#### 書式

log: Clear pwrlog. (ユーザー名) プロトコル名 IP アドレス:TCP ポート番号

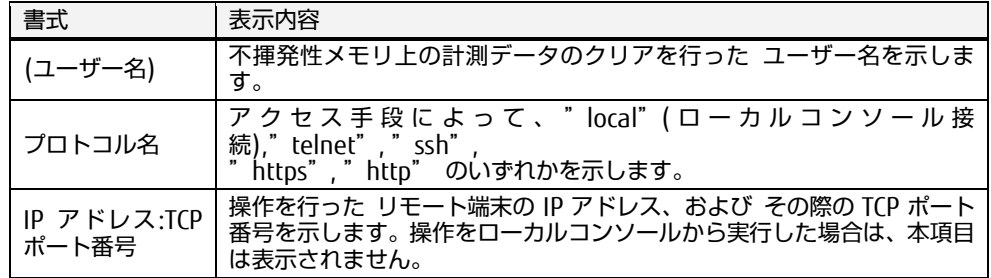

#### ◆ 表示例

不揮発性メモリに保存された計測データのクリアが実行されたことを示しま す。また、クリアを実行したリモート端末の IP アドレスは、192.168.0.50 で、TCP ポート番号は、2341 であることを示します。

Feb 7 09:01:35 FX-5250GW log: Clear pwrlog. (admin) https 192.168.0.50:2341

#### <span id="page-158-1"></span>8.1.27 スマートコンセントの接続検出時

本製品にスマートコンセントが接続された際にログ出力します。

#### ◆ 書式

device: Smart Power Strip (シリアル番号) connected port-#

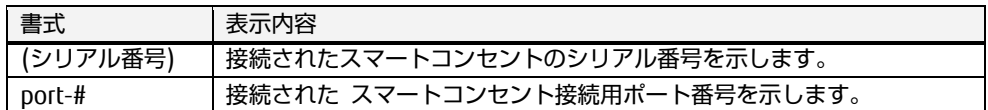

表示例

ポート 2 にシリアル番号:00001 のスマートコンセントが接続されたことを示 します。

Feb 7 09:01:35 FX-5250GW device: Smart Power Strip(00001) connected port-2.

#### <span id="page-159-0"></span>8.1.28 不明なデバイスの接続検出時

本製品のスマートコンセント接続用ポートに不明なデバイスが接続された際にログ 出力します。

#### 書式

device: Unknown device connected port-#

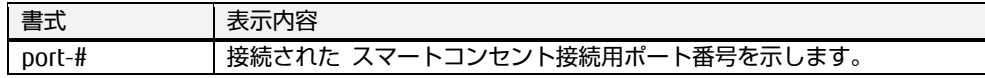

◆ 表示例

ポート 3 に不明なデバイスが接続されたことを示します。

Feb 7 09:01:35 FX-5250GW device: Unknown device connected port-3.

#### <span id="page-159-1"></span>8.1.29 デバイスの抜取検出時

スマートコンセント接続用ポートからスマートコンセントを取り外した際にログ出 力します。

#### 書式

device: Remove device port-#

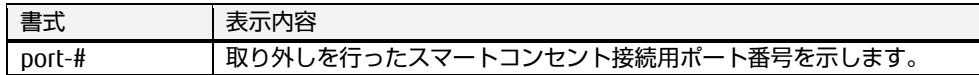

◆ 表示例

ポート 1 に接続されていたデバイスが取り外されたことを示します。

Feb 7 09:01:35 FX-5250GW device: Remove device port-1.

#### <span id="page-159-2"></span>8.1.30 不揮発性メモリの残存容量 5%以下の時

不揮発性メモリの使用量が全体の 95%以上(残り容量が 5%以下)になった場合、不 揮発性メモリへの保存実行ごとにログ出力します。

#### 書式

system: Warning not enough space on Non-volatile memory (used @%)

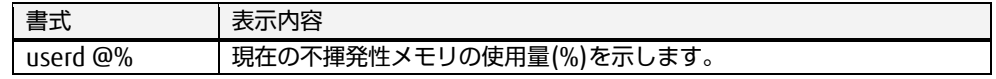

表示例

不揮発性メモリの使用量が全体の 98%であることを示します。

Feb 7 09:01:35 FX-5250GW system: Warning not enough space on Non-volatile memory (used 98%).

#### <span id="page-160-0"></span>8.1.31 不揮発性メモリの残存容量 1KB 以下の時

不揮発性メモリの残り容量が 1KB 以下になった場合、ログ出力します。 この場合、不揮発性メモリへの計測データの保存はできなくなります。

書式

system: Failed to write on Non-volatile memory.

◆ 表示例

不揮発性メモリの残存容量が 1KB 以下になり、ログ出力できない状況であるこ とを示します。

Feb 7 09:01:35 FX-5250GW system: Failed to write on Non-volatile memory.

#### <span id="page-160-1"></span>8.1.32 不揮発性メモリの未接続

不揮発性メモリが装着されていない場合、ログ出力します。 この場合、不揮発性メモリへの計測データの保存はできなくなります。 書式

system: Not found Non-volatile memory.

◆ 表示例

不揮発性メモリが装着されていないことを示します。

Feb 7 09:01:35 FX-5250GW system: Not found Non-volatile memory.

#### <span id="page-160-2"></span>8.1.33 不揮発性メモリのライトプロテクト検出時

不揮発性メモリのライトプロテクトの有効を検出した場合、ログ出力します。 この場合、不揮発性メモリへの計測データの保存はできません。

書式

system: Non-volatile memory is write protected.

表示例

不揮発性メモリのライトプロテクトが有効になっていることを示します。

Feb 7 09:01:35 FX-5250GW system: Non-volatile memory is write protected.

#### <span id="page-161-0"></span>8.1.34 不揮発性メモリとの通信不可時

不揮発性メモリとの通信ができない場合、ログ出力します。 この場合、不揮発性メモリへの計測データの保存はできません。

書式

system: Failed to communicate with Non-volatile memory.

◆ 表示例

不揮発性メモリとの通信ができないことを示します。

Feb 7 09:01:35 FX-5250GW system: Failed to communicate with Non-volatile memory.

#### <span id="page-161-1"></span>8.1.35 不揮発性メモリのマウント失敗時

不揮発性メモリのマウントに失敗した場合、ログ出力します。 この場合、不揮発性メモリへの計測データの保存はできません。

書式

system: Non-volatile memory mount failed.

◆ 表示例

不揮発性メモリのマウントに失敗したことを示します。

Feb 7 09:01:35 FX-5250GW system: Non-volatile memory mount failed.

<span id="page-161-2"></span>8.1.36 不揮発性メモリのサイズ取得失敗時

不揮発性メモリのサイズ取得に失敗した場合、ログ出力します。 この場合、不揮発性メモリへの計測データの保存はできません。

#### 書式

system: Failed to get size of Non-volatile memory.

表示例

不揮発性メモリのサイズ取得に失敗したことを示します。

Feb 7 09:01:35 FX-5250GW system: Failed to get size of Non-volatile memory.

ロ [グ](#page-144-0)

#### <span id="page-162-0"></span>8.1.37 不揮発性メモリのファイルシステム異常時

不揮発性メモリのファイルシステムの破損が発生した場合、ログ出力します。 この場合、不揮発性メモリへの計測データの保存はできません。

◆ 書式

system: File system error occurred with Non-volatile memory.

◆ 表示例

不揮発性メモリのファイルシステムの破損が発生したことを示します。

Feb 7 09:01:35 FX-5250GW system: File system error occurred with Non-volatile memory.

#### <span id="page-162-1"></span>8.1.38 不揮発性メモリのフォーマット異常時

不揮発性メモリのファイルシステムのフォーマットが異常であることを検出した場 合、ログ出力します。この場合、不揮発性メモリへの計測データの保存はできませ  $h_{\rm o}$ 

書式

system: Non-volatile memory is not FAT32.

◆ 表示例

不揮発性メモリのファイルシステムのフォーマットが異常なことを示します。

Feb 7 09:01:35 FX-5250GW system: Non-volatile memory is not FAT32.

#### <span id="page-162-2"></span>8.1.39 データの欠測発生時

データの欠測が発生した際にログ出力します。欠測とは、連続実行しているスマー トコンセントによるデータ計測が何らかの原因で実施できず、1 秒以上その状態が 続いたことを意味します。

欠測が発生した場合は、弊社サポート係 または ご購入先にお問い合わせくださ い。

参照 [10.1.8](#page-177-0) [データの欠測通知について](#page-177-0) [\(168](#page-177-0) ページ)

#### 書式

system: missing value occurs port-#

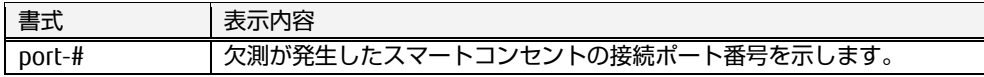

表示例

ポート 1 に接続のスマートコンセントにで欠測が発生したことを示します。

Feb 7 09:01:35 FX-5250GW system: missing value occurs port-1.

#### <span id="page-163-0"></span>8.1.40 データの欠測からの復旧時

データの欠測から復旧した際にログ出力します。欠測とは、連続実行しているス マートコンセントによるデータ計測が何らかの原因で実施できず、1 秒以上その状 態が続いたことを意味します。欠測が発生していた期間を確認することができま す。

#### 書式

system: missing value port-# (欠測の発生期間を 開始の年月日 時分秒 – 終 了の年月日 時分秒 で示す)

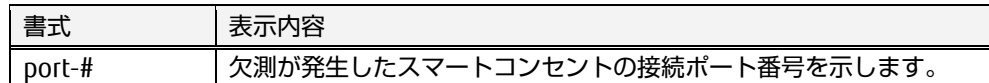

#### 表示例

ポート 1 に接続されていたスマートコンセントにおいて、欠測から復旧したこ とを示します。()内には、欠測が発生していた期間が表示されます。

Jun 13 05:00:00 FX-5250GW system: missing value port-1 (2012/6/13 04:35:00 – 2012/6/13 04:36:20).

#### <span id="page-163-1"></span>8.1.41 本装置の重大エラー発生時

本装置に重大エラーが発生した際にログを出力します。その際、エラー内容を示す エラーコードが出力されます。 本ログが出力された場合は、エラーコードを控えていただき、弊社サポート係 ま たは ご購入先にお問い合わせください。

#### 書式

system: Fatal error occurred Error Code: エラーコード.

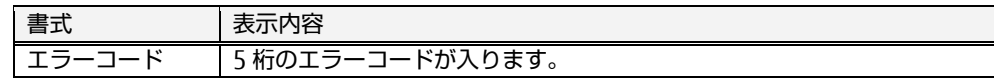

#### ◆ エラーコード

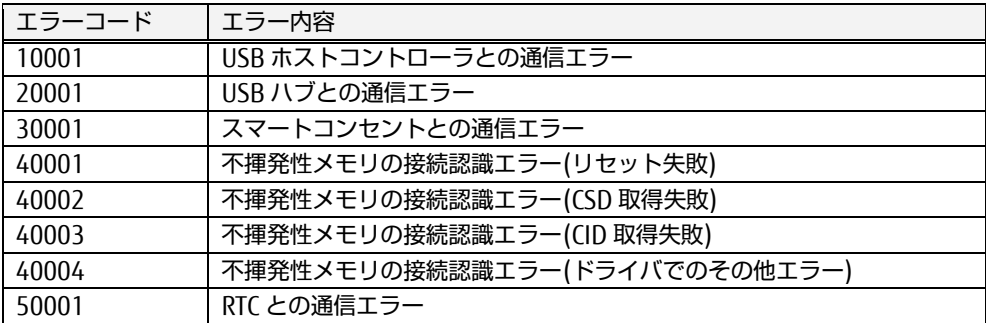

◆ 表示例

重大エラーが発生したことを示します。エラーコード:10001

Feb 7 09:01:35 FX-5250GW system: Fatal error occurred Error Code:10001.

#### 8.1.42 無線通信エラー発生時

無線通信においてエラーが発生した際にログを出力します。

#### 書式

system signal timeout : port-# Wireless Base(yyyyy) - Wireless Hub(xxxxx). system signal timeout : port-# Wireless Base(yyyyy) - SPP(xxxxx). system signal loss : port-# Wireless Base(yyyyy) - Wireless Hub(xxxxx). system signal loss : port-# Wireless Base(yyyyy) - SPP(xxxxx). system signal weak : port-# Wireless Base(yyyy) - Wireless Hub(xxxxx). system signal weak : port-# Wireless Base(yyyy) - SPP(xxxxx). system signal normal : port-# Wireless Base(yyyy) - Wireless Hub(xxxxx). system signal normal : port-# Wireless Base(yyyy) - SPP(xxxxx).

#### 事象毎の文字列

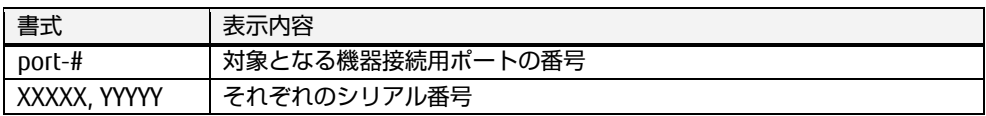

#### 表示例

ポート 1 のワイヤレスベースとワイヤレスハブ間の信号がロス。

Feb 7 09:01:35 FX-5250GW system loss : port-1 Wireless Base(yyyyy)-Wireless Hub(xxxxx).

#### 8.1.43 無線状態変化

無線機器の着脱が発生した際にログを出力します。

#### ◆ 書式

device port-# SPS(xxxxx) connected. device port-# unknown device connected. device port-# device removed. device port-# Wireless Base(xxxxx) in pairing mode. device port-# Wireless Base(xxxxx) connected. device SPS(xxxxx) connected with port-# Wireless Hub(yyyyy). device SPS(xxxxx) removed from port-# Wireless Hub(yyyyy). device SPP(xxxxx) connected. device SPP(xxxxx) removed.

#### 事象毎の文字列

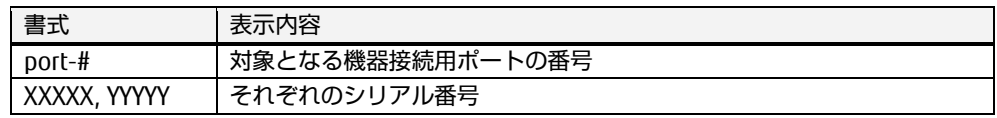

# MEMO

8

## <span id="page-166-0"></span>Chapter 9 - 諸元

本製品の仕様や動作条件について説明しています。

#### 本章の内容

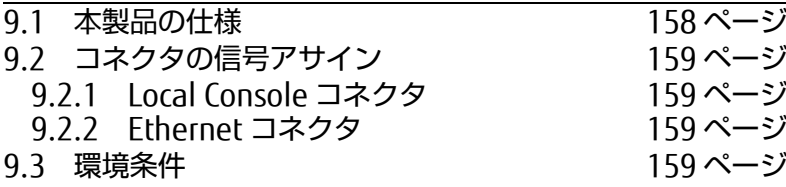

[諸](#page-166-0) 元

## <span id="page-167-0"></span>9.1. 本製品の仕様

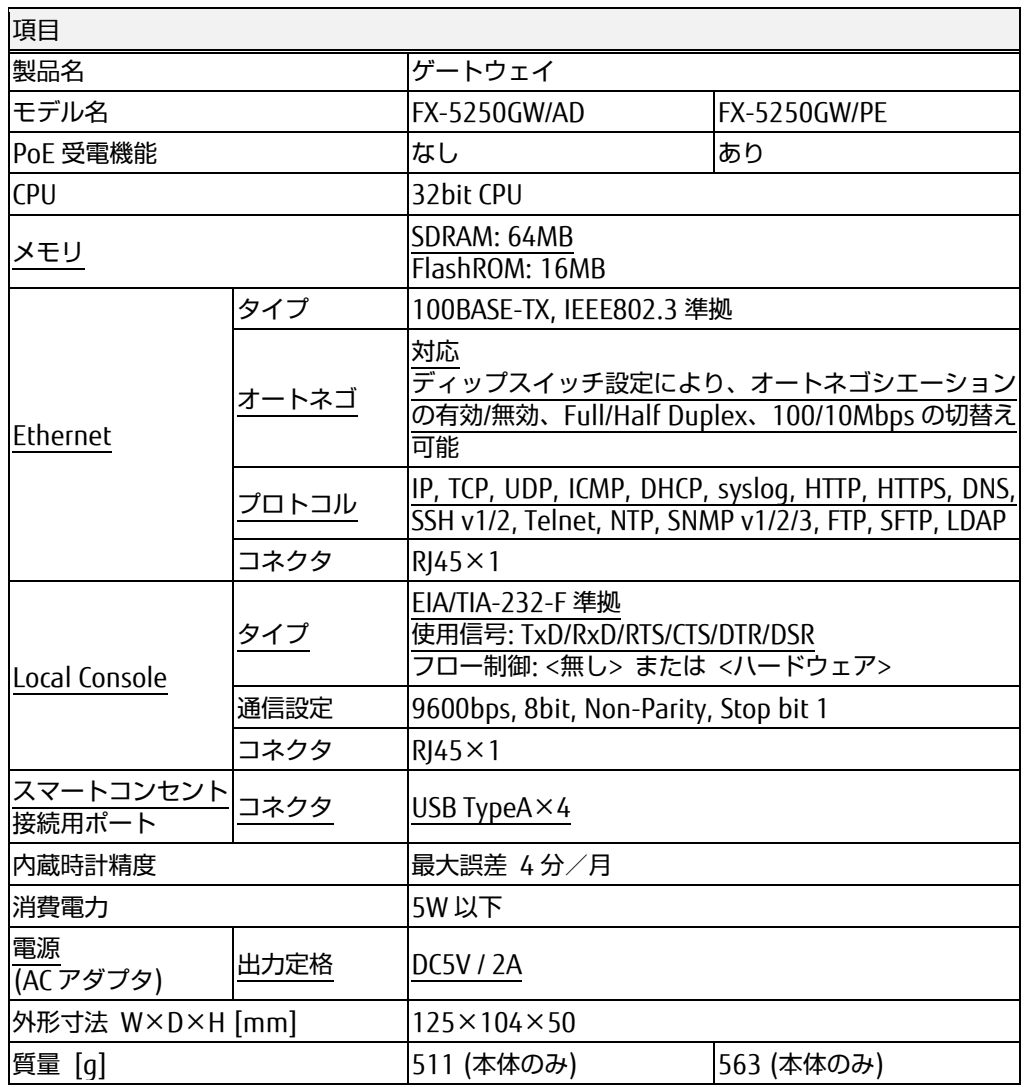

#### **◆ サポート OS および環境について**

OS やブラウザのサポート範囲は特にございませんが、各ブラウザにおいて javascript の実行を許可してください。

## <span id="page-168-0"></span>9.2. コネクタの信号アサイン

### <span id="page-168-1"></span>9.2.1 Local Console コネクタ

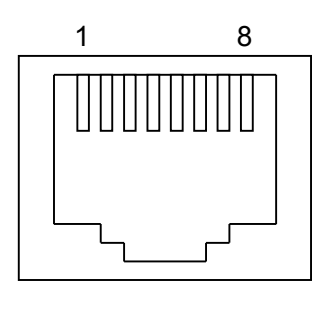

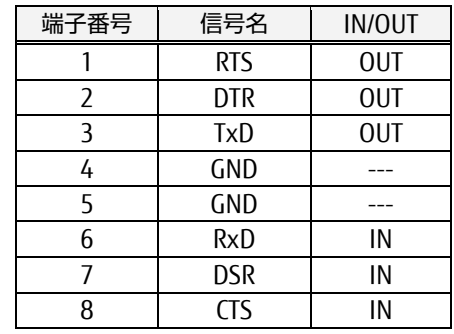

## <span id="page-168-2"></span>9.2.2 Ethernet コネクタ

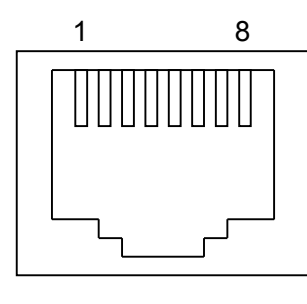

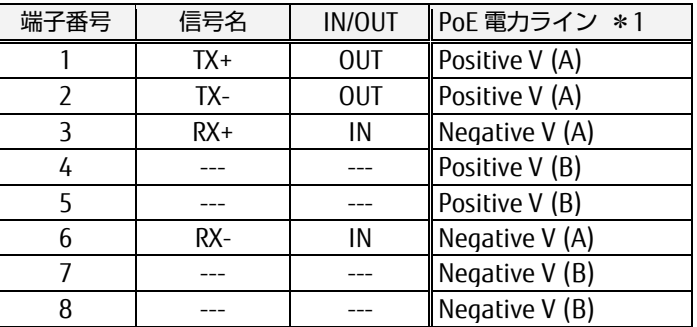

\*1: FX-5250GW/PE の仕様

Positive V (A)、Negative V (A) は、IEEE802.3af Alternative A 方式結線を示します。 Positive V (B)、Negative V (B) は、IEEE802.3af Alternative B 方式結線を示します。

## <span id="page-168-3"></span>9.3. 環境条件

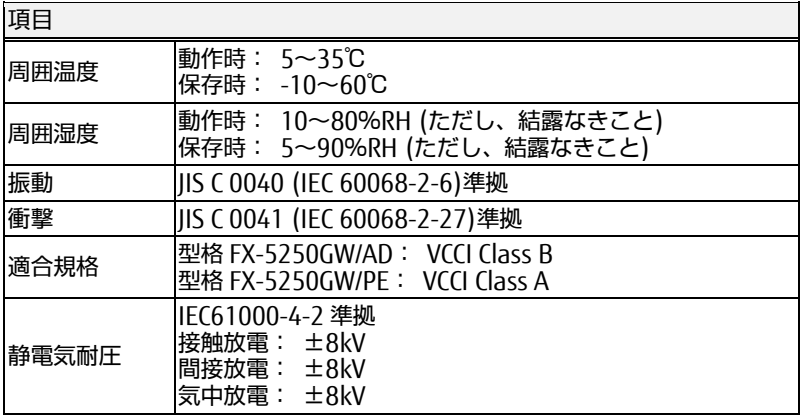

# MEMO

[諸](#page-166-0) 元

## <span id="page-170-0"></span>Chapter 10 - 困ったときは

本製品を使用中に何らかのトラブルが発生した場合の解決方法について説明して います。

#### 本章の内容

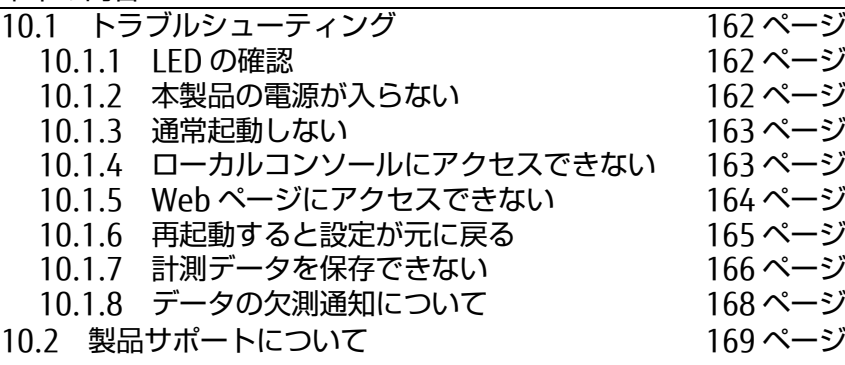

と き は

## <span id="page-171-0"></span>10.1.トラブルシューティング

本製品をご使用の際に発生する可能性のある、トラブル例およびその解決方法を示し ます。下記の内容をご確認いただいてもトラブルが解決しない場合は、ご購入先ある いは、富士通コンポーネント お客様サービス&サポートセンター へご相談くださ い。

参照 [10.2](#page-178-0) [製品サポートについて](#page-178-0) [\(169](#page-178-0) ページ)

また、その際には迅速にトラブルを解決できるように、接続構成や故障内容などでき るだけ具体的な現象について、ご説明いただけますようご協力をお願い致します。

#### <span id="page-171-1"></span>10.1.1 LED の確認

本製品前面あるいは背面の LED を確認しましたか?

トラブルが発生した場合は、まず本製品の前面あるいは背面にある LED の表示を ご確認ください。電源やネットワーク関連のトラブルについては、LED で状態を 確認することができます。

参照 [1.2](#page-12-0) [本体各部の名称と機能](#page-12-0) [\(3](#page-12-0) ページ)

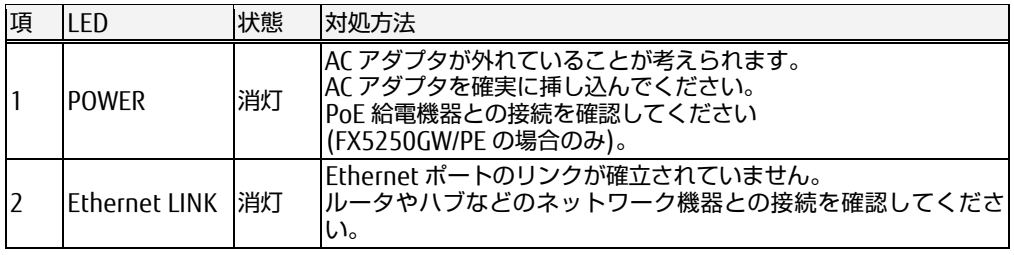

#### <span id="page-171-2"></span>10.1.2 本製品の電源が入らない

◆ 電源供給されていますか?

本製品をご利用の場合は、必ず同梱の AC アダプタをご使用ください。 FX5250GW/PE において、PoE 給電機器と接続している場合、正しく PoE 給電 されているかご確認ください。

<span id="page-172-0"></span>10.1.3 通常起動しない

◆ ディップスイッチの設定は正しいですか?

本製品前面のディップスイッチをご確認ください。本製品を通常起動させる場 合は、ディップスイッチ 1 が OFF になっている必要があります。

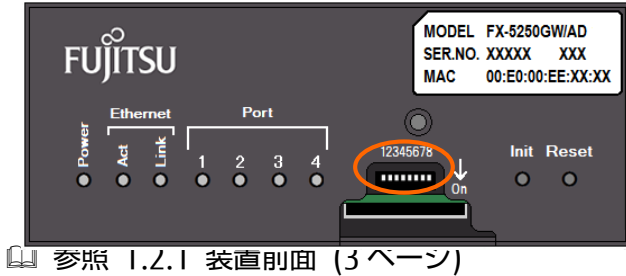

- <span id="page-172-1"></span>10.1.4 ローカルコンソールにアクセスできない
	- ◆ 使用している変換アダプタ、ケーブルは正しいですか?

コンソール端末の COM ポートに本製品に変換アダプタ(RJ45⇔D-sub9 変換)お よび市販の Cat5 ストレートケーブルを使用しているかご確認ください。

参照 [2.2.2](#page-19-0) [コンソール端末の接続](#page-19-0) [\(10](#page-19-0) ページ)

◆ シリアル通信の設定は正しいですか?

エミュレータ・アプリケーション(ハイパーターミナルなど)のシリアル通信が 以下のように設定されているかご確認ください。

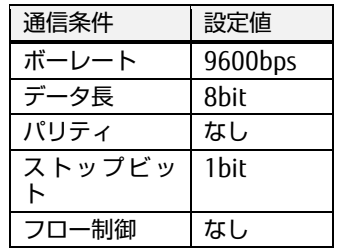

は

## 10.1 トラブルシューティング

<span id="page-173-0"></span>10.1.5 Web ページにアクセスできない

◆ ネットワークケーブルの長さが制限を越えていませんか?

10BASE-T, 100BASE-TX の場合、ケーブル長は最大 100m と規定されていま す。ご確認ください。

◆ ケーブルは正しく接続されていますか?

Cat5 ストレートケーブルが Ethernet ポートに接続されているかご確認くださ い。 ネットワークとのリンクが確立されていれば、本製品前面の Ethernet Link LED が緑色に点灯します。

◆ ネットワーク機器の電源は入っていますか?

ネットワーク機器の電源を投入してください。もしくは、システム管理者にご 相談ください。

**◆ IP アドレスは設定されていますか?** 

コンソール端末で本製品に設定されている IP アドレスをご確認ください。 IP アドレスが設定されていない場合は、コンソール端末から設定してくださ い。

参照 [3.3](#page-23-0) [ネットワーク設定](#page-23-0) [\(14](#page-23-0) ページ)

◆ IP アドレスが重複していませんか?

設定した IP アドレスが既にネットワーク上に存在していないかをご確認くださ い。 IP アドレスが重複している場合は、システム管理者にご相談ください。

◆ ネットワーク設定は正しく行われていますか?

デフォルトゲートウェイ、DNS、ブロードキャストの設定が正しいか本装置お よびご使用のクライアント PC につきましてもご確認ください。

10

#### <span id="page-174-0"></span>10.1.6 再起動すると設定が元に戻る

#### ◆ 設定の保存を行いましたか?

各設定ページにおいて、任意の設定を変更した場合、Web インターフェースの 右下に表示される [設定の保存]ボタンが [設定の保存が必要です] という メッセージに変わり、点滅を繰り返します。[設定の保存が必要です]ボタンを クリックしてください。「設定の保存」を行わないと、再起動後に変更内容は失 われます。

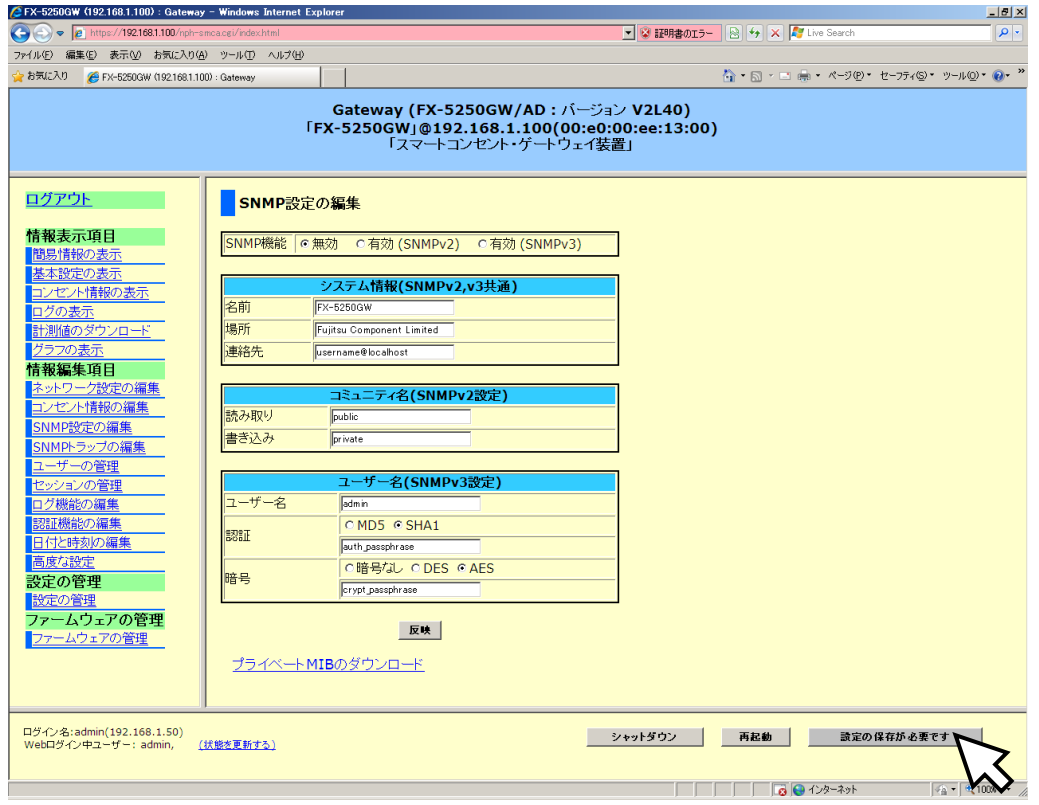

確認ダイアログが表示されます。[OK]ボタンをクリックします。

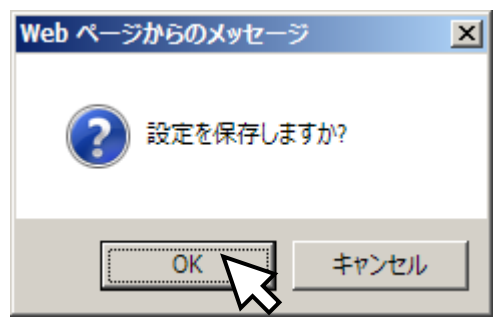

設定の保存が完了するまで約 10 秒かかります。

<span id="page-175-0"></span>10.1.7 計測データを保存できない

◆ 不揮発性メモリのクリアを実行してください

スマートコンセントによる計測データを不揮発性メモリに保存することができ ない、あるいは、しばらくすると保存できなくなる状態の場合、Web インター フェースの下部ペインに以下のような、不揮発性メモリに関するメッセージが 点滅表示されます。

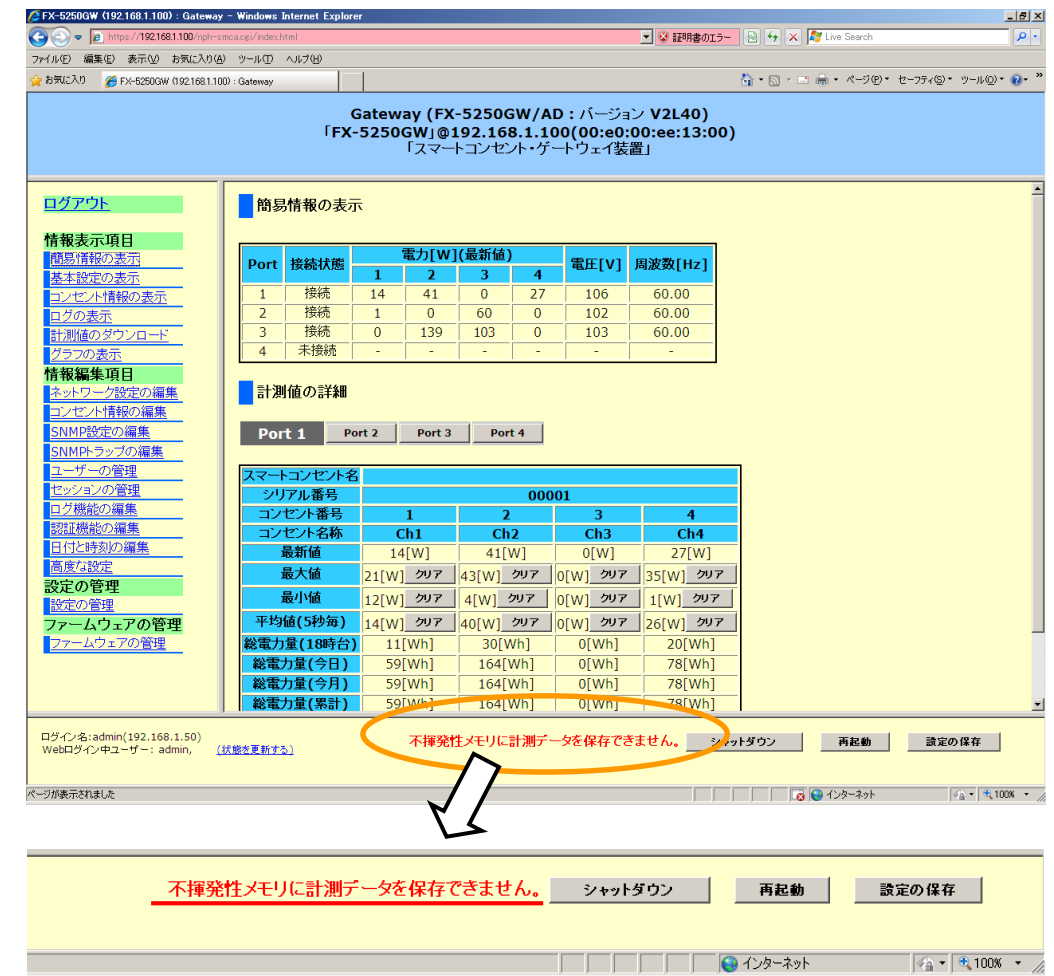

詳細には、不揮発性メモリの以下のような状態の場合に、メッセージが表示さ れます。

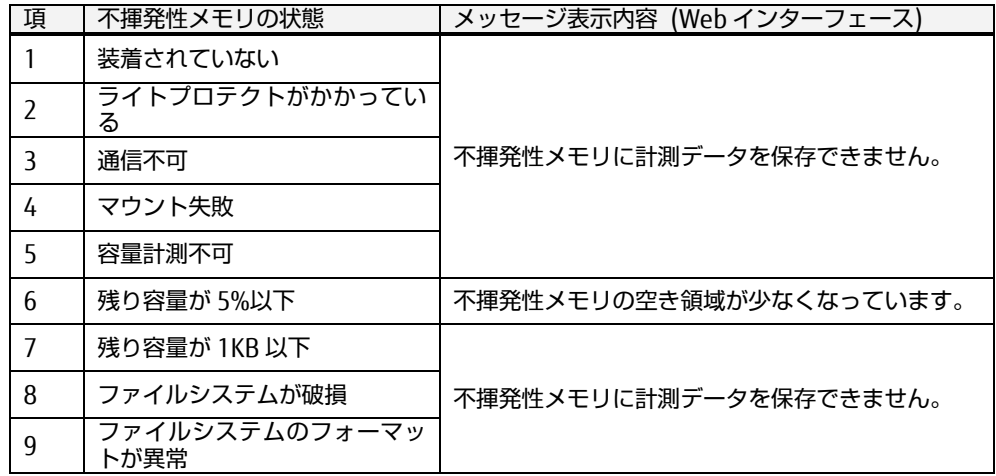

また、同様のメッセージ表示が CUI においても各コマンドの実行時に、下のよ うな 警告メッセージとして表示されます。

\$ setip Enter↵

Warning : pwrlog cannot saved. ← 警告メッセージ

----------------------+---------------------------------- IP Address | 192.168.1.100 (以下省略)

Netmask 1 255, 255, 255.0

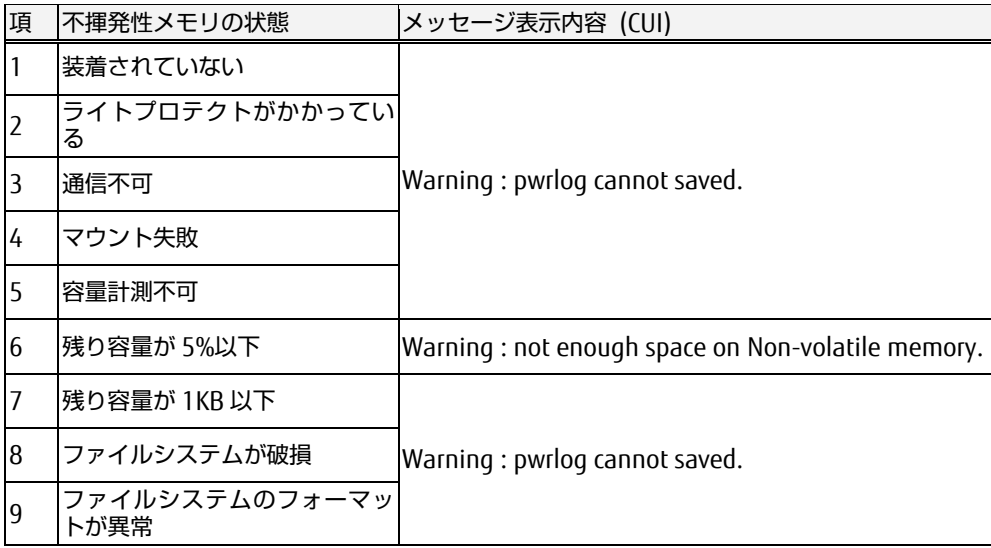

このようなメッセージが表示されている場合は、SFTP あるいは FTP でリモート 端末からアクセスし、不揮発性メモリ内の必要なデータをダウンロードした 後、不揮発性メモリ内のデータをクリアしてください。

クリアすると不揮発性メモリに蓄積されている消費電力値 および 消費電力量 のデータは削除されます。

6, 7 項については、データのクリアによって、正常動作に戻ります。また、4, 5, 8, 9 項については、復旧することがあります。復旧するとメッセージ表示は 消えます。

 参照 [②](#page-79-0) [挙動の設定](#page-79-0) [\(70](#page-79-0) ページ) 参照 [6.4.15](#page-110-0) [clearpwrlog](#page-110-0) コマンド [\(101](#page-110-0) ページ)

不揮発性メモリのクリアを実行しても復旧しない場合は、弊社サポート係 また は ご購入先にお問い合わせください。

っ た と き は

<span id="page-177-0"></span>10.1.8 データの欠測通知について

欠測とは、連続実行しているスマートコンセントによるデータ計測が何らかの原 因で実施できず、1 秒以上その状態が続いたことを意味します。

本装置およびスマートコンセントのハードウェアやソフトウェアに 万が一 不具 合が生じた場合に、データの計測機能が動作していないことをご利用のユーザー に通知するためにデータの欠測通知機能を実装しています。

欠測が発生した場合、Web インターフェースの下部ペインに以下のような、メッ セージが点滅して表示されます。メッセージ表示を消す場合は、(表示を消す) を クリックします。

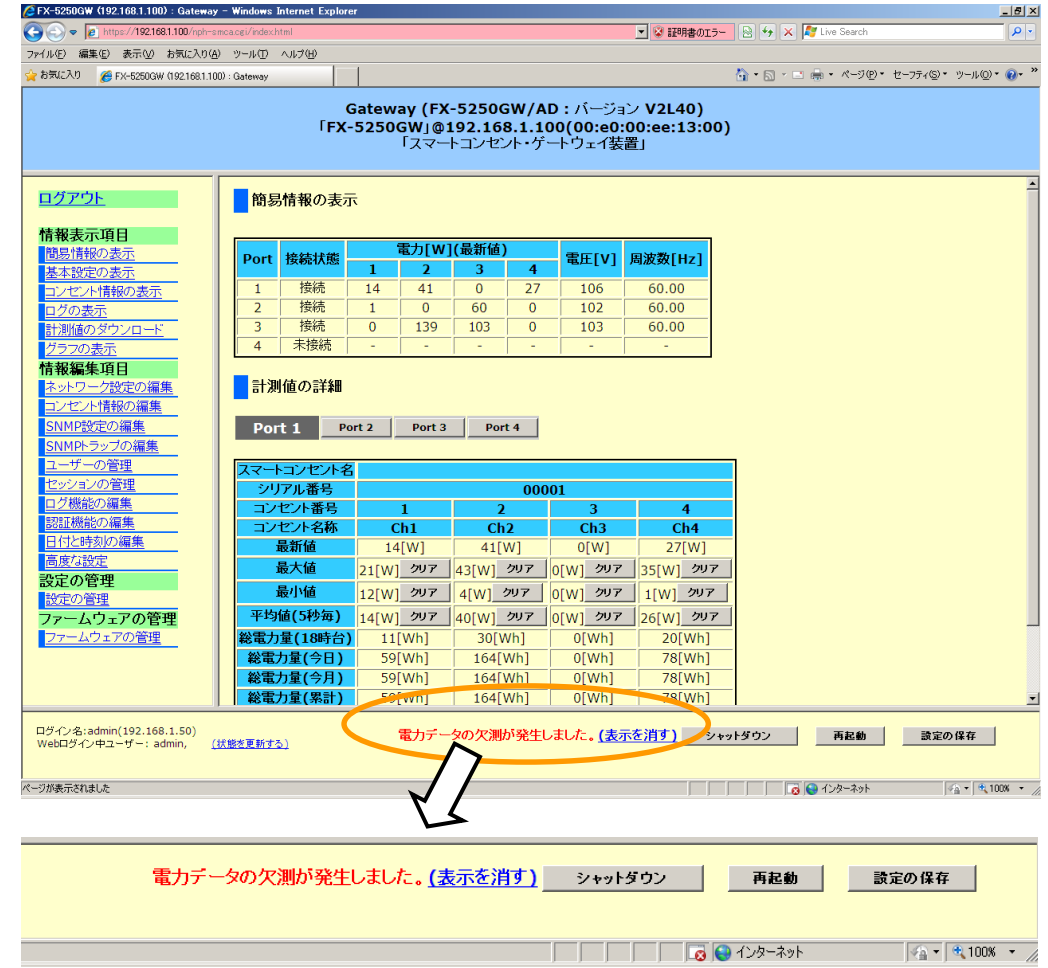

また、欠測の発生 および 欠測からの復旧に関してシスログも出力されます。シ スログの詳細については、下記をご参照ください。

 参照 [8.1.39](#page-162-2) [データの欠測発生時](#page-162-2) [\(153](#page-162-2) ページ) 参照 [8.1.40](#page-163-0) [データの欠測からの復旧時](#page-163-0) [\(154](#page-163-0) ページ)

欠測が発生した場合は、弊社サポート係 または ご購入先にお問い合わせくださ い。

## <span id="page-178-0"></span>10.2.製品サポートについて

取扱説明書をご覧になっても不明な点がございましたらお問い合わせください。 お問い合わせの前に、製品本体ラベルに記載されている、型格(MODEL)、製造番号 (SERIAL、5 ケタの数字)、製造年月(DATE)のご確認をお願いします。

技術に関するお問い合わせ先

富士通コンポーネント株式会社 第二マーケティング部

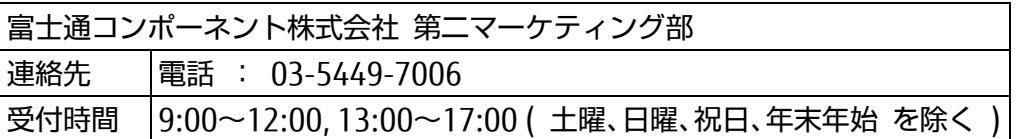

不具合・修理に関するお問い合わせ先

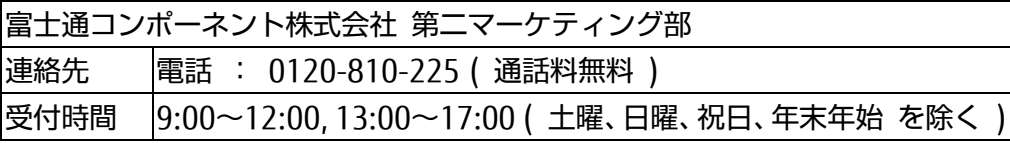

は

# MEMO

10

[困](#page-170-0) っ た と き は
## スマートコンセント・ゲートウェイ 取扱説明書 (KM80-13006-07)

2014 年 7 月発行

富士通コンポーネント株式会社 〒141-8630 東京都品川区東五反田 2-3-5 五反田中央ビル

- 本書の記載内容は予告無しに変更する事があります。
- 本書に記載された情報、図面の什様に起因する第三者の知的財産権、その他権 利侵害については、当社はその責を負いません。
- 本書に記載された製品を使用した貴社製品が、「外国為替及び外国貿易法」なら びに「米国輸出管理規制(EAR)」などの法令に基づき規制されている貨物又は技 術に該当する場合に、該当製品を輸出するに際しては同法に基づく許可が必要 になります。
- 無断転載を禁じます。
- 落丁、乱丁のあるものはお取り替え致します。

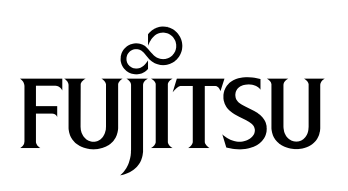

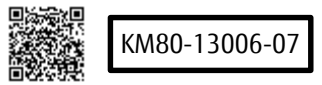